# **Bed Census User Guide**

Copyright © 2017 Streamline Healthcare Solutions

## **Table of Contents**

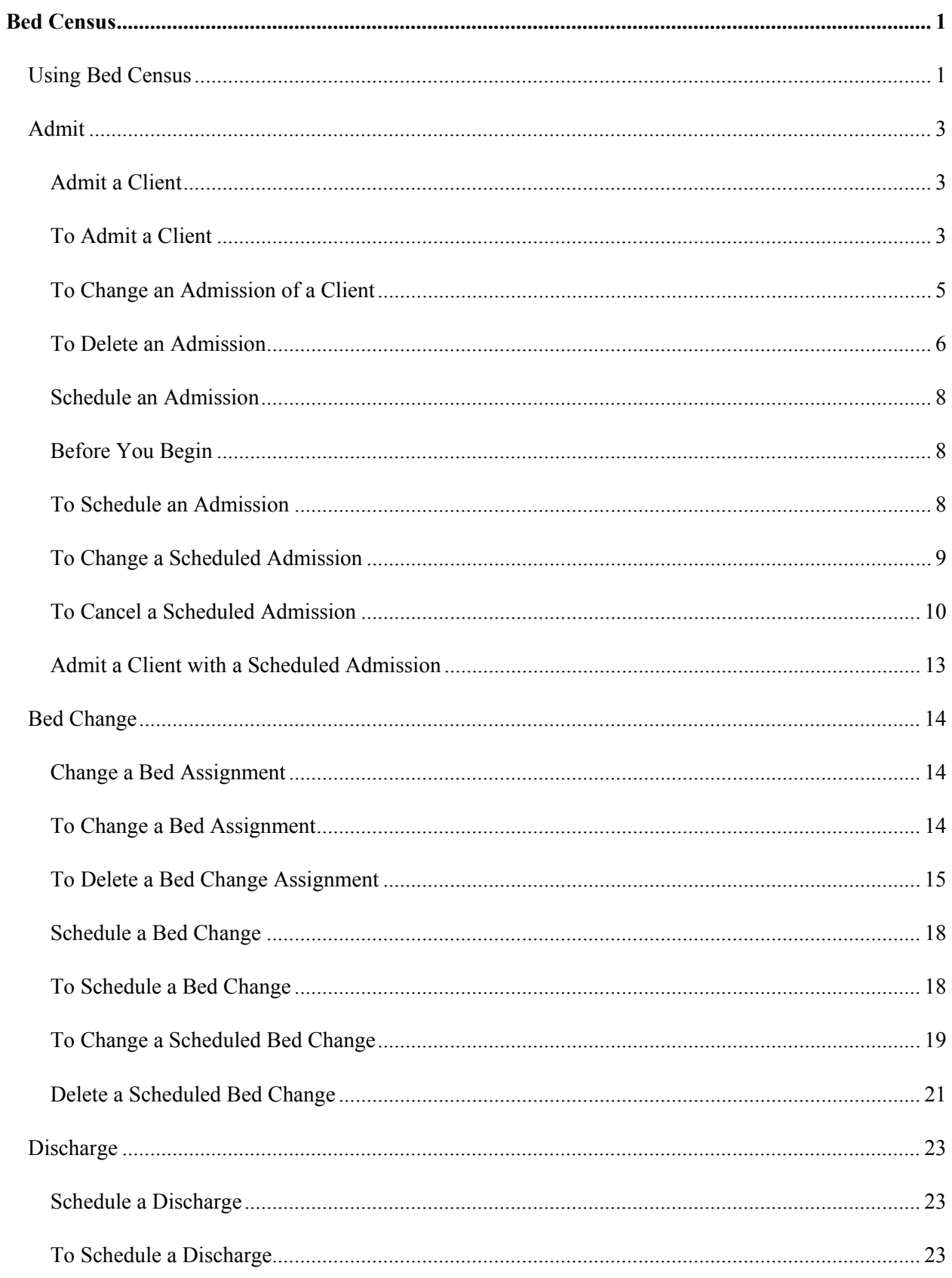

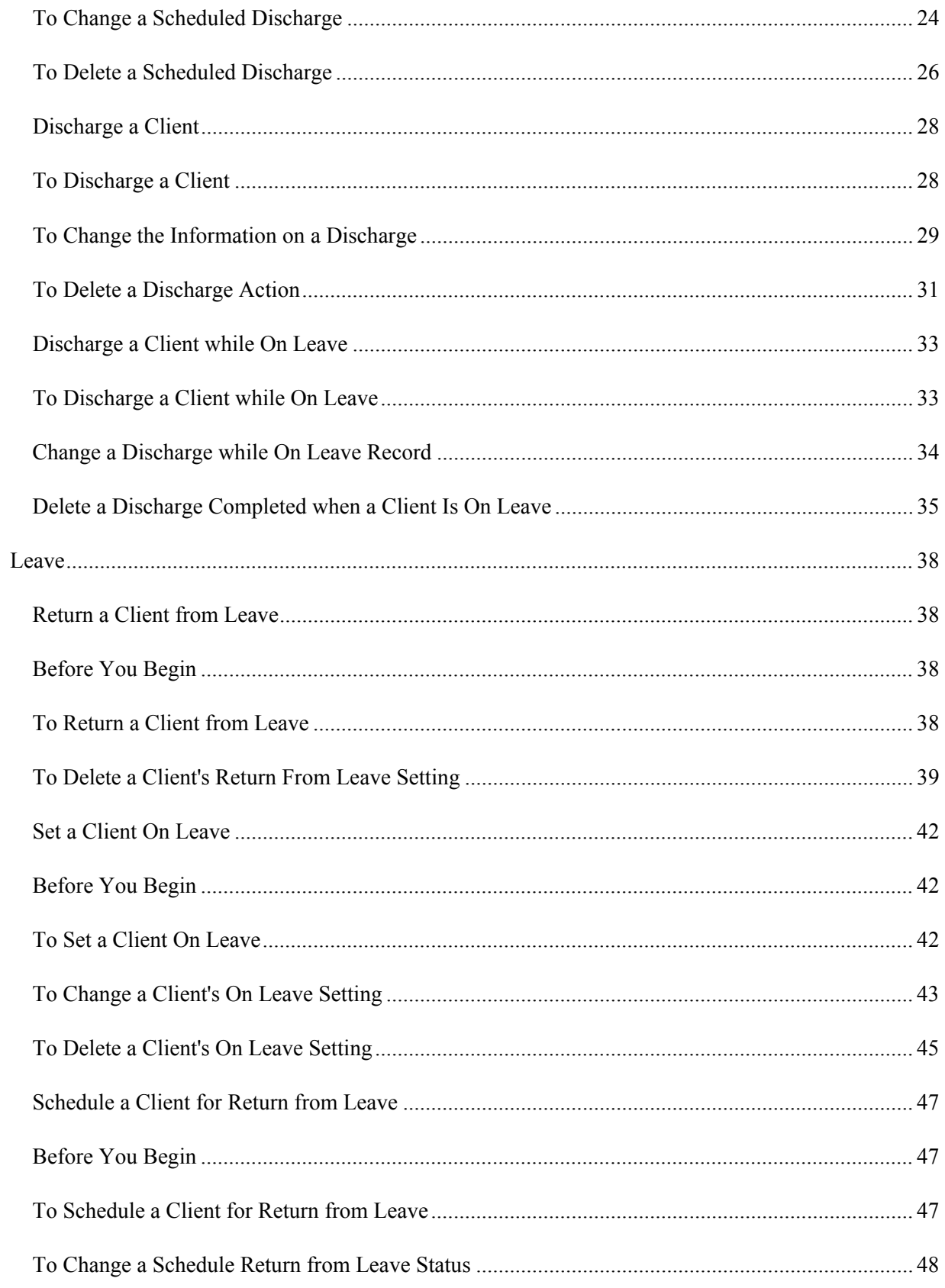

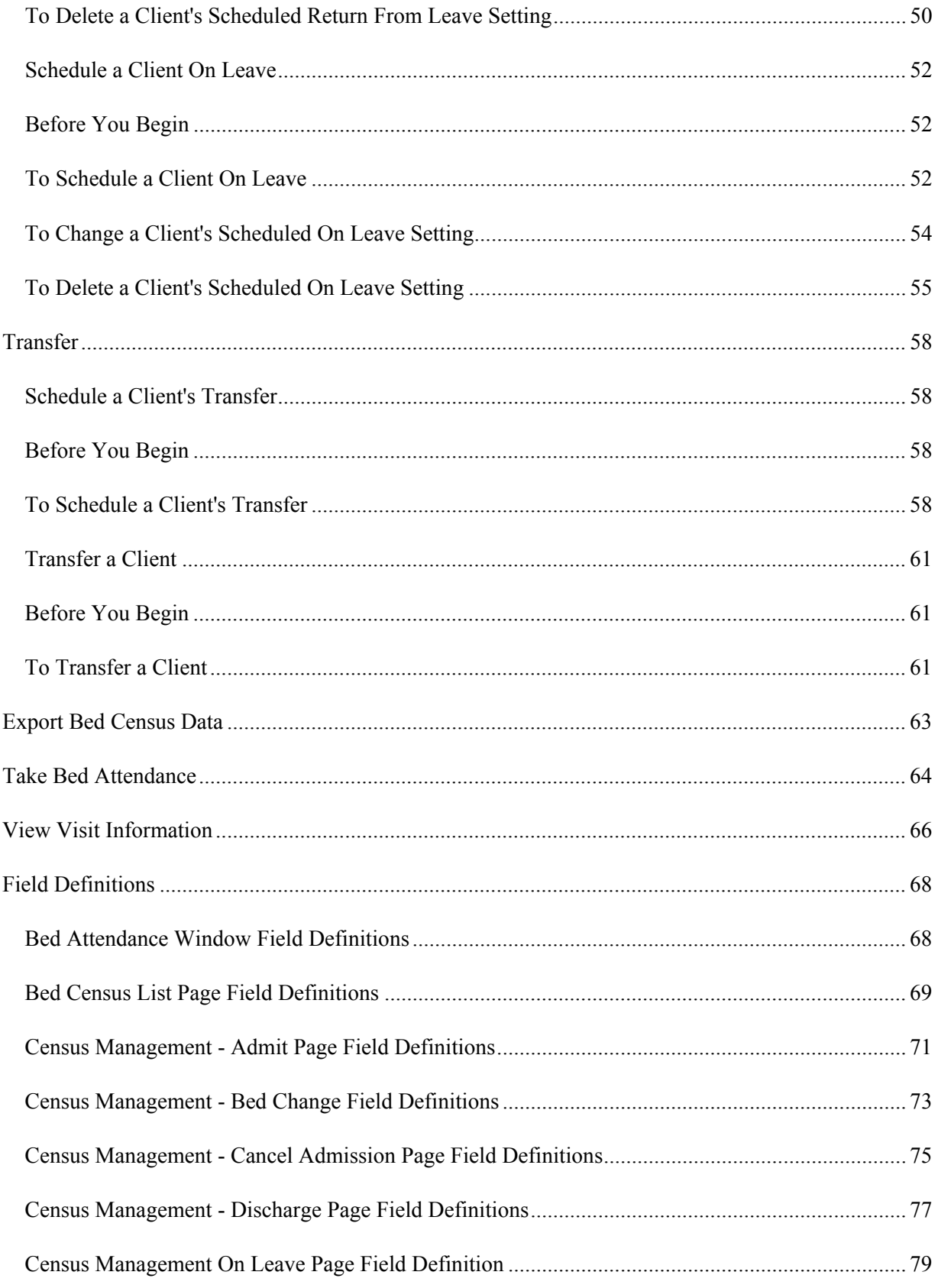

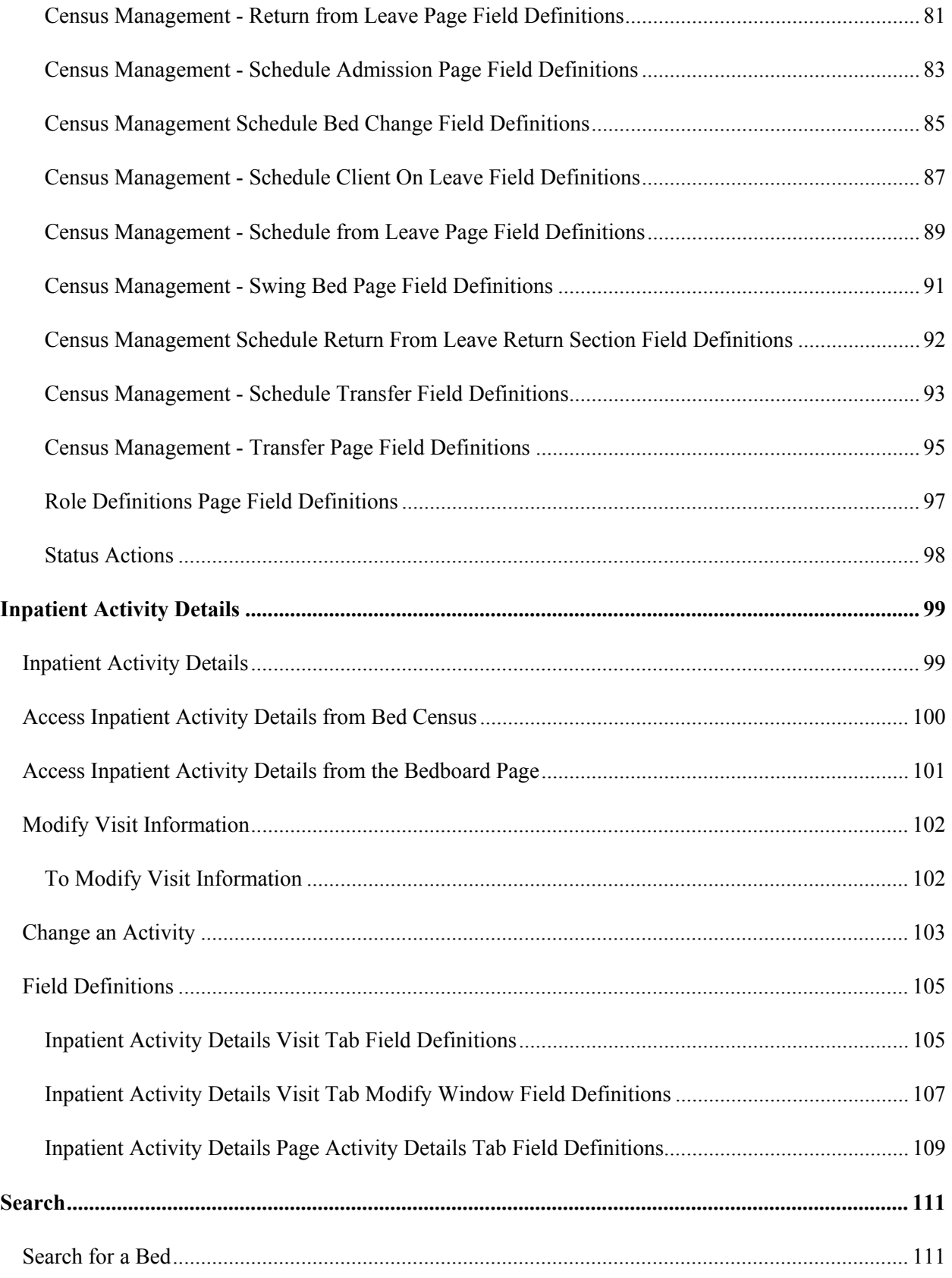

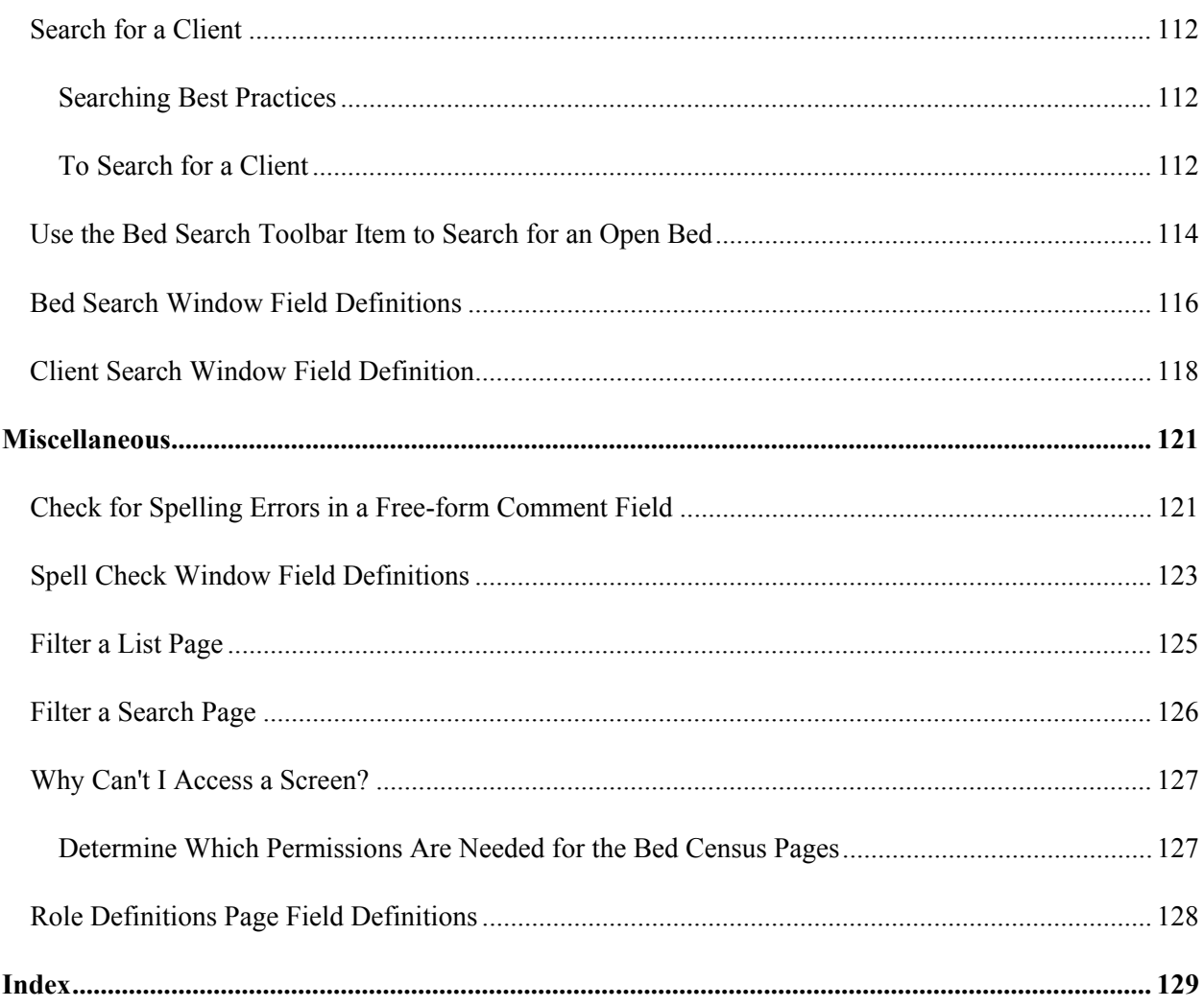

## <span id="page-7-0"></span>**Bed Census**

## <span id="page-7-1"></span>**Using Bed Census**

*Bed Census* is used to manage the beds in a residential facility. The beds are assigned to a Program. The *Bed Census* shows all beds and identifies whether the bed is in use or not. The *Bed Census* provides additional information about each client. You can use *Bed Census* to manage new admissions and discharges, residents' attendance, changing beds and programs.

Typically, admitting office personnel use this function, but any user with the correct permissions can access and use this list page.

#### 1. Follow this path: **My Office tab > Inpatient/Residential banner > Residential > Bed Census sub-banner.**

The *Bed Census (###) List Page* is displayed. View [field definitions](#page-75-0) (See page 69).

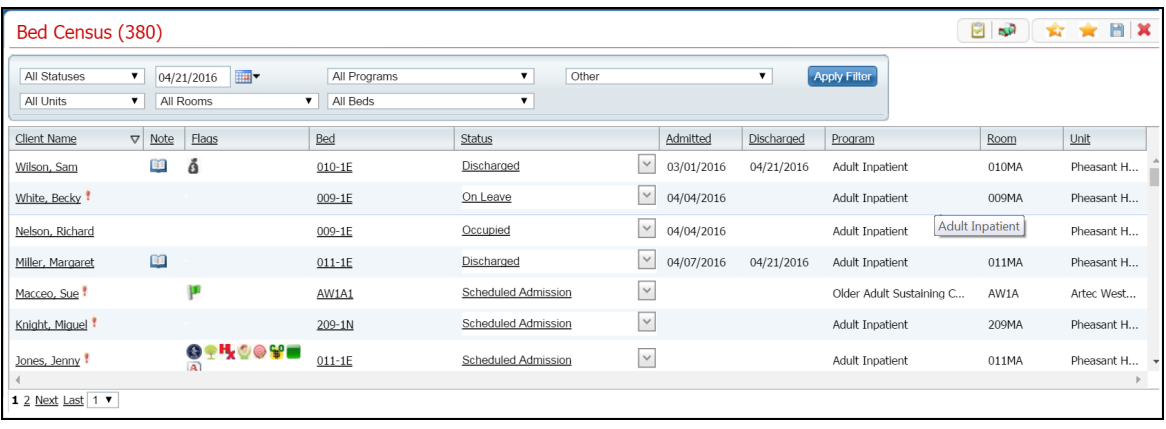

From this page you can:

- [Filter the List Page](#page-131-0) (See page 125)
- [View Bed Attendance](#page-70-1) (See page 64)
- [Search for a Bed Using the Toolbar Item](#page-120-1) (See page 114)
- [Export Bed Census Data](#page-69-1) (See page 63)
- [Admit a Client](#page-9-3) (See page 3)
- [Schedule an Admission](#page-14-3) (See page 8)
- [Change a Bed Assignment](#page-20-3) (See page 14)
- [Schedule a Bed Change](#page-24-2) (See page 18)
- [Set a Client On Leave](#page-48-3) (See page 42)
- [Schedule a Client On Leave](#page-58-3) (See page 52)
- [Return a Client from Leave](#page-44-4) (See page 38)
- [Schedule Return from Leave](#page-53-3) (See page 47)
- [Discharge a Client](#page-34-2) (See page 28)
- [Schedule a Discharge](#page-29-1) (See page 23)
- [Transfer a](#page-67-3) Client (See page 61)
- [Schedule a Transfer](#page-64-4) (See page 58)

[Why can't I access these screens?](#page-133-2) (See page 127)

## <span id="page-9-3"></span><span id="page-9-0"></span>**Admit**

## <span id="page-9-1"></span>**Admit a Client**

Use this task to admit a client to a bed in a unit. This topic explains how to:

[Admit a Client](#page-11-0) (See page 5)

[Admit a Client with a Scheduled Admission](#page-19-1) (See page 13)

[Change the Admission](#page-11-0) (See page 5)

[Delete an Admission](#page-12-0) (See page 6)

## <span id="page-9-2"></span>**To Admit a Client**

1. Follow this path: **My Office tab > Inpatient/Residential banner > Residential sub-banner** to display the *Bed Census (####)* list page.

The *Bed Census (###) List Page* is displayed. View [field definitions.](#page-74-2)

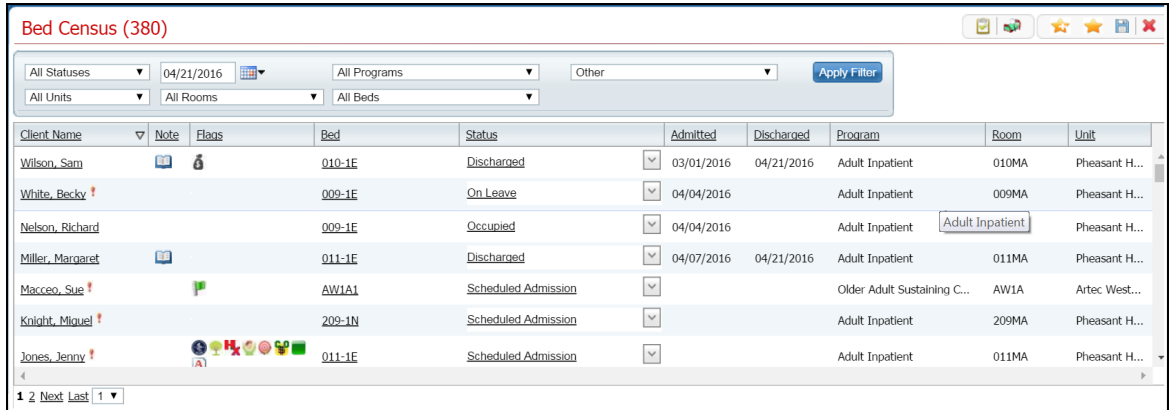

- 2. Filter the list to determine the records that are displayed. [Tell me how...](#page-131-0) (See page 125)
- 3. Find a **bed** with a status of *Open*. [Tell me how...](#page-117-2) (See page 111)
- 4. Click the **drop down arrow** in the *Status* column of the open bed you want to admit the client to and select **Admit**.
- 5. If a message window is displayed, this means a client account is open who is currently admitted to the facility. Notice the second tab in the menu tabs.
	- **a.** Answer the prompt in the message window.
- **b.** To admit a different client than is showing on the tab bar, select the **Open Client Search** option . Or to continue working with the currently open client account, select the *Open Inpatient Visit Activity for client that is already admitted* option.
- **c.** Click the **OK** button.

-or-

If no message window is displayed the *Client Search* window appears. Continue with step 6.

The *Client Search* window is displayed. View [field definitions](#page-118-3) (See page 112).

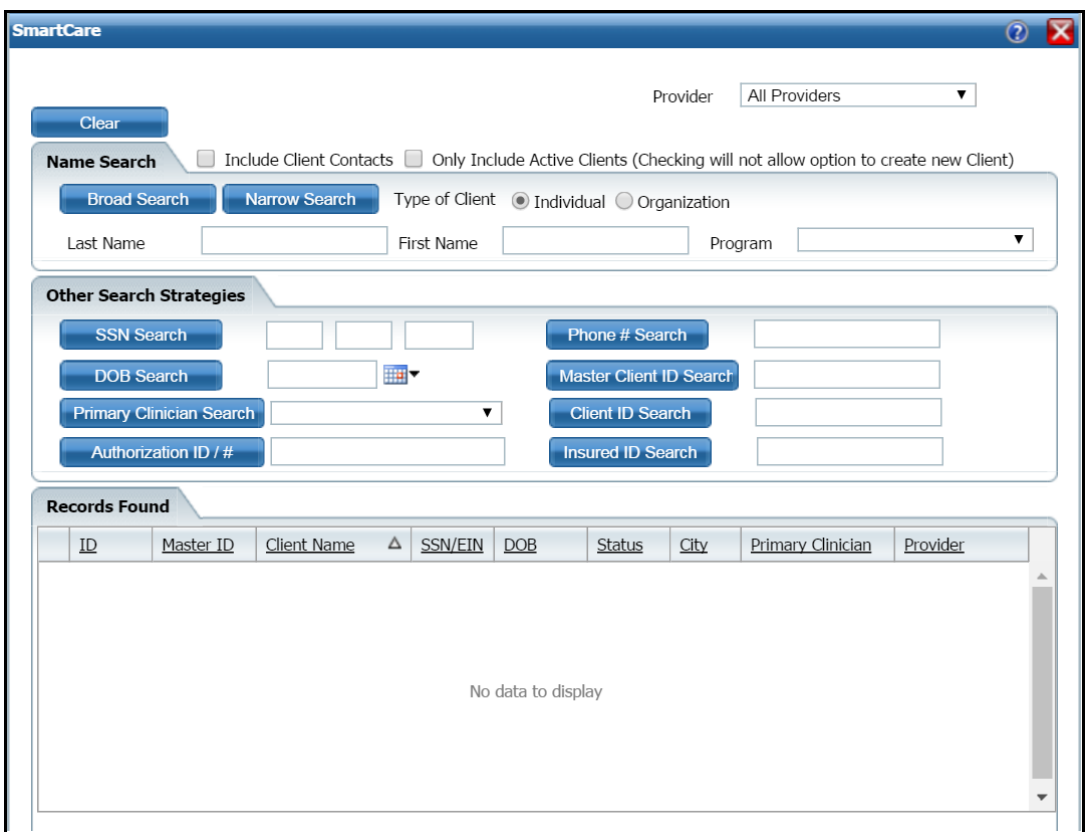

- 6. Search for the client. [Tell me how...](#page-118-3) (See page 112)
- 7. When you find the client, select the line and click the **Select** button.

The *Census Management - Admit* page is displayed. View [field definitions](#page-77-0) (See page 71).

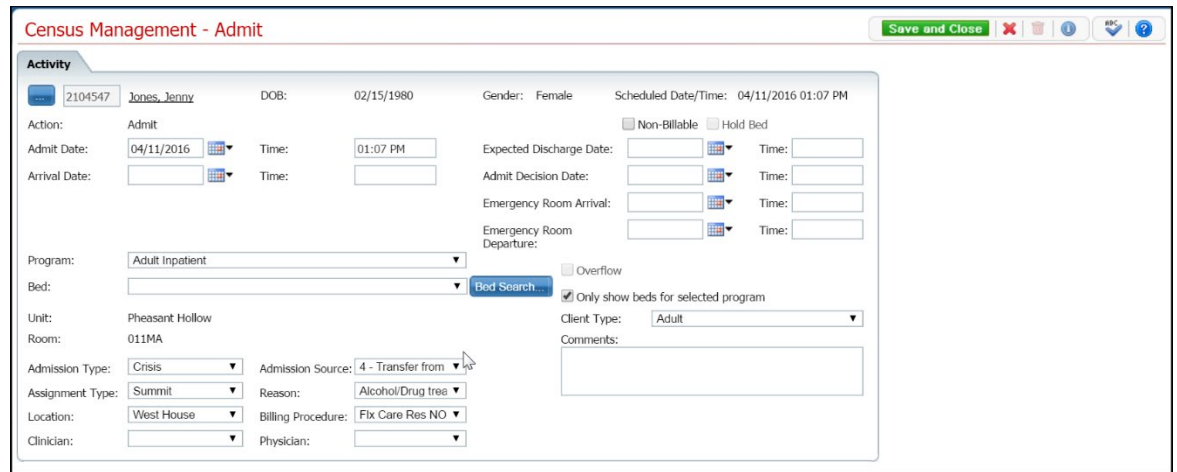

- 8. Complete the **required and necessary** fields on the *Census Management - Admit* page.
- 9. When the page is complete, click the **Save and Close** button in the task bar.

#### <span id="page-11-0"></span>**To Change an Admission of a Client**

1. Follow this path: **My Office tab > Inpatient/Residential banner > Residential sub-banner** to display the *Bed Census (####)* list page.

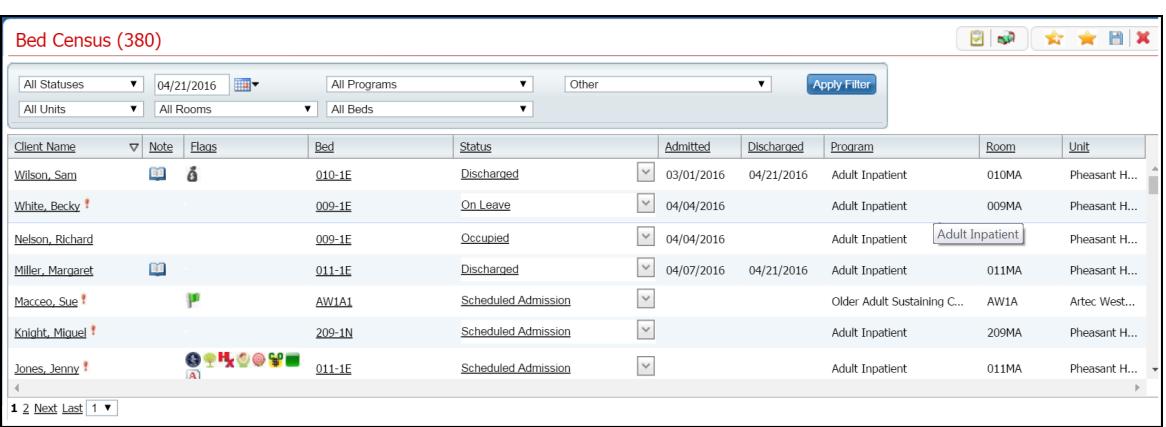

The *Bed Census (###) List Page* is displayed. View [field definitions.](#page-74-2)

- 2. Filter the list to determine the records that are displayed. [Tell me how...](#page-131-0) (See page 125)
- 3. Find the client whose admission you want to change.
- 4. Click on the **hyperlinked status** in the *Status* column.

The *Inpatient Activity Details* page is displayed with the *Activity Details* tab active. View [field](#page-115-0)  [definitions](#page-115-0) (See page 109).

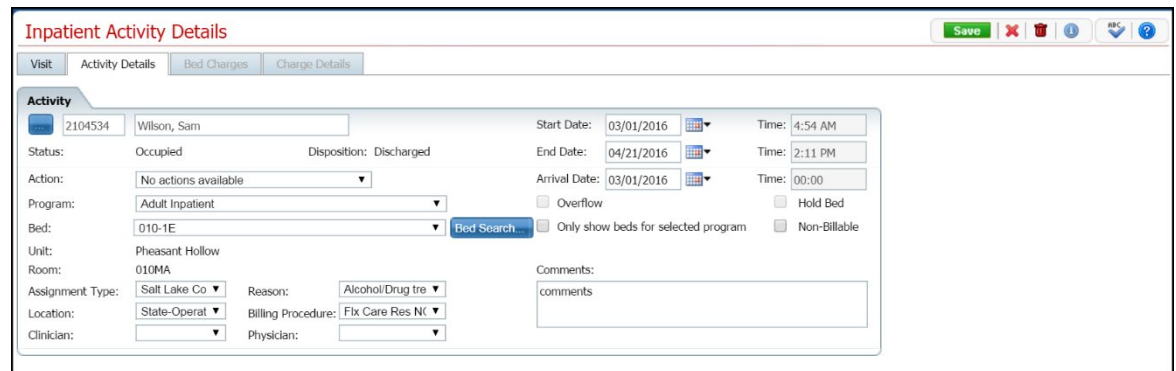

- 5. Complete the **required and necessary fields** on the *Inpatient Activity Details* page *Activity Details* tab to make any necessary changes. View [field definitions](#page-77-0) (See page 71).
- 6. When the page is complete, click the **Save** button in the task bar.
- 7. Click the **Exit** toolbar item to close the window.

The *Bed Census* page is displayed. The client's name is listed on the *Bed Census* page for the bed that was assigned with a *Status* of *Occupied*.

#### <span id="page-12-0"></span>**To Delete an Admission**

Use this task to delete an admission.

**Note:** Take care when deleting data, especially if it has been used on services and billing charges in the system. Deleting existing data can cause problems with the existing records and history. Rather than deleting, you can mark the record as *Inactive*.

1. Follow this path: **My Office tab > Inpatient/Residential banner > Residential sub-banner** to display the *Bed Census (####)* list page.

The *Bed Census (###) List Page* is displayed. View [field definitions.](#page-74-2)

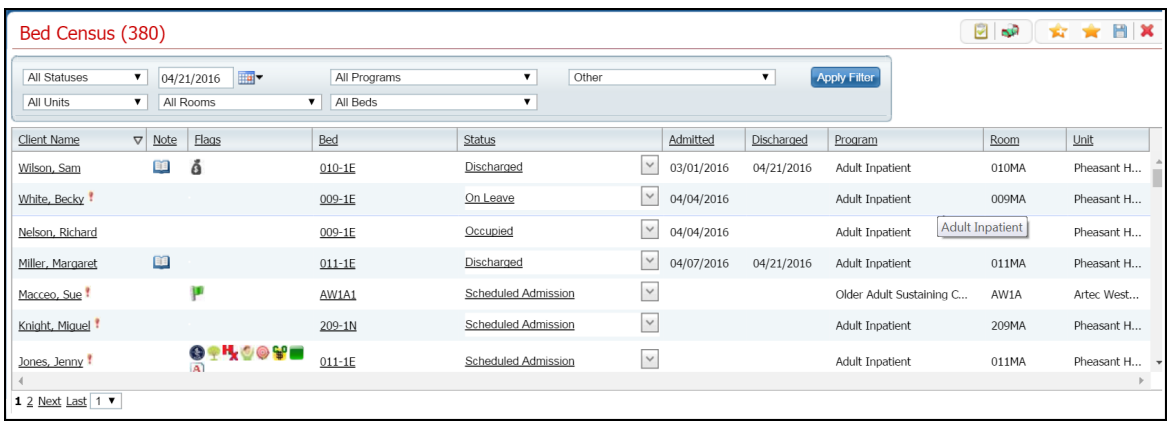

- 2. Filter the list to determine the records that are displayed. [Tell me how...](#page-131-0) (See page 125)
- 3. Find the client and bed whose admission you want to delete. [Tell me how...](#page-118-3) (See page 112)
- 4. Click the **hyperlinked status** (typically, it will say *Occupied*) in the *Status* column for the client's admission you need to delete.

The *Inpatient Activity Details* page is displayed with the *Activity Details* tab active. View [field](#page-115-0)  [definitions](#page-115-0) (See page 109).

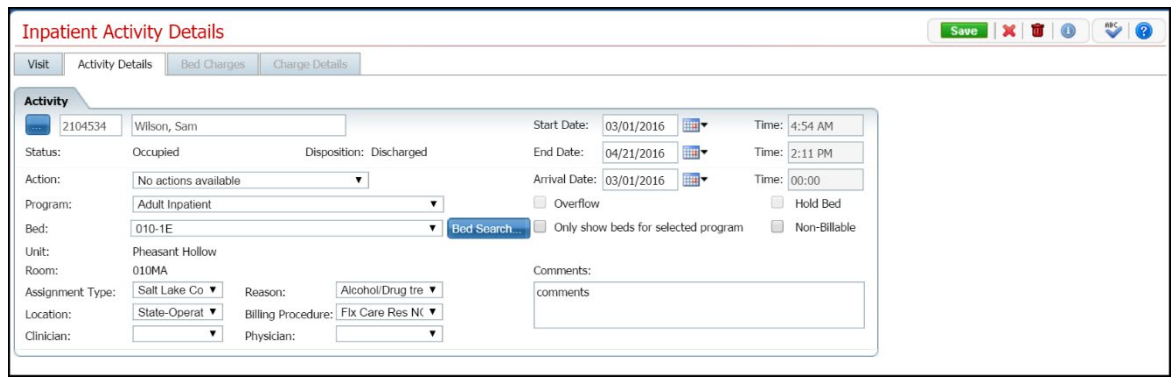

40. 5. Click the **trash can** toolbar item to delete the admission.

The *Message Confirmation* window is displayed.

6. Click the **Yes** button in the *Message Confirmation* window.

The *Bed Census* list page is displayed. The client whose admission you deleted is no longer listed. The bed now shows a status of *Open*.

[Why can't I access these screens?](#page-133-2) (See page 127)

### <span id="page-14-3"></span><span id="page-14-0"></span>**Schedule an Admission**

Scheduling a client for admission means you are setting a date in the future when the client will be admitted. This task reserves the bed for that date.

To manage scheduling an admission, you can:

[Schedule an Admission](#page-14-4) (See page 8)

[Change the Scheduled Admission](#page-15-1) (See page 9)

[Admit the Client with a Scheduled Admission](#page-19-1) (See page 13)

[Cancel the Scheduled Admission](#page-16-1) (See page 10)

### <span id="page-14-1"></span>**Before You Begin**

The client must be entered in the system and enrolled in a program before he/she can be scheduled for admission to a bed.

### <span id="page-14-2"></span>**To Schedule an Admission**

1. Follow this path: **My Office tab > Inpatient/Residential banner > Residential sub-banner**.

<span id="page-14-4"></span>The *Bed Census (###) List Page* is displayed. View [field definitions.](#page-74-2)

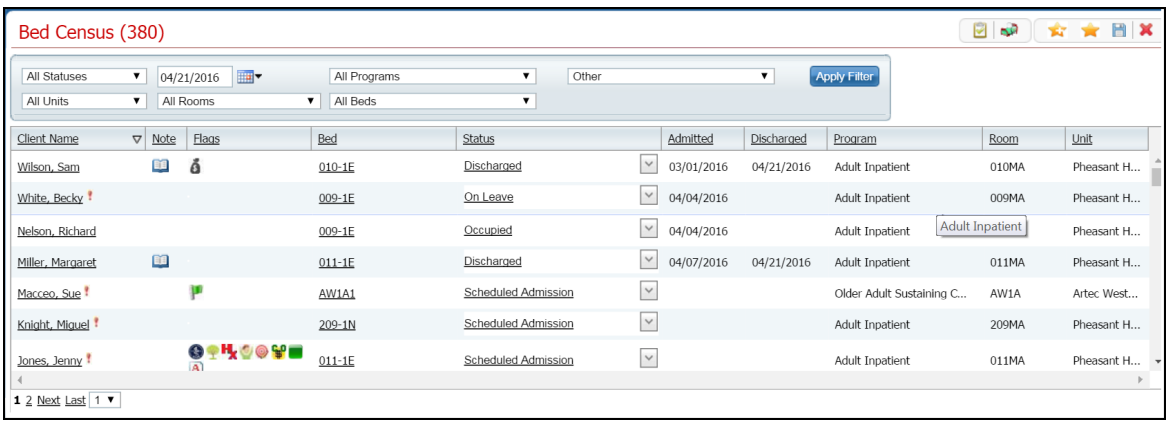

- 2. Filter the list to determine the records that are displayed. [Tell me how...](#page-131-0) (See page 125)
- 3. Find a **bed** with a status of *Open*. [Tell me how...](#page-117-2) (See page 111)
- 4. Click the **drop down arrow** in the *Status* column of the open bed you want to admit the client to and select **Schedule Admission**.

Why is a message window appearing?

5. Find the client you want to schedule the admission for. [Tell me how...](#page-118-3) (See page 112)

The *Census Management - Schedule Admission* page is displayed. View [field definitions](#page-89-0) (See page 83).

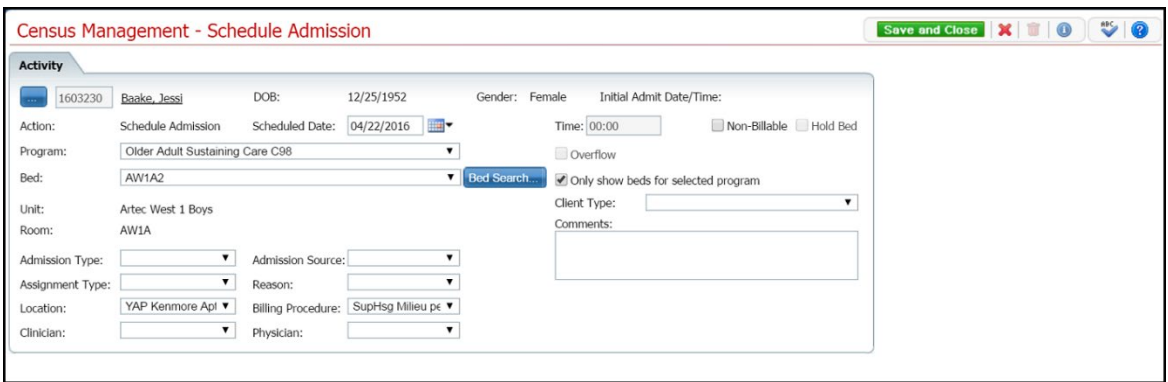

- 6. Complete the required and necessary fields on the *Census Management - Schedule Admission* page.
- 7. When the page is complete, click the **Save and Close** button in the task bar.

### <span id="page-15-0"></span>**To Change a Scheduled Admission**

1. Follow this path: **My Office tab > Inpatient/Residential banner > Residential sub-banner**.

<span id="page-15-1"></span>The *Bed Census (###) List Page* is displayed. View [field definitions.](#page-74-2)

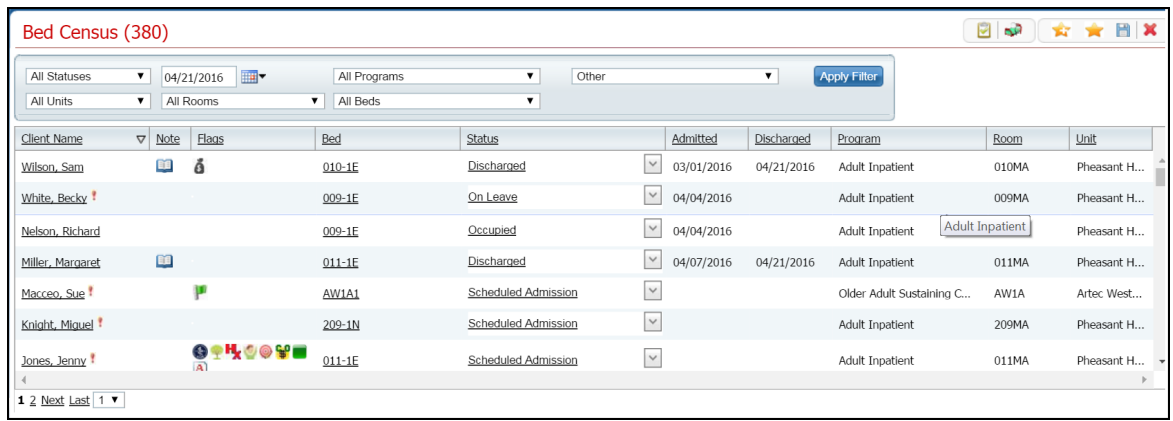

- 2. Filter the list to determine the records that are displayed. [Tell me how...](#page-131-0) (See page 125)
- 3. Find the client whose status you want to change. [Tell me how...](#page-118-3) (See page 112)

The *Census Management - Schedule Admission* page is displayed.

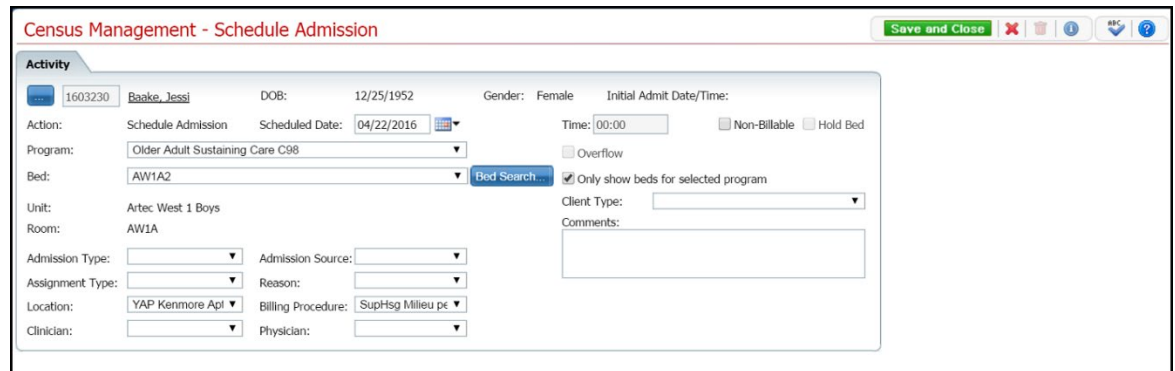

4. Click on the **Scheduled Admission** hyperlink in the *Status* column.

The *Inpatient Activity Details page* is displayed with the *Activity Details* tab displayed. View [field](#page-115-0)  [definitions](#page-115-0) (See page 109).

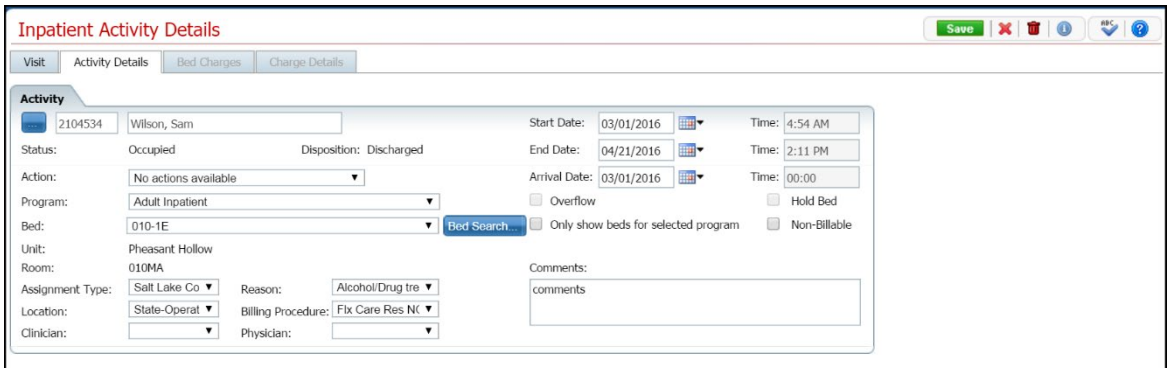

- 5. Make changes to any fields on the page. View [field definitions](#page-115-0) (See page 109).
- 6. When the page is complete, click the **Save** button in the task bar.

#### <span id="page-16-0"></span>**To Cancel a Scheduled Admission**

1. Follow this path: **My Office tab > Inpatient/Residential banner > Residential sub-banner** 

<span id="page-16-1"></span>The *Bed Census (###) List Page* is displayed. View [field definitions.](#page-74-2)

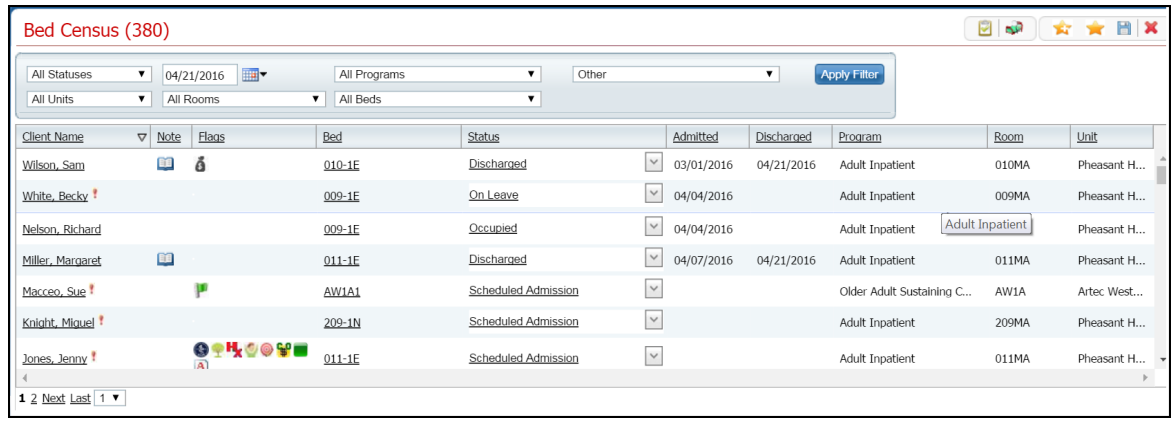

- 2. Filter the list to display the record you want. Tell me how...
- 3. Find a **bed** with a status of **Scheduled Admission.** [Tell me how...](#page-117-2) (See page 111)
- 4. Click the **drop down arrow** in the *Status* column of the client whose status is *Schedule Admission* and select **Cancel Admission.**

The *Census Management - Cancel Admission* window is displayed. View [field definitions](#page-81-0) (See page 75).

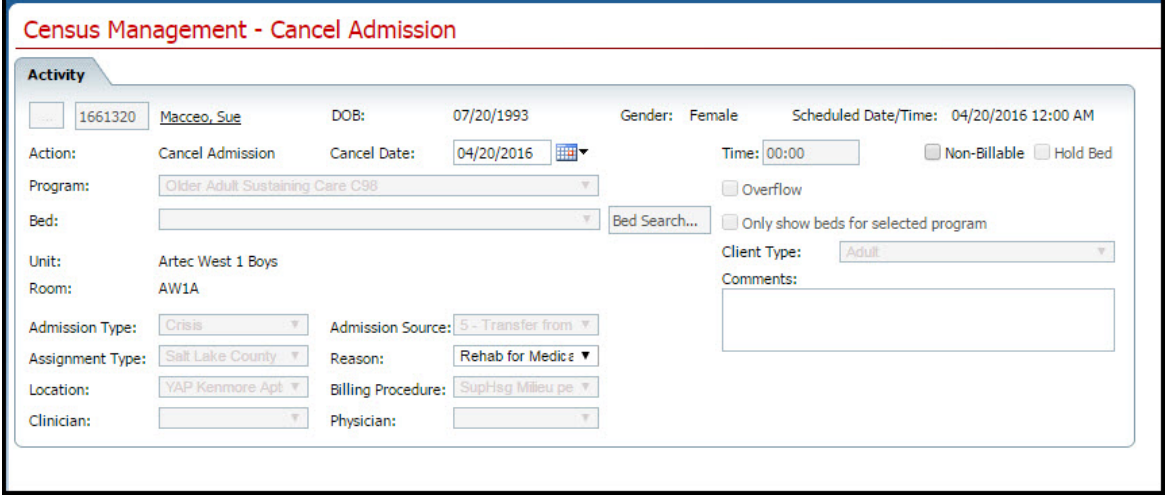

- 5. Verify the **accurate date** is displayed in the *Cancel Date* field. If it is not correct, change the date.
- 6. Select a reason for canceling the *Scheduled Admission* in the *Reason* field.
- 7. When the page is complete, click the **Save and Close** button in the task bar.

The client is removed from the *Bed Census* page and the bed is displayed as *Open* status.

[Why can't I access these screens?](#page-133-2) (See page 127)

### <span id="page-19-1"></span><span id="page-19-0"></span>**Admit a Client with a Scheduled Admission**

1. Follow this path: **My Office tab > Inpatient/Residential banner > Residential sub-banner** to display the *Bed Census (####)* list page.

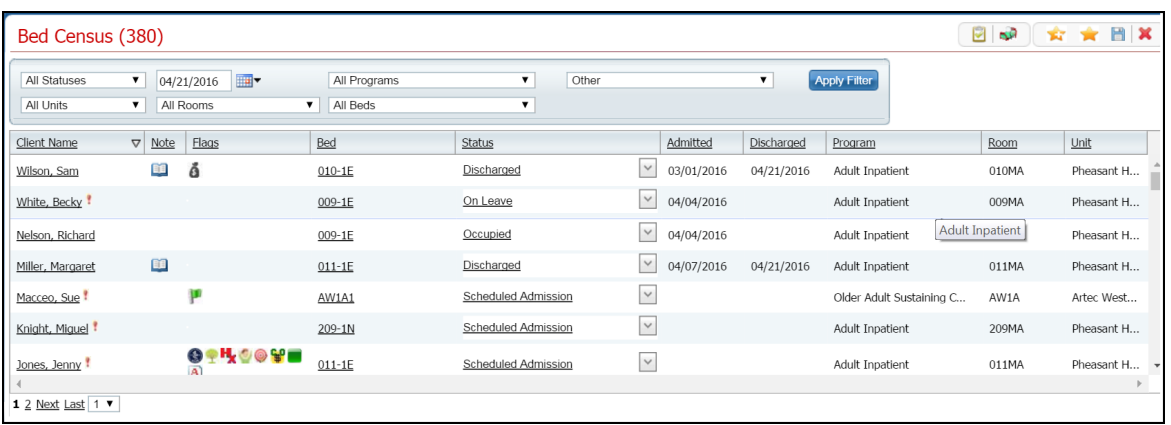

The *Bed Census (###) List Page* is displayed. View [field definitions.](#page-74-2)

- 2. Find the client with a scheduled admission who you want to admit. [Tell me how...](#page-118-3) (See page 112)
- 3. On the *Bed Census* page, click on the **drop down arrow** in the *Status* column and select **Admit**.

The *Census Management - Admit page* is displayed. View [field definitions](#page-77-0) (See page 71).

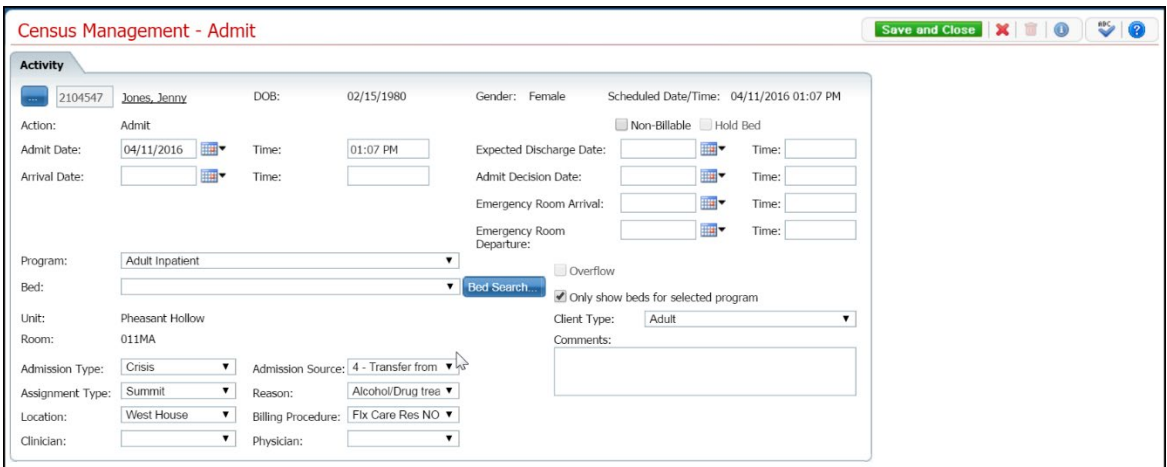

- 4. Enter the **Arrival Date and Time**.
- 5. Click the **Save and Close** button in the task bar.

[Why can't I access these screens?](#page-133-2) (See page 127)

## <span id="page-20-3"></span><span id="page-20-0"></span>**Bed Change**

## <span id="page-20-1"></span>**Change a Bed Assignment**

Use this task to change a client's bed assignment when the client remains in the same program. If you need to transfer the client to a new program and bed, use the [Transfer a Client](#page-67-3) (See page 61) task. You can also delete a bed change that was entered. You can delete an activity until the next activity is entered.

[Change a Bed Assignment](#page-20-3) (See page 14)

[Delete a Bed Change](#page-21-1) (See page 15)

### <span id="page-20-2"></span>**To Change a Bed Assignment**

When a client is moved from one bed to another, change the bed assignment in the system.

1. Follow this path: **My Office tab > Inpatient/Residential banner > Residential sub-banner.**

The *Bed Census (###) List Page* is displayed. View [field definitions.](#page-74-2)

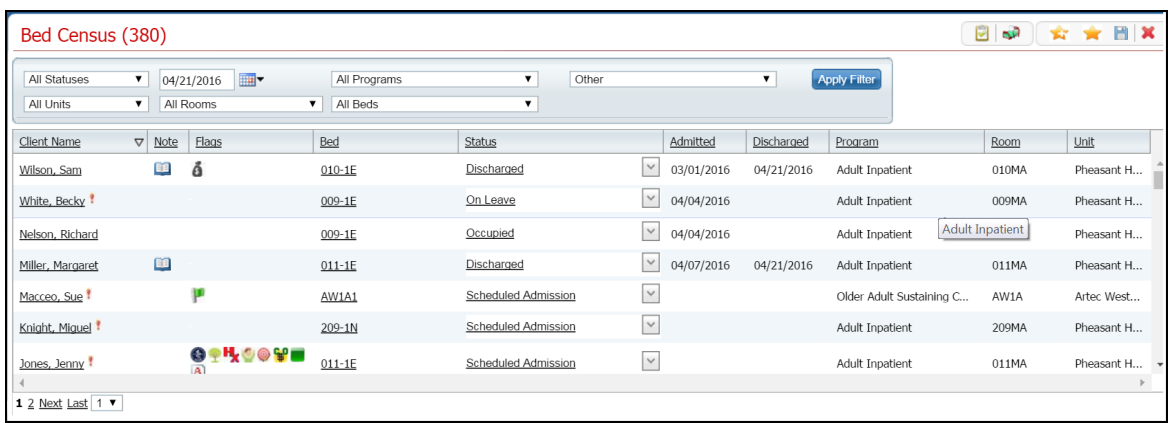

- 2. Filter the list to determine the records that are displayed. [Tell me how..](#page-131-0) (See page 125)
- 3. Click the **drop down arrow** in the *Status* column for the client who is changing beds.
- 4. Select **Bed Change** from the drop down list.

The *Census Management - Bed Change* page is displayed. View [field definitions](#page-79-0) (See page 73).

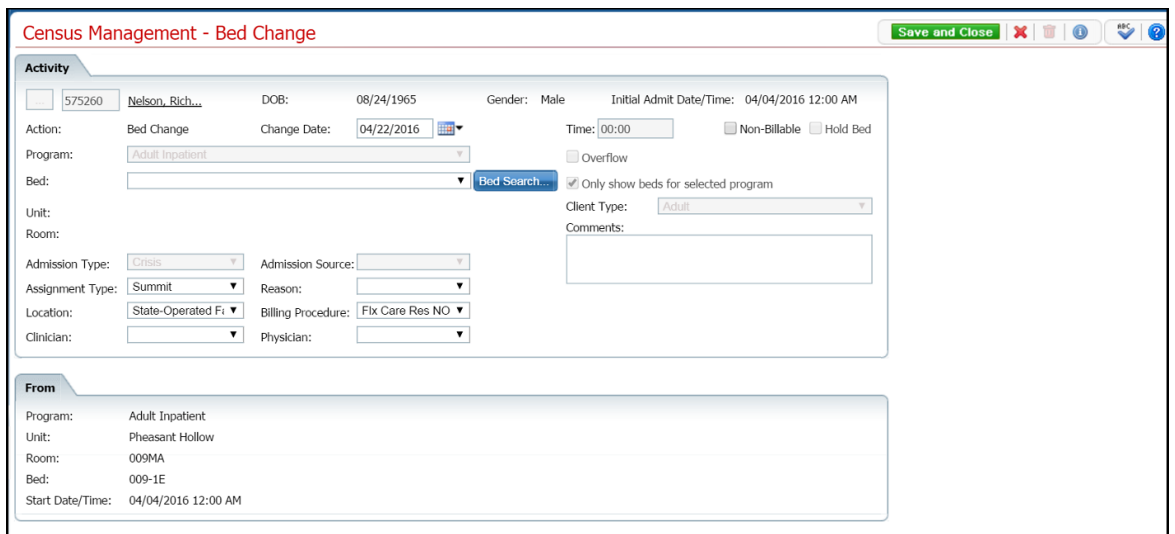

- 5. Select the **new bed** from the drop down list in the *Bed* field.
- 6. Click the **Save and Close** button from the task bar.

<span id="page-21-1"></span>The *Bed Census* list page is displayed. Notice that the *Status* on the client's record is changed to *Bed Changed*. A second record line appears below which shows the new bed with a status of *Occupied.*

#### <span id="page-21-0"></span>**To Delete a Bed Change Assignment**

1. Follow this path: **My Office tab > Inpatient/Residential banner > Residential sub-banner.**

The *Bed Census (###) List Page* is displayed. View [field definitions.](#page-74-2)

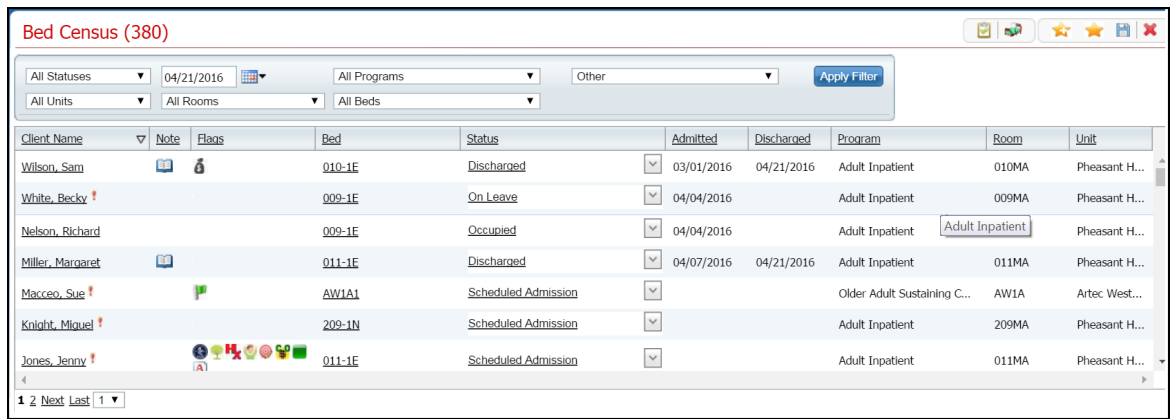

- 2. Filter the list to determine the records that are displayed. [Tell me how..](#page-131-0) (See page 125)
- 3. Find the **client** on the *Bed Census* list page with the status of *Bed Changed*. Tell me how...

4. Click the **open book** toolbar item in the *Note* column of the client whose bed change you want to delete.

The *Inpatient Activity Details* page is displayed with the *Visit* tab open. View [field definitions](#page-111-1) (See page 105).

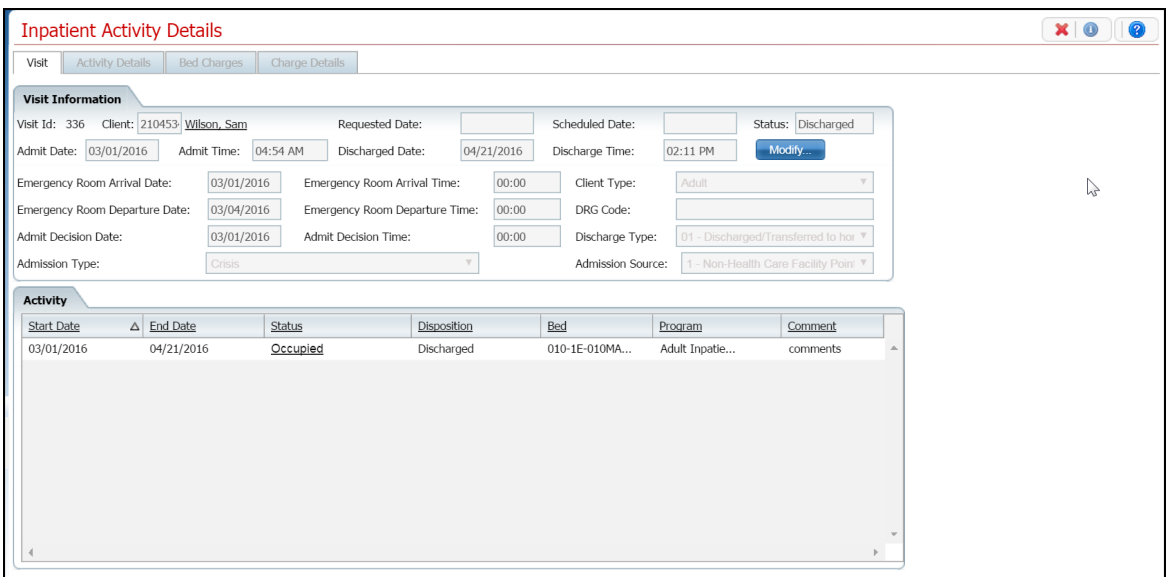

5. In the *Activity* section of the *Visit* tab, click on the **Occupied** hyperlink in the *Status* column where there is no entry in the *Disposition* column.

The *Inpatient Activity Details* page is displayed with the *Activity Details* tab open. View [field](#page-115-0)  [definitions](#page-115-0) (See page 109).

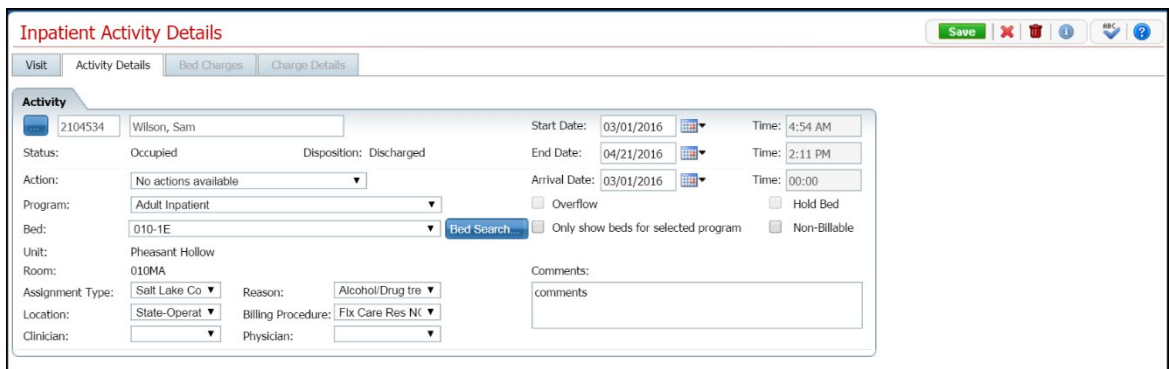

- 6. Verify the correct client and bed change information is displayed.
- 7. Click the **trash can** toolbar item from the task bar.

The *Confirmation Message* window is displayed.

8. To continue with the deletion, click the **Yes** button in the *Confirmation Message* pop-up.

The *Inpatient Activity Details* page is displayed with the *Visit* tab open. View [field definitions](#page-111-1) (See page 105).

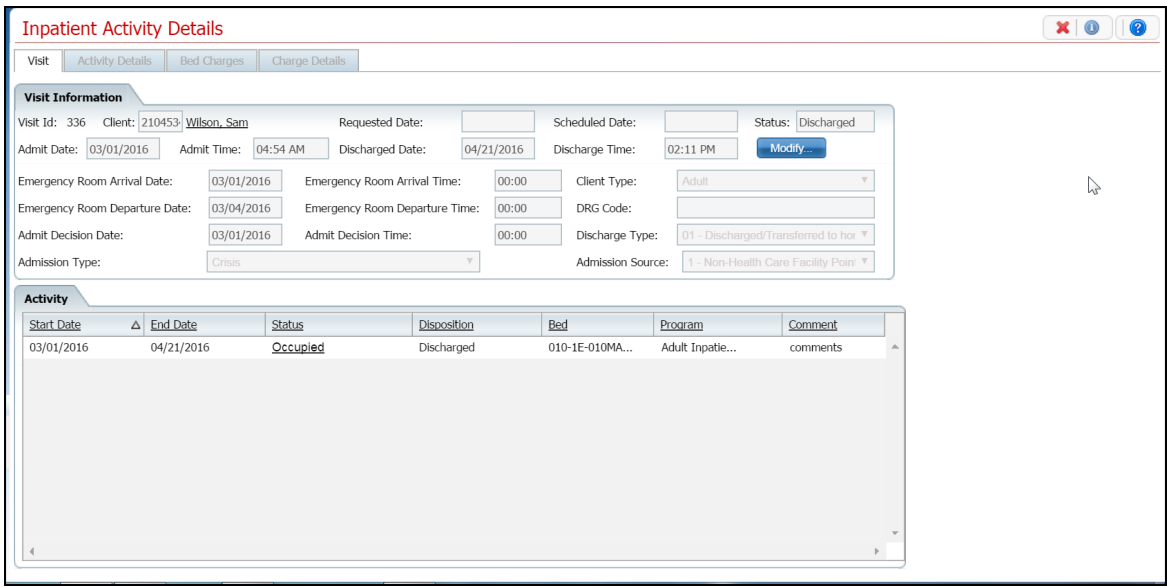

- 9. In the *Activity* section, verify that the record you removed is no longer displayed.
- 10. Click the **Exit** toolbar item.

The *Bed Census* list page is displayed. Notice that the *Status* on the client's record is *Occupied* in the original bed*.*

[Why can't I access these screens?](#page-133-2) (See page 127)

#### <span id="page-24-2"></span><span id="page-24-0"></span>**Schedule a Bed Change**

You can schedule a bed change for a client to occur on a future date. You can schedule a bed change for a client who is already admitted to a bed. A scheduled bed change means you are setting a date and time in the future when the client will be moved to the different bed. You can:

[Schedule a Bed Change](#page-24-3) (See page 18)

[Change a Scheduled Bed Change](#page-25-1) (See page 19)

[Delete a Scheduled Bed Change](#page-27-1) (See page 21)

#### <span id="page-24-1"></span>**To Schedule a Bed Change**

1. Follow this path: **My Office tab > Inpatient/Residential banner > Residential sub-banner** to display the *Bed Census (####)* list page.

<span id="page-24-3"></span>The *Bed Census (###) List Page* is displayed. View [field definitions.](#page-74-2)

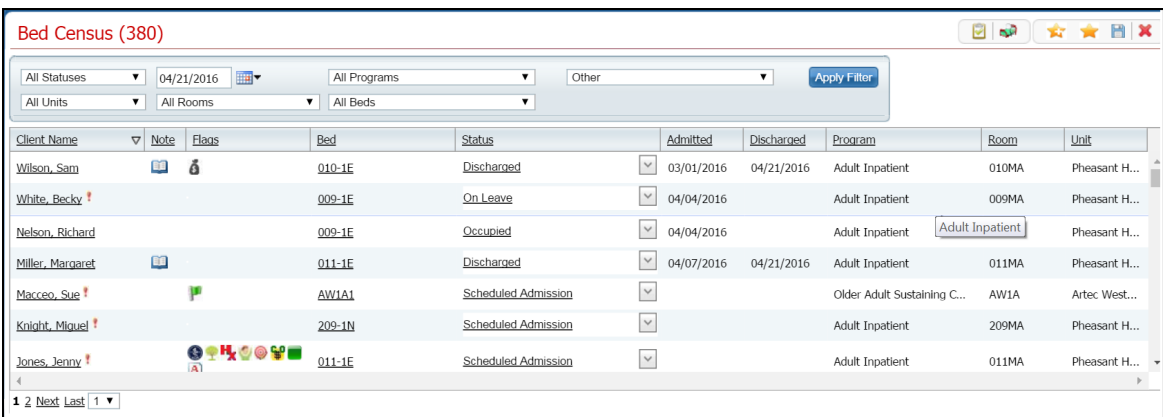

- 2. Filter the list to determine the records that are displayed. [Tell me how...](#page-131-0) (See page 125)
- 3. Find the **client** on the *Bed Census* list page. Tell me how...
- 4. Click the **drop down arrow** in the *Status* column for the client.
- 5. Select **Schedule Bed Change** from the drop down list.

The *Census Management - Schedule Bed Change* page is displayed. View [field definitions](#page-91-0) (See page 85).

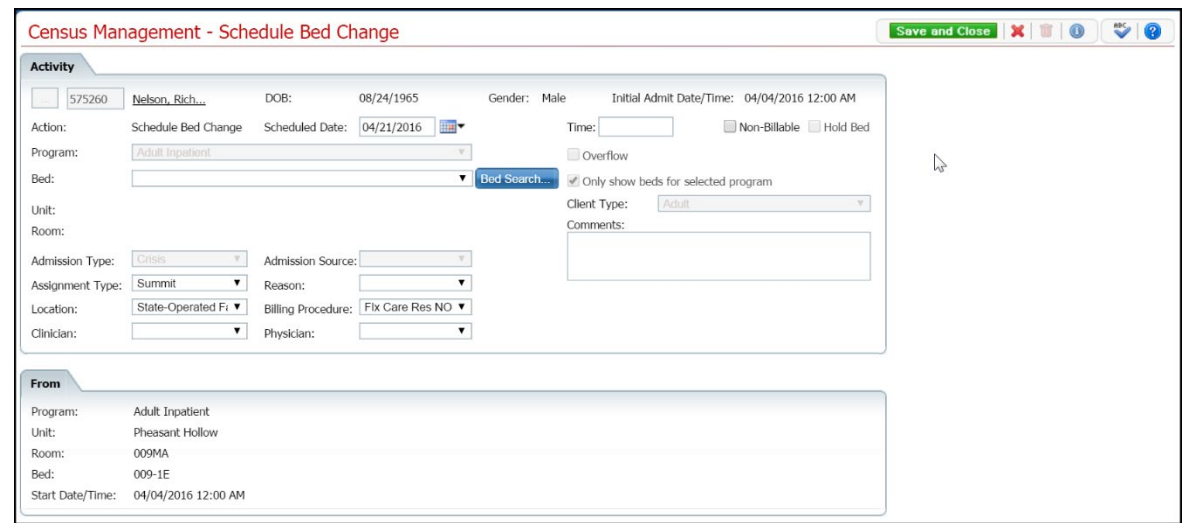

- 6. Select the **new bed** from the drop down list in the *Bed* field.
- 7. Click the **Save and Close** button from the task bar.

<span id="page-25-1"></span>The *Bed Census* list page is displayed. Notice that the *Status* on the client's record is changed to *Scheduled Bed Change*. A new record is created with a status of *Scheduled Bed Change,* but for the scheduled date of change. To view the new status, change the filter on the *Bed Census* page to the scheduled bed change date.

#### <span id="page-25-0"></span>**To Change a Scheduled Bed Change**

You can change the information on a Scheduled Bed Change until the bed change date and time.

1. Follow this path: **My Office tab > Inpatient/Residential banner > Residential sub-banner** to display the *Bed Census (####)* list page.

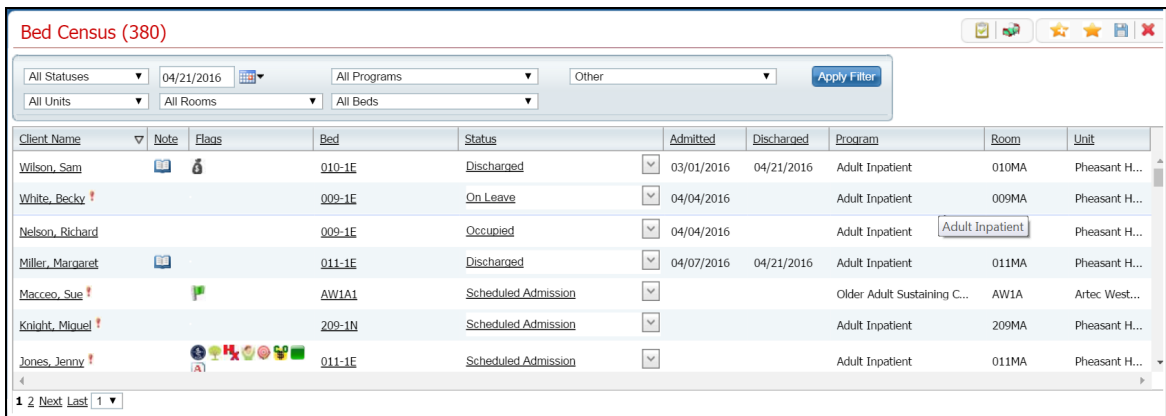

The *Bed Census (###) List Page* is displayed. View [field definitions.](#page-74-2)

2. Filter the list to determine the records that are displayed. [Tell me how...](#page-131-0) (See page 125)

- 3. Find the **client** on the *Bed Census* list page. Tell me how...
- 4. Click the hyperlinked **Scheduled Bed Change** in the *Status* column for the client.

The *Inpatient Activity Details* page is displayed with the *Activity Details* tab active.

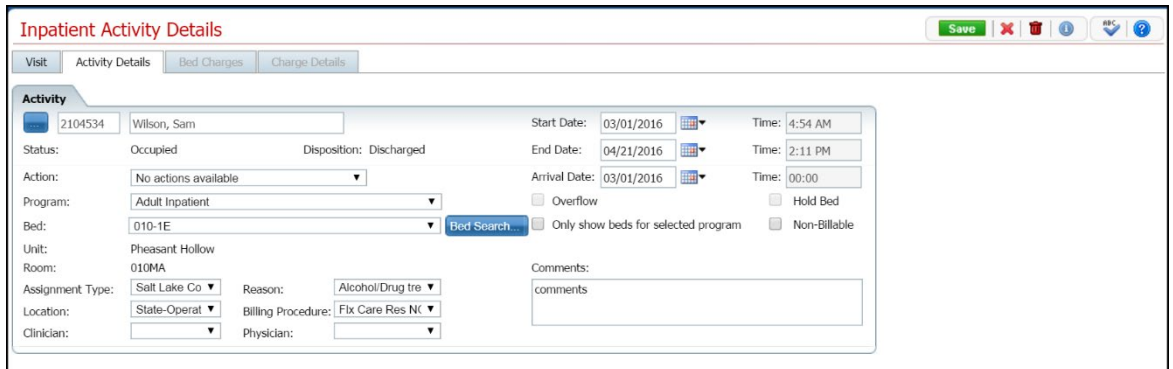

- 5. Verify the correct client information is displayed.
- 6. Complete the changes you want to make on the *Activity* section. View [field definitions](#page-115-0) (See page 109).

The *Census Management - Schedule Bed Change* page is displayed. View [field definitions](#page-91-0) (See page 85).

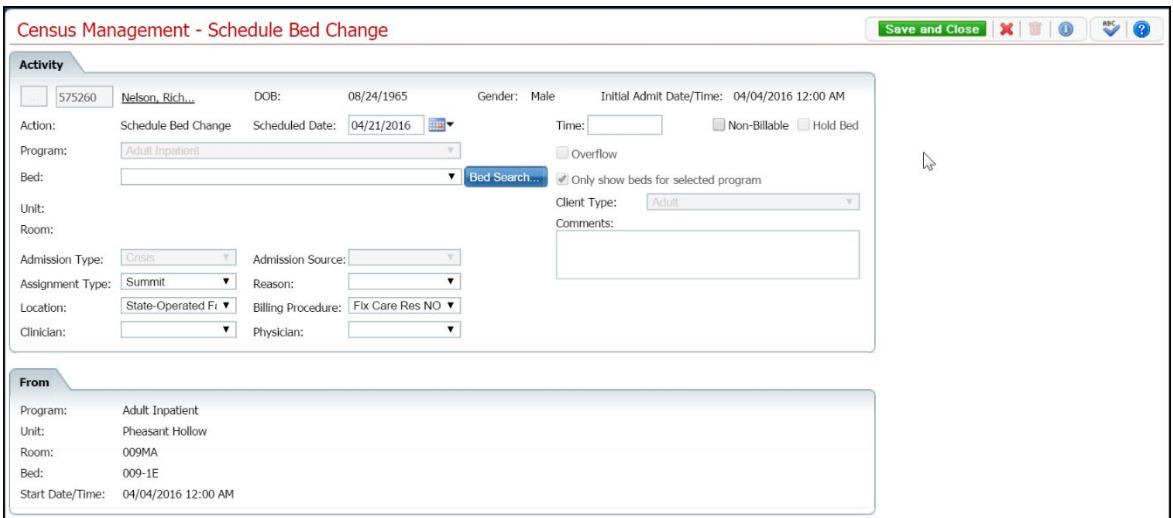

- 7. In the *Activity* section, you can:
	- Change the Start Date Click on the **Calendar** toolbar item next to the *Start Date* field and choose a new date.
	- Choose a new Action Click the drop down arrow in the *Action* field and select an option:
		- o [Bed Change](#page-20-3) (See page 14)<br>
		Schedule Transfer (See page
		- [Schedule Transfer](#page-64-4) (See page 58)
- o [Schedule On Leave](#page-58-3) (See page 52)
- Select a new Bed Click the drop down arrow in the Bed field and select the bed.
- Add a Comment Type a comment in the *Comments* field.
- 8. Click the **Save** button from the task bar.
- 9. Click the **Exit** toolbar item **From** the task bar.

<span id="page-27-1"></span>The *Bed Census* list page is displayed. Notice that the *Status* on the client's record is changed to *Bed Changed*. A new record is created with a status of *Scheduled Bed Change,* but for the scheduled date of change. To view the new status, change the filter on the *Bed Census* page to the new scheduled bed change date.

#### <span id="page-27-0"></span>**Delete a Scheduled Bed Change**

You can delete a Scheduled Bed Change the scheduled bed change date.

1. Follow this path: **My Office tab > Inpatient/Residential banner > Residential sub-banner** to display the *Bed Census (####)* list page.

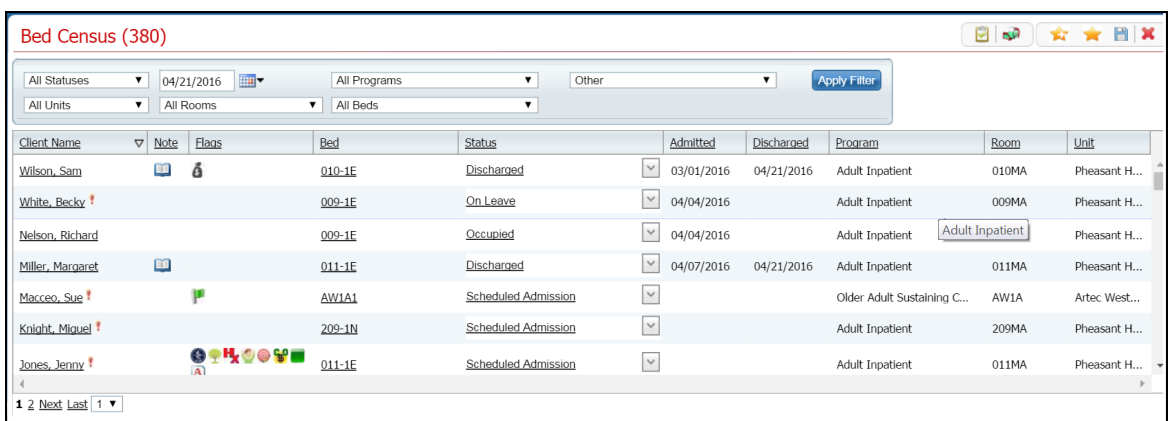

The *Bed Census (###) List Page* is displayed. View [field definitions.](#page-74-2)

- 2. Filter the list to determine the records that are displayed. [Tell me how...](#page-131-0) (See page 125)
- 3. Find the **client** on the *Bed Census* list page. Tell me how...
- 4. Click the hyperlinked **Scheduled Bed Change** in the *Status* column for the client.

The *Inpatient Activity Details* page is displayed with the *Activity Details* tab action. View [field](#page-115-0)  [definitions](#page-115-0) (See page 109).

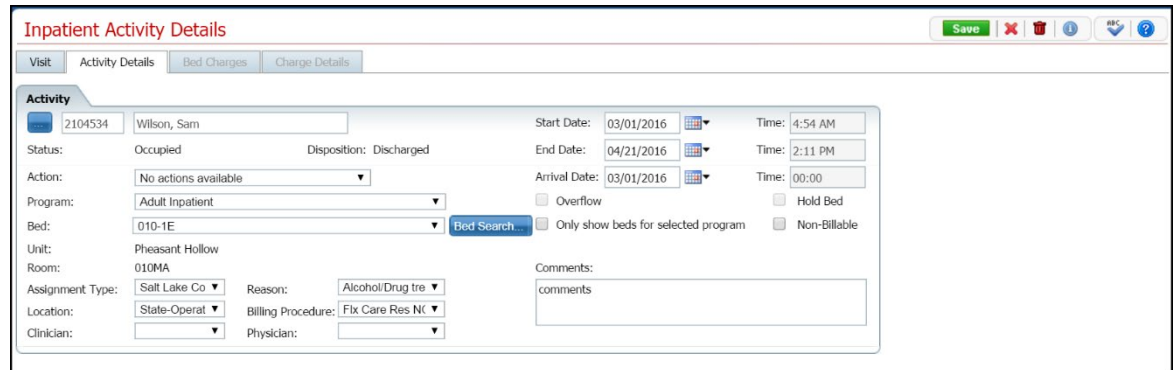

- 5. Verify the correct client information is displayed.
- 6. Click the **trash can** toolbar item in the tool bar.

The *Confirmation Message* window is displayed.

7. To continue with the deletion, click the **Yes** button in the *Confirmation Message* pop-up window.

The *Inpatient Activity Details* page is displayed with the *Visit* tab active for the current client. View field [definitions](#page-111-1) (See page 105).

8. Click the **Exit** toolbar item **in the task bar.** 

The *Bed Census* list page is displayed. The client is listed as *Occupied* in the original bed.

[Why can't I access these screens?](#page-133-2) (See page 127)

## <span id="page-29-0"></span>**Discharge**

## <span id="page-29-1"></span>**Schedule a Discharge**

You can schedule a discharge for a client who is admitted to a bed. Scheduling a discharge lets you set a date and time in the future. When that date and time arrive, the activity on the client's account is changed to a discharge procedure.

You can:

[Schedule a Discharge](#page-29-2) (See page 23)

[Change a Scheduled Discharge](#page-30-0) (See page 24)

[Delete a Scheduled Discharge](#page-32-0) (See page 26)

#### <span id="page-29-2"></span>**To Schedule a Discharge**

1. Display the *Bed Census* list page. Tell me how...

The *Bed Census (###) List Page* is displayed. View [field definitions.](#page-74-2)

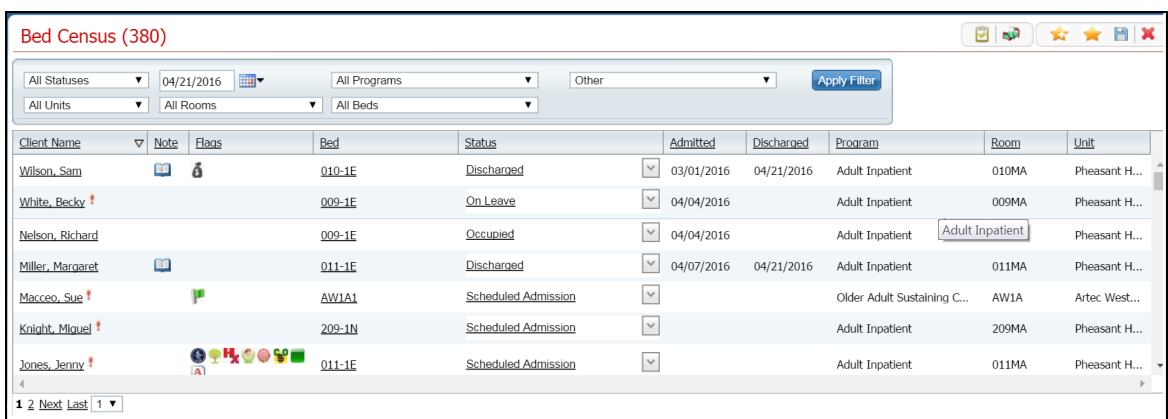

- 2. Filter the list to determine the records that are displayed. [Tell me how...](#page-131-0) (See page 125)
- 3. Find the **client** you want to schedule the discharge for. [Tell me how...](#page-118-3) (See page 112)

**Note:** You can only schedule a discharge for a patient with a status of *Occupied*.

4. Click the **drop down arrow** in the *Status* column of the client you want to schedule the discharge for and select **Schedule Discharge**.

The *Census Management - Schedule Discharge* page is displayed. View field definitions.

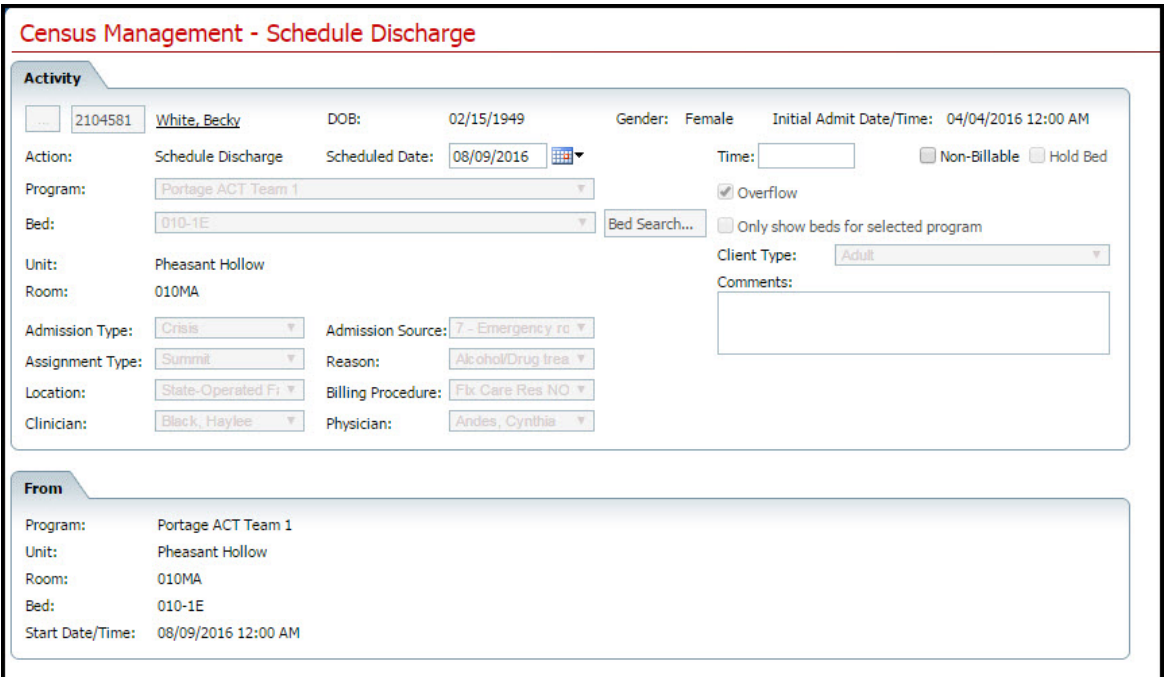

- 5. Complete the **required and necessary fields** on the *Census Management - Schedule Discharge* page.
- 6. When the page is complete, click the **Save and Close** button in the task bar.

#### <span id="page-30-0"></span>**To Change a Scheduled Discharge**

When you have scheduled a discharge for a client, you can make changes for the scheduled discharge date and time.

1. Display the *Bed Census* list page. Tell me how...

The *Bed Census* list page is displayed. View **field [definitions](#page-75-0)** (See page 69).

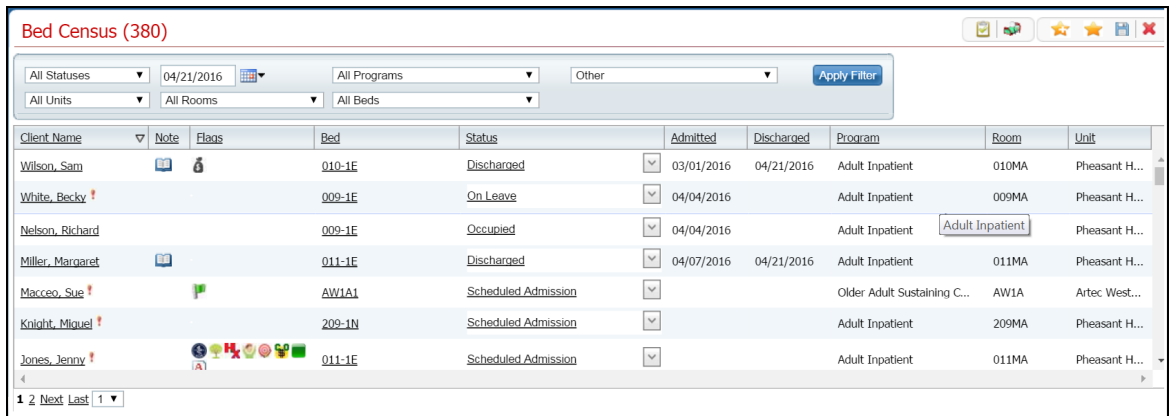

2. Filter the list to determine the records that are displayed. [Tell me how...](#page-131-0) (See page 125)

- 3. Find the **client** whose scheduled discharge you want to change. [Tell me how...](#page-118-3) (See page 112)
- 4. Click the **open book icon** in the unnamed column for the client whose scheduled discharge you want to change.

The *Inpatient Activity Details* page is displayed with the *Visit* tab active. View [field definitions](#page-111-1) (See page 105).

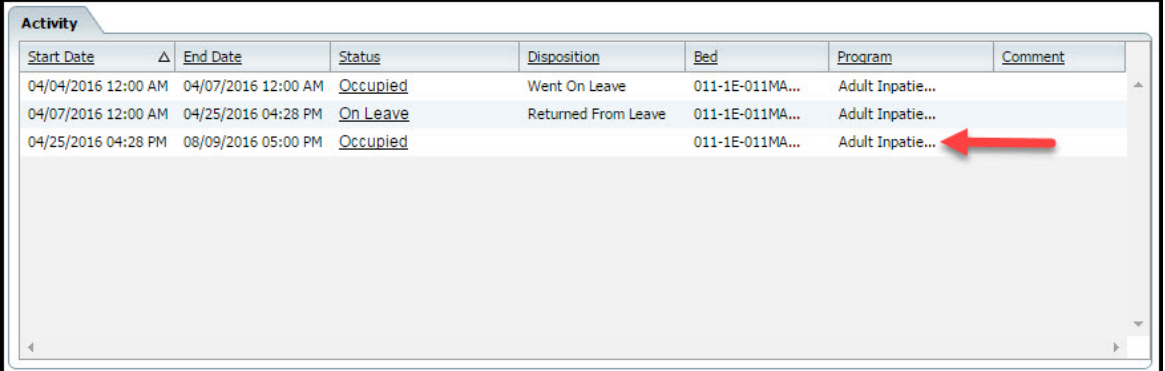

- 5. Find the entry in the *Activity* section that represents the *Scheduled Discharge*. Look for a record with an *End Date* and *Time* in the future. Notice the red arrow in the figure above pointing to a scheduled discharge entry.
- 6. On the scheduled discharge line, click on the **hyperlinked status** in the *Status* column.

The *Inpatient Activity Details* page with the *Activity Details* tab active is displayed. View [field](#page-115-0)  [definitions](#page-115-0) (See page 109).

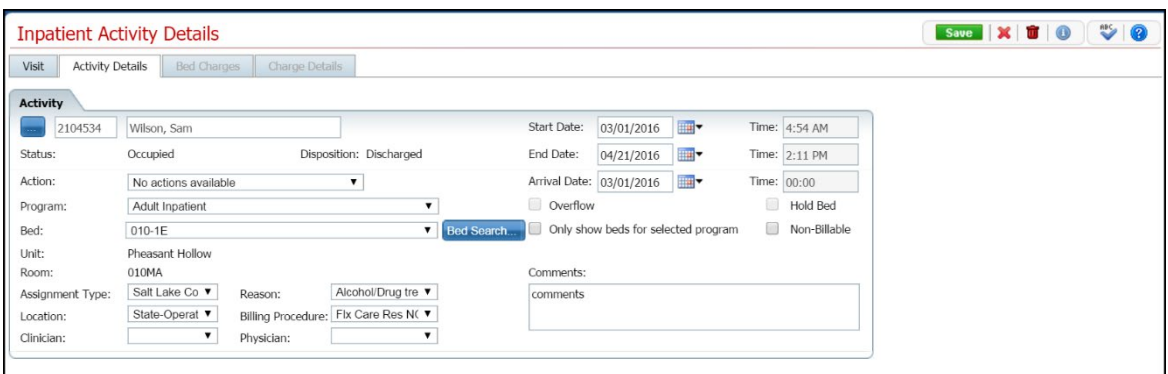

- 7. You can change the *End Date* field.
- 8. When the page is complete, click the **Save and Close** button in the task bar.

### <span id="page-32-0"></span>**To Delete a Scheduled Discharge**

When you have scheduled a discharge for a client, you can delete the scheduled discharge date and time. After the scheduled discharge date and time have passed, you cannot delete the record for the schedule discharge.

1. Display the *Bed Census* list page. Tell me how...

The *Bed Census* list page is displayed. View [field definitions](#page-75-0) (See page 69).

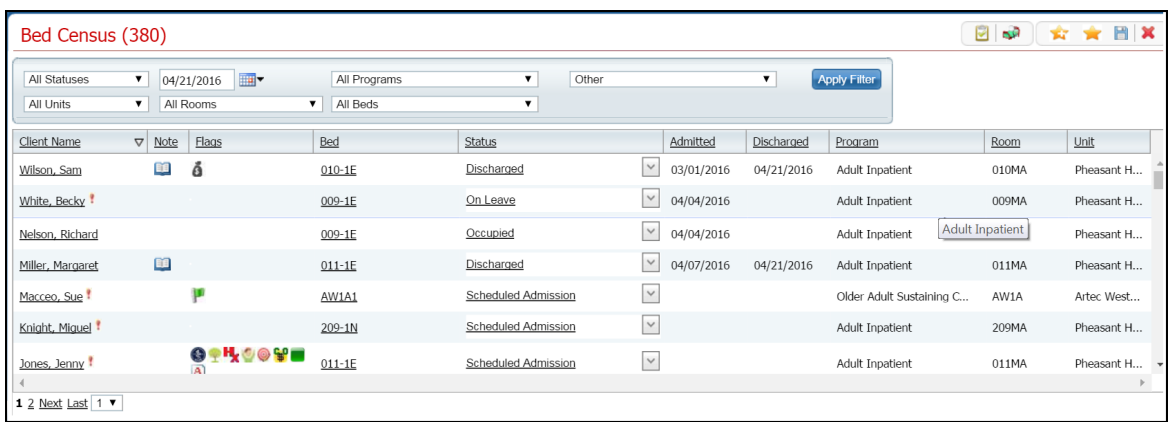

- 2. Filter the list to determine the records that are displayed. [Tell me how...](#page-131-0) (See page 125)
- 3. Find the **client** whose scheduled discharge you want to change. [Tell me how...](#page-118-3) (See page 112)
- 4. Click the **open book icon** in the unnamed column for the client whose scheduled discharge you want to change.

The *Inpatient Activity Details* page is displayed with the *Visit* tab active. View [field definitions](#page-111-1) (See page 105).

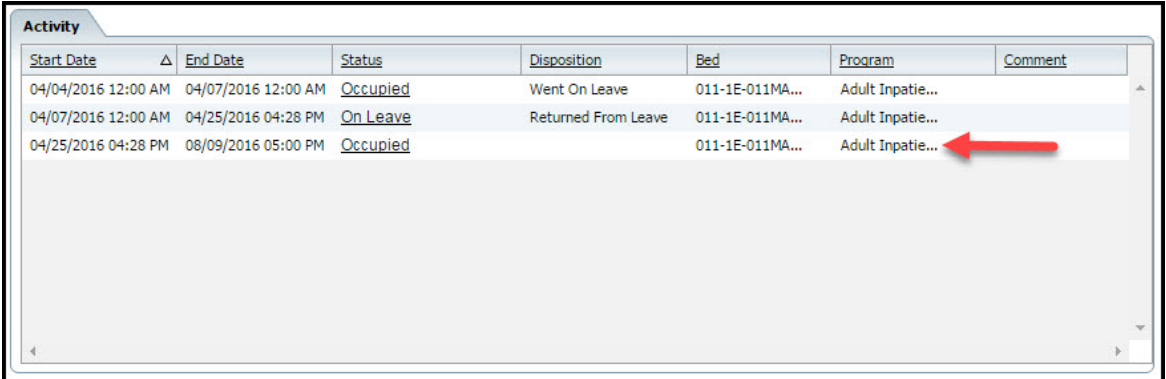

5. Find the entry in the *Activity* section that represents the *Scheduled Discharge*. Look for a record with an *End Date* and *Time* in the future. Notice the red arrow in the figure above pointing to a scheduled discharge entry.

6. On the scheduled discharge line, click on the **hyperlinked status** in the *Status* column.

The *Inpatient Activity Details* page with the *Activity Details* tab active is displayed. View [field](#page-115-0)  [definitions](#page-115-0) (See page 109).

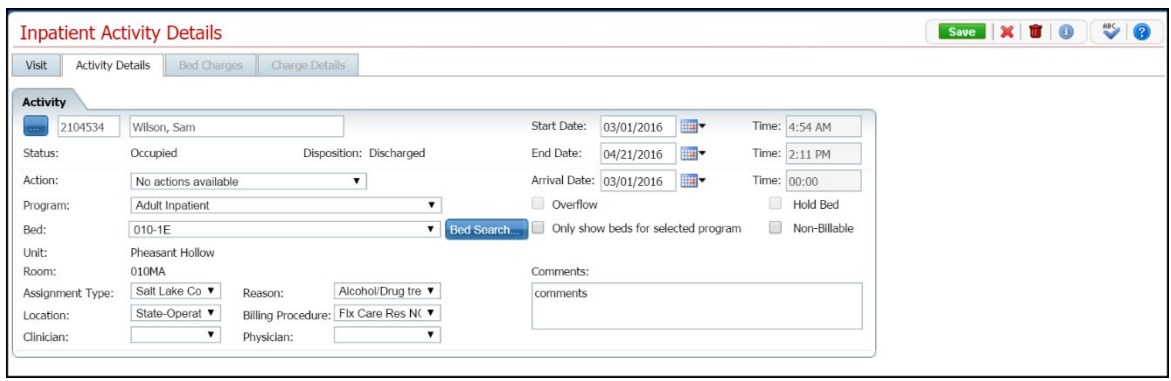

7. Click the **trash can** toolbar item.

The *Confirmation Message* window is displayed.

- 8. Click the **Yes** button in the *Confirmation Message* window.
- 9. When the page is complete, click the **Save and Close** button in the task bar.

Why can't I access these screens? (See page **Error! Bookmark not defined.**)

### <span id="page-34-2"></span><span id="page-34-0"></span>**Discharge a Client**

You discharge a client by changing the status of their occupancy to *Discharged.*

You can:

Discharge a Client

Change a Discharge on a Client

Delete a Discharge for a Client

## <span id="page-34-1"></span>**To Discharge a Client**

1. Follow this path: **My Office tab > Inpatient/Residential banner > Residential sub-banner** to display the *Bed Census (####)* list page.

The *Bed Census* list page is displayed. View [field definitions](#page-75-0) (See page 69).

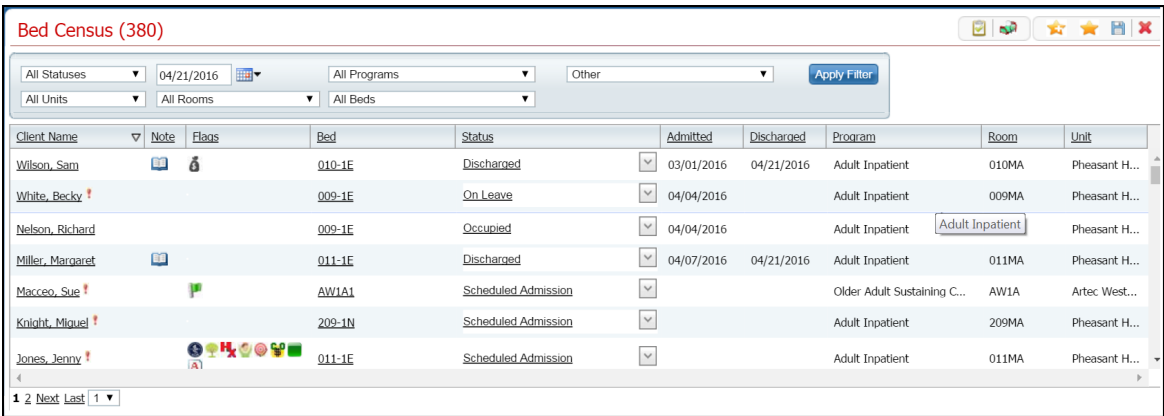

- 2. Filter the list to determine the records that are displayed. [Tell me how...](#page-131-0) (See page 125)
- 3. Find the **client** you want to discharge. [Tell me how...](#page-118-3) (See page 112)

**Note:** You can only discharge a patient with a status of *Occupied* or *On Leave*.

4. Click the drop down arrow in the *Status* column of the client you want to discharge and select **Discharge**.

The *Census Management - Discharge* page is displayed. View field definitions.

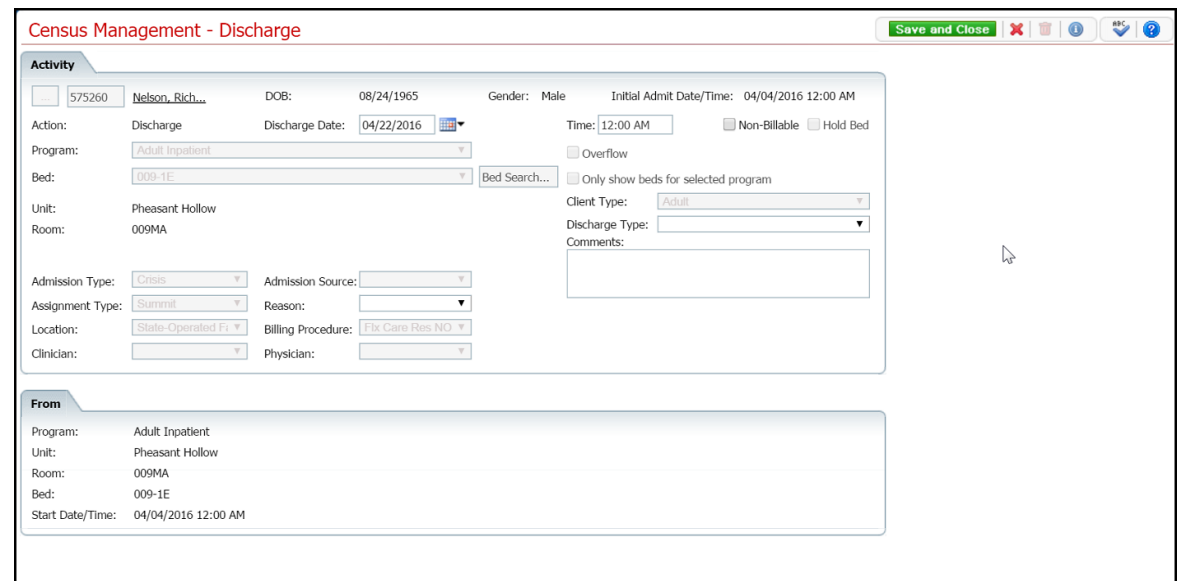

- 5. Complete the **required and necessary** fields on the *Census Management - Discharge* page. Be sure to select the *Discharge Type*.
- 6. When the page is complete, click the **Save and Close** button in the task bar.

The *Bed Census* list page is displayed. The client's record now lists a status of *Discharged.* An

open book toolbar item is displayed in the *Note column.*

#### <span id="page-35-0"></span>**To Change the Information on a Discharge**

If you have entered information on a discharge incorrectly, you can change the information. You can change any of these fields:

- **Start Date**
- End Date
- Program
- Bed
- Assignment Type
- Reason
- Location
- Billing Procedure
- Clinician
- Physician
- 1. Follow this path: **My Office tab > Inpatient/Residential banner > Residential sub-banner** to display the *Bed Census (####)* list page.

The *Bed Census* list page is displayed. View [field definitions](#page-75-0) (See page 69).
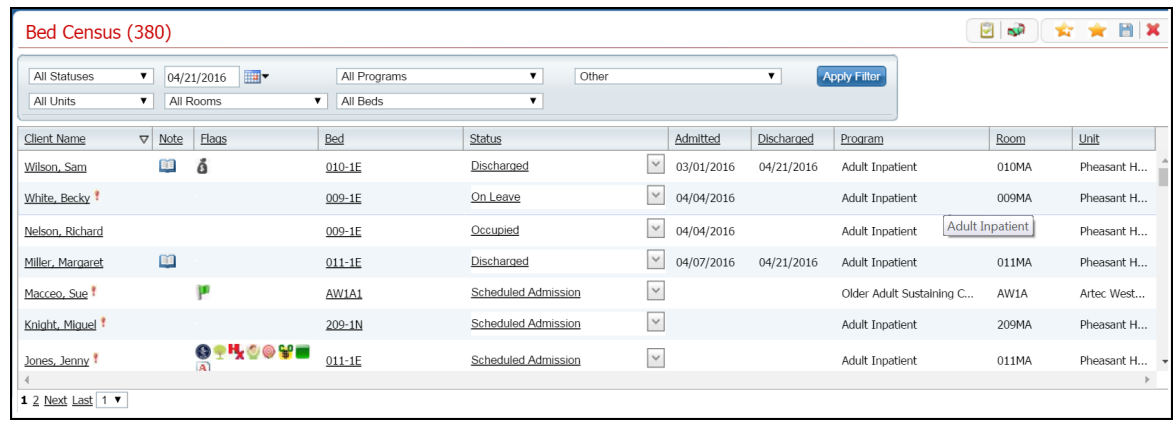

- 2. Filter the list to determine the records that are displayed. [Tell me how...](#page-131-0) (See page 125)
- 3. Find the **client** whose discharge you need to change. [Tell me how...](#page-118-0) (See page 112)
- 4. Click the hyperlinked status in the *Status* column. The status should say Discharged.

The *Inpatient Activity Details* page is displayed with the Activity Details tab active. View [field](#page-115-0)  [definitions](#page-115-0) (See page 109).

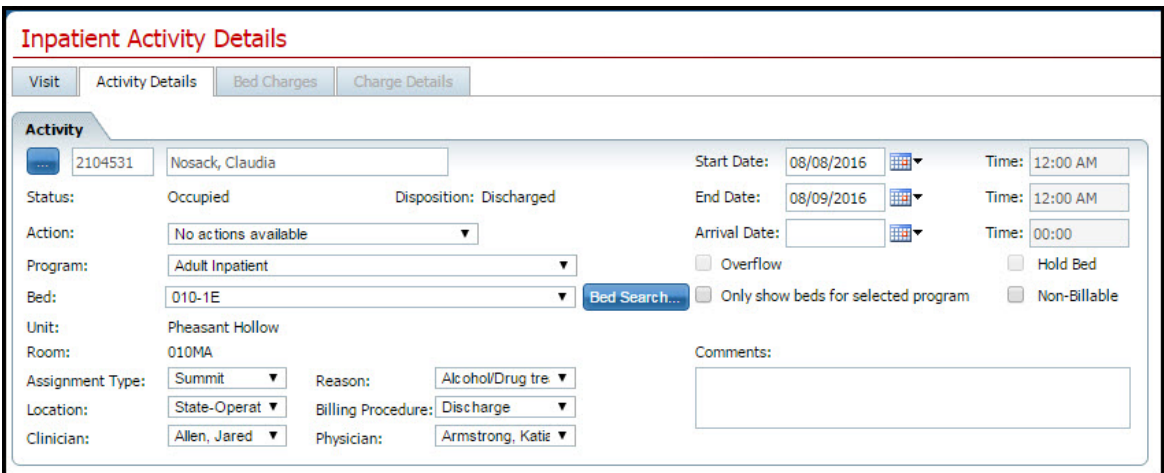

Notice that the *Disposition* is set to *Discharged*.

- 5. Complete the **required and necessary** fields on the *Census Management - Discharge* page. You can change any of the fields that are listed at the beginning of this task.
- 6. When the page is complete, click the **Save** button in the task bar.

The *Bed Census* list page is displayed. The client's record now lists a status of *Discharged.* An

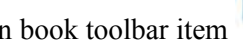

open book toolbar item is displayed in the *Note column.*

## **To Delete a Discharge Action**

**Note:** Take care when deleting data, especially if it has been used on services and billing charges in the system. Deleting existing data can cause problems with the existing records and history.

1. Follow this path: **My Office tab > Inpatient/Residential banner > Residential sub-banner** to display the *Bed Census (####)* list page.

☆ ★ 图 X 日中 Bed Census (380) Othe All Statuse  $\bullet$  04/21/2016 All Programs Apply Filter  $\overline{\bullet}$  All Beds All Units  $\overline{\bullet}$  All Rooms Client Name  $\nabla$  Note Flags Bed Status Admitted Discharged Program Unit Room **BB** ó Discharged  $\sim$  03/01/2016 04/21/2016 Adult Inpatient Wilson, Sam  $010 - 15$ 010MA Pheasant H..  $\sqrt{9}$  04/04/2016 On Leave White, Becky  $009 - 1E$ Adult Inpatient 009MA Pheasant H...  $\vee$  04/04/2016 **Adult Inpatient** Nelson, Richard  $009 - 1E$ Occupied Adult Inpatient Pheasant H..  $\sqrt{9}$  04/07/2016 Miller, Margaret EC<sub>1</sub>  $011 - 1E$ Discharged 04/21/2016 Adult Inpatient 011MA Pheasant H...  $\checkmark$ Macceo, Sue μ  $AW1A1$ Scheduled Admission Older Adult Sustaining C... AW1A Artec West..  $\check{~}$ Scheduled Admission Knight, Miguel  $209 - 1N$ Adult Inpatient Pheasant H.. 209MA ◕<del>**▚</u>▚</del>◕◉₩▬</del>**  $\check{~}$ Jones, Jenny  $011 - 1F$ Scheduled Admission Adult Inpatient Pheasant H... 011MA  $12$  Next Last 1  $\overline{ }$ 

The *Bed Census* list page is displayed. View [field definitions](#page-75-0) (See page 69).

- 2. Filter the list to determine the records that are displayed. [Tell me how...](#page-131-0) (See page 125)
- 3. Find the **client** whose discharge you want to delete. [Tell me how...](#page-118-0) (See page 112)
- 4. Click the hyperlinked **Discharged** status in the *Status* column of the client whose discharge you want to delete.

The *Inpatient Activity Details* page is displayed with the *Activity Details* tab displayed. View [field](#page-115-0)  [definitions](#page-115-0) (See page 109).

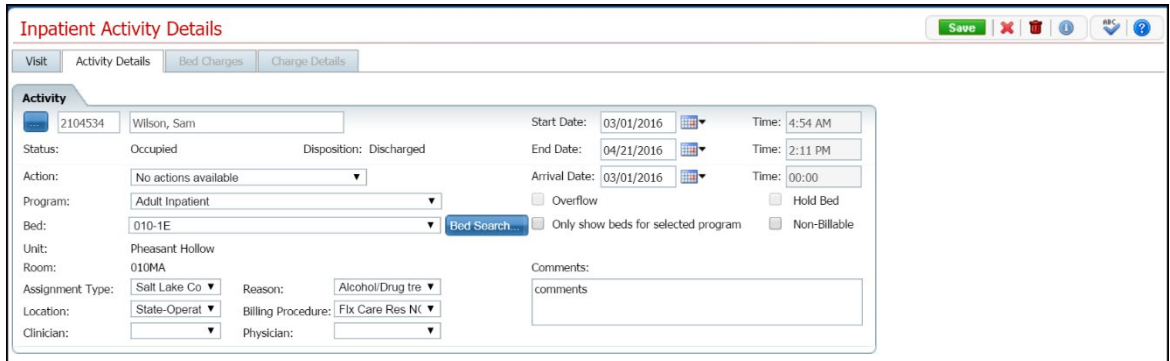

- 5. Verify the correct client, status and disposition are displayed.
- 6. Click the **trash can** toolbar item in the toolbar.

The *Confirmation Message* window is displayed.

7. Click the **Yes** button in the *Confirmation Message* pop-up window.

The *Inpatient Activity Details* page is displayed with the *Visit* tab active. View [field definition](#page-111-0) (See page 105)s.

- 8. Notice in the *Activity* section, the line with the status of *Discharged* no longer appears.
- 9. To exit the page, click the **Exit** toolbar item in the task bar.

The *Bed Census* list page is displayed. The client's record now lists a status of *Occupied.* The line with a status of *Discharged* is no longer displayed.

### **Discharge a Client while On Leave**

If a client is on leave and does not return to the facility, or indicates they are leaving the program, discharge the client.

You can:

[Discharge a Client while On Leave](#page-39-0) (See page 33)

[Change a Discharge while On Leave Record](#page-40-0) (See page 34)

[Delete a Discharge Completed when a Client](#page-41-0) Is On Leave (See page 35)

#### **To Discharge a Client while On Leave**

Use this procedure to discharge a client while on leave.

1. Follow this path: **My Office tab > Inpatient/Residential banner > Residential sub-banner** to display the *Bed Census (####)* list page.

<span id="page-39-0"></span>The *Bed Census* list page is displayed. View [field definitions](#page-75-0) (See page 69).

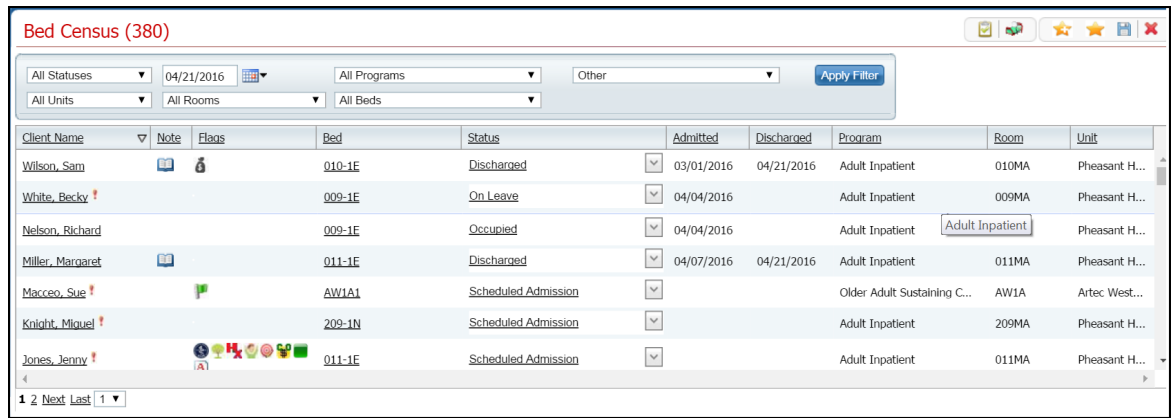

- 2. Filter the list to determine the records that are displayed. [Tell me how...](#page-131-0) (See page 125)
- 3. Find the **client** who is on leave that you want to discharge. [Tell me how...](#page-118-0) (See page 112) You can only discharge a patient with a status of *Occupied* or *On Leave*.
- 4. Click the **drop down arrow** in the *Status* column of the client you want to discharge and select **Discharge**.

The *Census Management - Discharge* page is displayed. View field definitions.

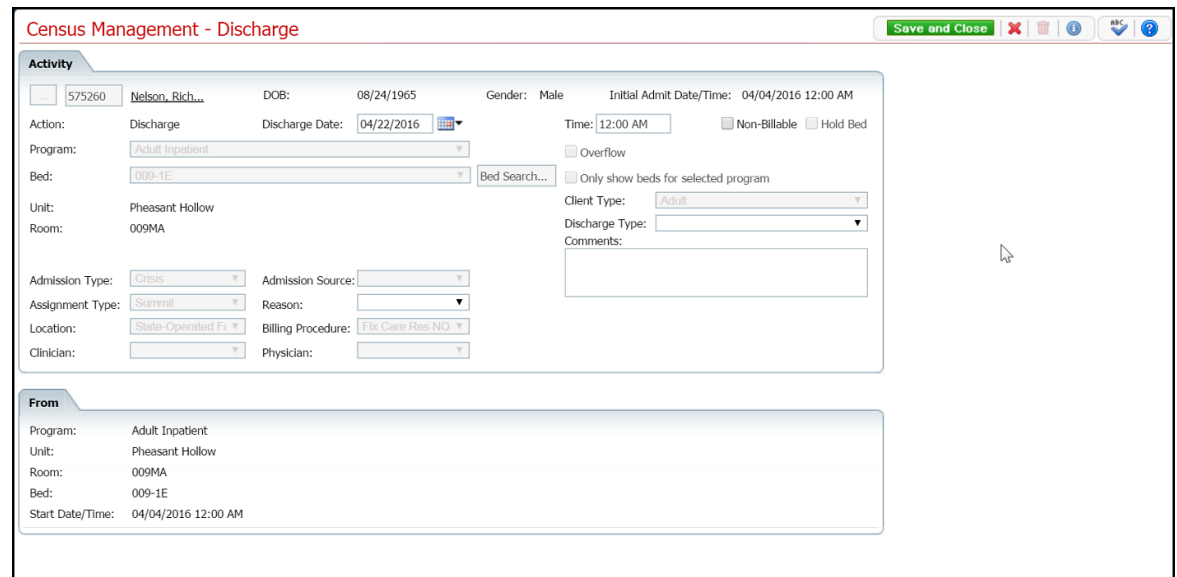

- 5. Complete the **required and necessary fields** on the *Census Management - Discharge* page. You can enter:
	- The Discharge Date.
	- The Discharge Time.
	- The Discharge Type.
	- The Reason.
- <span id="page-40-0"></span>6. When the page is complete, click the **Save and Close** button in the toolbar.

## **Change a Discharge while On Leave Record**

If you need to make changes on the information entered for a discharge, use this task.

1. Follow this path: **My Office tab > Inpatient/Residential banner > Residential sub-banner** to display the *Bed Census (####)* list page.

The *Bed Census* list page is displayed. View **field definitions** (See page 69).

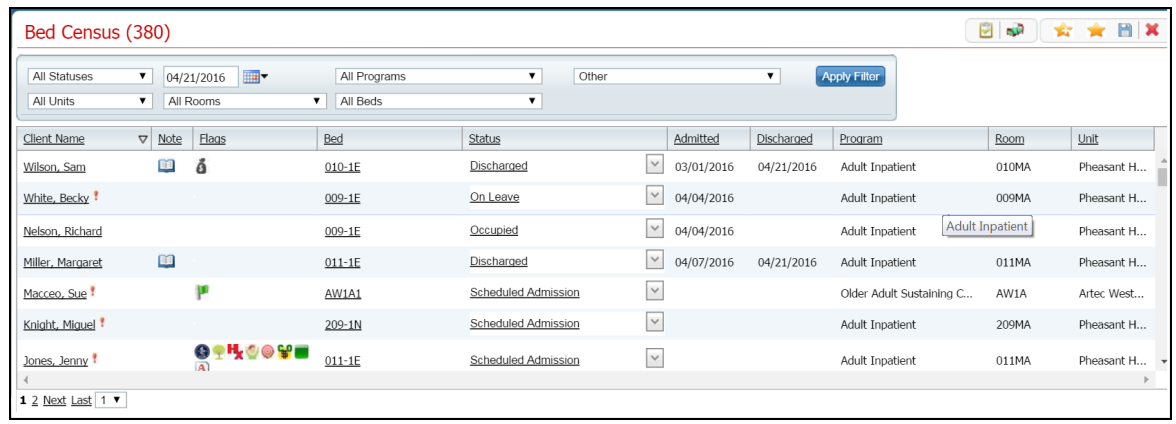

- 2. Filter the list to determine the records that are displayed. [Tell me how...](#page-131-0) (See page 125)
- 3. Find the **client** who is on leave that you want to discharge. [Tell me how...](#page-118-0) (See page 112)
- 4. Click the **hyperlinked status** in the *Status* column of the client whose discharge you want to change.

The *Inpatient Activity Details* page is displayed with the *Activity Details* tab open. View [field](#page-115-0)  [definitions](#page-115-0) (See page 109).

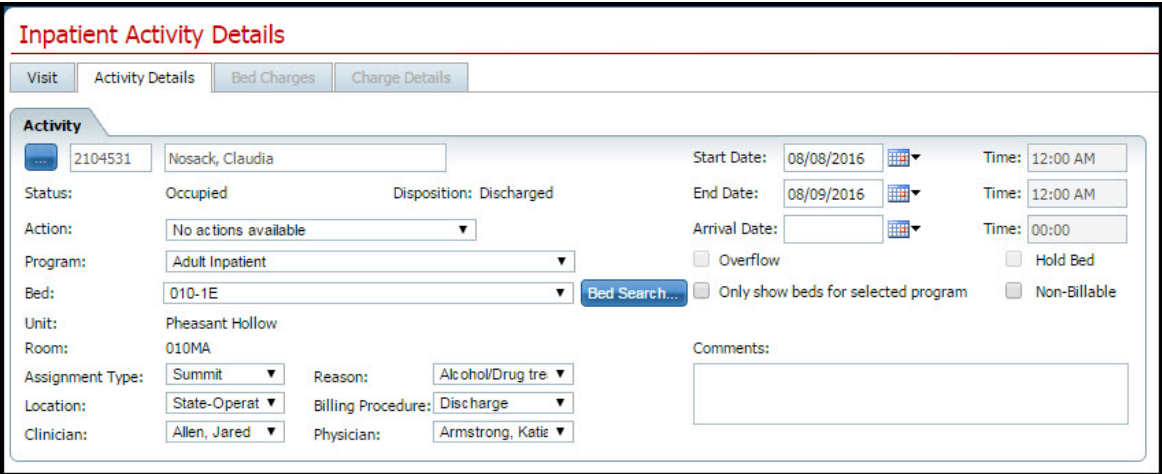

- 5. Change **any fields** on the *Inpatient Activity Details* page *Activity Details* tab.
- <span id="page-41-0"></span>6. When the page is complete, click the **Save and Close** button in the toolbar.

#### **Delete a Discharge Completed when a Client Is On Leave**

While you can delete a discharge of a client on leave, you must be careful about deleting actions that have been in the system for a while as they have been involved in processes, charges and claims. Changing some portion of an activity at a later time can cause problems in the system and on the client's account.

1. Follow this path: **My Office tab > Inpatient/Residential banner > Residential sub-banner** to display the *Bed Census (####)* list page.

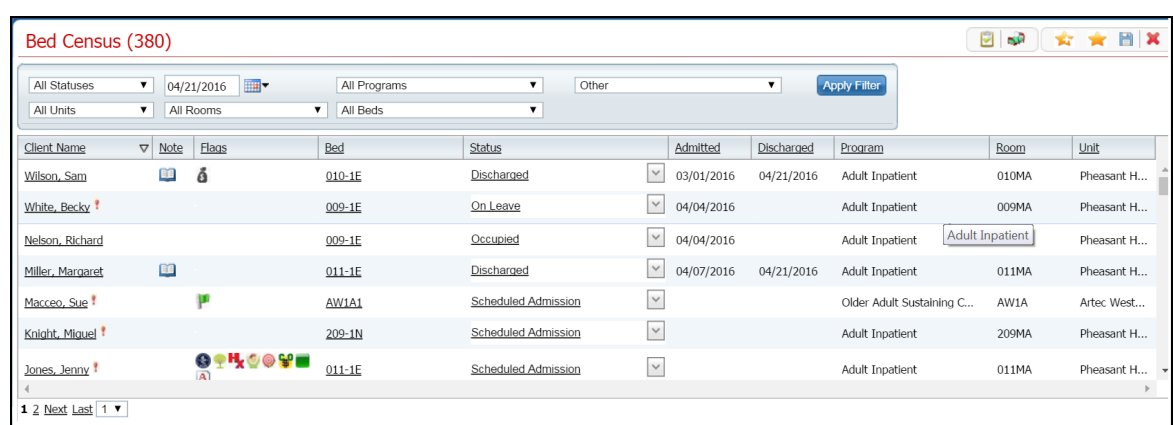

The *Bed Census* list page is displayed. View **field definitions** (See page 69).

- 2. Filter the list to determine the records that are displayed. [Tell me how...](#page-131-0) (See page 125)
- 3. Find the **client** who is discharged that you want to delete the discharge. [Tell me how...](#page-118-0) (See page 112)
- 4. Click the **hyperlinked status** in the *Status* column of the client whose discharge you want to change.

The *Inpatient Activity Details* page is displayed with the *Activity Details* tab open. View [field](#page-115-0)  [definitions](#page-115-0) (See page 109).

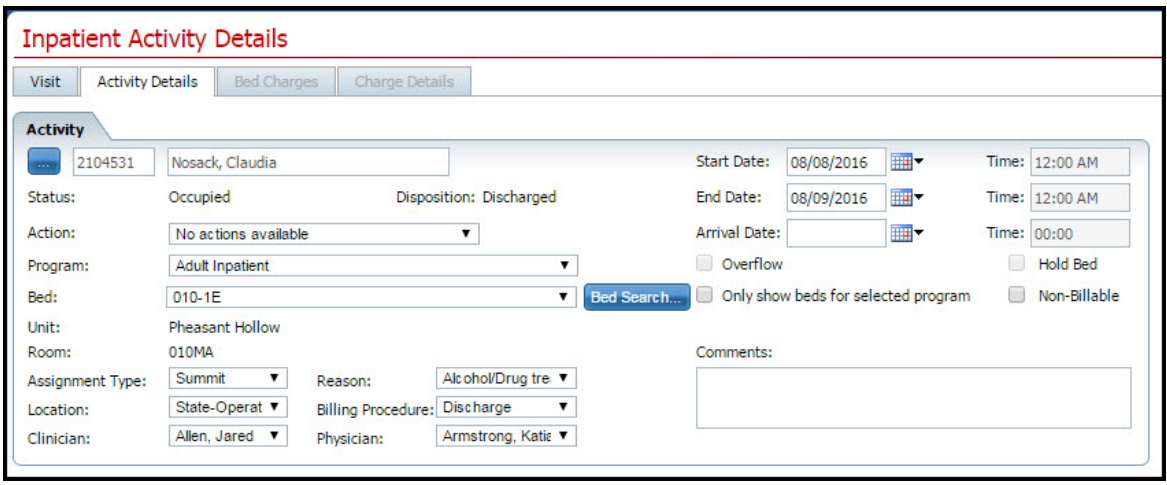

5. Click the **trash can** toolbar item to delete the discharge.

The *Confirmation Message* window is displayed.

6. Click the **Yes** button in the *Confirmation Message* window.

The *Inpatient Activity Details* page is displayed with the *Visit* tab active. View [field definitions](#page-111-0) (See page 105).

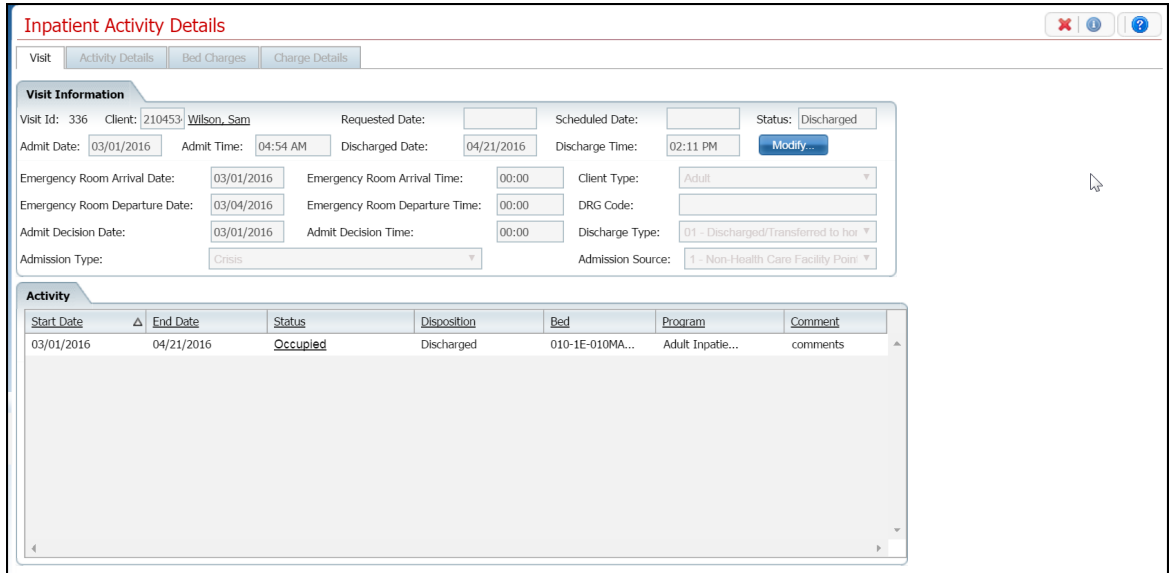

Notice that the *Discharge* activity is removed from the *Activity* section and the status of the client is returned to *On Leave*.

## <span id="page-44-1"></span>**Leave**

## **Return a Client from Leave**

When a client returns from leave, change the status for the client in *Bed Census to Return from Leave. Return from Leave* places the client back in the bed he/she occupied before leave, unless you change the bed. You must return the client from leave to include him/her for *Bed Attendance. On Leave* means the client's status is still admitted, but they are away from the facility with permission.

Use these procedures to manage a client's return from *On Leave* setting:

[Return a Client from Leave](#page-44-0) (See page 38)

[Delete a Client's Return From Leave](#page-45-0) (See page 39)

### **Before You Begin**

The client's status must be *On Leave* to set a status of *Return from Leave.*

#### **To Return a Client from Leave**

1. Follow this path: **My Office tab > Inpatient/Residential banner > Residential sub-banner** to display the *Bed Census (####)* list page.

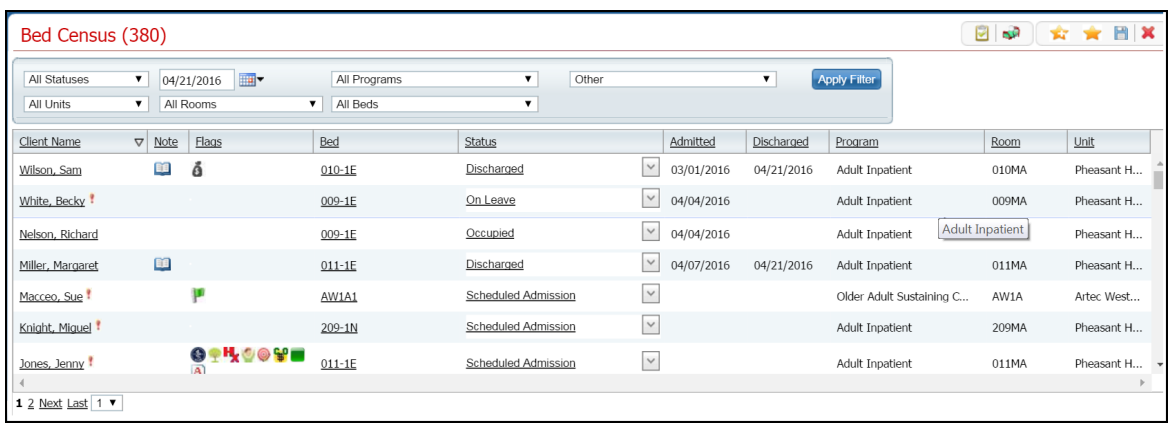

<span id="page-44-0"></span>The *Bed Census* list page is displayed. View [field definitions](#page-75-0) (See page 69).

- 2. Filter the list to determine the records that are displayed. [Tell me how...](#page-131-0) (See page 125)
- 3. Find the client who you want to return from leave. [Tell me how...](#page-118-0) (See page 112)
- 4. Click the **drop down arrow** in the *Status* column of the client you want to return from leave and select **Return from Leave**.

The *Census Management - Return From Leave* page is displayed. View [field definitions](#page-87-0) (See page 81).

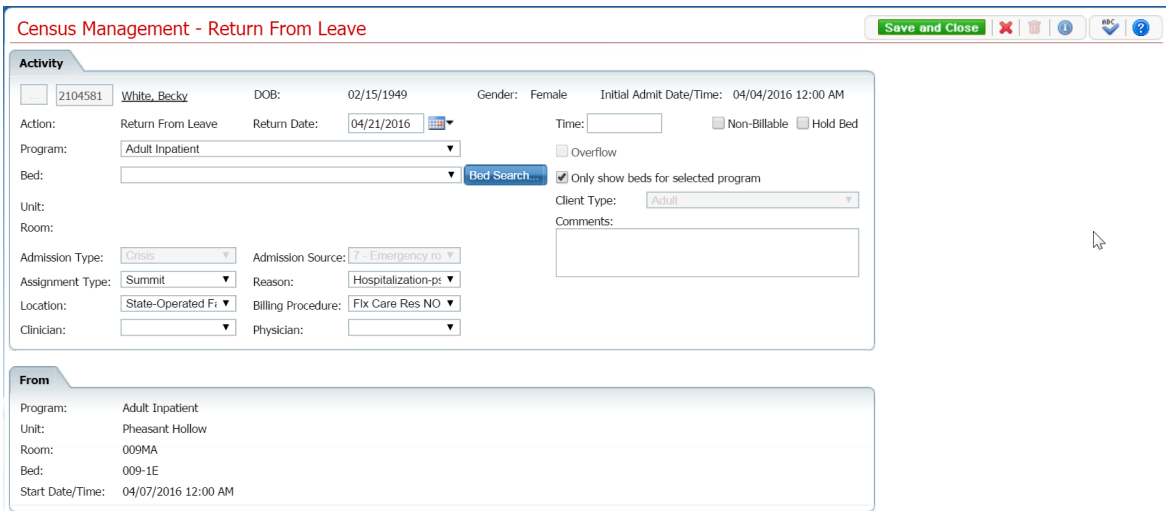

- 5. Complete the required and necessary fields on the *Census Management - Return From Leave* page.
- <span id="page-45-0"></span>6. When the page is complete, click the **Save and Close** button in the toolbar.

#### **To Delete a Client's Return From Leave Setting**

If you have put a client as *Return From Leave* in error, you can delete the *Return From Leave* status.

1. Follow this path: **My Office tab > Inpatient/Residential banner > Residential sub-banner** to display the *Bed Census (####)* list page.

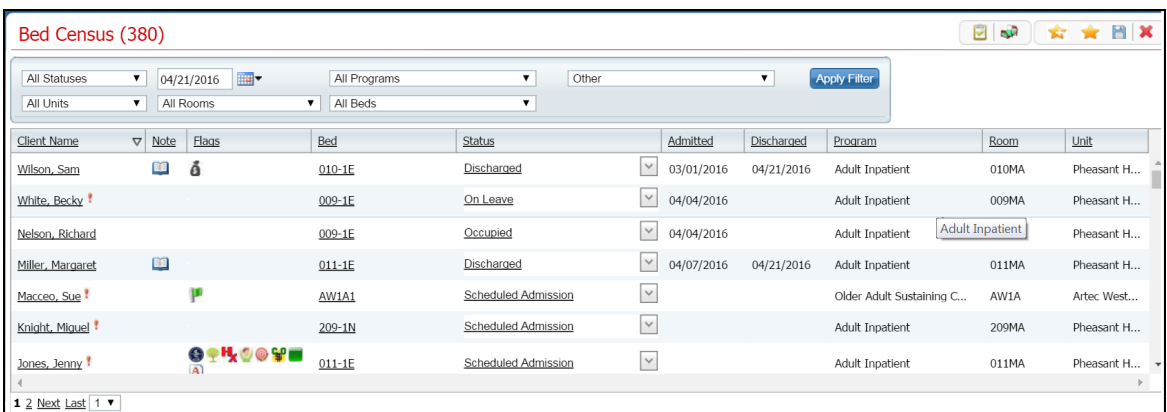

The *Bed Census* list page is displayed. View [field definitions](#page-75-0) (See page 69).

2. Filter the list to determine the records that are displayed. [Tell me how...](#page-131-0) (See page 125)

3. Find the client whose return from leave setting you want to change. [Tell me how...](#page-118-0) (See page 112)

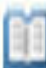

4. Click the **open book** toolbar item in the *Note* column on the client's record.

The *Inpatient Activity Details* page is displayed with the *Visit* tab active. View [field definitions](#page-111-0) (See page 105).

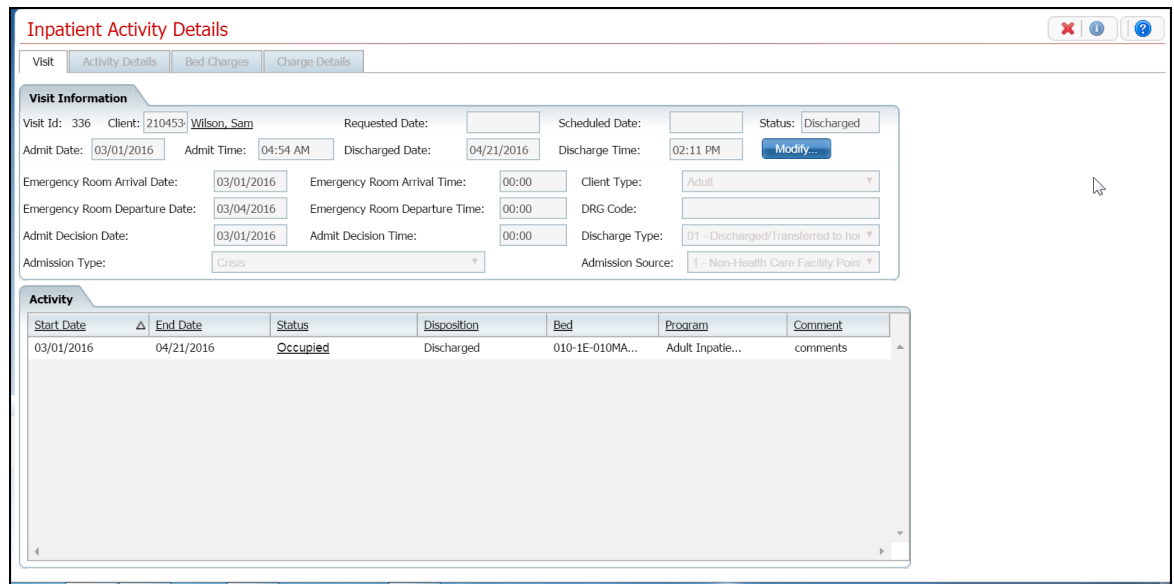

- 5. Make sure the **Visit** tab is active.
- 6. In the *Activity* section, find the record with the *Status* of *Occupied* just below the record with a *Status* of *On Leave*. Refer to the red arrow in the figure below.

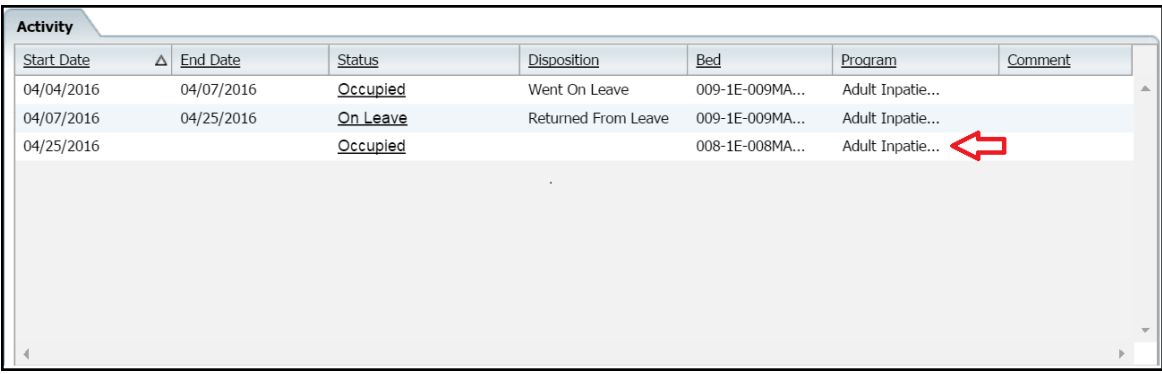

7. Click on the **Occupied** status hyperlink.

The *Inpatient Activity Details* page is displayed with the *Activity Details* tab active. View [field](#page-115-0)  [definitions](#page-115-0) (See page 109).

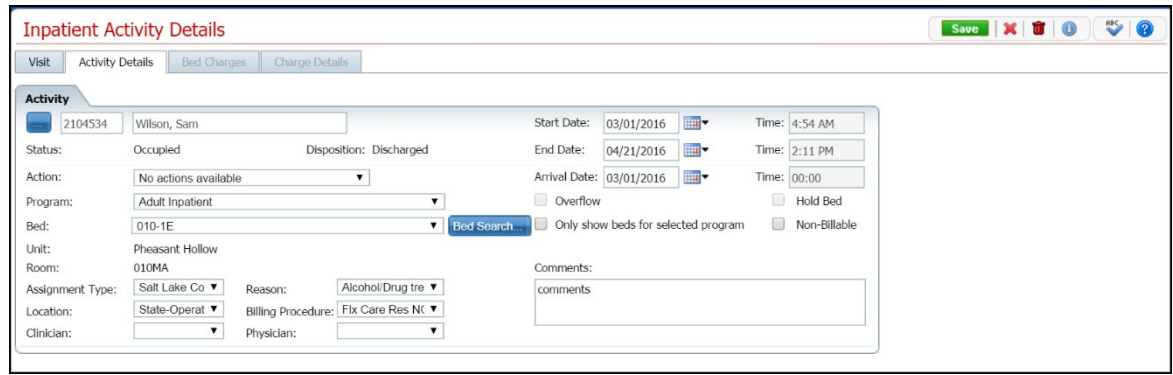

8. Click the **trash can** toolbar item in the toolbar.

The *Confirmation Message* window is displayed.

9. In the *Confirmation Message* window, click the **Yes** button.

The *Inpatient Activity Details* page is displayed with the *Visit* tab active. View [field definitions](#page-111-0) (See page 105).

11. Click the **Exit** toolbar item to close the page.

The *Bed Census* page is displayed. The client's status is displayed as *On Leave*. The record with the *Status* of *Returned From Leave* is no longer displayed.

### <span id="page-48-1"></span>**Set a Client On Leave**

*On Leave* means the client's status is still admitted, but they are away from the facility with permission.

Use these procedures to manage a client's on leave setting.

[Set a Client On Leave](#page-48-0) (See page 42)

[Change a Client's On Leave Setting](#page-49-0) (See page 43)

[Delete a Client's On Leave](#page-51-0) (See page 45)

#### **Before You Begin**

The client must be admitted to a bed with a status of *Occupied* or *Scheduled On Leave* before you can put the client *On Leave*.

#### <span id="page-48-0"></span>**To Set a Client On Leave**

1. Follow this path: **My Office tab > Inpatient/Residential banner > Residential sub-banner** to display the *Bed Census (####)* list page.

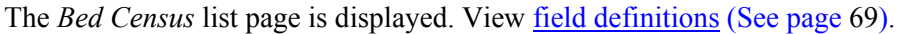

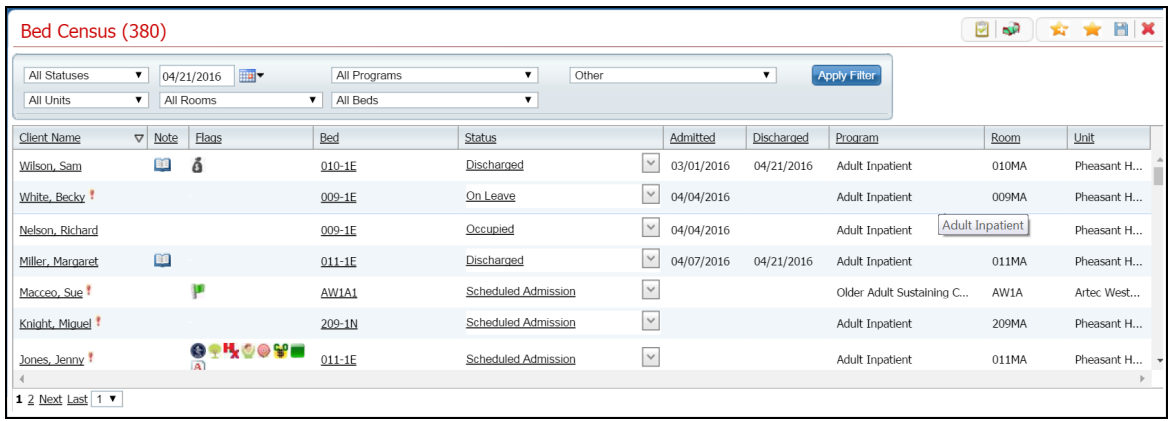

- 2. Filter the list to determine the records that are displayed. [Tell me how...](#page-131-0) (See page 125)
- 3. Find the client who you want to set on leave. [Tell me how...](#page-118-0) (See page 112)
- 4. Click the **drop down arrow** in the *Status* column of the client you want to set on leave and select **On Leave**.

The *Census Management - On Leave* page is displayed. View [field definitions](#page-85-0) (See page 79).

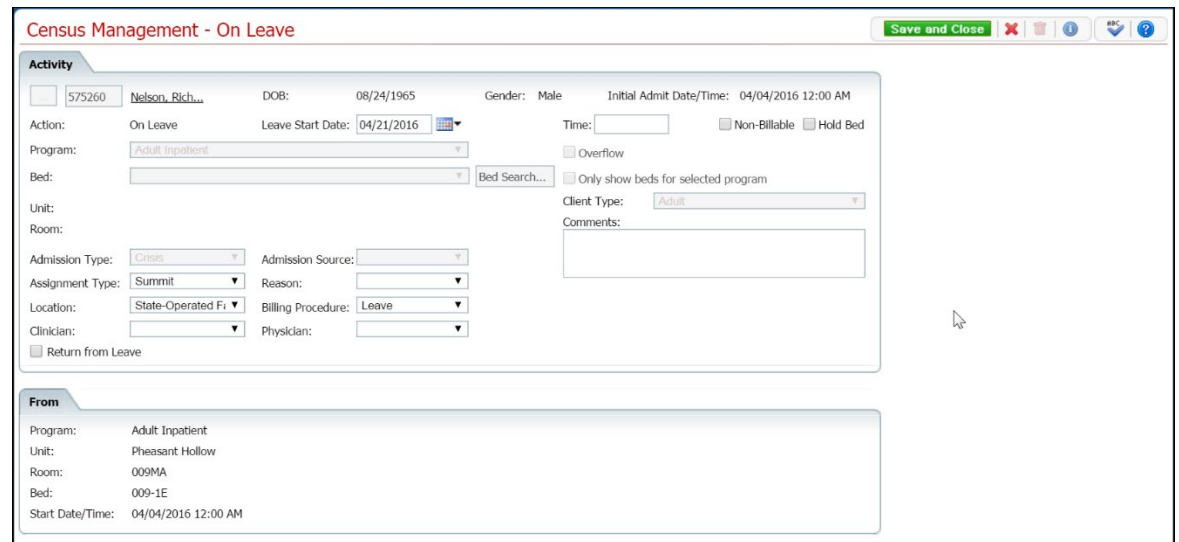

- 5. Complete the required and necessary fields on the *Census Management - On Leave* page.
- 6. When the page is complete, click the **Save and Close** button in the toolbar.

The *Bed Census* list page is displayed. A second record for the client is displayed with the *Status* of *On Leave*.

#### <span id="page-49-0"></span>**To Change a Client's On Leave Setting**

To change an on leave setting, you can change the:

- **Start Date**
- End Date
- Action to:
	- o Return from Leave
	- o Schedule Return from Leave
	- o Discharge
- 1. Follow this path: **My Office tab > Inpatient/Residential banner > Residential sub-banner** to display the *Bed Census (####)* list page.

The *Bed Census* list page is displayed. View **field definitions** (See page 69).

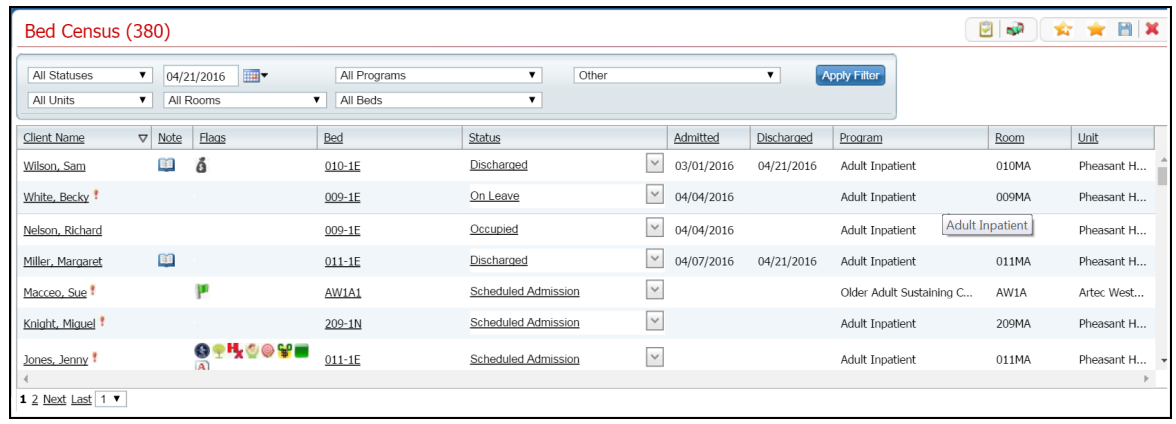

- 2. Filter the list to determine the records that are displayed. [Tell me how...](#page-131-0) (See page 125)
- 3. Find the **client** whose on leave setting you want to change. [Tell me how...](#page-118-0) (See page 112)
- 4. Click the **On Leave** hyperlink in the *Status* column for the client.

The *Inpatient Activity Details* page is displayed with the *Activity Details* tab active. View [field](#page-115-0)  [definitions](#page-115-0) (See page 109).

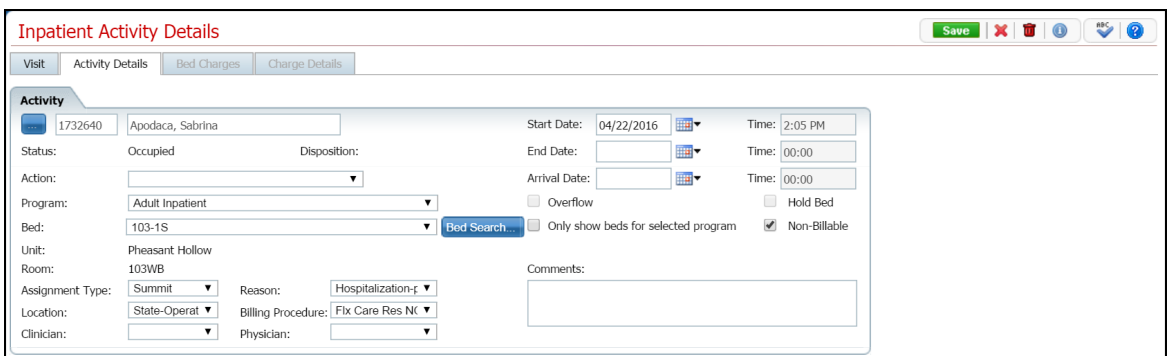

- 5. Complete the **fields** on the *Inpatient Activity Details* page.
	- Change the *Start Date* and *End Date*
	- Change or add one of the following *Actions*:
		- o Bed Change use this [procedure](#page-20-0) (See page 14) starting with step 4.
		- o Transfer use this [procedure](#page-67-0) (See page 61) starting with step 5.
		- o On Leave use this [procedure](#page-48-1) (See page 42) starting with step 5.
		- o Discharge use this [procedure](#page-34-0) (See page 28) starting with step 5.
		- o Schedule Bed Change use this [procedure](#page-24-0) (See page 18) starting with step 5.
		- o Schedule Transfer use this [procedure](#page-64-0) (See page 58) starting with step 5.
		- o Schedule On Leave use this [procedure](#page-58-0) (See page 52) starting with step 5.
- 6. When the page is complete, click the **Save** button in the task bar.
- 7. Click the **Exit** toolbar item to return to the *Bed Census* page.

## <span id="page-51-0"></span>**To Delete a Client's On Leave Setting**

If you have put a client *On Leave* in error, you can delete the *On Leave* setting.

1. Follow this path: **My Office tab > Inpatient/Residential banner > Residential sub-banner** to display the *Bed Census (####)* list page.

The *Bed Census* list page is displayed. View [field definitions](#page-75-0) (See page 69).

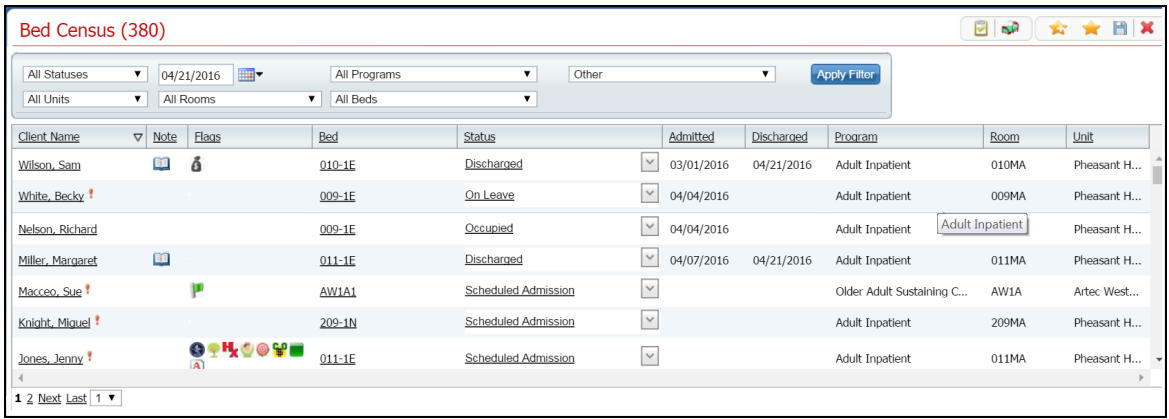

- 2. Filter the list to determine the records that are displayed. [Tell me how...](#page-131-0) (See page 125)
- 3. Find the **client** whose *on leave* setting you want to change. [Tell me how...](#page-118-0) (See page 112)
- 4. Click the **On Leave** hyperlink in the *Status* column for the client.

The *Inpatient Activity Details* page is displayed with the *Activity Details* tab active.

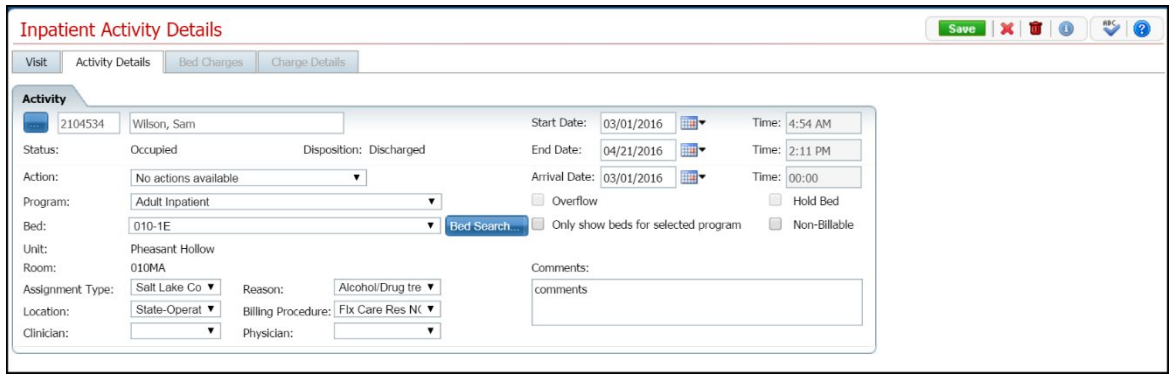

5. Click the **trash can** toolbar item in the toolbar.

The *Confirmation Message* window is displayed.

6. In the *Confirmation Message* window, click the **Yes** button.

The *Bed Census* page is displayed. The client's status is displayed as *Occupied*. The client record with a status of *On Leave* is no longer displayed.

## <span id="page-53-1"></span>**Schedule a Client for Return from Leave**

When you put a client *On Leave*, you can schedule the date for the client's return from leave set on a future date. *On Leave* means the client's status is still admitted, but they are away from the facility with permission.

Use these procedures to schedule a client's return from leave setting:

[Schedule a Return from Leave](#page-53-0) (See page 47)

[Change a Schedule Return from Leave](#page-54-0) (See page 48)

[Delete a Client's Scheduled Return from Leave](#page-56-0) (See page 50)

### **Before You Begin**

The client's status must be *Occupied* to set the status to *Schedule Return From Leav*e.

#### **To Schedule a Client for Return from Leave**

1. Follow this path: **My Office tab > Inpatient/Residential banner > Residential sub-banner** to display the *Bed Census (####)* list page.

<span id="page-53-0"></span>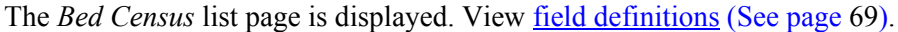

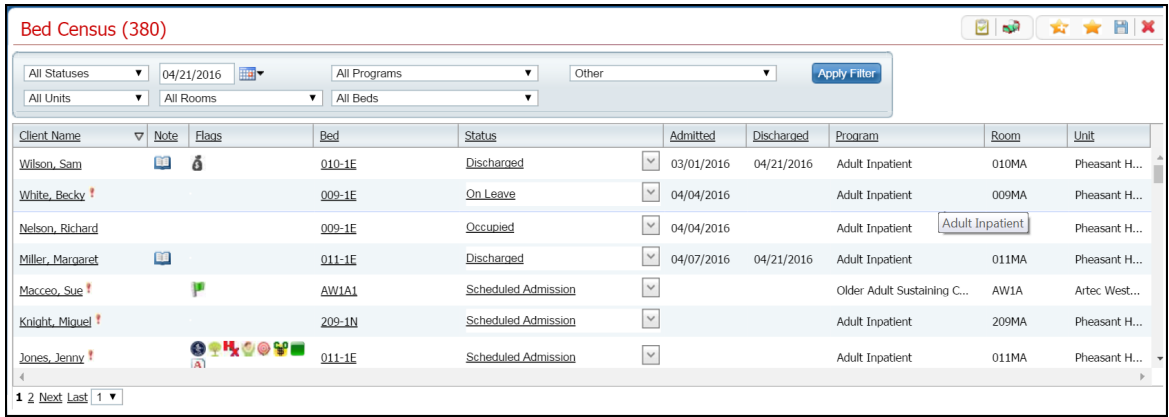

- 2. Filter the list to determine the records that are displayed. [Tell me how...](#page-131-0) (See page 125)
- 3. Find the client who you want to schedule return from leave. [Tell me how..](#page-118-0) (See page 112).
- 4. Click the **drop down arrow** in the *Status* column of the client you want to schedule return from leave and select **Schedule Return from Leave**.

The *Census Management - Schedule Return From Leave* page is displayed.

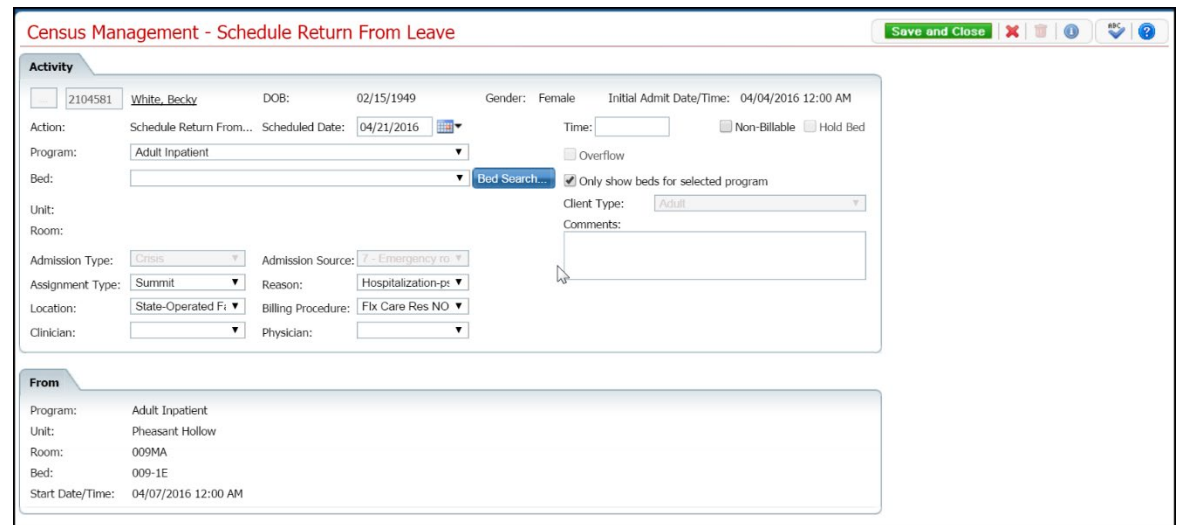

- 5. Complete the required and necessary fields on the *Census Management - Schedule Return From*  Leave page. View **field definitions** (See page 89).
- <span id="page-54-0"></span>6. When the page is complete, click the **Save and Close** button in the task bar.

#### **To Change a Schedule Return from Leave Status**

On a *Schedule Return From Leave* status, you can change:

- Start date of the scheduled return from leave
- The Action to one of the following
	- o Return from Leave
	- o Schedule Bed Change
	- o Schedule Transfer
	- o Schedule On Leave
- 1. Follow this path: **My Office tab > Inpatient/Residential banner > Residential sub-banner** to display the *Bed Census (####)* list page.

The *Bed Census* list page is displayed. View **field definitions** (See page 69).

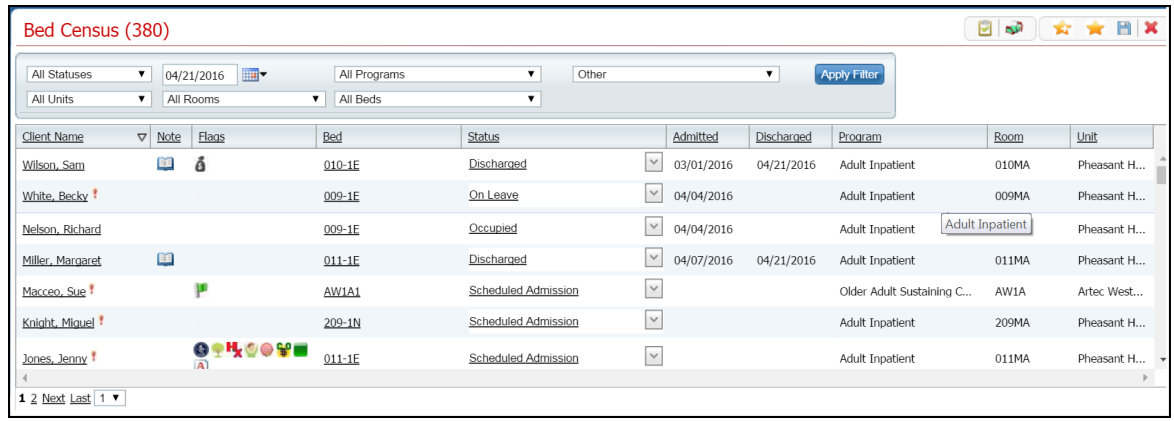

- 2. Filter the list to determine the records that are displayed. [Tell me how...](#page-131-0) (See page 125)
- 3. Find the client who you want to change the scheduled return from leave. [Tell me how..](#page-118-0) (See page 112).
- 4. Click the **Scheduled Return From Leave** hyperlink in the *Status* column of the client record you want to change.

The *Inpatient Activity Details* page is displayed with the *Activity Details* tab active. View [field](#page-115-0)  [definitions](#page-115-0) (See page 109).

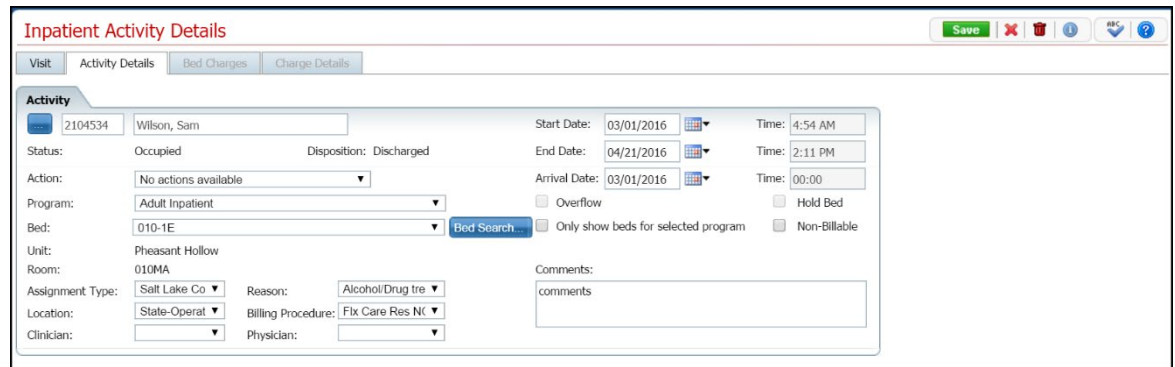

- 5. On the *Inpatient Activity Details* page *Activity Details* tab, you can change the:
	- Start date
	- Action to one of the following:
		- o Return from Leave The *Census Management - Return From Leave* page is displayed. [Tell me how..](#page-44-1) (See page 38). Start with step 5.
		- o Schedule Bed Change The *Census Management - Schedule Bed Change* page is displayed. [Tell me how...](#page-24-0) (See page 18) Start with step 5.
		- o Schedule Transfer The *Census Management - Schedule Transfer* page is displayed. [Tell me how...](#page-64-0) (See page 58) Start with step 5.
- <span id="page-56-0"></span>o Schedule On Leave - The *Census Management - Schedule On Leave* page is displayed. [Tell me how...](#page-58-0) (See page 52) Start with step 5.
- 6. When the page is complete, click the **Save** button in the tool bar.

The *Inpatient Activity Details* page is displayed with the *Activity Details* tab active. If you completed an *Action*, the action is listed below the *Scheduled Return from Leave* record.

### **To Delete a Client's Scheduled Return From Leave Setting**

If you have put a client as *Schedule Returned From Leave* in error, you can delete the *Schedule Return From Leave* record.

1. Follow this path: **My Office tab > Inpatient/Residential banner > Residential sub-banner** to display the *Bed Census (####)* list page.

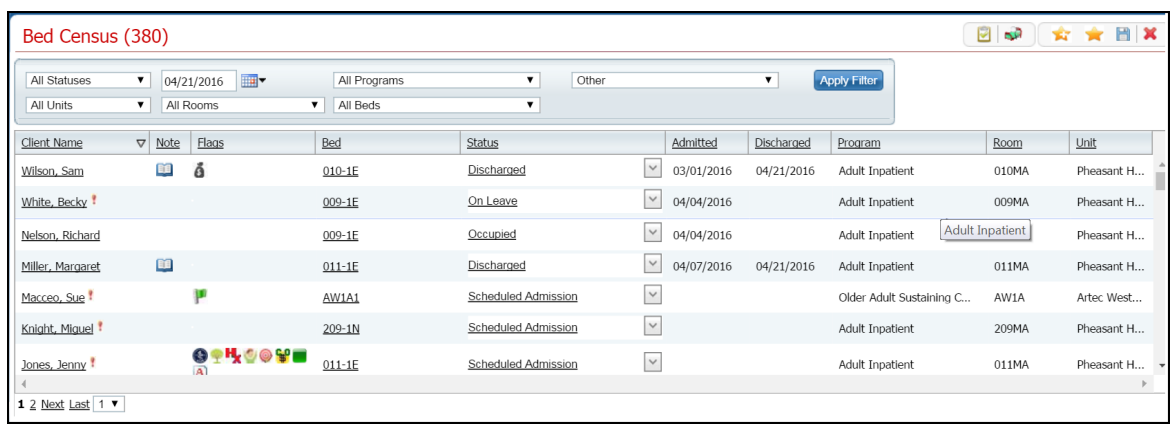

The *Bed Census* list page is displayed. View [field definitions](#page-75-0) (See page 69).

- 2. Filter the list to determine the records that are displayed. [Tell me how...](#page-131-0) (See page 125)
- 3. Find the client whose on leave setting you want to change. [Tell me how..](#page-118-0) (See page 112).
- 4. Click the **Scheduled Return From Leave** hyperlink in the *Status* column for the client.

The *Inpatient Activity Details* page is displayed with the *Activity Details* tab active. View [field](#page-115-0)  [definitions](#page-115-0) (See page 109)...

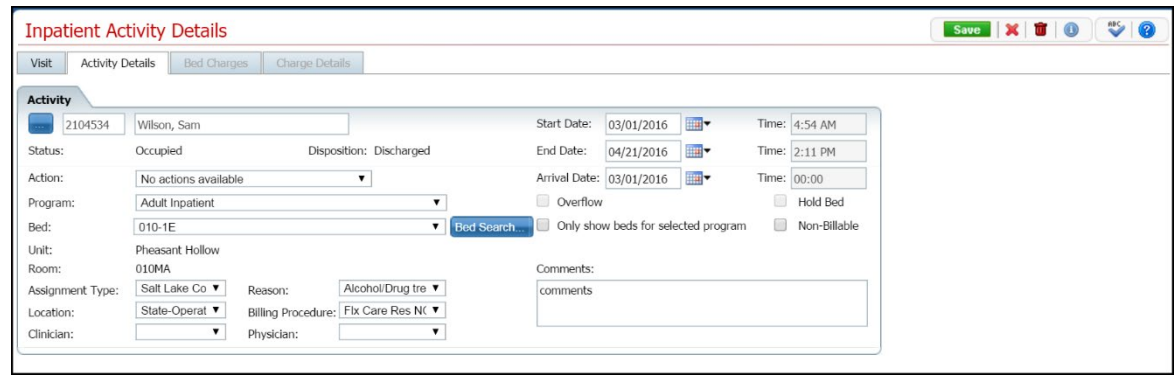

5. Click the **trash can** toolbar item in the task bar.

The *Confirmation Message* window is displayed.

6. In the *Confirmation Message* window, click the **Yes** button.

The *Inpatient Activity Details* page is displayed with the *Vis*it tab active. View [field definitions](#page-111-0) (See page 105).

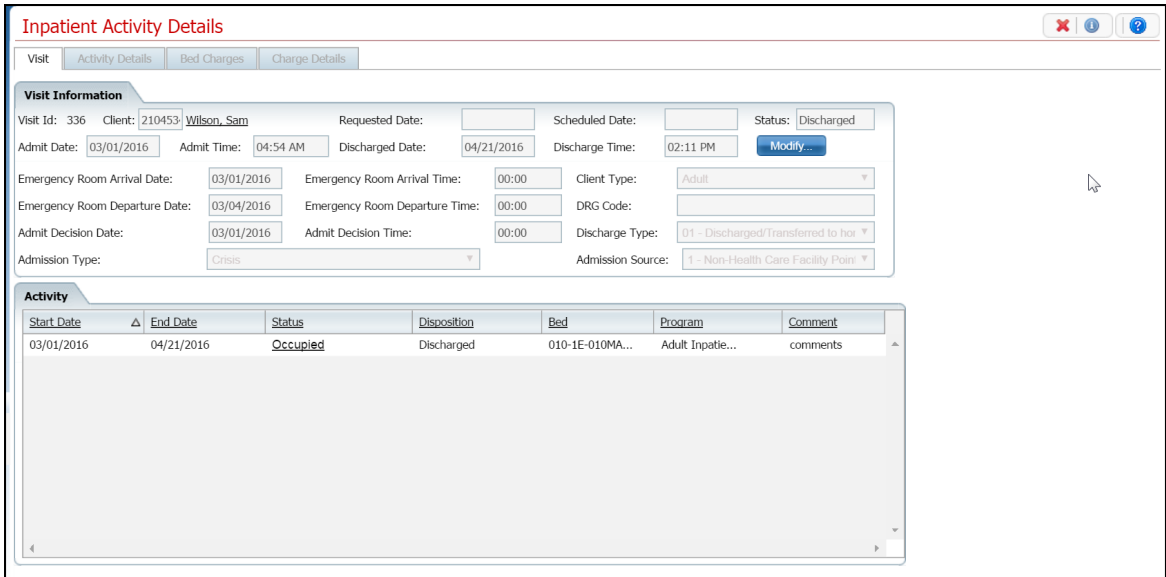

The *Scheduled Return From Leave* record is no longer displayed in the *Activity* section.

7. Click the **Exit** toolbar item to close the page. The *Bed Census* page is displayed. The client's status is displayed as *Occupied*.

## <span id="page-58-0"></span>**Schedule a Client On Leave**

*On Leave* means the client's status is still admitted, but they are away from the facility with permission. Scheduling a client *On Leave* means you are setting the start date for the leave status in the future.

Use these procedures to manage scheduling a client's on leave setting:

[Schedule a Client On Leave](#page-58-1) (See page 52)

[Change a Client's On Leave Setting](#page-60-0) (See page 54)

[Delete a Client's On Leave](#page-61-0) (See page 55)

#### **Before You Begin**

The client must have a status of *Occupied* before you can schedule the client *On Leave*.

#### <span id="page-58-1"></span>**To Schedule a Client On Leave**

1. Follow this path: **My Office tab > Inpatient/Residential banner > Residential sub-banner** to display the *Bed Census (####)* list page.

The *Bed Census* list page is displayed. View [field definitions](#page-75-0) (See page 69).

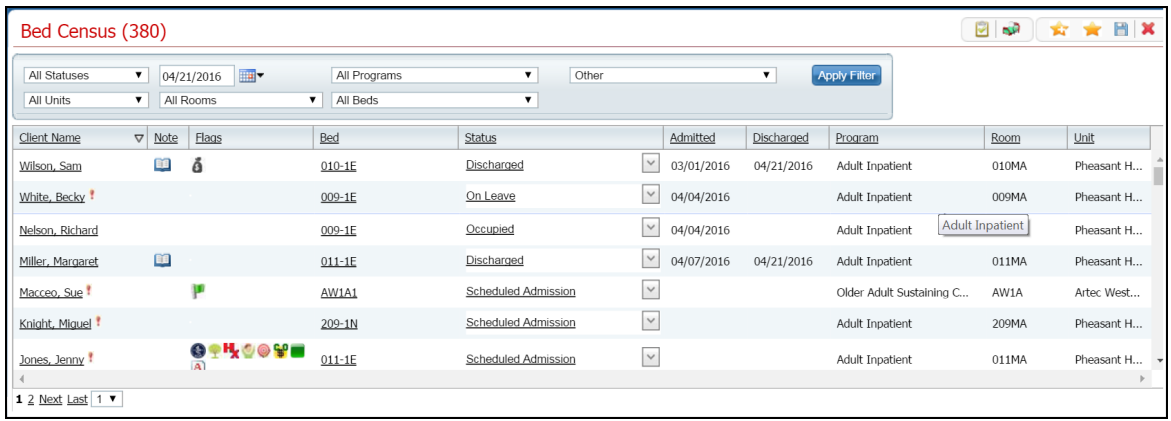

- 2. Filter the list to determine the records that are displayed. [Tell me how...](#page-131-0) (See page 125)
- 3. Find the client who you want to set on leave. [Tell me how...](#page-118-0) (See page 112)
- 4. Click the **drop down arrow** in the *Status* column of the client you want to schedule on leave and select **Schedule On Leave**.

The *Census Management - Schedule On Leave* page is displayed. View [field definitions](#page-93-0) (See page 87).

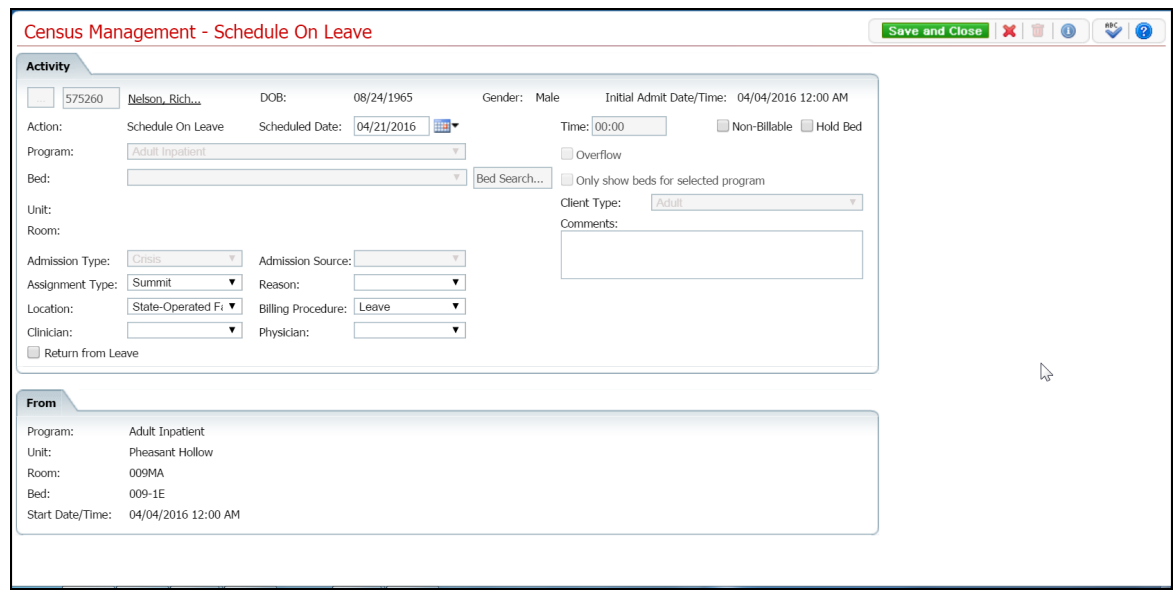

- 5. Complete the **required and necessary fields** on the *Census Management - Schedule On Leave* page.
- 6. To *Schedule Return from Leave* for this client at this time, check the **Return from Leave** checkbox.

The *Return* section is displayed at the bottom of the *Census Management - Schedule Return From Leave* page.

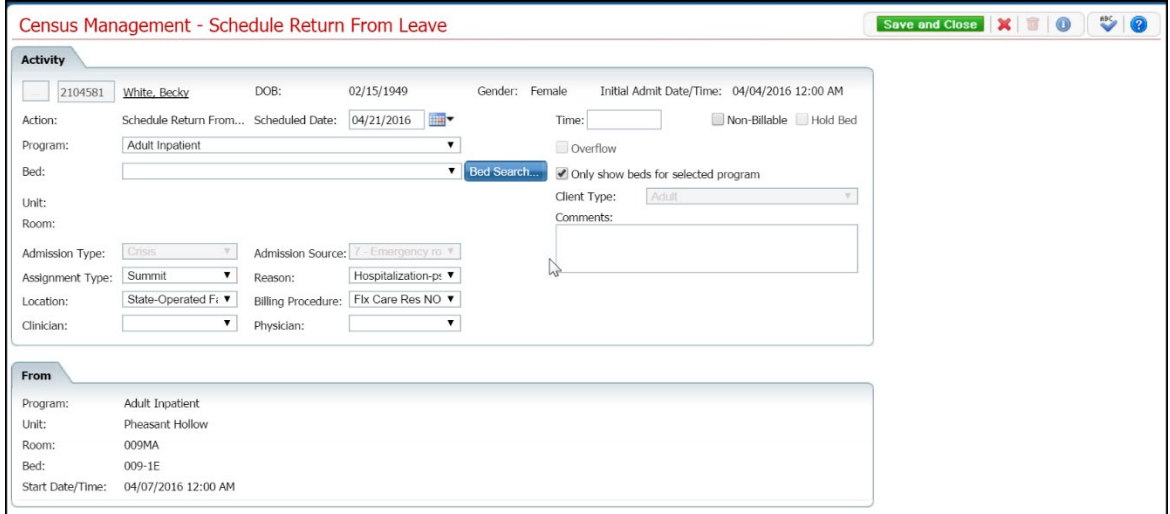

- 7. Complete the **Return** section. View [field definitions](#page-98-0) (See page 92).
- 8. When the page is complete, click the **Save and Close** button in the task bar.

## <span id="page-60-0"></span>**To Change a Client's Scheduled On Leave Setting**

To change a scheduled on leave setting, you can change the:

- **Start Leave Date**
- Action to:
	- o On Leave
	- o Schedule Return from Leave
- 1. Follow this path: **My Office tab > Inpatient/Residential banner > Residential sub-banner** to display the *Bed Census (####)* list page.

The *Bed Census* list page is displayed. View [field definitions](#page-75-0) (See page 69).

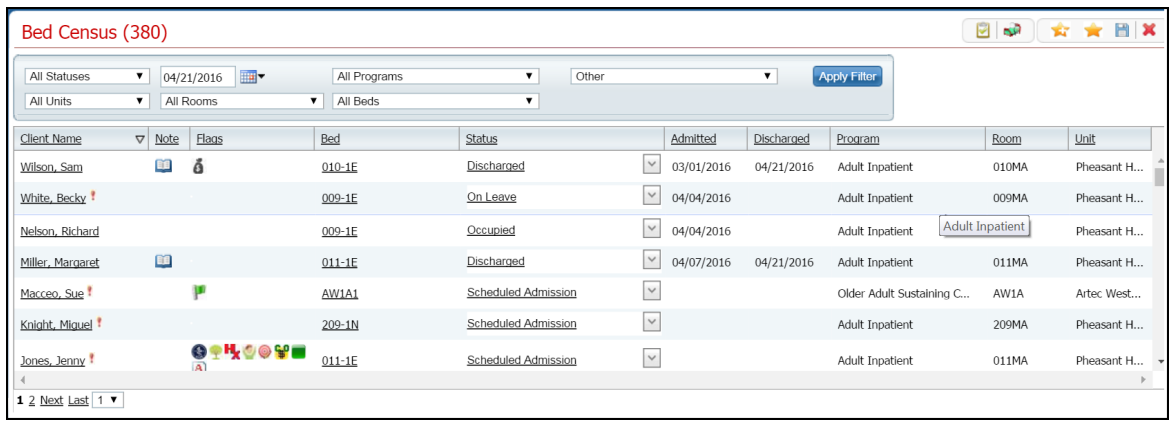

2. Filter the list to determine the records that are displayed. [Tell me how...](#page-131-0) (See page 125)

**Note**: Be sure to change the date in the *Filter* section to the date for the client's scheduled leave to display the information on the *Bed Census* list page.

- 3. Find the client whose scheduled on leave setting you want to change. [Tell me how...](#page-117-0) (See page 111)
- 4. Click the **Scheduled On Leave** hyperlink in the *Status* column for the client.

The *Inpatient Activity Details* page is displayed with the *Activity Details* tab active. View [field](#page-115-0)  [definitions](#page-115-0) (See page 109).

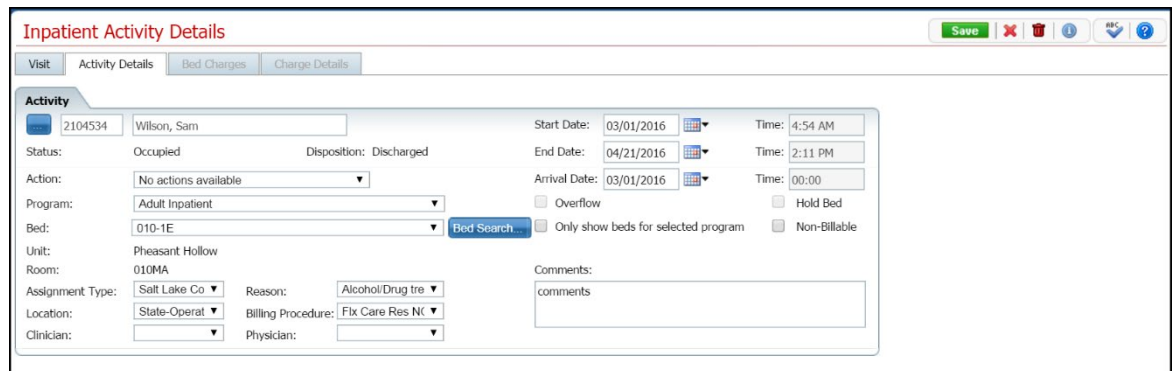

- 5. Complete the fields on the *Inpatient Activity Details* page. You can:
	- Change the *Start Date*
	- Change or add one of the following *Actions*:
		- o On Leave The *Census Management - On Leave* page is displayed. [Tell me how...](#page-48-1) (See page 42) Start with step 5.
		- o Schedule Return From Leave The *Census Management - Schedule Return from Leave* page is displayed. [Tell me how...](#page-53-1) (See page 47) Start with step 5.
- 6. When the page is complete, click the **Save and Close** button in the task bar.
- 7. Click the close page toolbar item to return to the *Bed Census* page.

The *Bed Census* page is displayed. Note that the client's *Scheduled On Leave* status is no longer display and the current client record has a Status of On Leave.

#### <span id="page-61-0"></span>**To Delete a Client's Scheduled On Leave Setting**

If you have put a client's *Scheduled On Leave* status in error, you can delete the setting.

1. Follow this path: **My Office tab > Inpatient/Residential banner > Residential sub-banner** to display the *Bed Census (####)* list page.

The *Bed Census* list page is displayed. View [field definitions](#page-75-0) (See page 69).

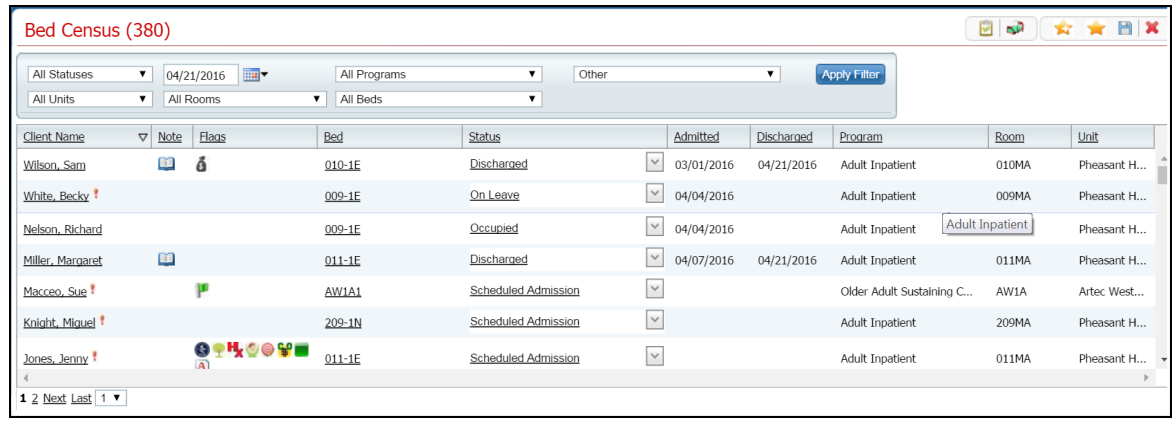

- 2. Filter the list to determine the records that are displayed. [Tell me how...](#page-131-0) (See page 125)
- 3. Find the client whose on leave setting you want to change. [Tell me how...](#page-118-0) (See page 112)
- 4. Click the **open book** toolbar item in the *Note* column for the client.

The *Inpatient Activity Details* page is displayed with the *Visit* tab active.

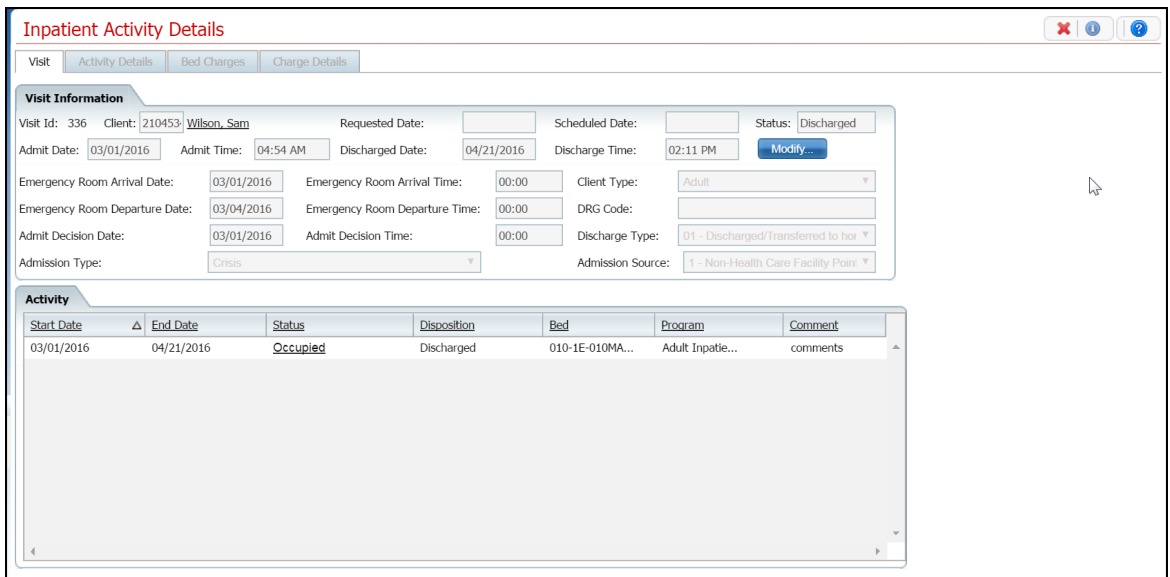

5. In the *Activity* section, click the **hyperlinked status** for the *Scheduled On Leave*.

The *Activity* section is displayed with the details for the selected *Scheduled On Leave*.

6. Click the trash can toolbar item.

The *Confirmation Message* window is displayed.

7. In the *Confirmation Message* window, click the **Yes** button.

The *Inpatient Activity Details* page is displayed with the Visit tab active. The *Scheduled On Leave* record is deleted.

8. Click the **Exit** toolbar item in the task bar.

On the *Bed Census* list page, the client's status is displayed as *Occupied*. The client's record with a status of Scheduled Return From Leave is no longer displayed.

# <span id="page-64-0"></span>**Transfer**

## **Schedule a Client's Transfer**

You can schedule a transfer for a client who is being admitted to a different program. This transfer may also require transferring to a new bed.

## **Before You Begin**

Make sure the client is enrolled in the new program before scheduling the transfer. Tell me how...

## **To Schedule a Client's Transfer**

1. Make sure the *Bed Census* list page is displayed. Tell me how...

The *Bed Census* list page is displayed. View [field definitions](#page-75-0) (See page 69).

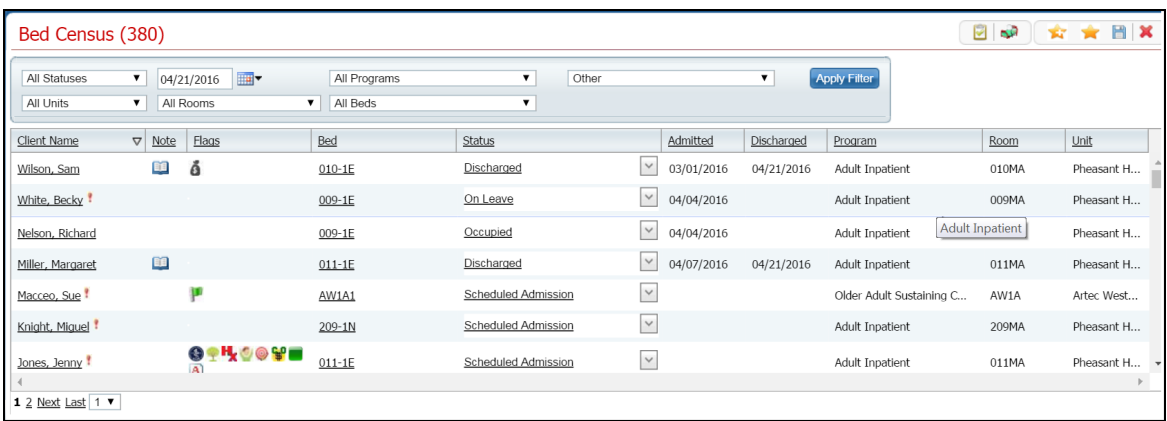

- 2. Filter the list to determine the records that are displayed. Tell me how...
- 3. Find the **client** on the *Bed Census* list page. **Tip:** Click the *Client Name* column heading to place all the clients in alphabetical order and find the client.
- 4. Click the **drop down arrow** in the *Status* column and select **Schedule Transfer**.

The *Census Management - Schedule Transfer* page is displayed. View [field definitions](#page-99-0) (See page 93).

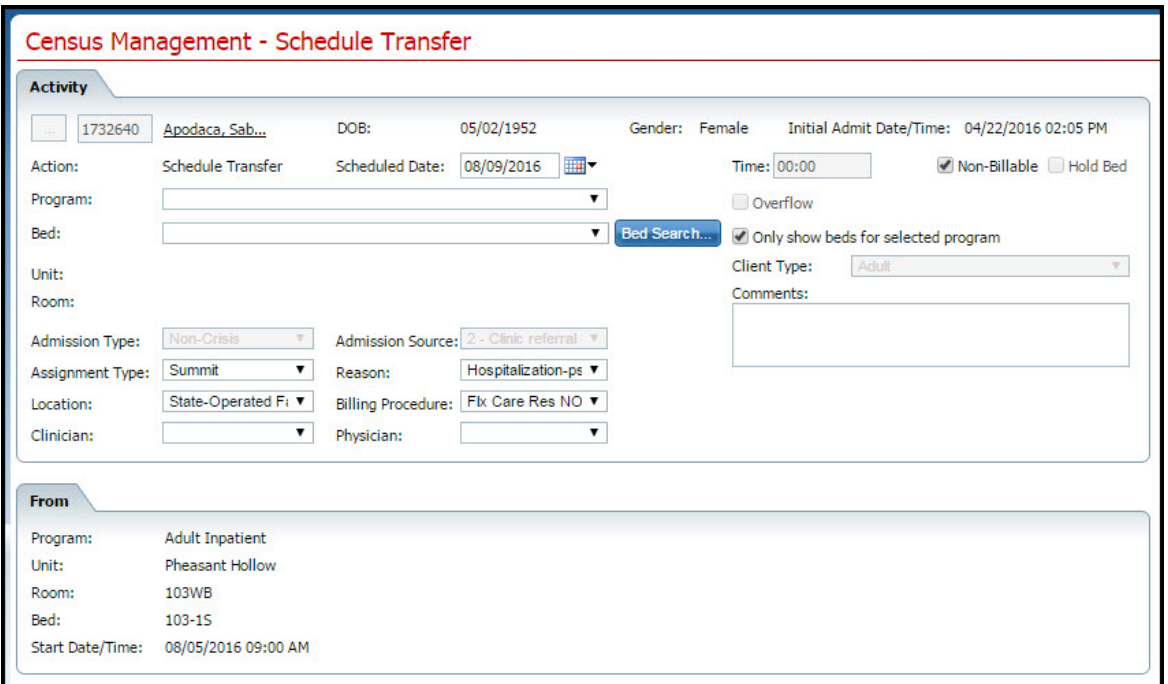

5. Search for and select an **open bed** in the new program. [Tell me how...](#page-120-0) (See page 114)

The *Census Management - Schedule Transfer* page is displayed with the new program and bed information filled in. View [field definitions](#page-99-0) (See page 93).

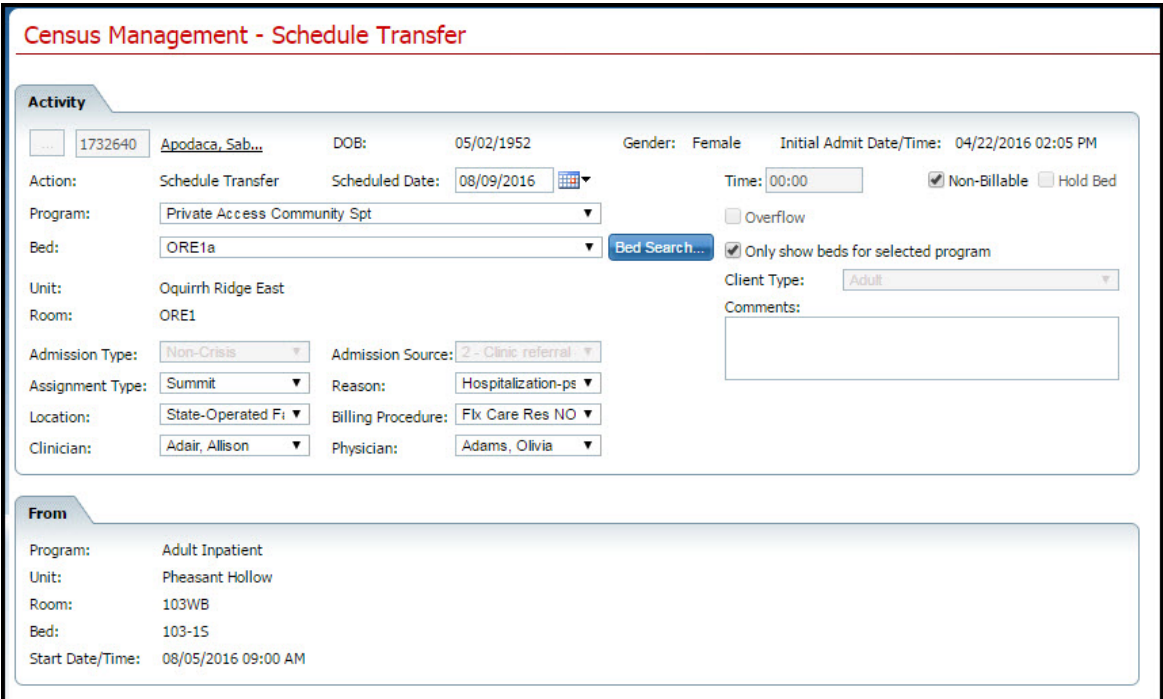

6. Complete the remaining fields on the *Census Management - Schedule Transfer* page.

7. When the page is complete, click the **Save and Close** button in the task bar.

## <span id="page-67-0"></span>**Transfer a Client**

When you transfer a client you are transferring to a new program and a new bed. If you need to transfer the client to a new bed, but same program, use the [Bed Change](#page-20-0) (See page 14) task.

## **Before You Begin**

Make sure the client is registered in the new program before transferring them. Tell me how...

## **To Transfer a Client**

1. Make sure the *Bed Census* page is displayed. Tell me how...

The *Bed Census* list page is displayed. View **field definitions** (See page 69).

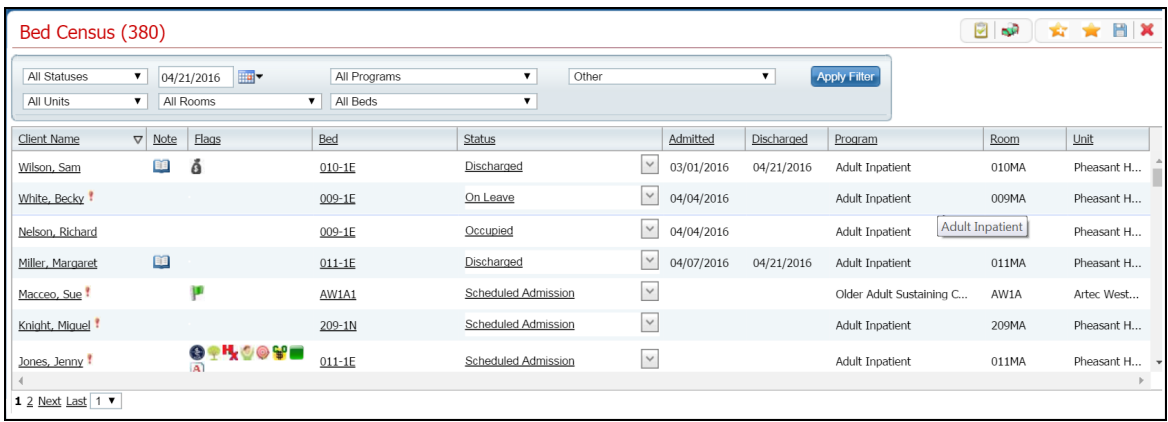

- 2. Filter the list to display the correct *Unit, Rooms, Beds* and *Programs*. Tell me how...
- 3. Find the **client** on the *Bed Census* list page. **Tip:** Click on the Client Name heading in the column to arrange the clients' names alphabetically.
- 4. Click the **drop down arrow** in the *Status* column and select **Transfer**.

The *Census Management - Transfer* page is displayed. View [field definitions.](#page-100-0) (See page [95\)](#page-101-0)

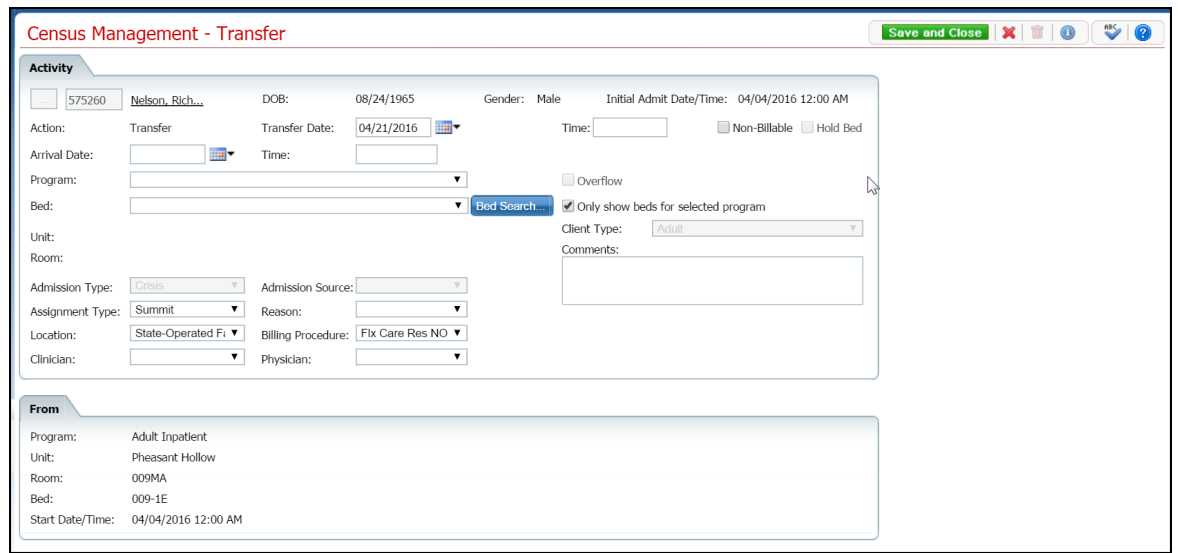

- 5. In the *Program* field, select the **new program** to transfer the client to.
- 6. Search for and select an open bed in the new program. [Tell me how...](#page-120-0) (See page 114)

The *Census Management - Transfer* page is displayed with the new program and bed information filled in. View [field definitions.](#page-100-0) (See page [95\)](#page-101-0)

7. Complete the remaining fields on the *Census Management - Transfer* page.

The *Bed Census* list page is displayed.

## **Export Bed Census Data**

You can export the data you view on the *Bed Census* list page into an Excel spreadsheet. All the columns, column headings and client records are inserted into the Excel worksheet.

1. Make sure the *Bed Census* list page is displayed. Tell me how... View [field definitions](#page-75-0) (See page 69).

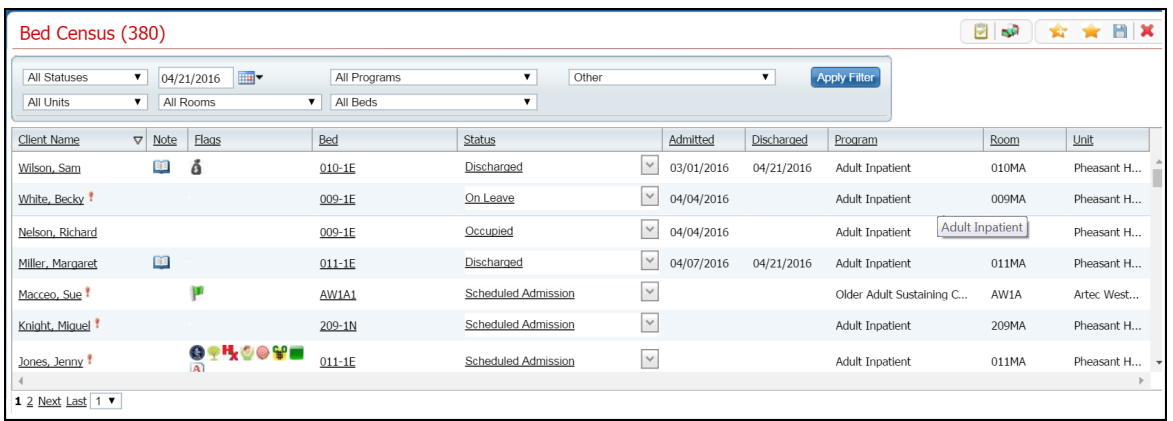

2. If needed, change the filters. All the record lines that are displayed on the list page are exported to the Excel spreadsheet. Tell me how...

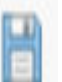

3. Click the **Export** toolbar item in the task bar.

The *Export file* tab is displayed in the lower left corner of your screen.

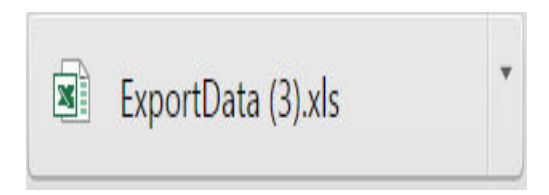

- 4. Click on the **ExportData** file toolbar item in the task bar in the browser window to open the file in Microsoft Excel.
- 5. In Excel, you can **Save** the file with a new name and **Print** the file.

## **Take Bed Attendance**

1. Make sure the *Bed Census* page is displayed. Tell me how... View [field definitions](#page-75-0) (See page 69).

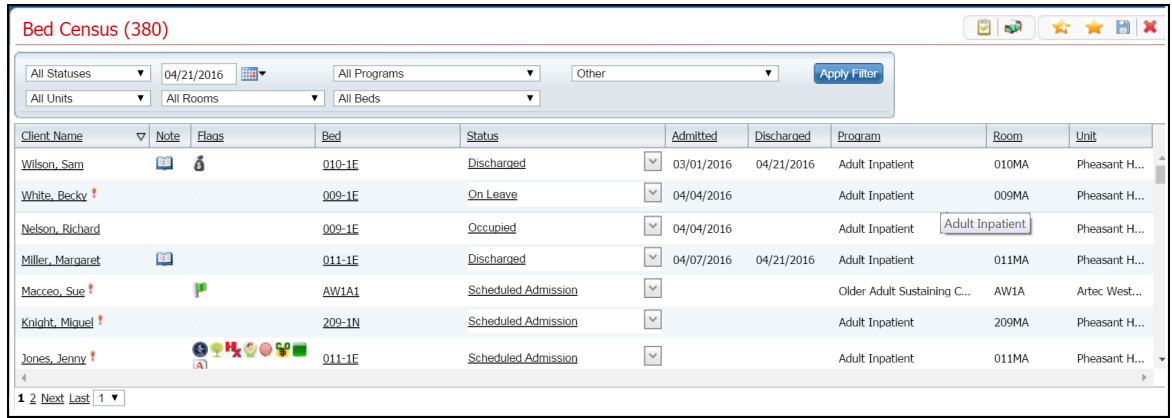

2. Filter the list to display the specific information on the *Bed Attendance* window. Tell me how...

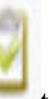

3. Click the **View Attendance** toolbar item.

The *Bed Attendance for <current day's date>* is displayed. View <u>field definitions</u> (See page 68).

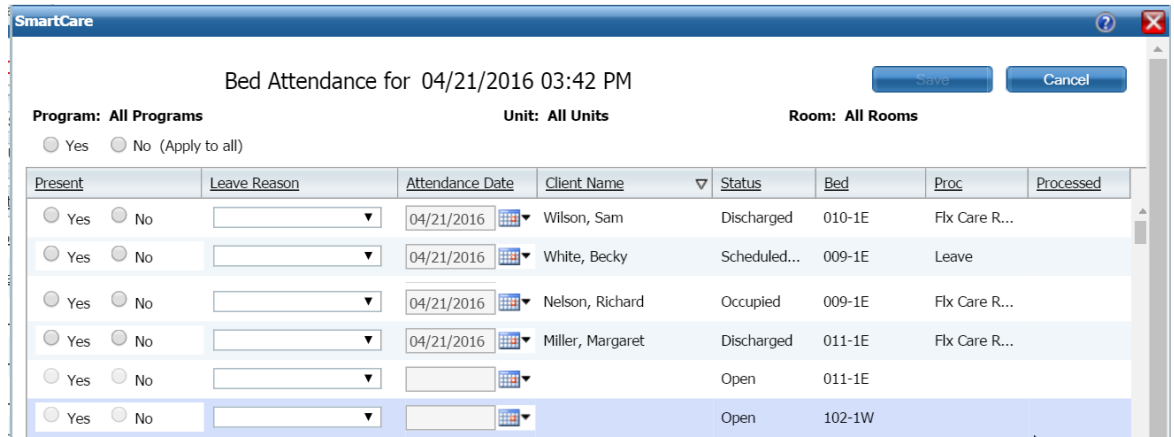

4. Select either the **Yes** or **No** radio button in the *Present* column for each client with a status of *Occupied* to identify whether the client is in attendance or not.

-or-

To select **Yes** or **No** for all patients at a time, click the **Yes** or **No** radio button at the top of the list table. You can then deselect any lines that are different, if needed.

5. When all clients' attendance is entered, click the **Save** button.
# <span id="page-72-0"></span>**View Visit Information**

1. Make sure the *Bed Census* list page is displayed. Tell me how...

The *Bed Census* list page is displayed. View [field definitions](#page-75-0) (See page 69).

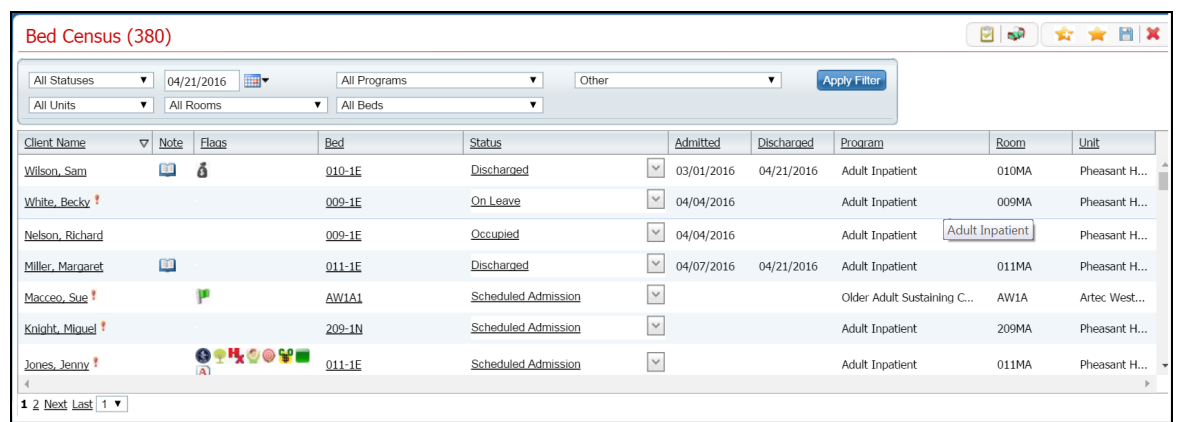

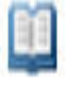

- 2. To view the current status and active date, hover the **mouse** over the **open book** toolbar item in the *Note* column for the client you want to view.
- 3. To view the *Inpatient Activity Details* page, click the **open book** toolbar item in the *Note* column for the client you want.

The *Inpatient Activity Details* page is displayed with the *Visit* tab active.

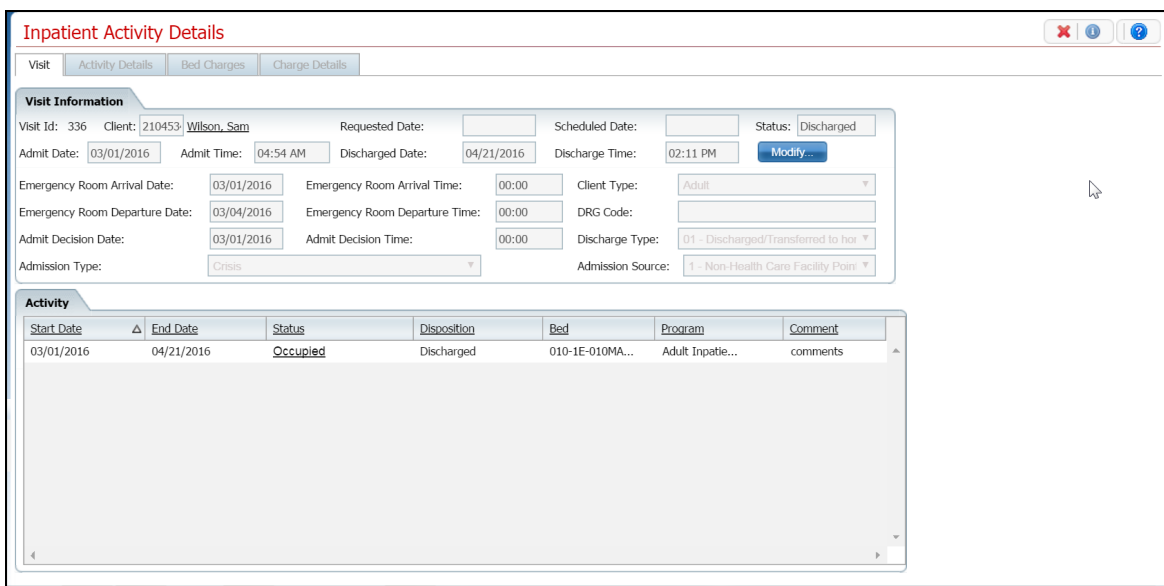

4. Click on the *Visit* tab, if it is not the active tab.

- 5. In the *Visit Information* section, click on the **Modify** button to modify visit information. [Tell me](#page-108-0)  [how...](#page-108-0) (See page 102)
- 6. To change an activity shown in the *Activity* section, click on an **underlined status** in the *Status* column. [Tell me how...](#page-109-0) (See page 103)

# **Field Definitions**

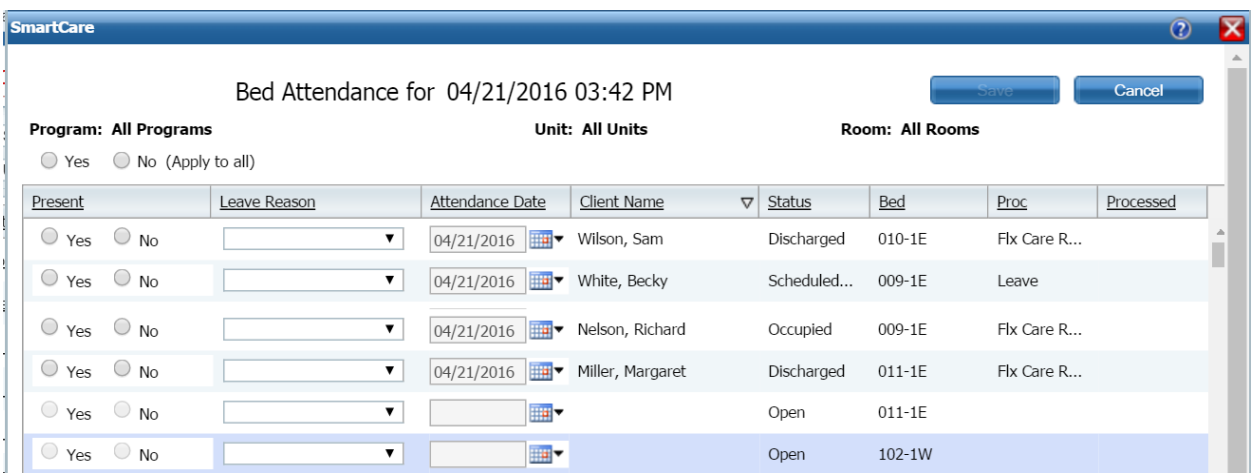

#### **Bed Attendance Window Field Definitions**

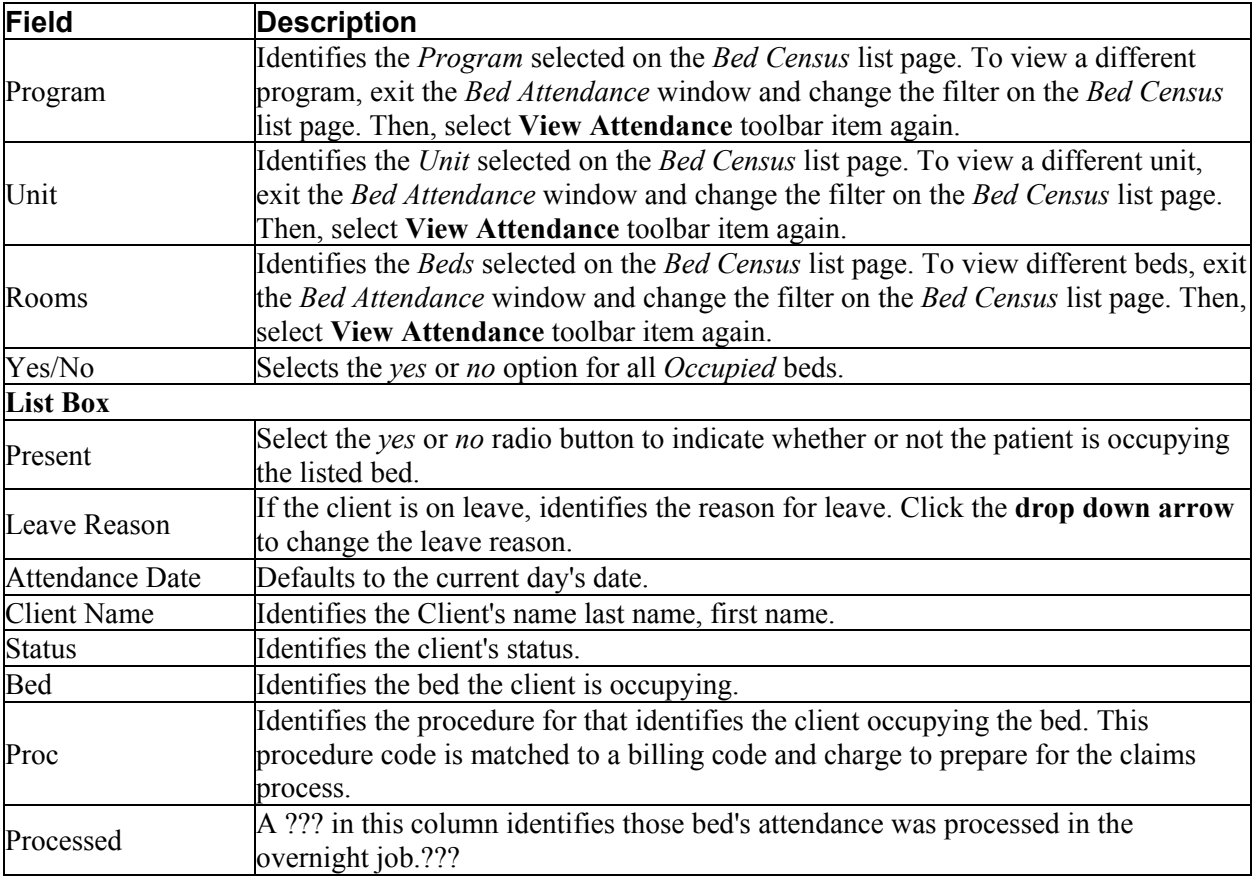

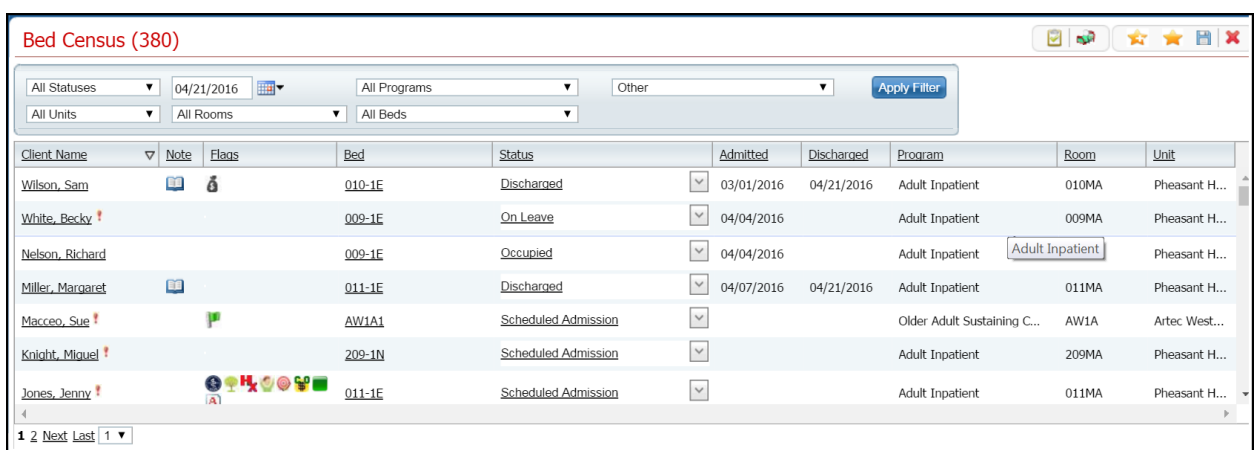

## <span id="page-75-0"></span>**Bed Census List Page Field Definitions**

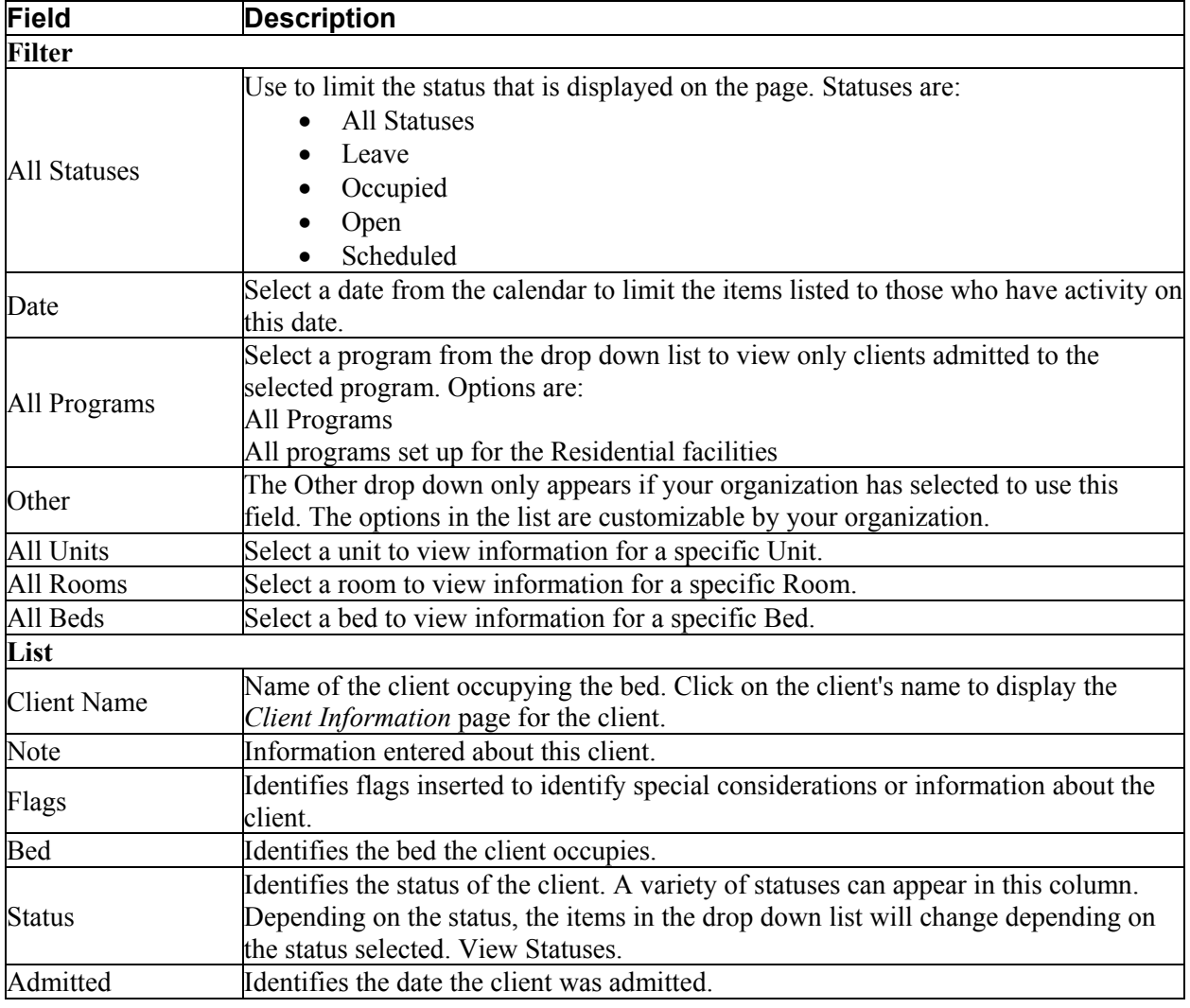

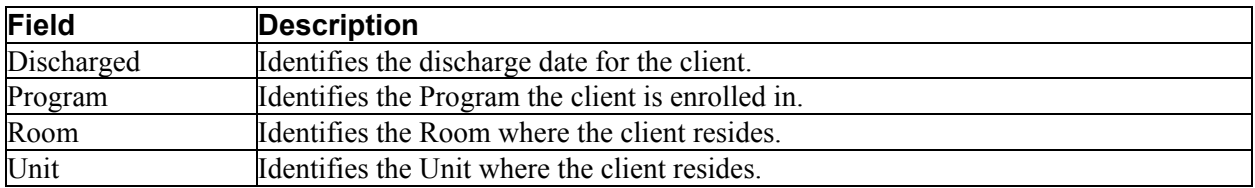

#### Save and Close  $\|\mathbf{X}\|\|$  | 0 |  $\heartsuit\|$  0 Census Management - Admit Activity 2104547 Jones, Jenny DOB: 02/15/1980 Gender: Female Scheduled Date/Time: 04/11/2016 01:07 PM Admit Non-Billable Hold Bed Action:  $04/11/2016$ 01:07 PM  $\blacksquare$ Admit Date: Expected Discharge Date: Time: Time: Arrival Date: **I**  $\blacksquare$ Time: Time: Admit Decision Date:  $\blacksquare$ Time: Emergency Room Arrival: Emergency Room<br>Departure: **I** Time: Program: Adult Inpatient  $\overline{\mathbf{v}}$ Overflow Bed Search... Dovernow<br>
Only show beds for selected program Bed: Unit: Pheasant Hollow Client Type: Adult  $\overline{\mathbf{v}}$ Room: 011MA Comments:  $\bullet$  Admission Source:  $4$  - Transfer from  $\bullet$ Crisis Admission Type:  $\overline{\phantom{0}}$ Alcohol/Drug trea Summit Assignment Type: Reason: West House Billing Procedure: Flx Care Res NO \> Location:  $\mathbf{v}$ Physician:  $\overline{\mathbf{v}}$ Clinician:  $\Box$ г

### **Census Management - Admit Page Field Definitions**

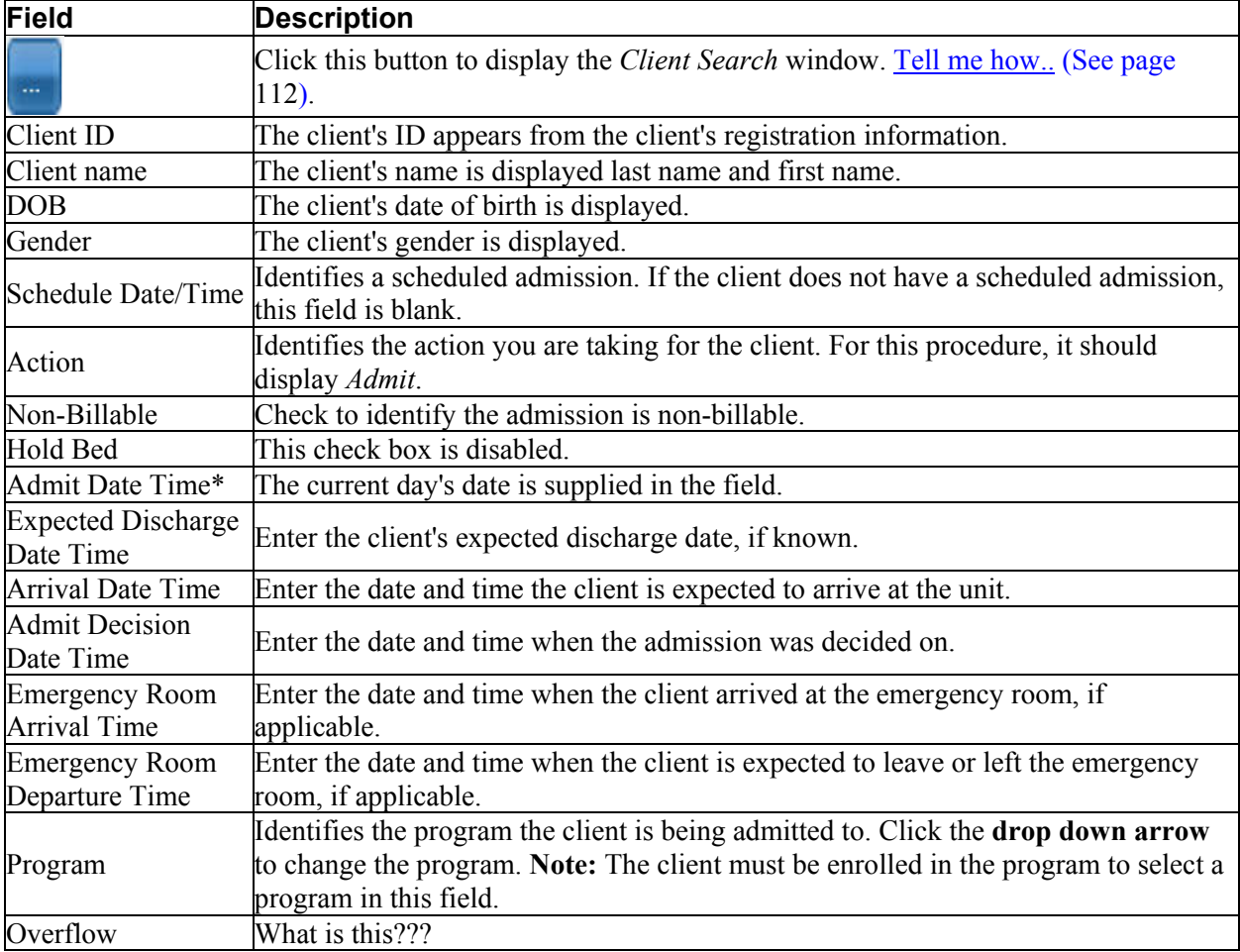

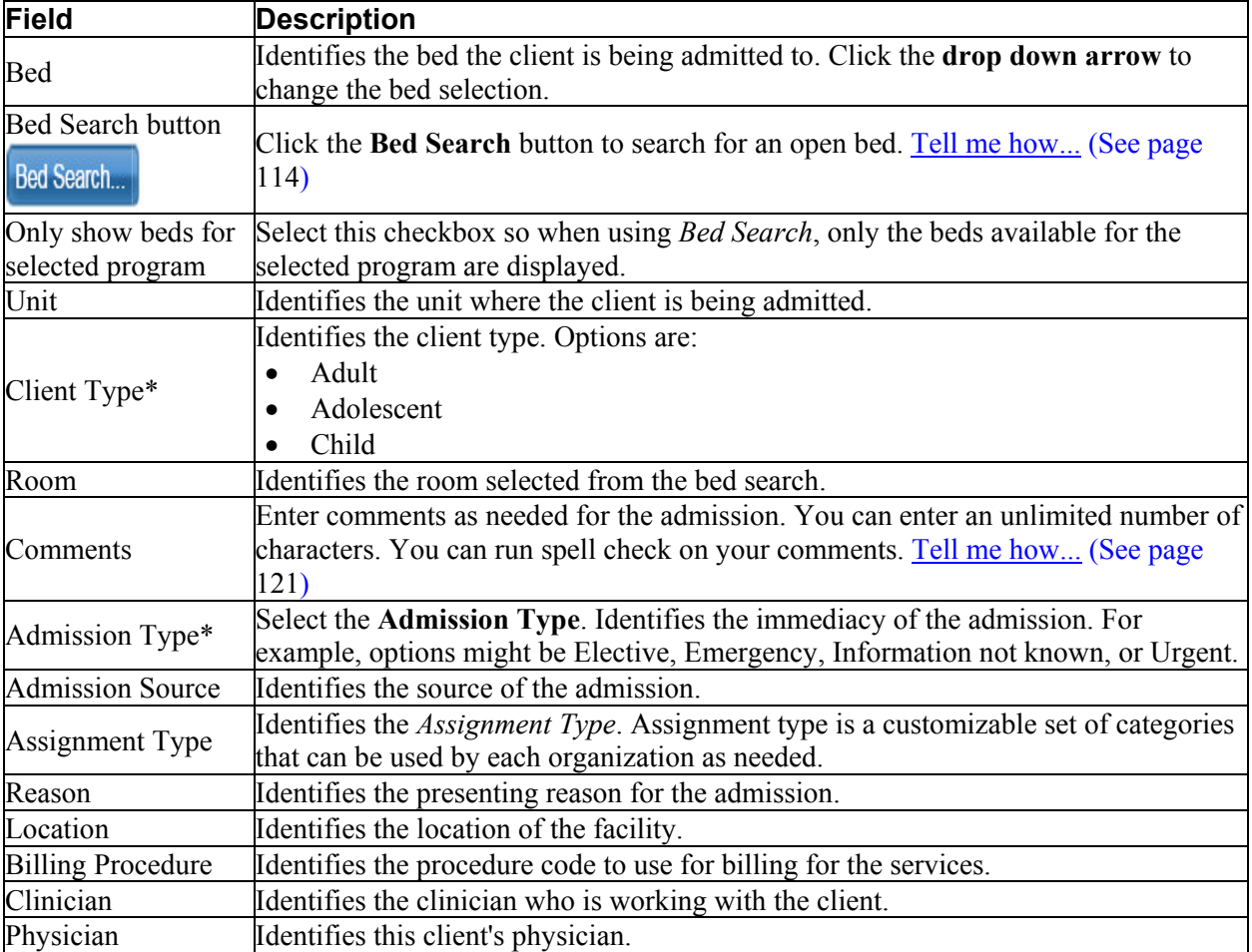

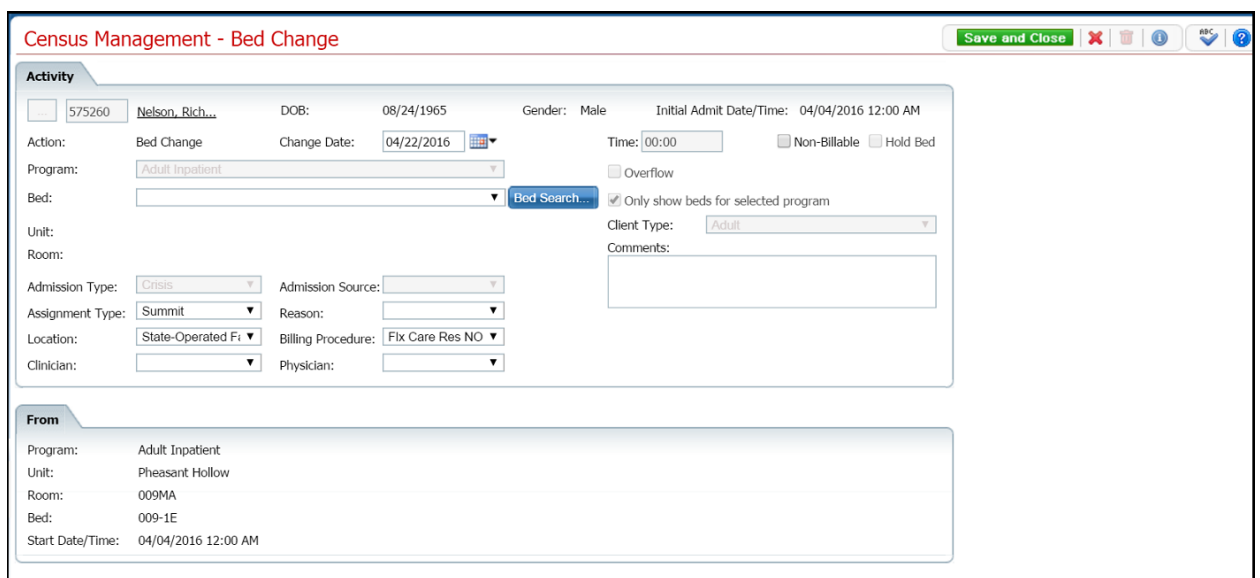

## **Census Management - Bed Change Field Definitions**

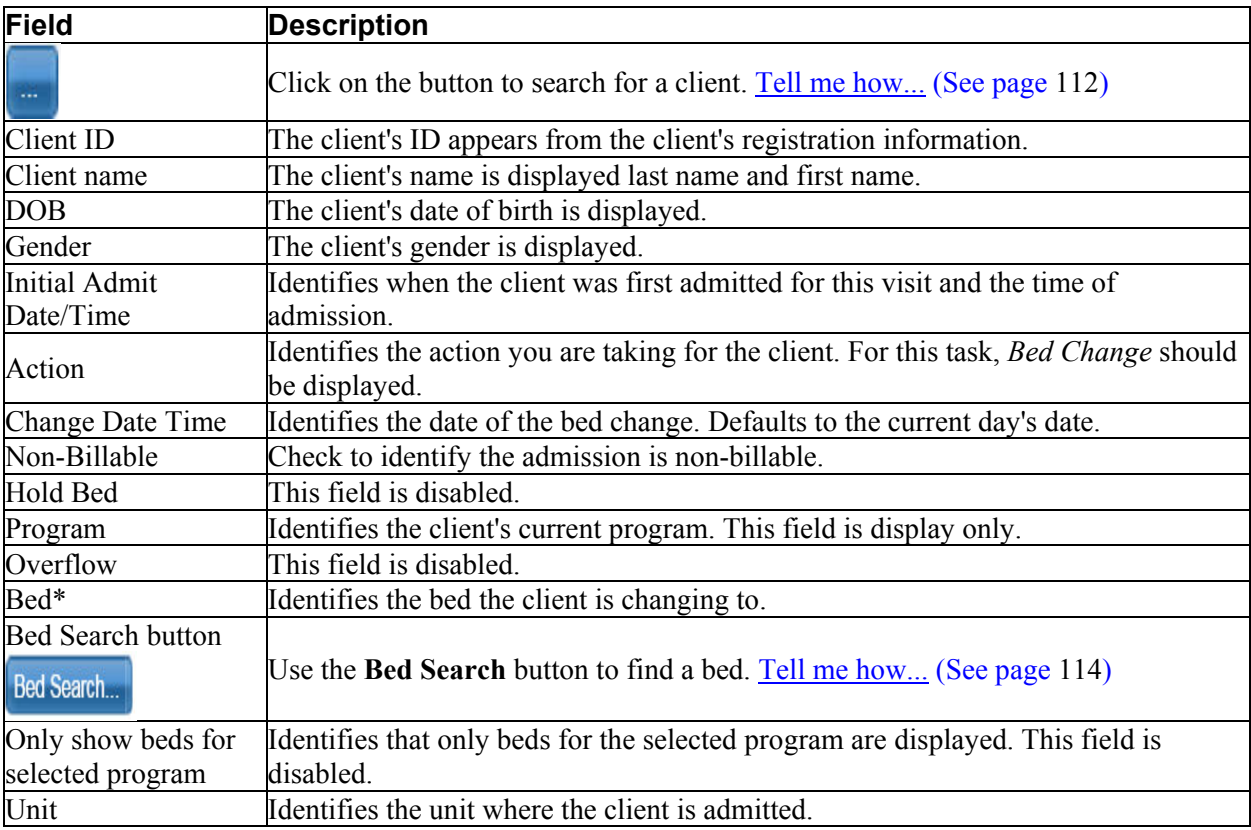

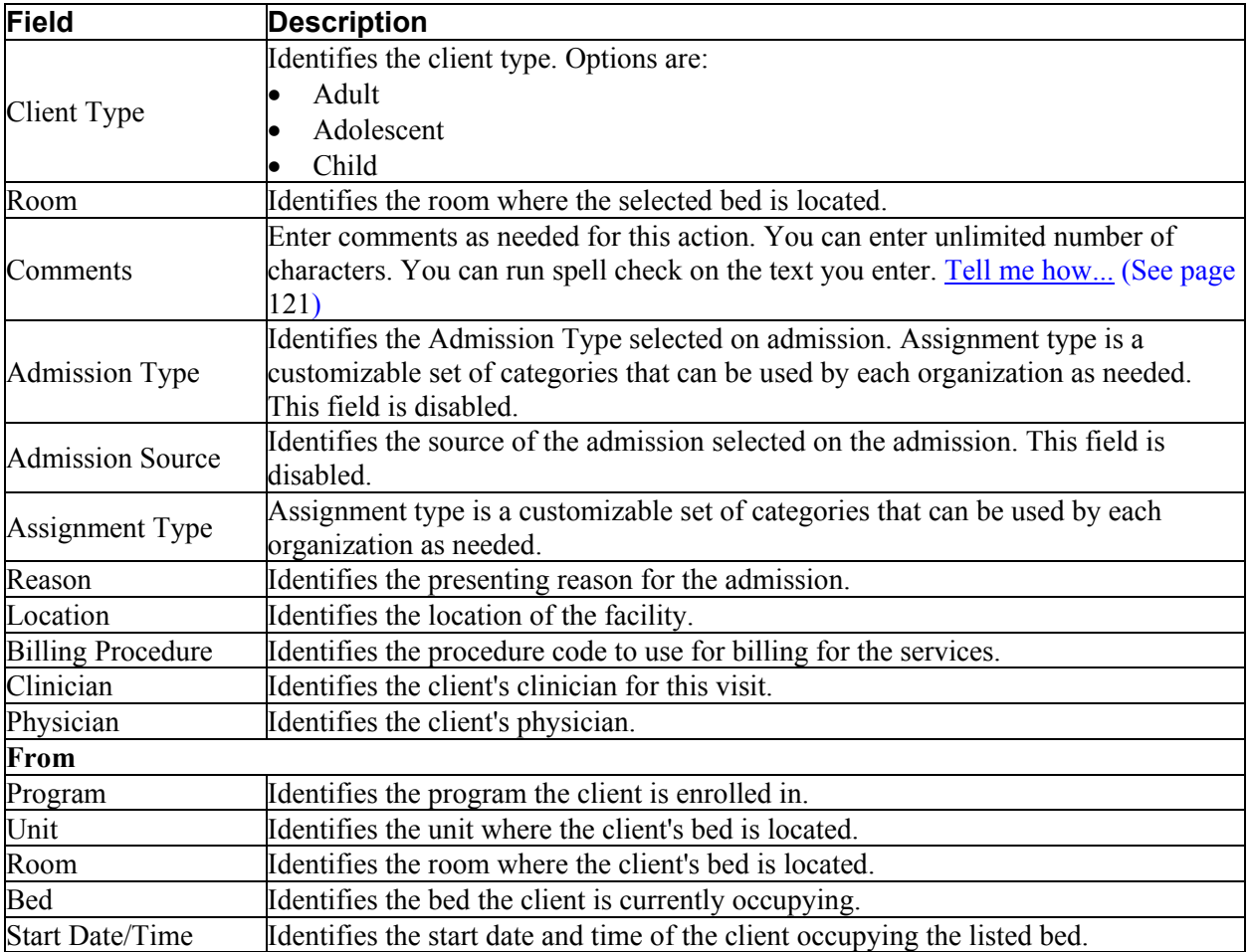

## **Census Management - Cancel Admission Page Field Definitions**

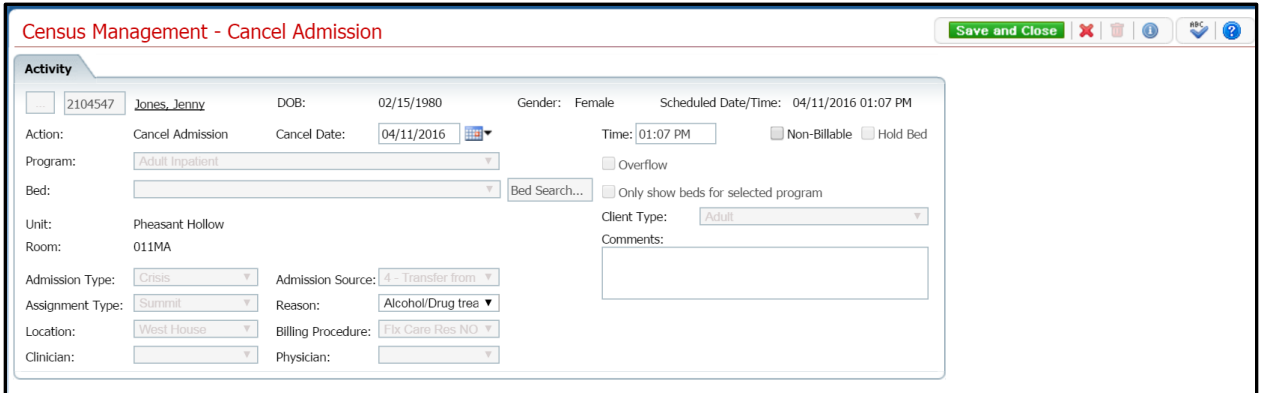

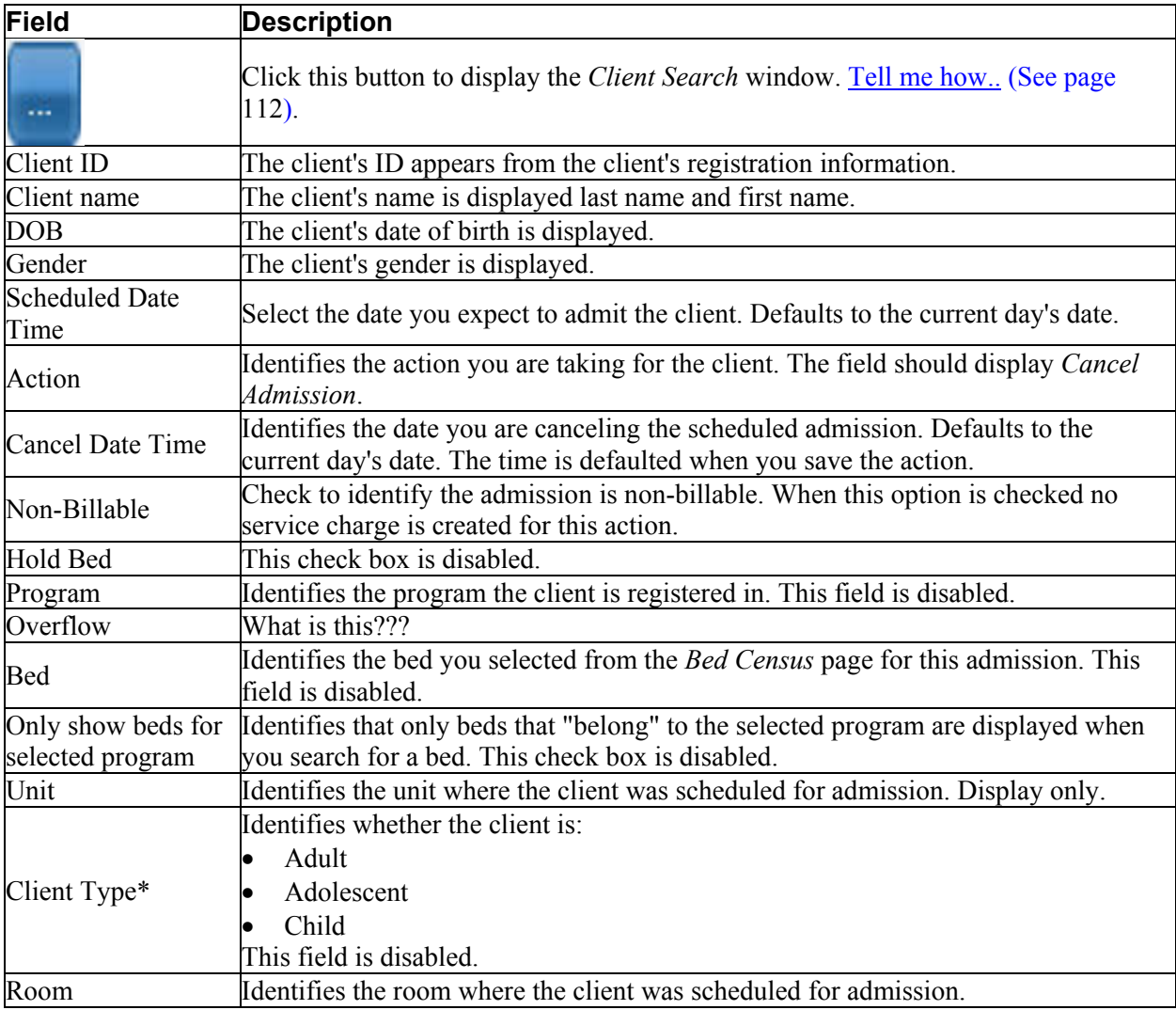

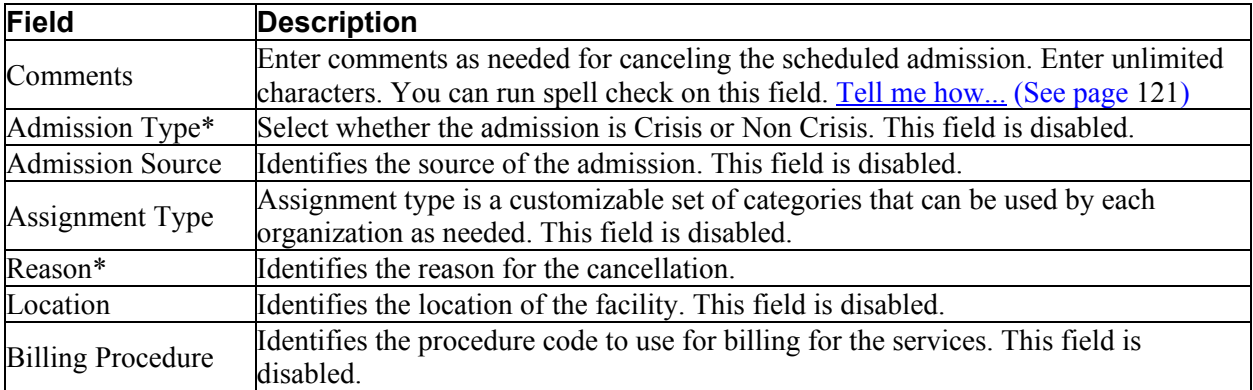

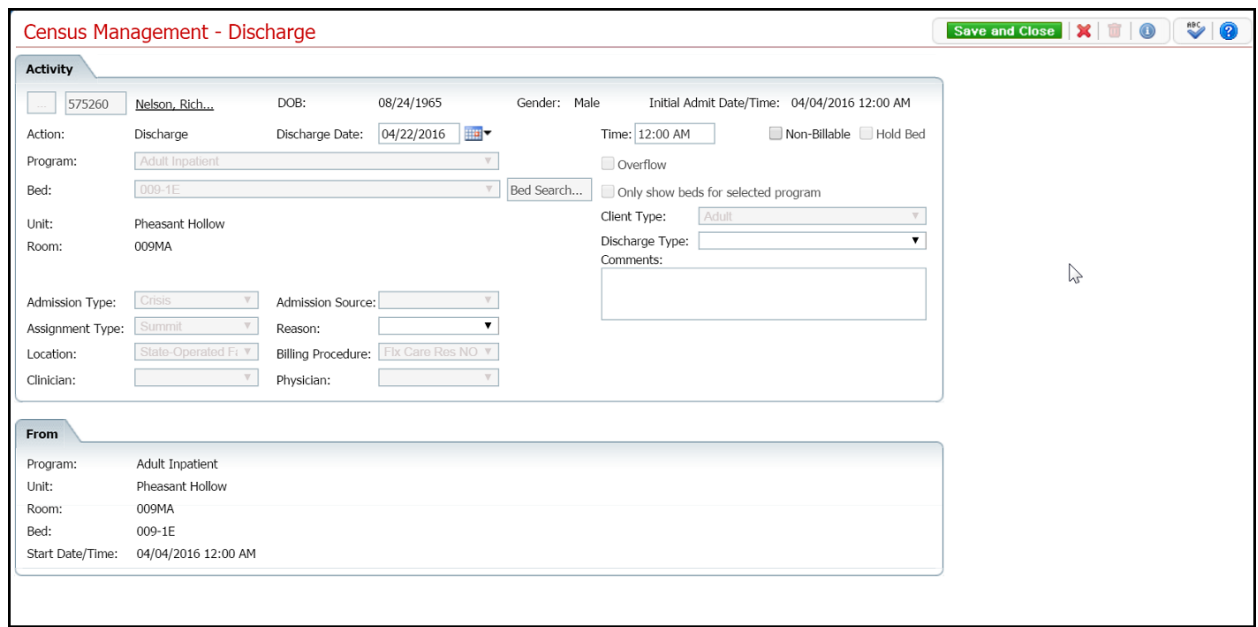

## **Census Management - Discharge Page Field Definitions**

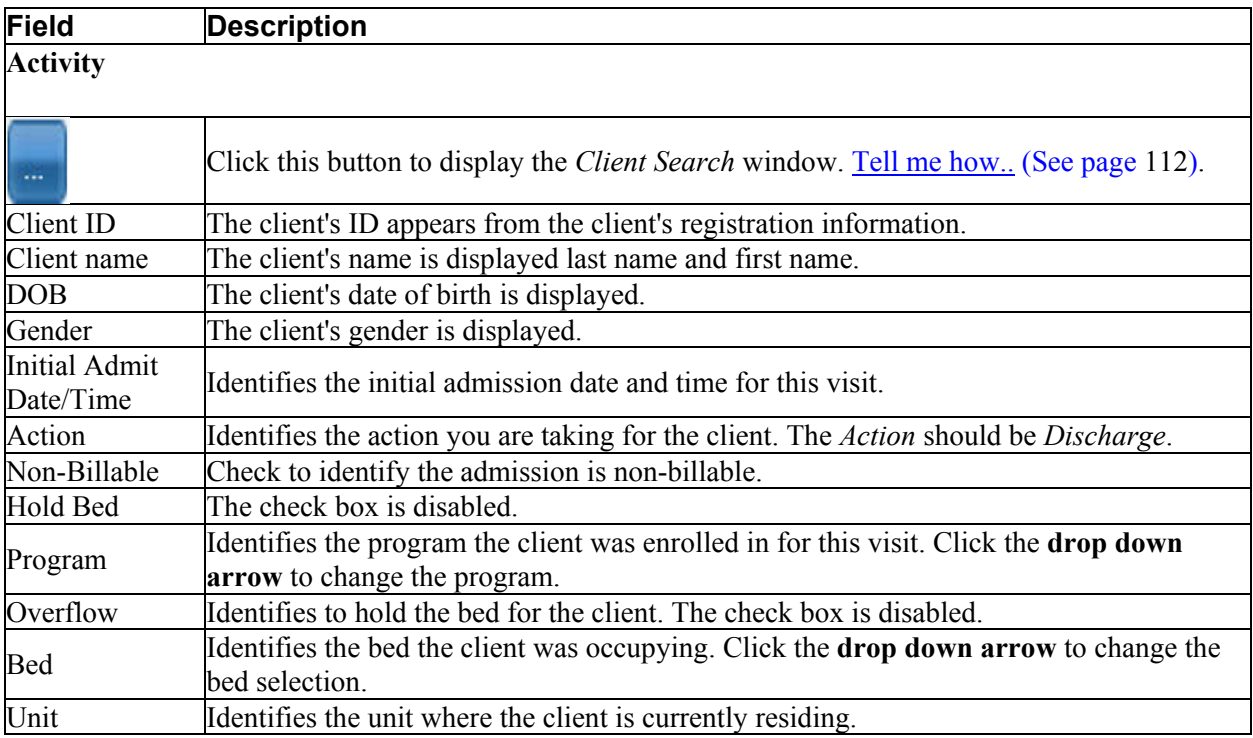

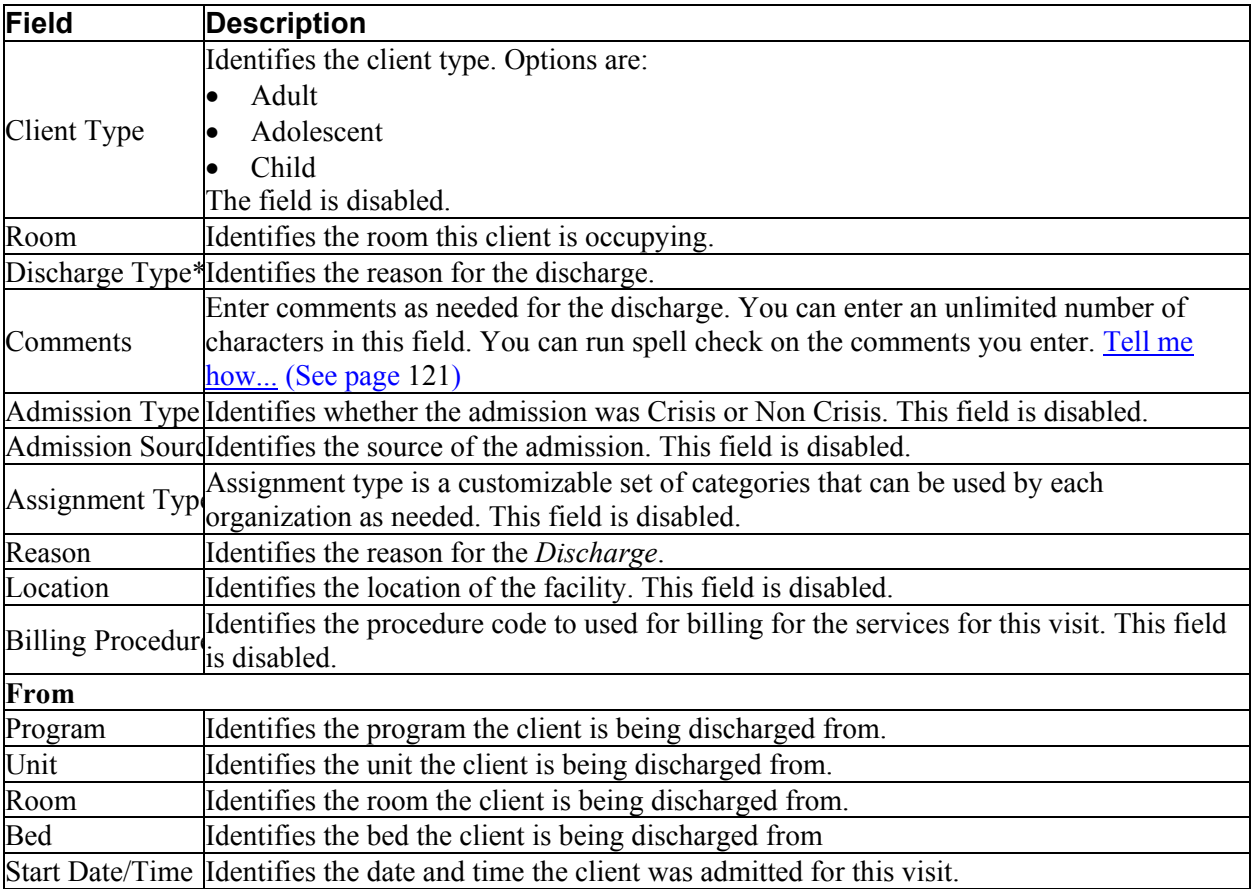

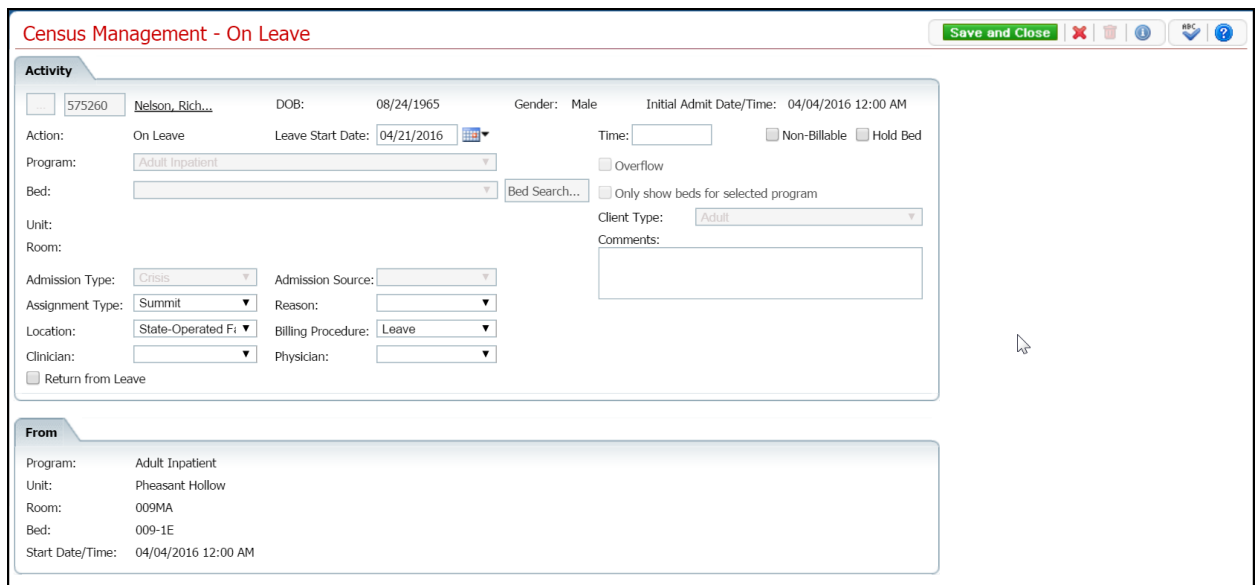

## **Census Management On Leave Page Field Definition**

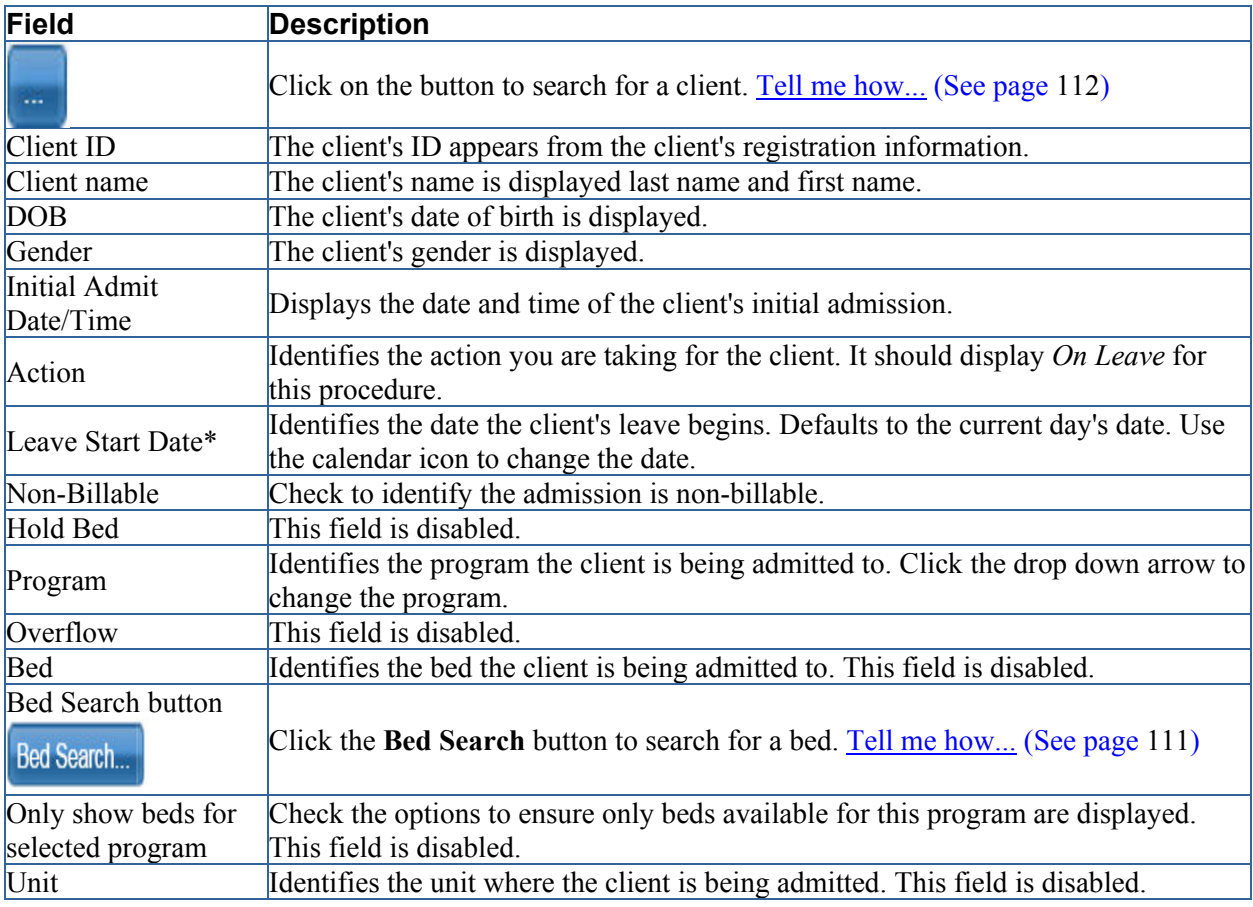

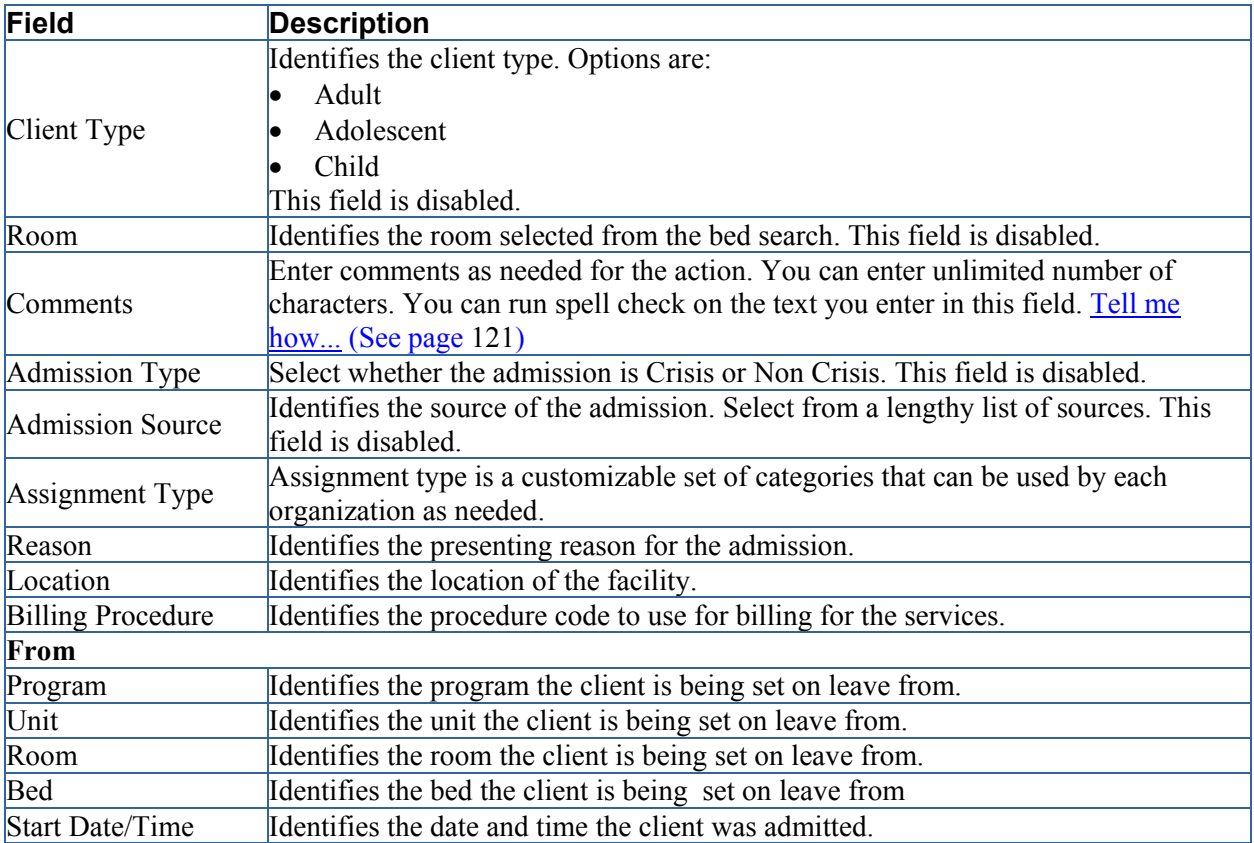

## **Census Management - Return from Leave Page Field Definitions**

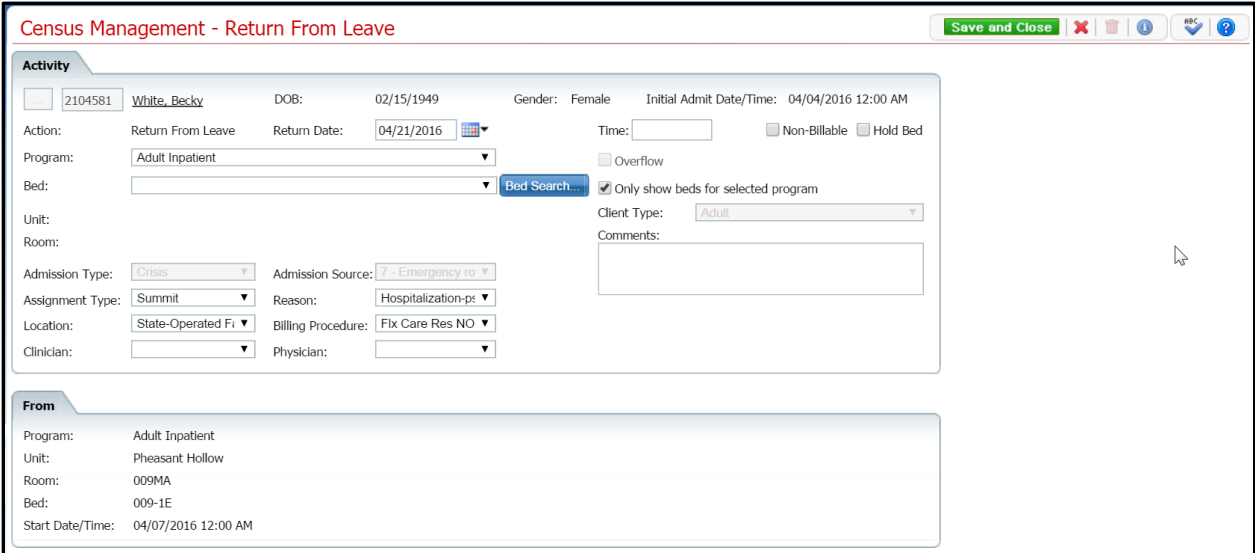

A **Yes** in the *Required?* column below identifies those fields that are required in the Core SmartCare system. Your system may have been customized to require additional fields.

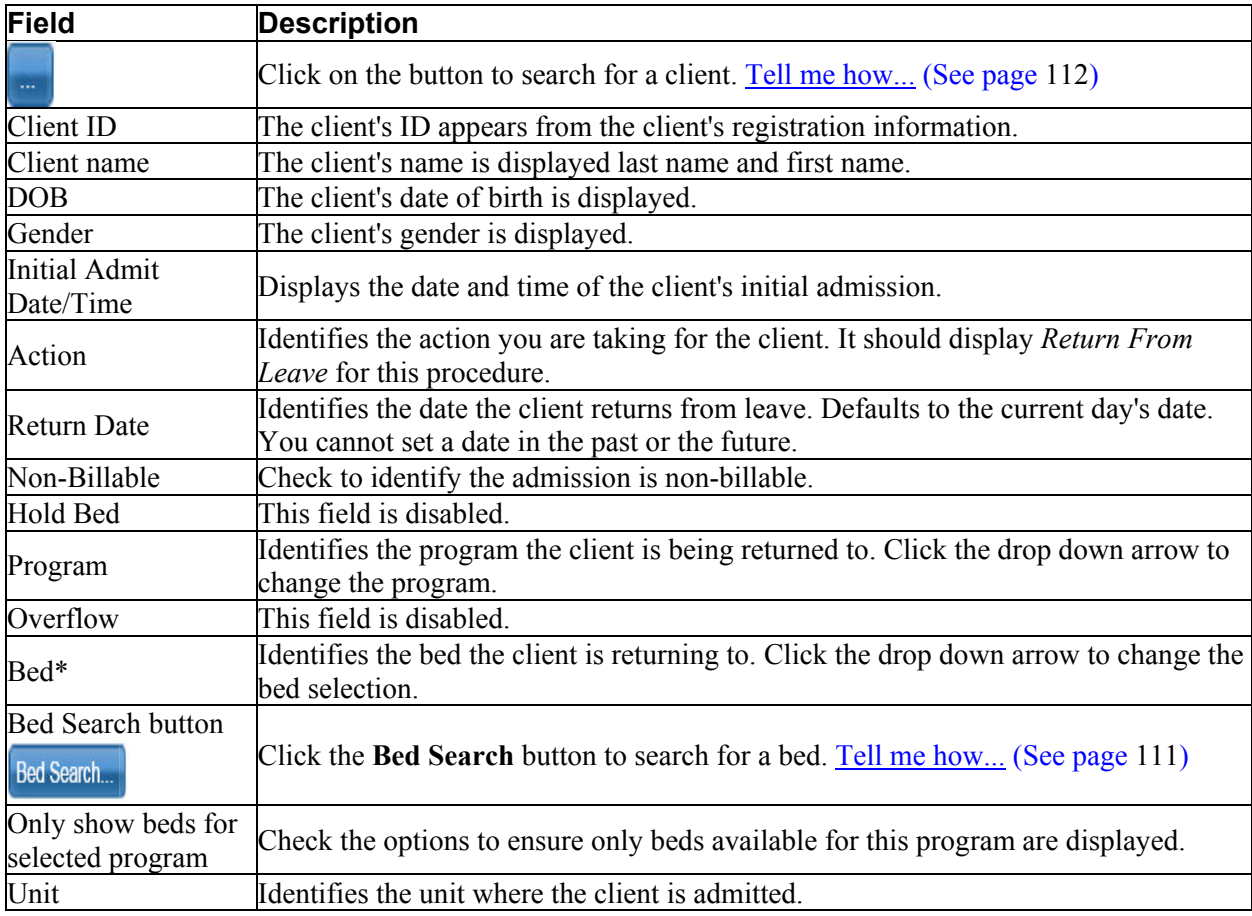

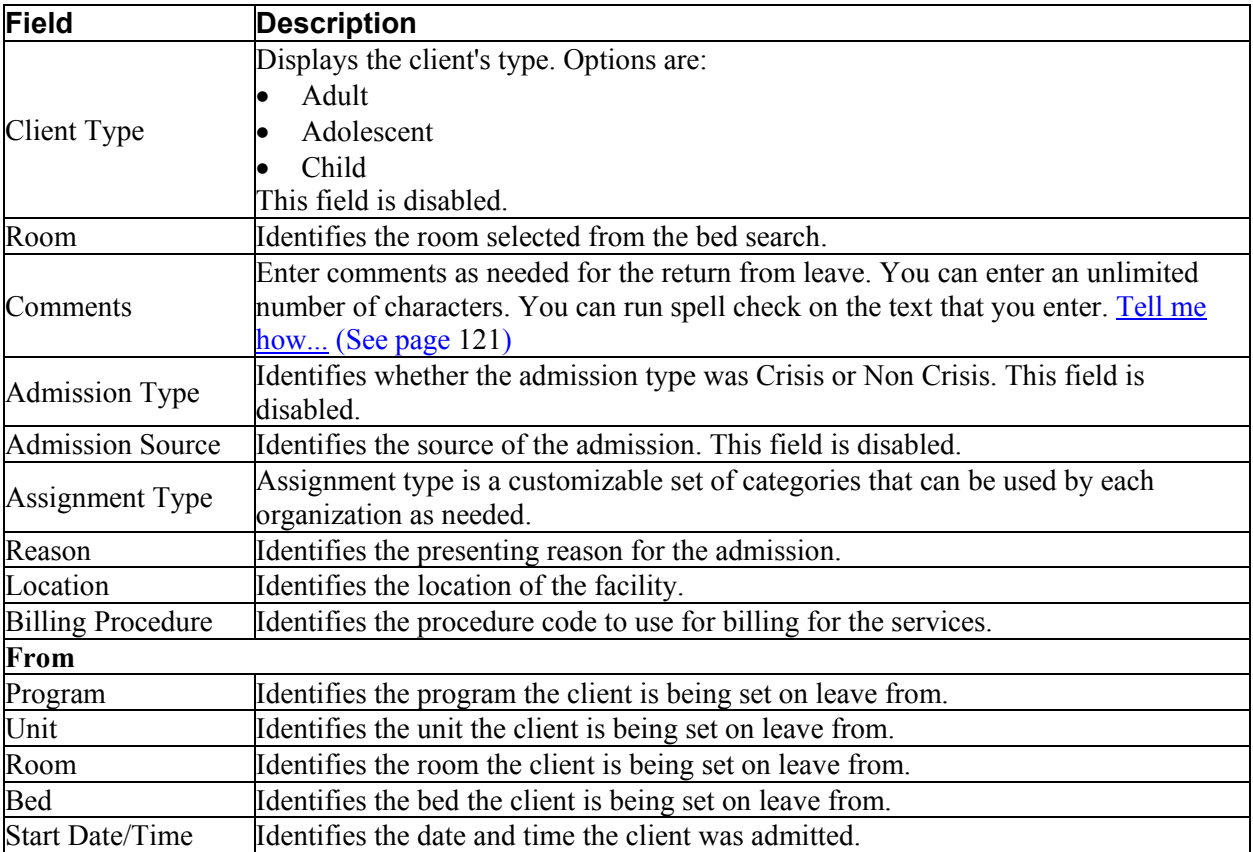

### **Census Management - Schedule Admission Page Field Definitions**

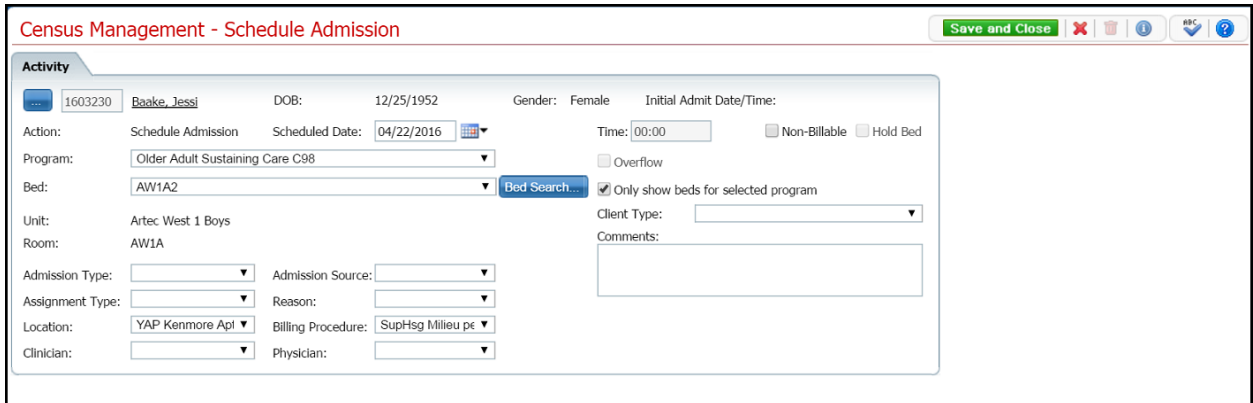

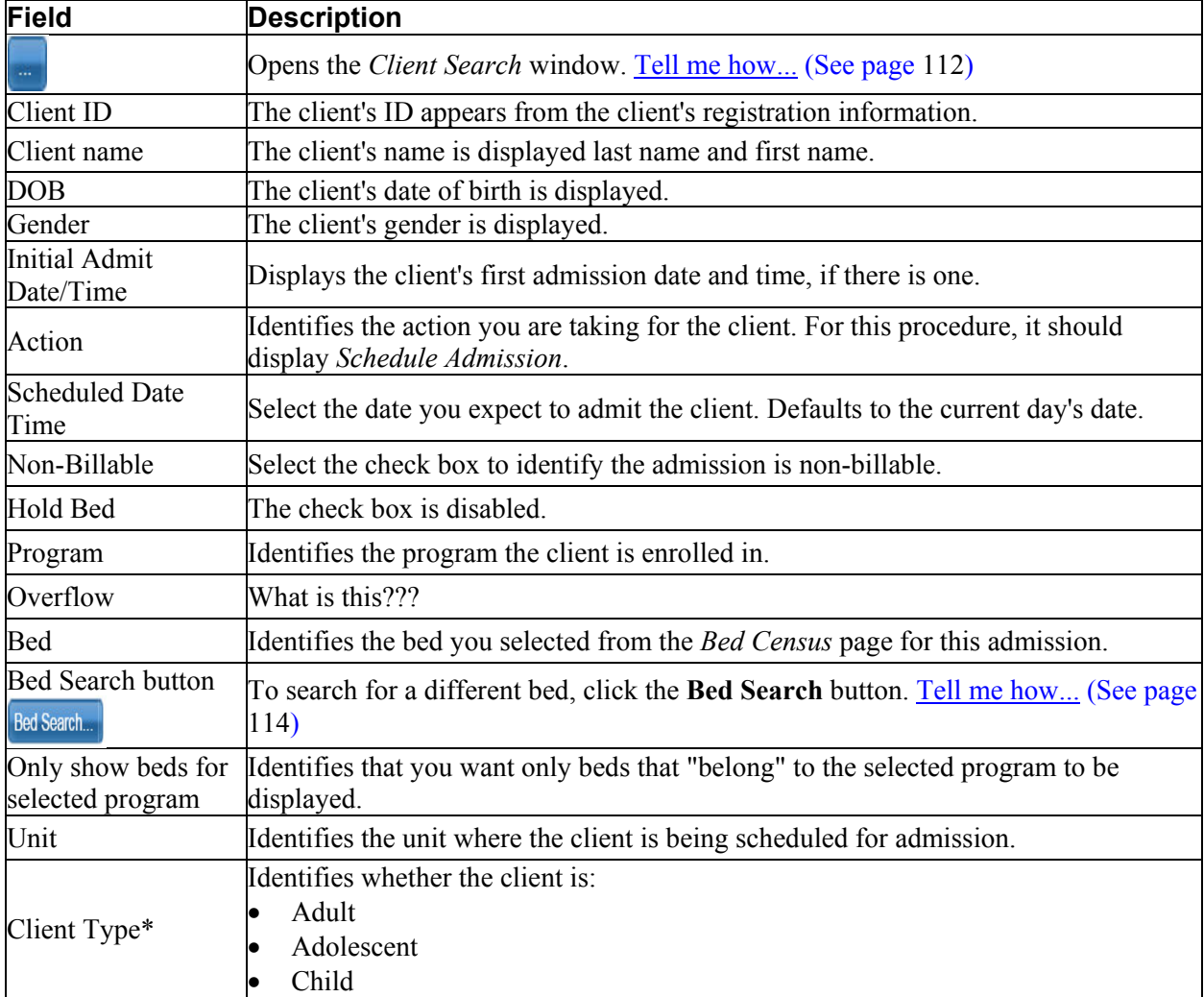

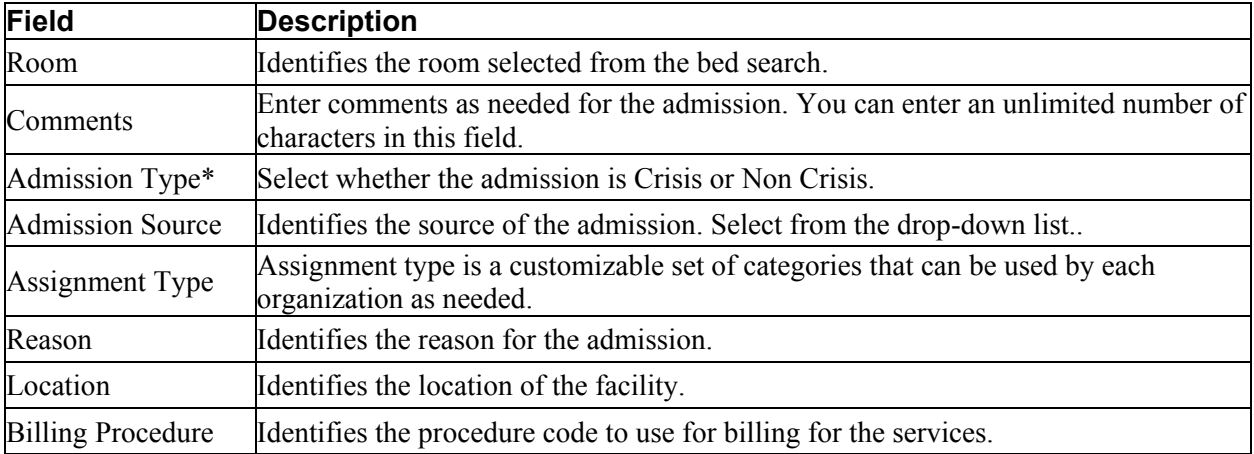

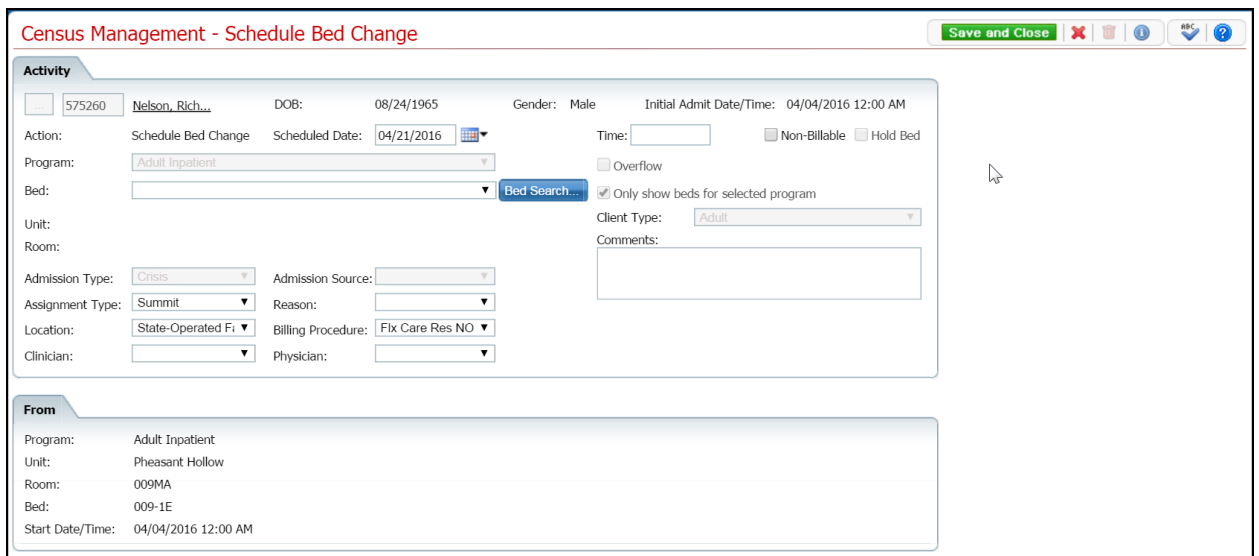

## **Census Management Schedule Bed Change Field Definitions**

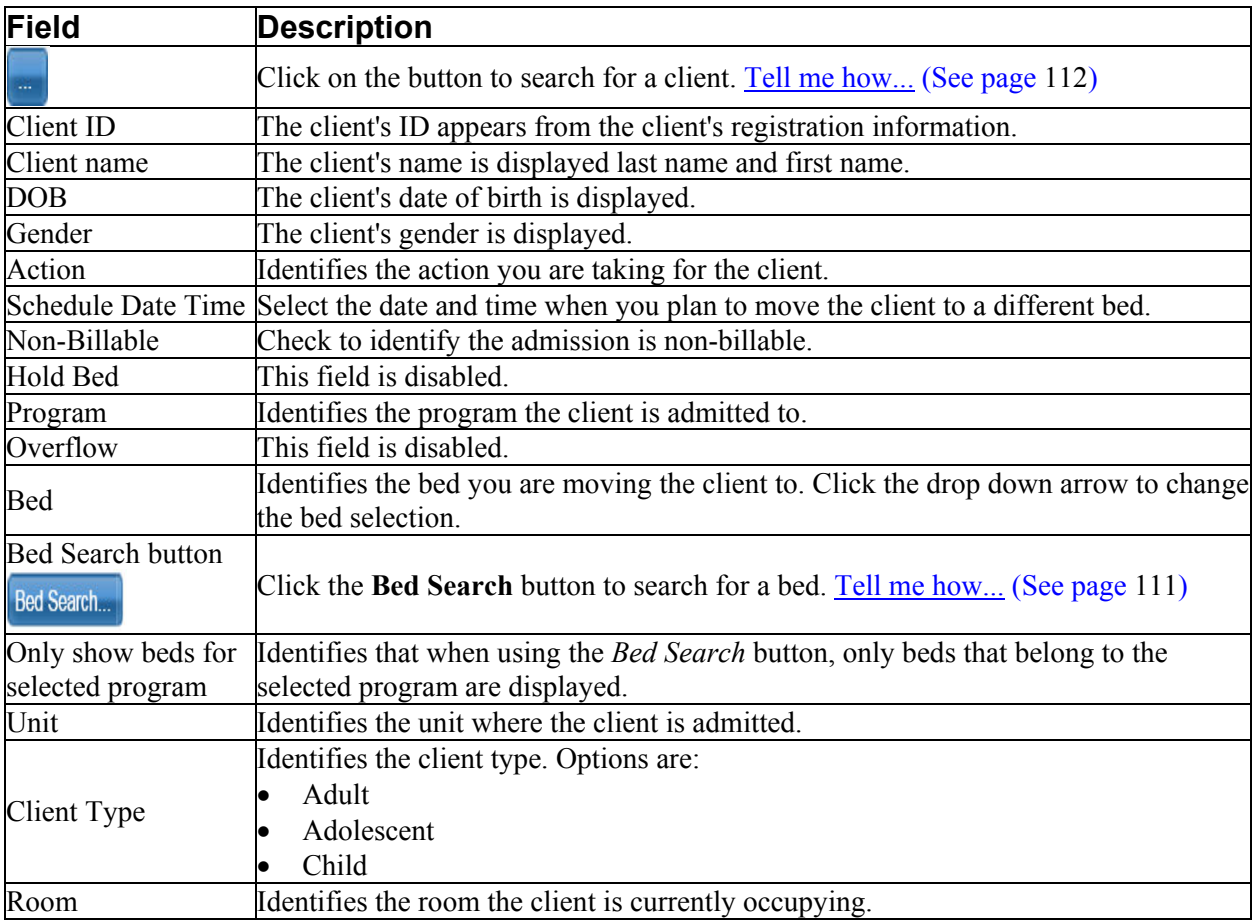

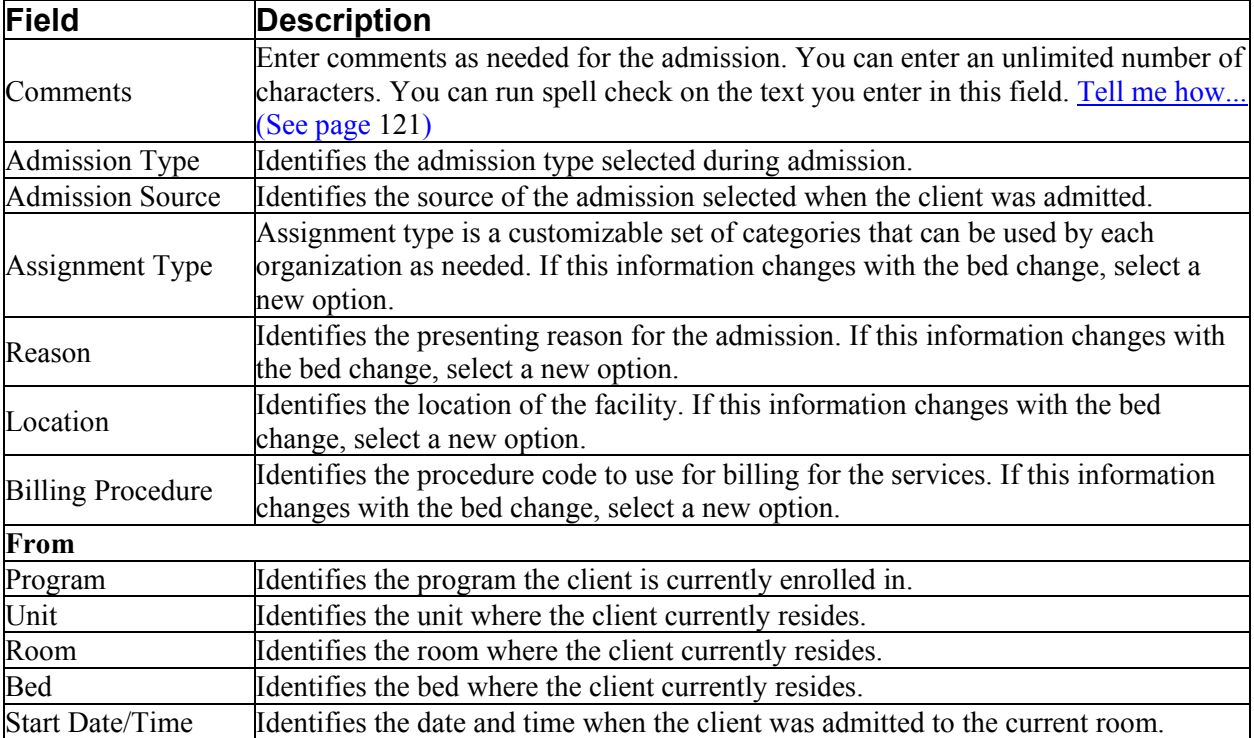

#### **Census Management - Schedule Client On Leave Field Definitions**

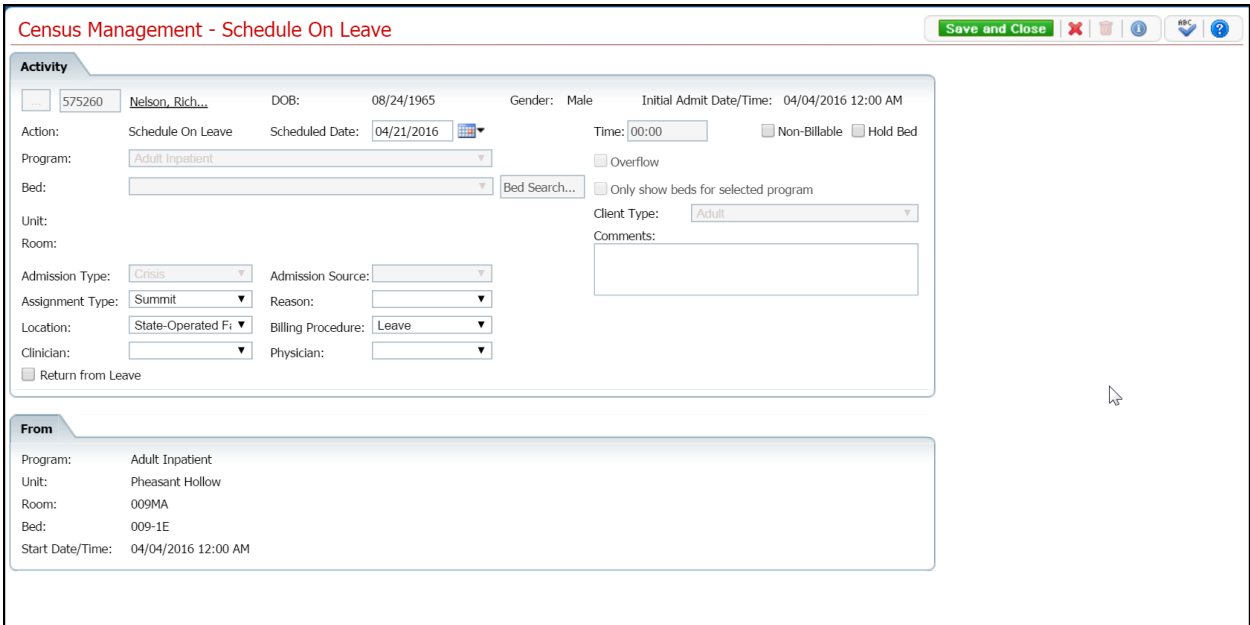

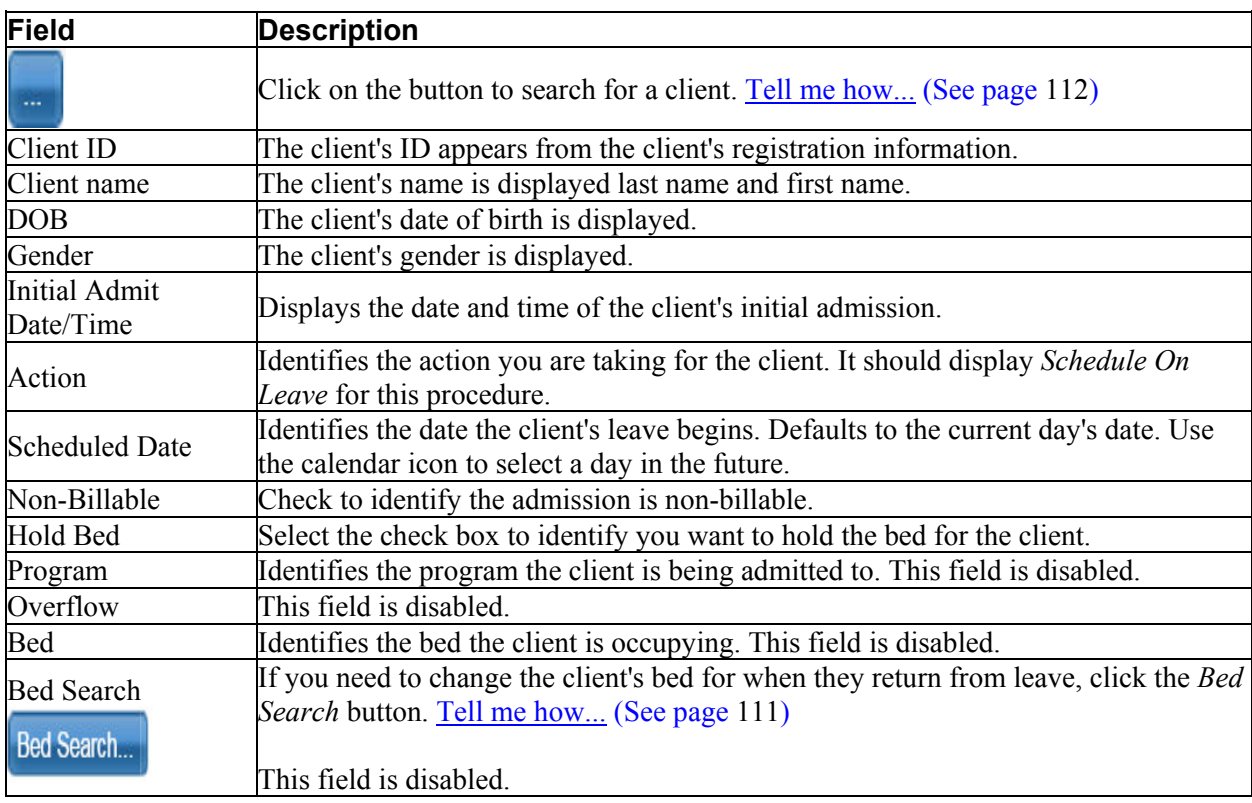

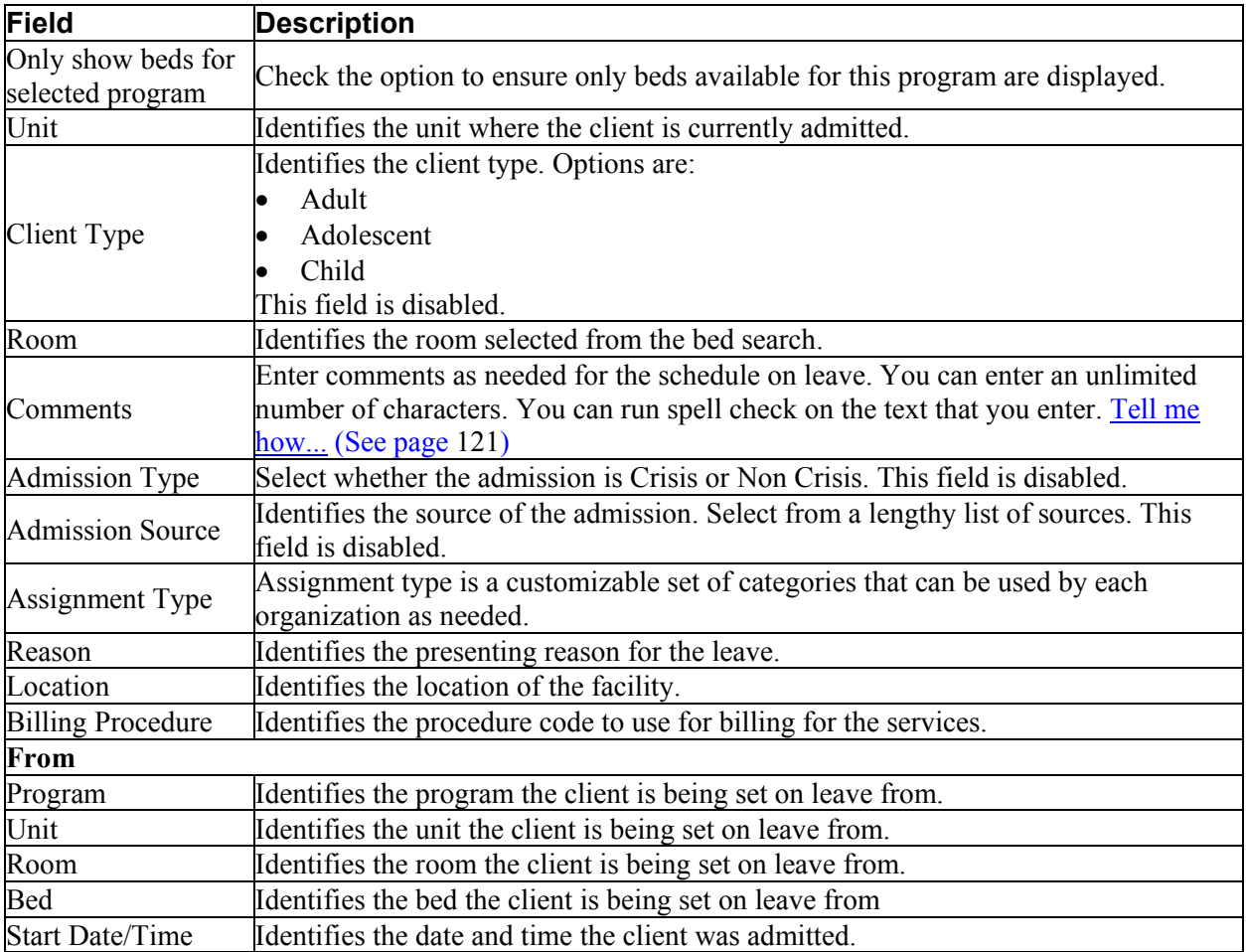

#### **Census Management - Schedule from Leave Page Field Definitions**

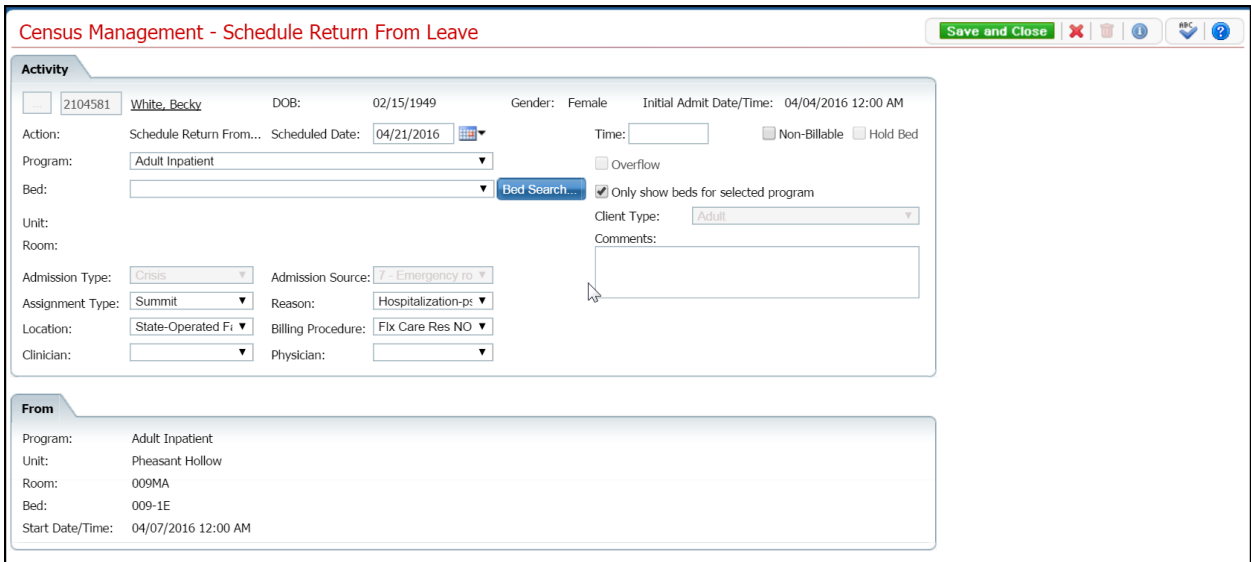

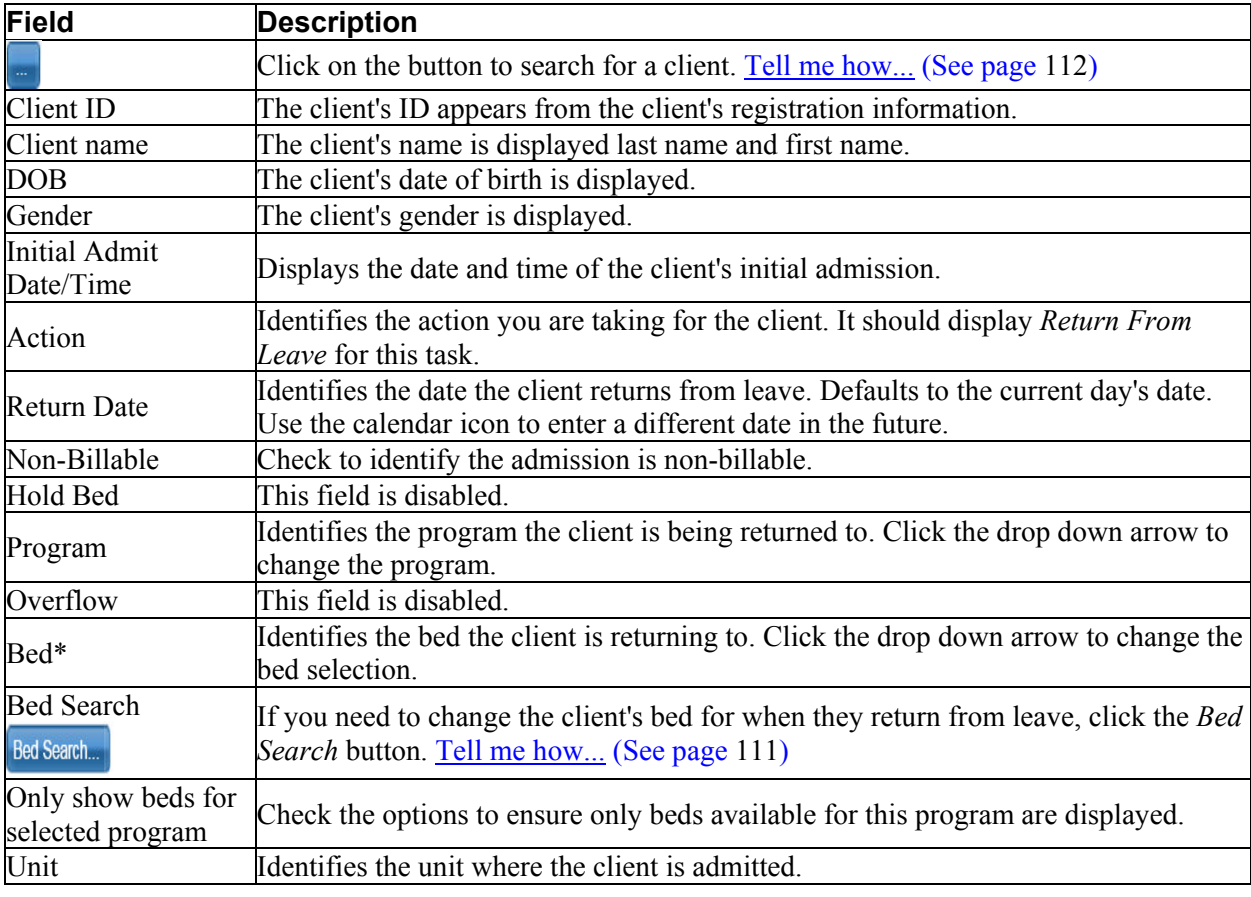

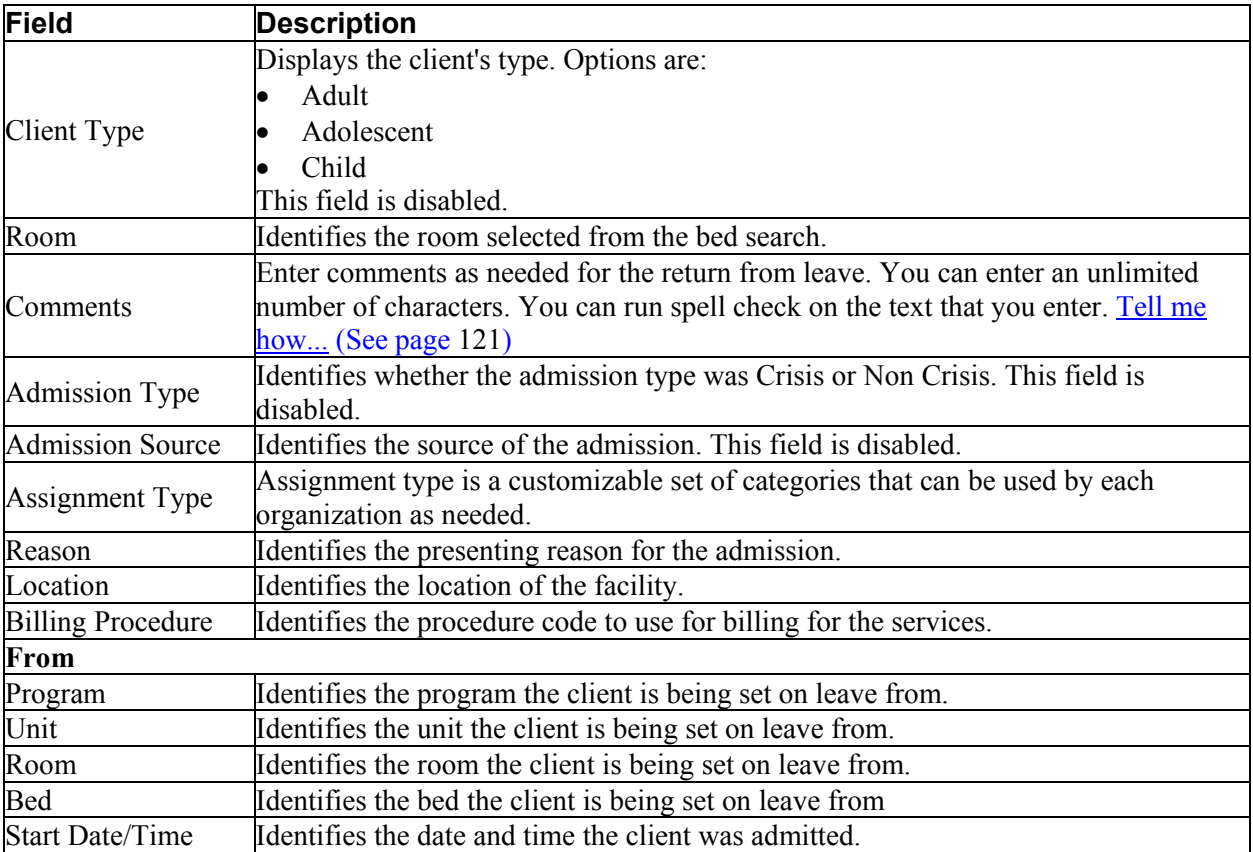

## **Census Management - Swing Bed Page Field Definitions**

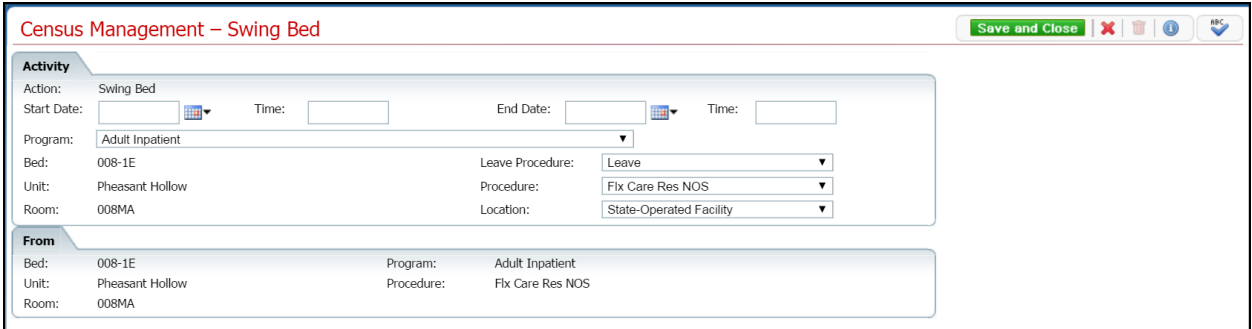

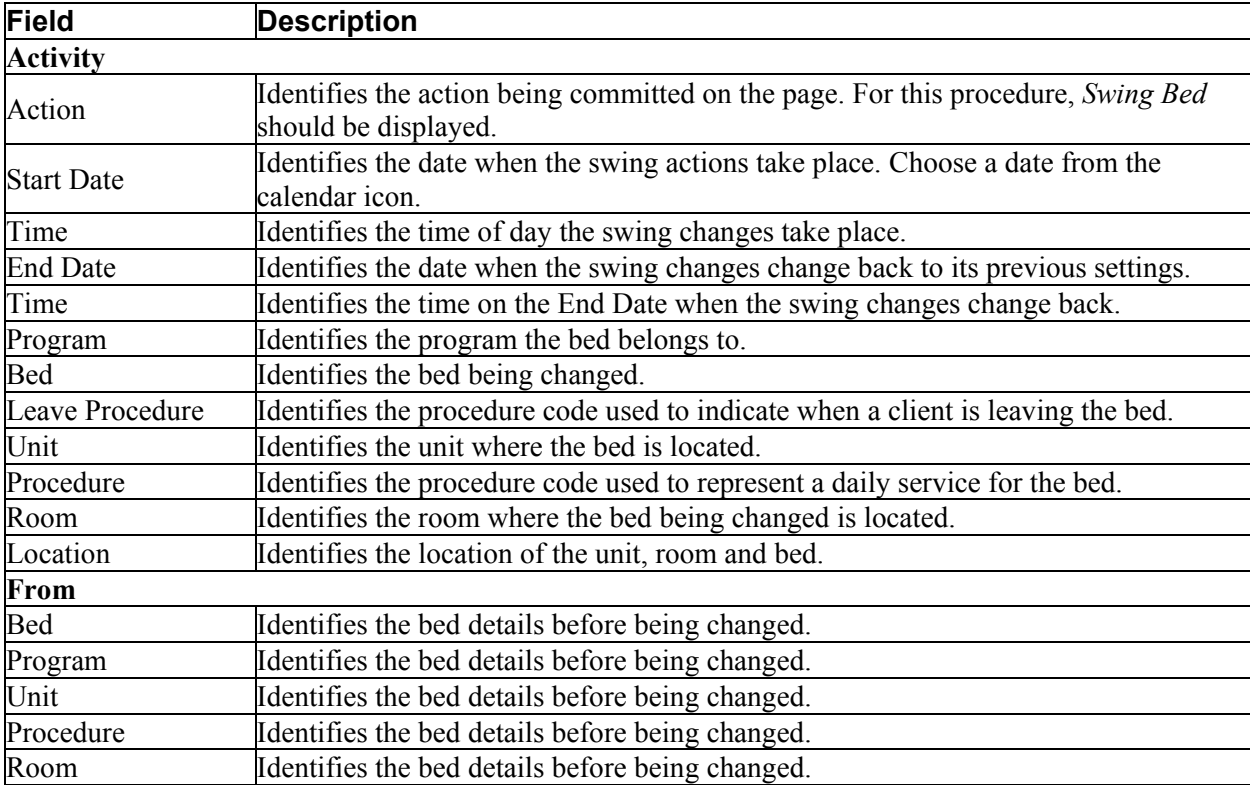

#### **Census Management Schedule Return From Leave Return Section Field Definitions**

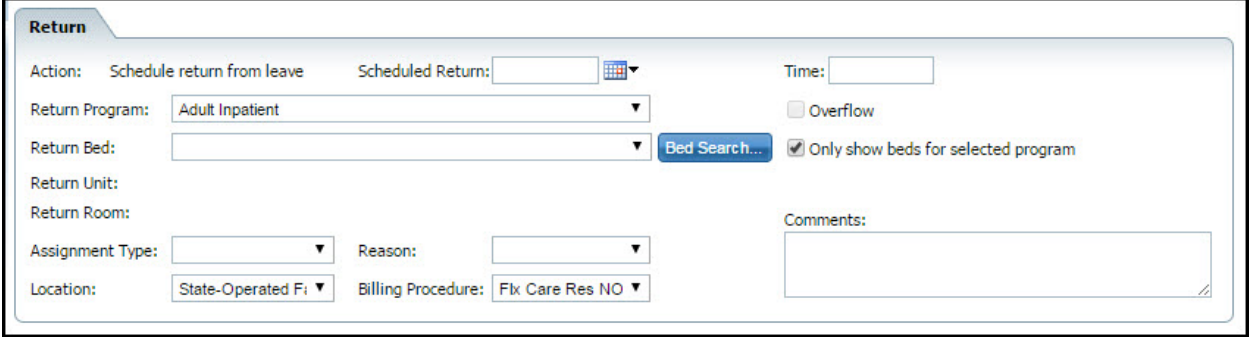

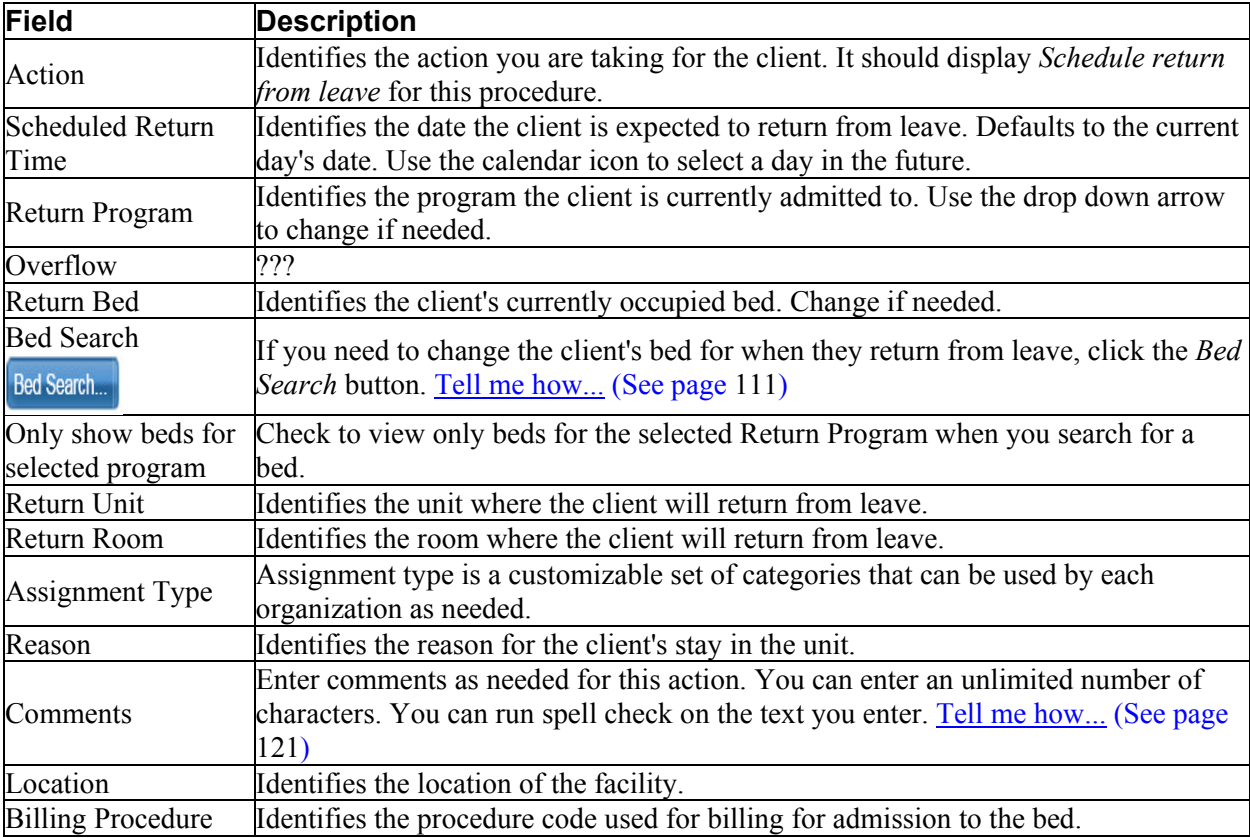

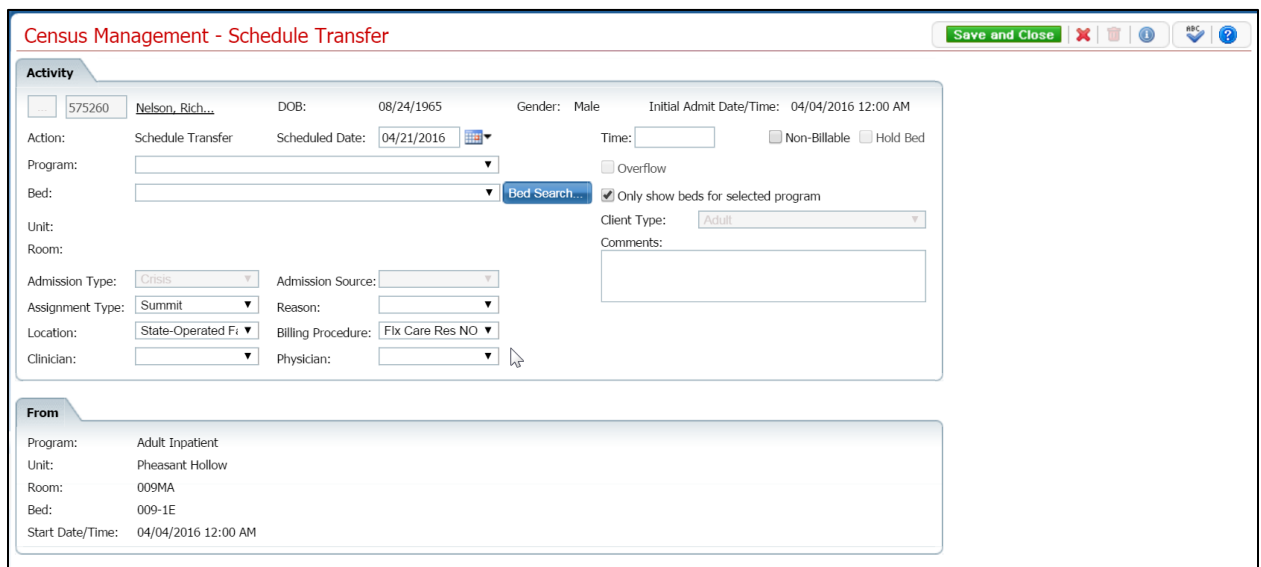

## **Census Management - Schedule Transfer Field Definitions**

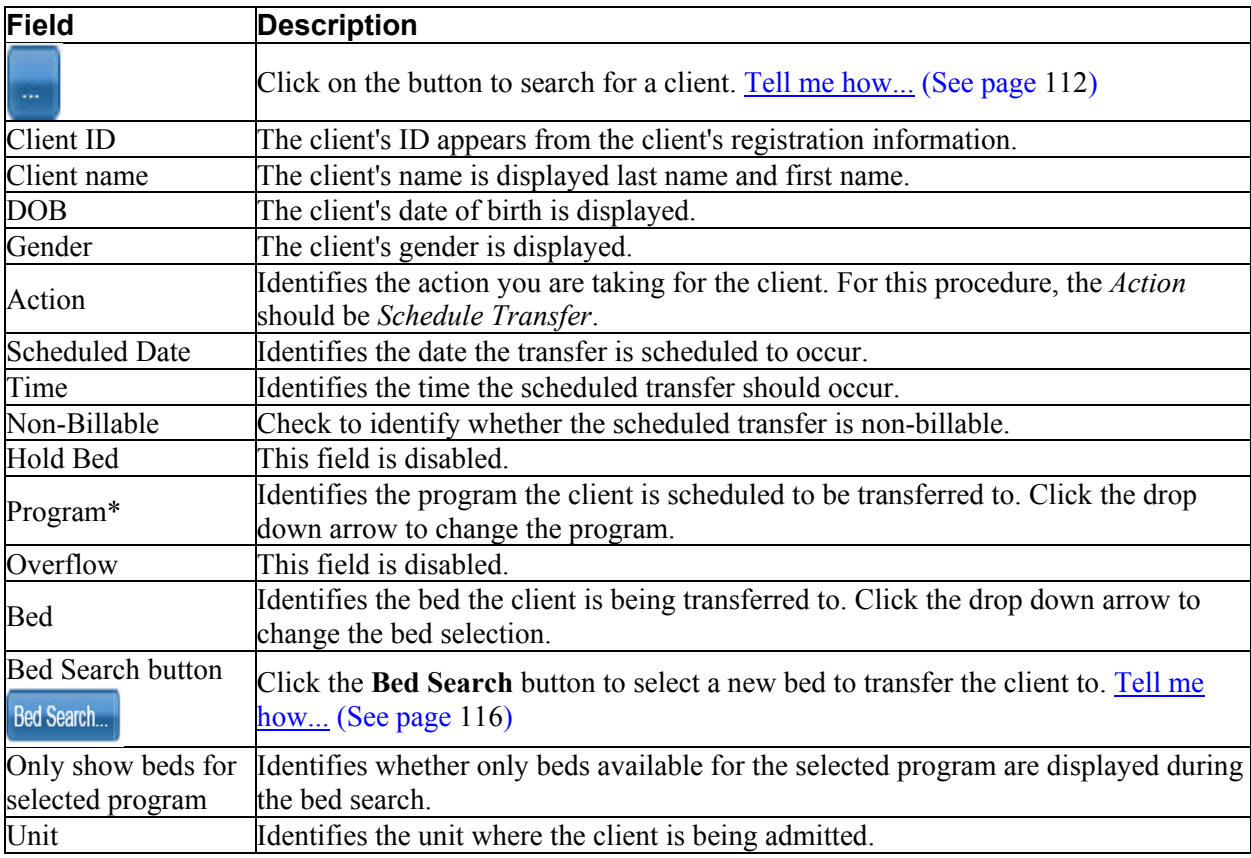

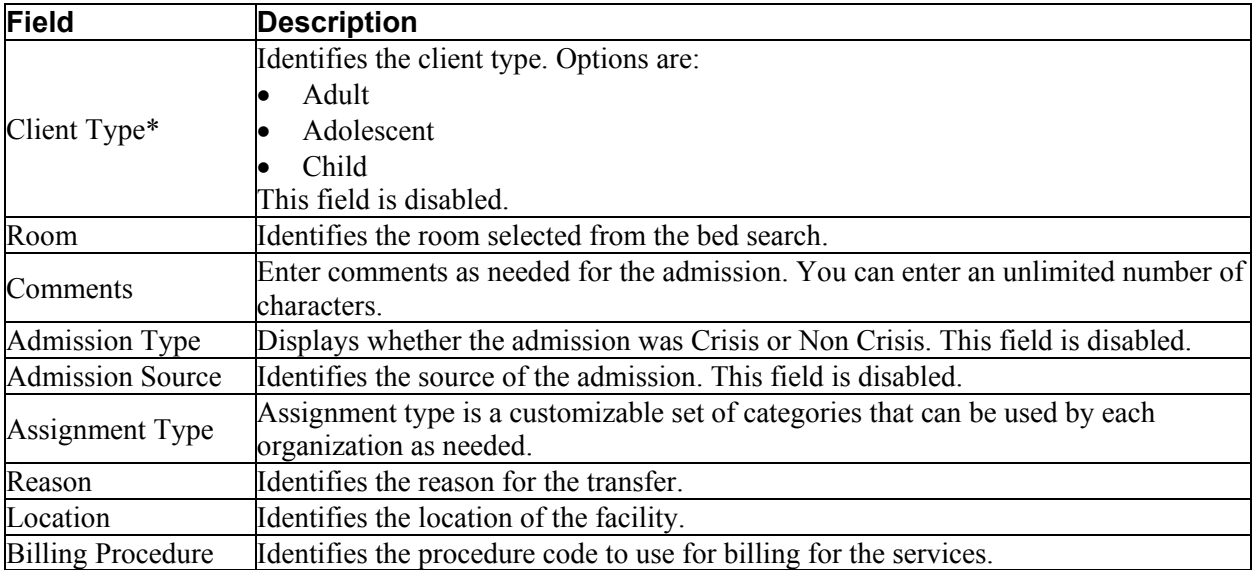

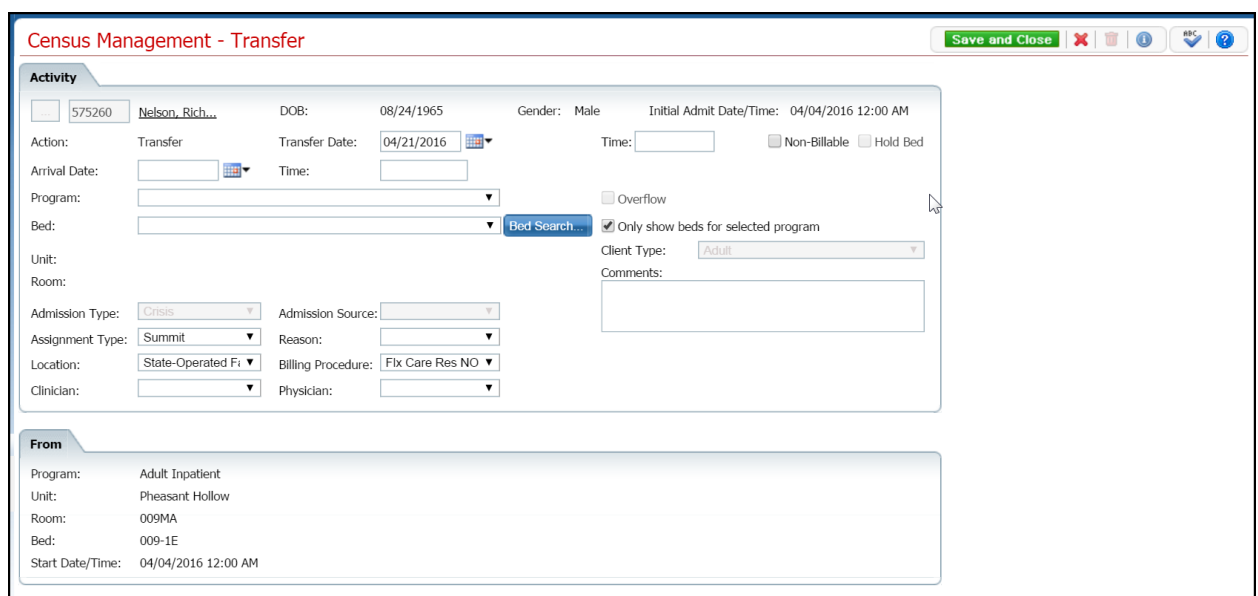

## **Census Management - Transfer Page Field Definitions**

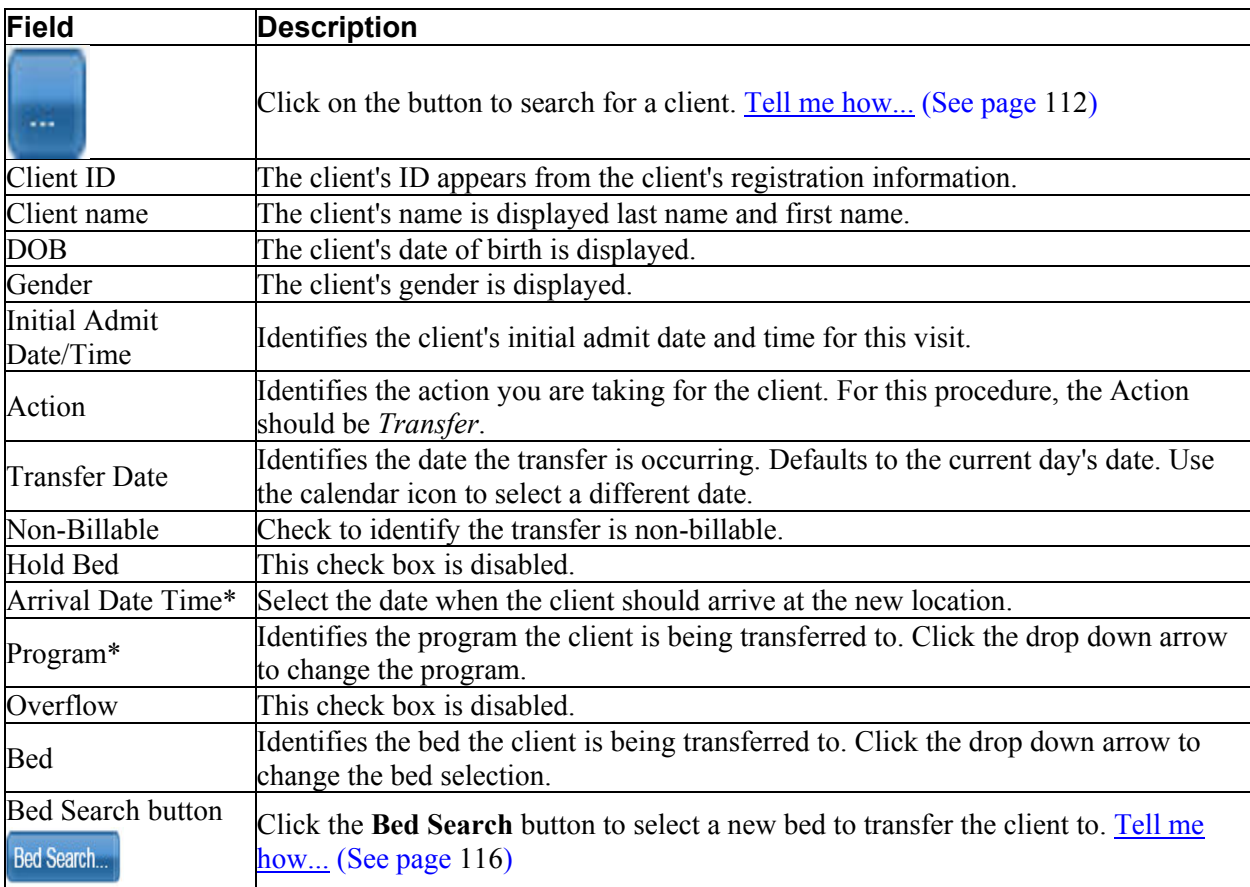

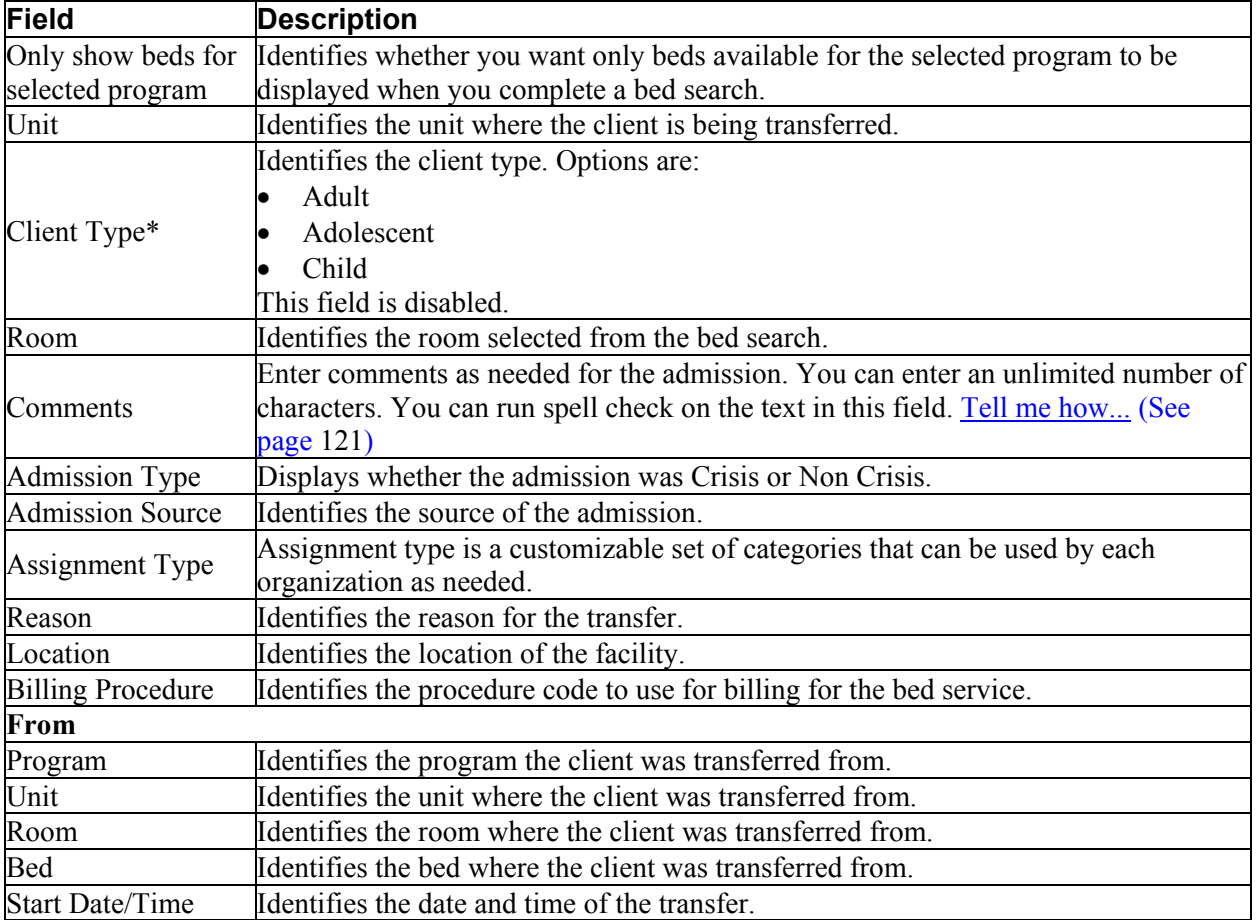

## **Role Definitions Page Field Definitions**

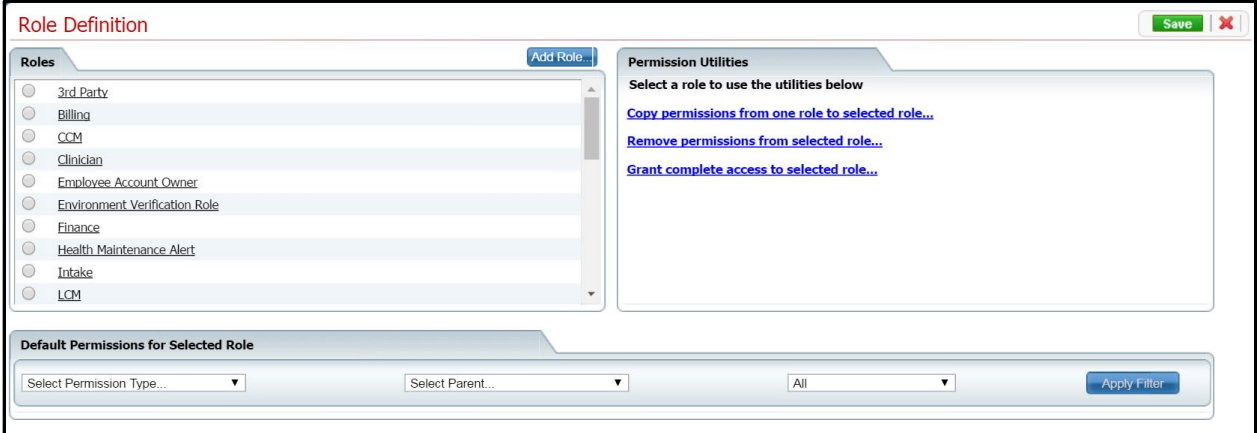

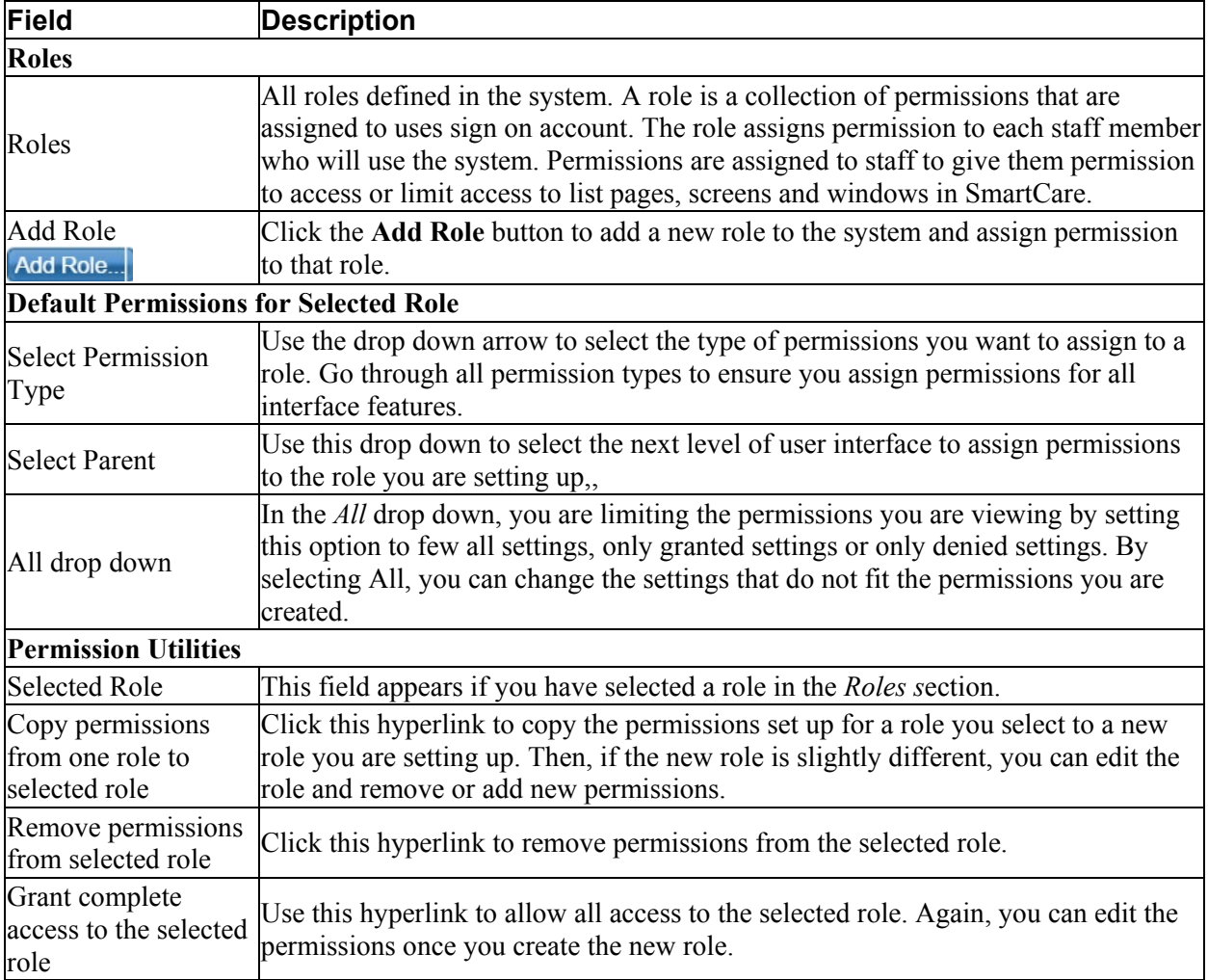

#### **Status Actions**

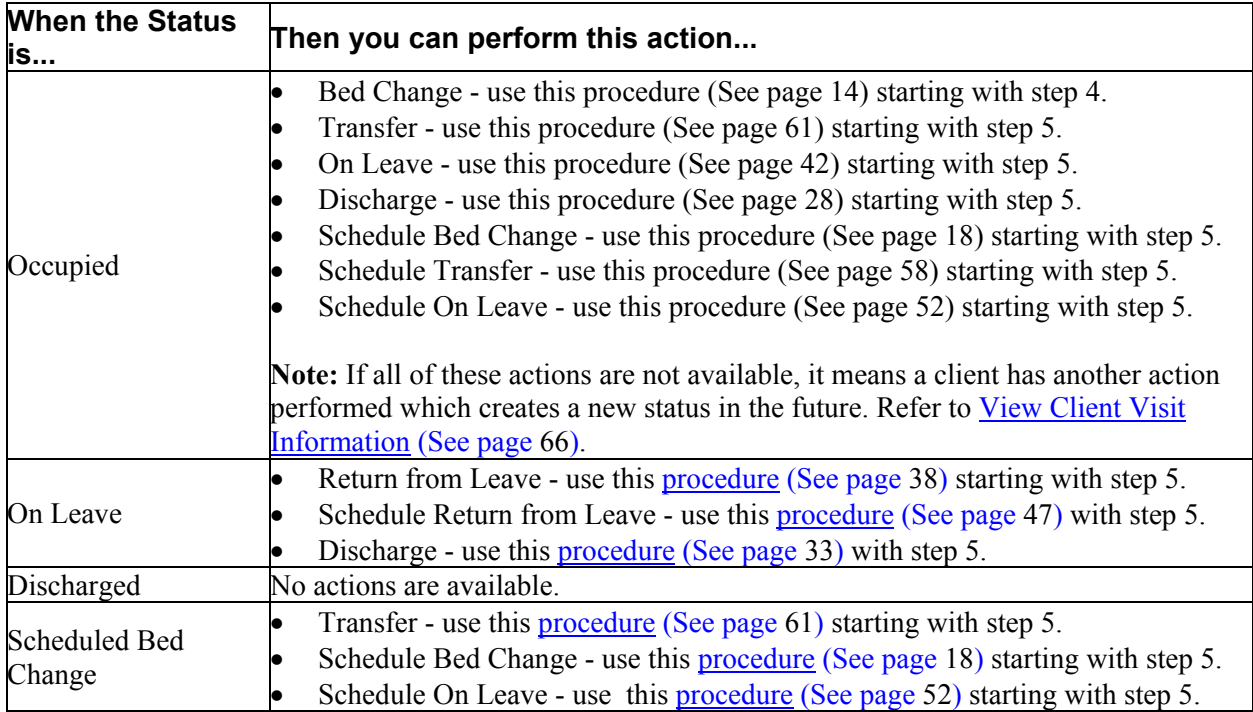

# **Inpatient Activity Details**

## **Inpatient Activity Details**

You can access and use the *Inpatient Activity Details* page from either *Bed Census* or *Bedboard* list pages:

[Access from Bed Census](#page-106-0) (See page 100)

On the *Inpatient Activity Details* page, you can perform new activities, change and delete records from a client's activity details list. Only certain Actions are available depending on the client's status. Refer to the following table for more information:

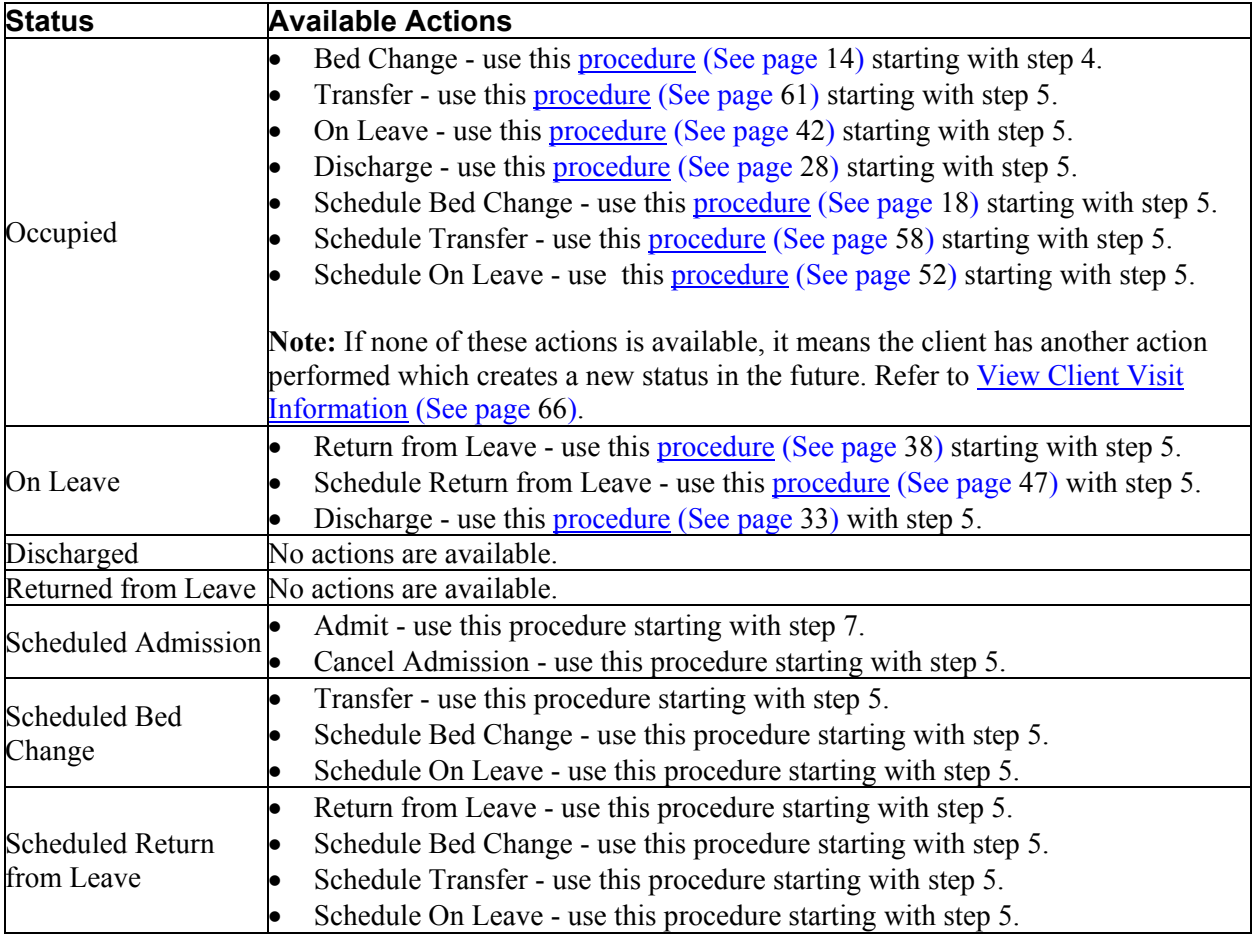

## <span id="page-106-0"></span>**Access Inpatient Activity Details from Bed Census**

1. Make sure the *Bed Census* list page is displayed. Tell me how... View [field definitions](#page-75-0) (See page 69).

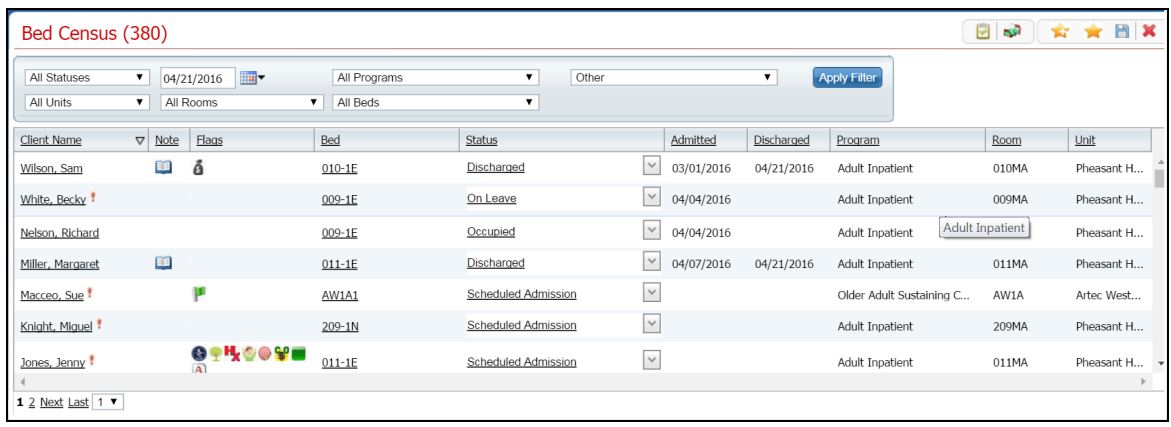

- 2. Filter the list to determine the records that are displayed. Tell me how...
- 3. Find the client you are working with. [Tell me how...](#page-118-0) (See page 112)
- 4. To display the *Inpatient Activity Details* page, click on the:
	- **hyperlinked status** to display the *Inpatient Activity Details* page with the *Activity Details* tab active.

-or -

• **open book** icon in the *Note* column - to display the *Inpatient Activity Details* page with the *Visit* tab active.

The *Inpatient Activity Details* page is displayed.

## **Access Inpatient Activity Details from the Bedboard Page**

- 1. Display the *Bedboard* list page. Tell me how... View field definitions.
- 2. Filter the list to display the information you want. Tell me how...
- 3. Find the client you are working with. **Tip:** Click the **Client Name** column heading to display the names in alphabetical order.
- 4. To display the *Inpatient Activity Details* page, click on the:
	- **hyperlinked status** to display the *Inpatient Activity Details* page with the *Activity Details* tab active.

-or -

• **open book** toolbar item in the column to the right of the drop-down arrows - to display the *Inpatient Activity Details* page with the *Visit* tab active. The *Inpatient Activity Details* page is displayed.
### <span id="page-108-0"></span>**Modify Visit Information**

You can modify visit information for a client. You can modify the following information:

- Emergency Room Arrival Date
- Emergency Room Arrival Time
- Emergency Departure Date
- Emergency Room Departure Time
- Admit Decision Date
- Admit Decision Time
- Client Type
- DRG Code
- Admission Type
- Admission Source

#### **To Modify Visit Information**

1. Display the *Inpatient Activity Details* page for the client.

[Access from Bed Census](#page-106-0) (See page 100)

- 2. Make sure the **Visit** tab is active.
- 3. In the *Visit Information* section, click the **Modify** button.

A pop-up window is displayed.

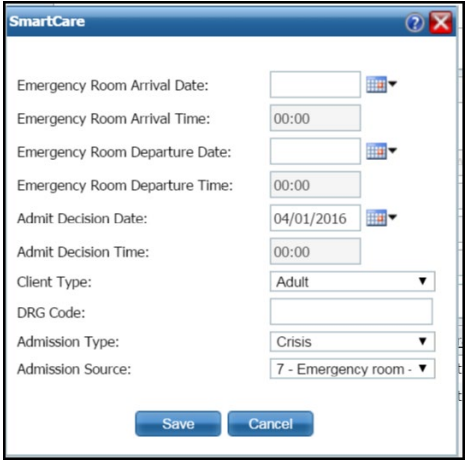

- 4. Type or change information in the fields. View **field definitions** (See page 107).
- 5. When you have made all your changes, click the **Save** button.

The *Inpatient Activity Details* page is displayed with the *Visit* tab active.

### **Change an Activity**

You can change an activity completed on a client's visit on the client's account. However, the status of the existing activity determines what changes you can make on the visit.

- 1. Find the client you want to work with on the list page.
- 2. Click the **hyperlinked status** in the *Status* column.

The *Inpatient Activity Details* page with the *Activity Details* tab active is displayed.

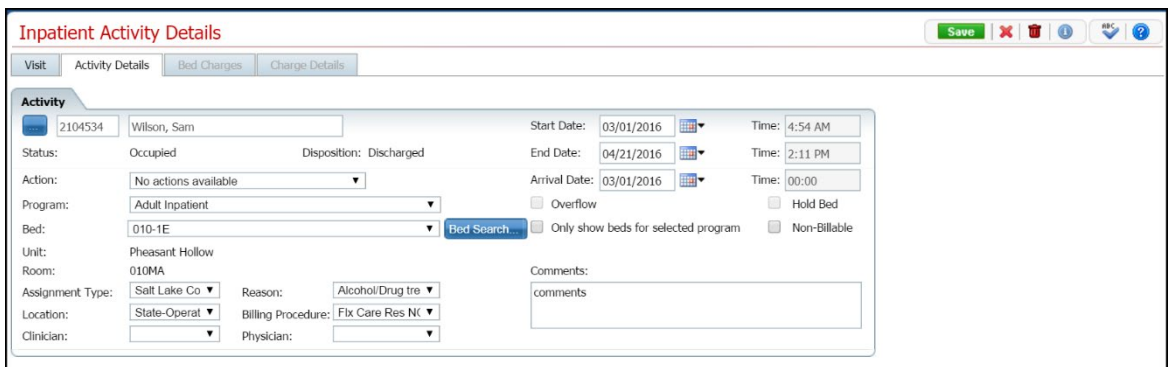

3. Click the **drop down arrow** in the *Action* field.

The permissible actions for this status are displayed in the drop down box. Shown below are the actions available for each status.

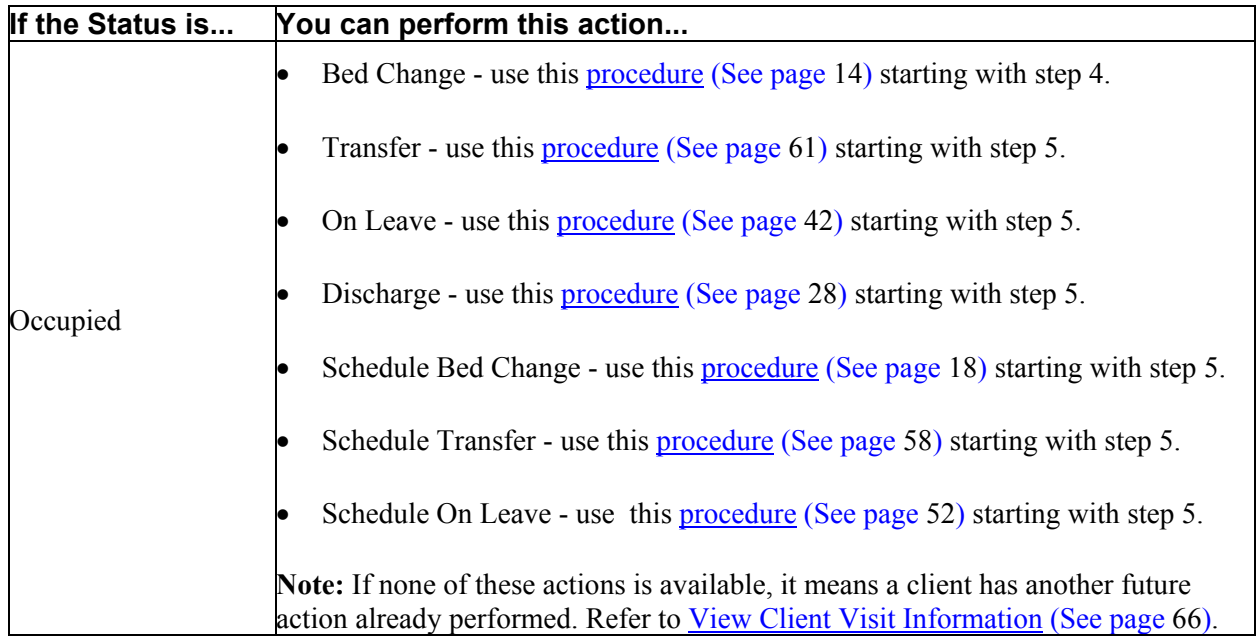

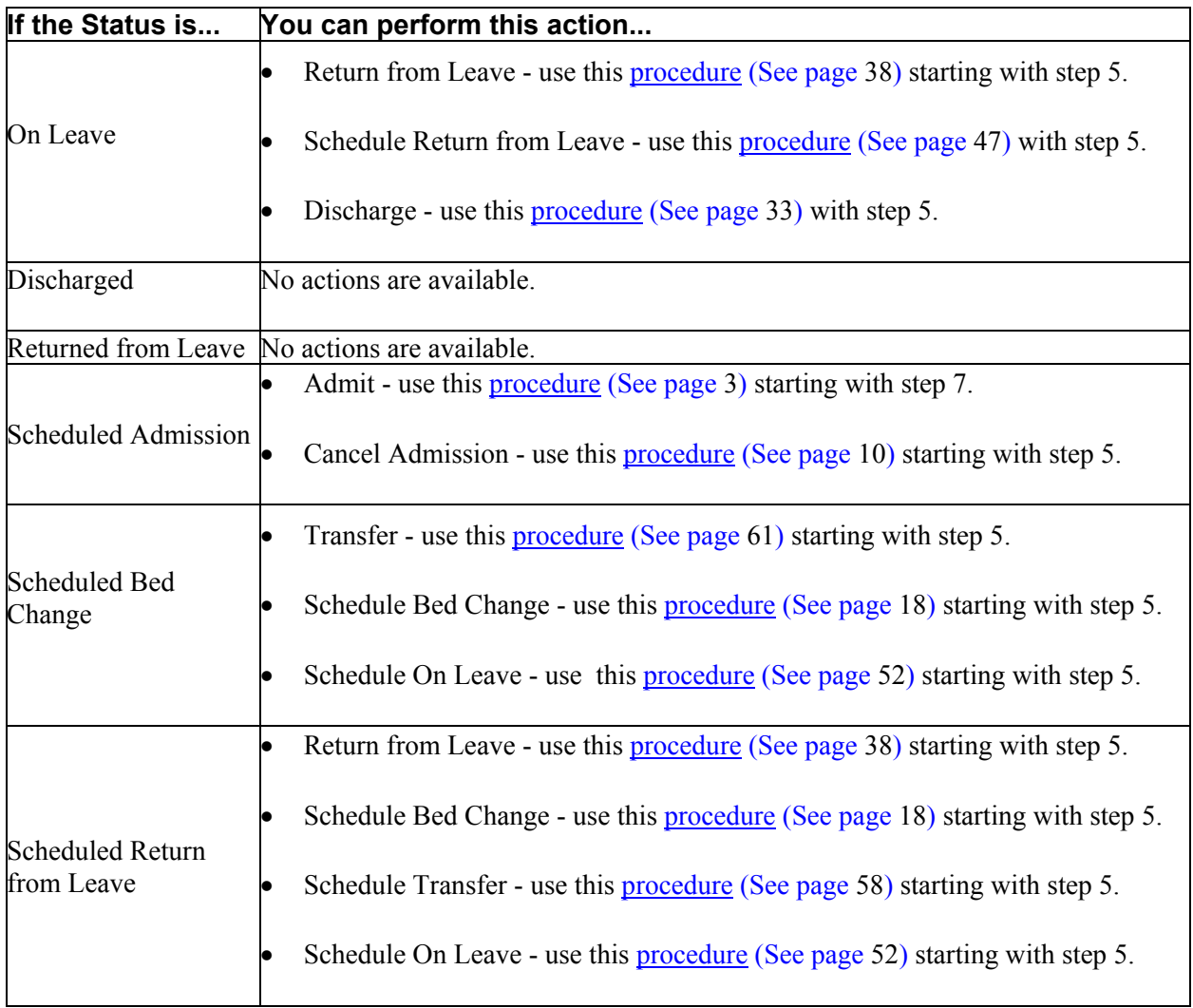

### **Field Definitions**

#### **Inpatient Activity Details**  $x$  o 0 Visit Activity Details Bed Char **Visit Inforr** Status: Discharged Visit Id: 336 Client: 210453 Wilson, Sam Requested Date: Scheduled Date: Modify... Admit Date: 03/01/2016 Admit Time: 04:54 AM Discharged Date: 04/21/2016 Discharge Time: 02:11 PM Emergency Room Arrival Date: 03/01/2016 Emergency Room Arrival Time:  $00.00$ Client Type:  $\sqrt{2}$ Emergency Room Departure Date: 03/04/2016 Emergency Room Departure Time: 00:00 DRG Code: Admit Decision Date: 03/01/2016  $00:00$ Discharge Type: Admit Decision Time: Admission Type:  $_{\rm v}$ Admission Source: Health Care Facility Point Activity **Start Date**  $\triangle$  End Date Status Disposition  $Bed$ Program Comment 03/01/2016 04/21/2016 Occupied Discharged 010-1E-010MA... Adult Inpatie... comments

#### **Inpatient Activity Details Visit Tab Field Definitions**

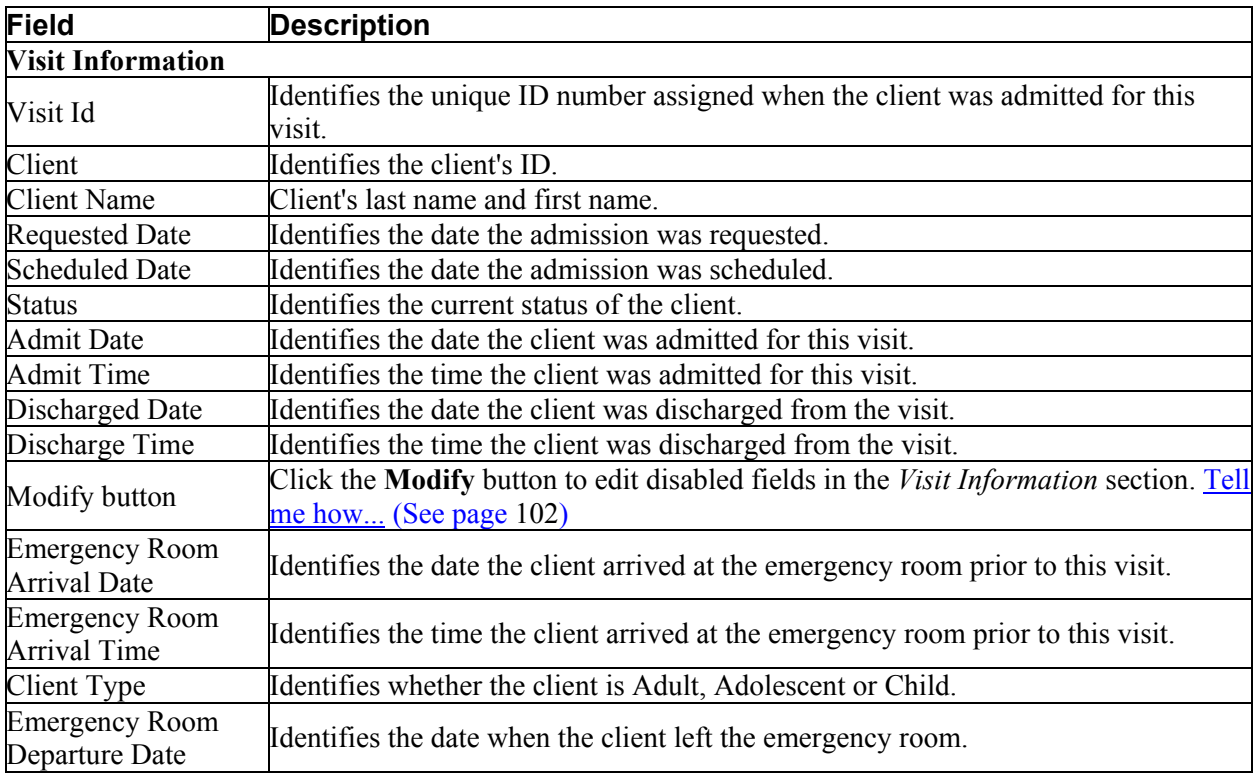

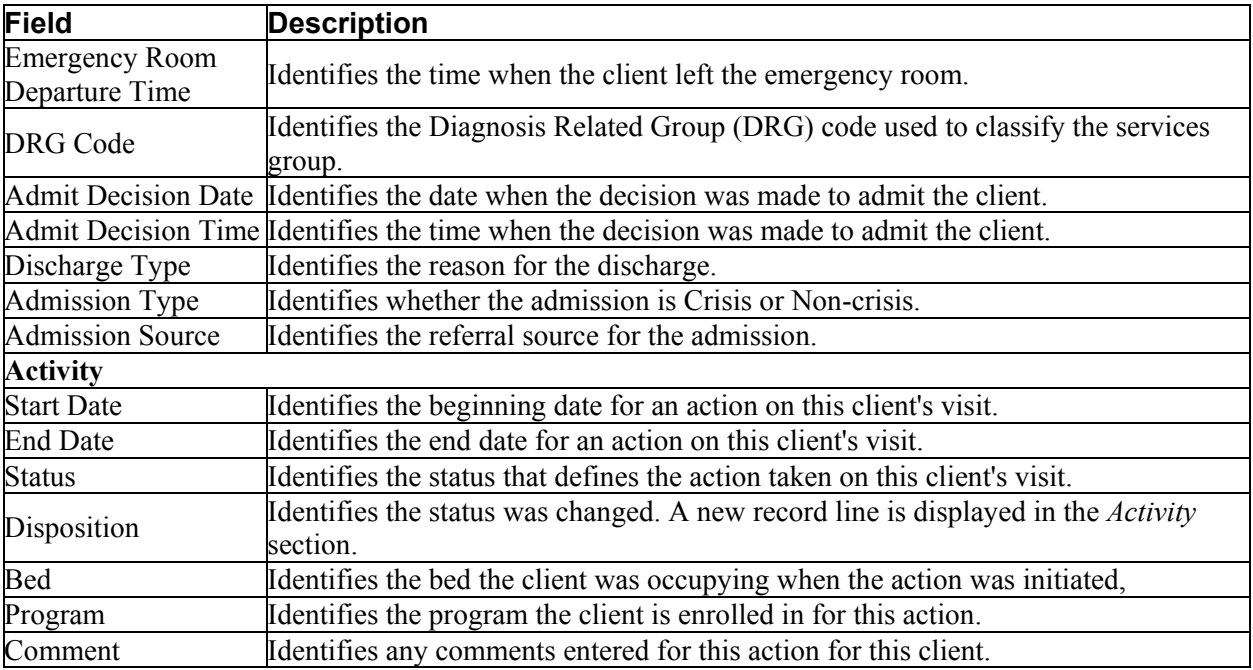

<span id="page-113-0"></span>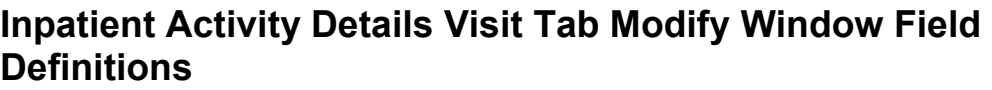

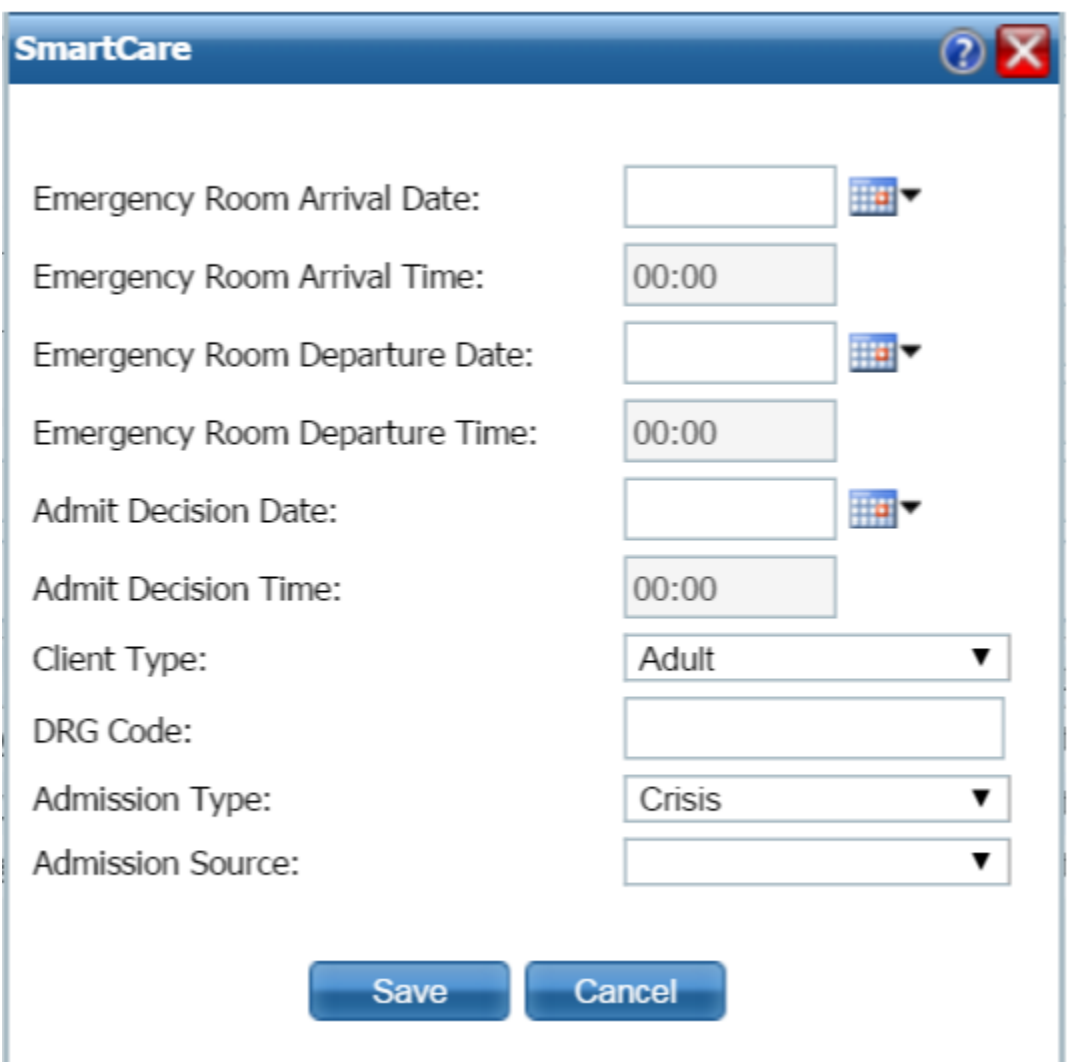

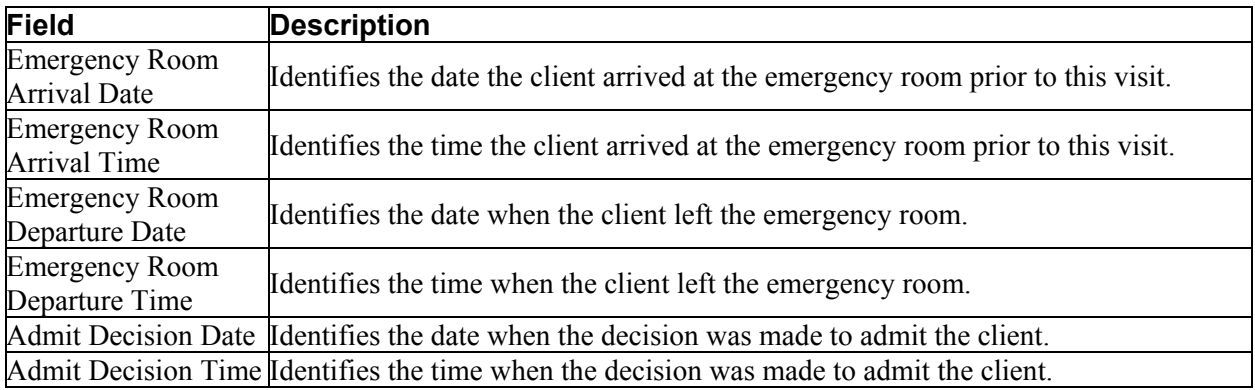

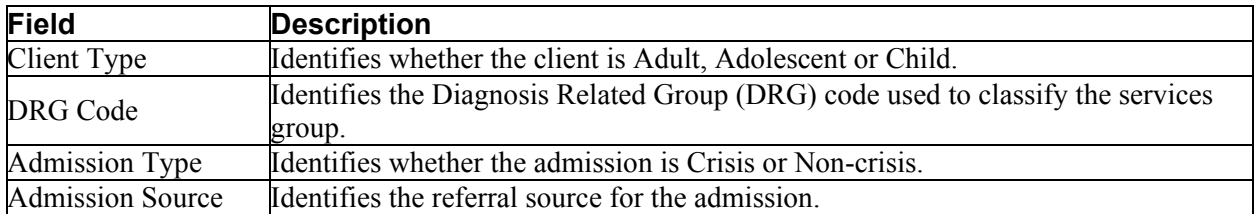

#### **Inpatient Activity Details Page Activity Details Tab Field Definitions**

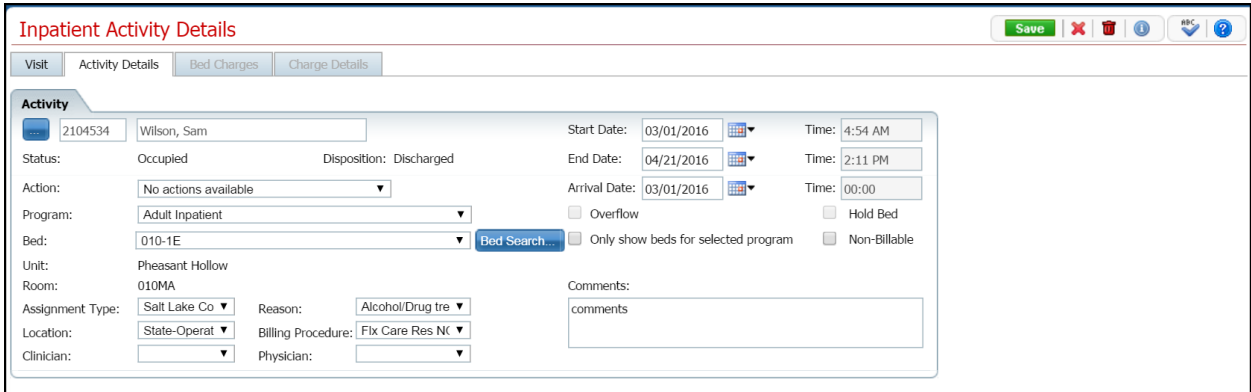

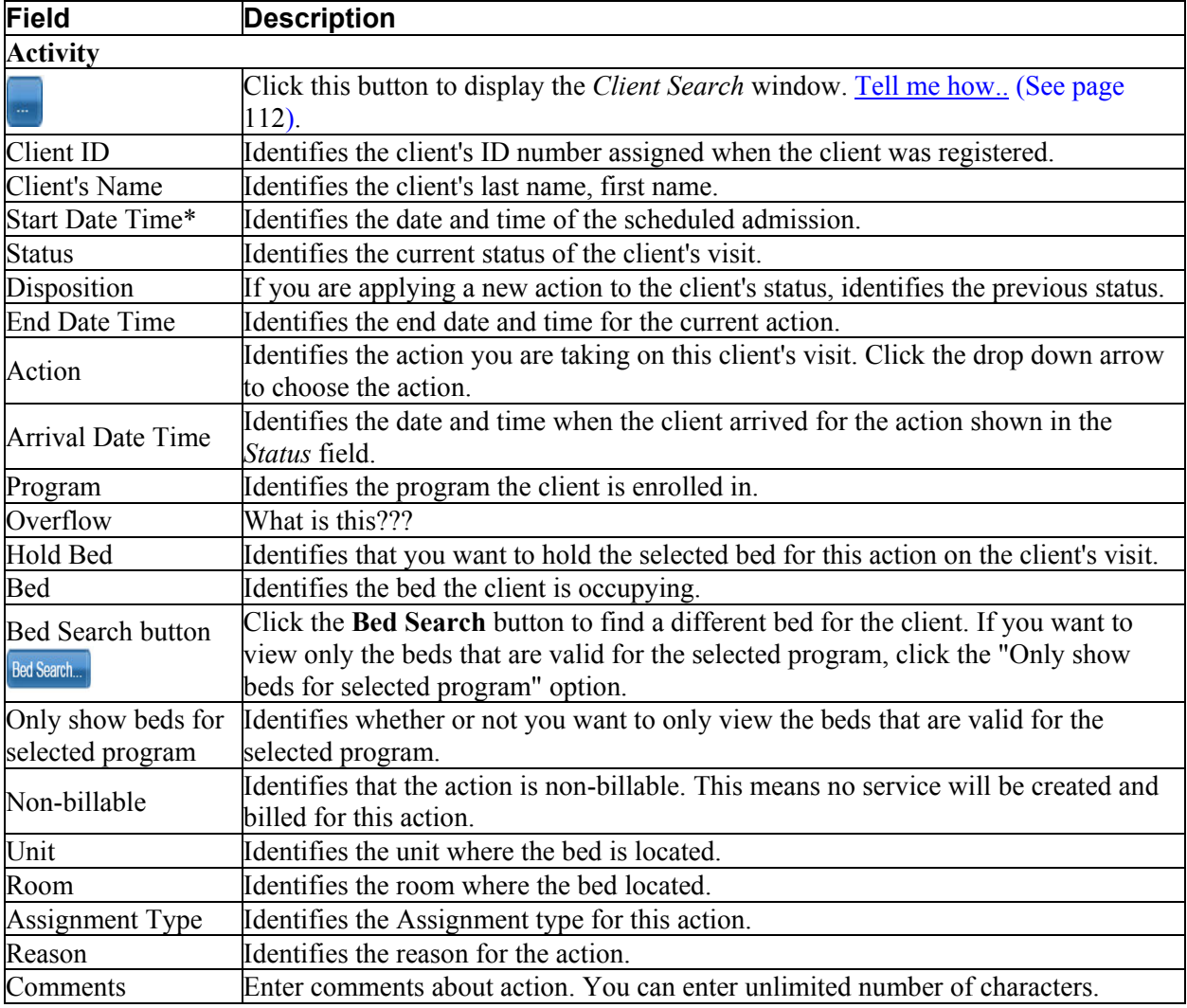

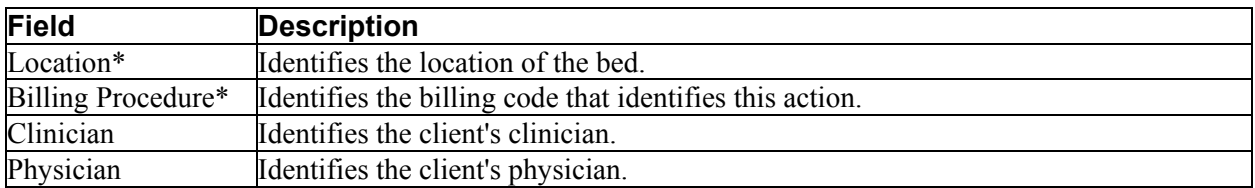

# **Search**

#### **Search for a Bed**

1. In the *Activity* section, click the **Bed Search** toolbar item.

The *Bed Search* page is displayed. View **field definitions** (See page 116).

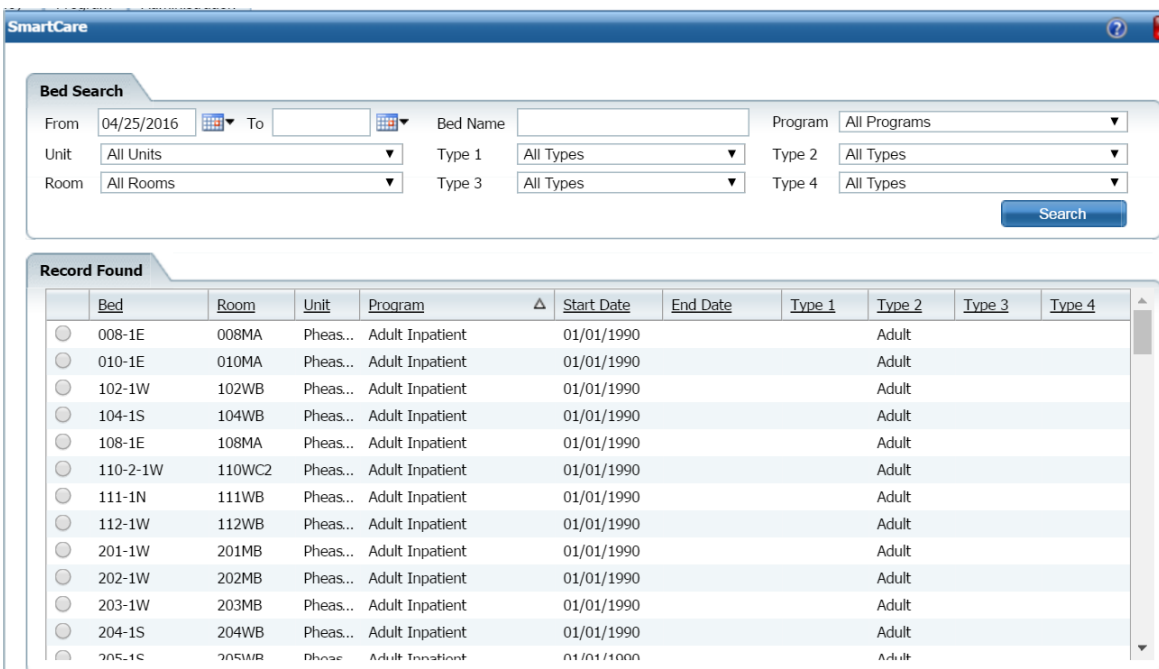

- 2. Filter the list to determine the records that are displayed. [Tell me how...](#page-131-0) (See page 125)
- 3. Click the **Search** button to start the search.

All records which match the search are displayed in the *Record Found* section.

- 4. Select the **bed** by clicking the radio button to the left of the record you want.
- 5. Click the **Select** button.

The *Census Management* page you were working on is re-displayed.

### <span id="page-118-0"></span>**Search for a Client**

When you click on the drop-down arrow next to *Open* in the *Bed Census List Page*, the *Search for Client* window is displayed. In this window, you search for the client you want to admit. If the client has already been entered in the system, use that client record to complete the admission. If the client is not found, then follow your office's policy for entering the client.

#### **Searching Best Practices**

- To avoid duplicate records, use due diligence to ensure the client is not already entered in the system.
- Use the defined search strategy as explained in the procedure below.
- Use more specific searches found in the *Other Search Strategies* section, as needed.
- If no matches are found, assume the client is new and has not been registered in the system. Follow your office policy for registering the client.

#### **To Search for a Client**

- 1. When the *Client Search* window is displayed, complete the **Name Search, SSN Search** and **DOB**  Search fields. View **field definitions** (See page 112).
- 2. Click the **Broad Search** button.
- 3. If no client is found, click the **Narrow Search** button.
- 4. If no client is found, click the **SSN Search** button.
- 5. If no client is found, click the **DOB Search** button.
- 6. When using *Other Search Strategies*, enter the information you want to search on and click the blue button to the left of the field to start the search.
- 7. If a matching record is found, the information is displayed in the *Records Found* tab.
- **a.** Verify that the information that is listed matches the client you are working with.

**b.** If more than one client is listed, select the open circle to the left of the client line to select the client in the *Records Found* section.

**c.** Click the **Select** button.

-or-

If no match is found, the client is not entered in the system.

#### <span id="page-120-0"></span>**Use the Bed Search Toolbar Item to Search for an Open Bed**

- 1. Make sure the *Bed Census* page is displayed. *Tell me how...* View [field definitions](#page-75-0) (See page 69).
	- 1. Follow this path: **My Office Inpatient/Residential Residential.**

The *Bed Census (###) List Page* is displayed.

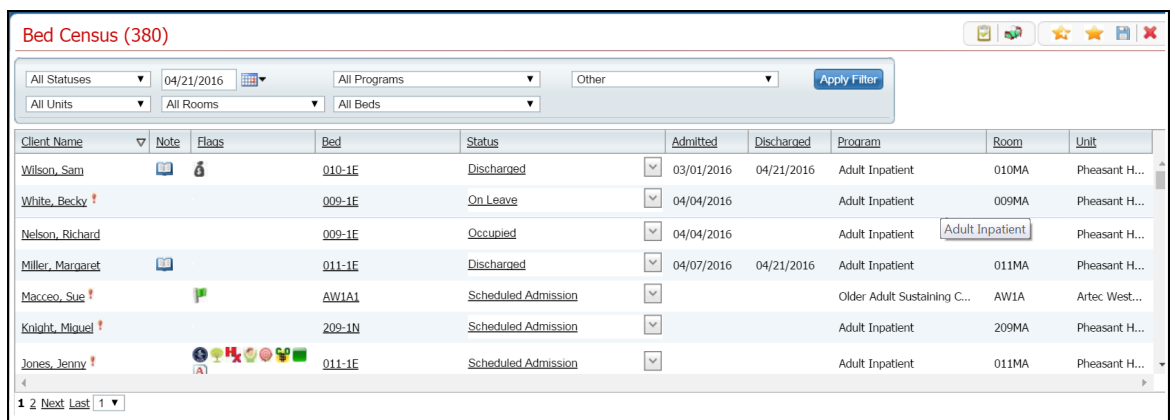

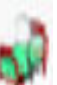

2. On the *Bed Census* list page, click the **Bed Search** toolbar item.

The *Bed Search* page is displayed. View [field definitions](#page-120-0) (See page 114).

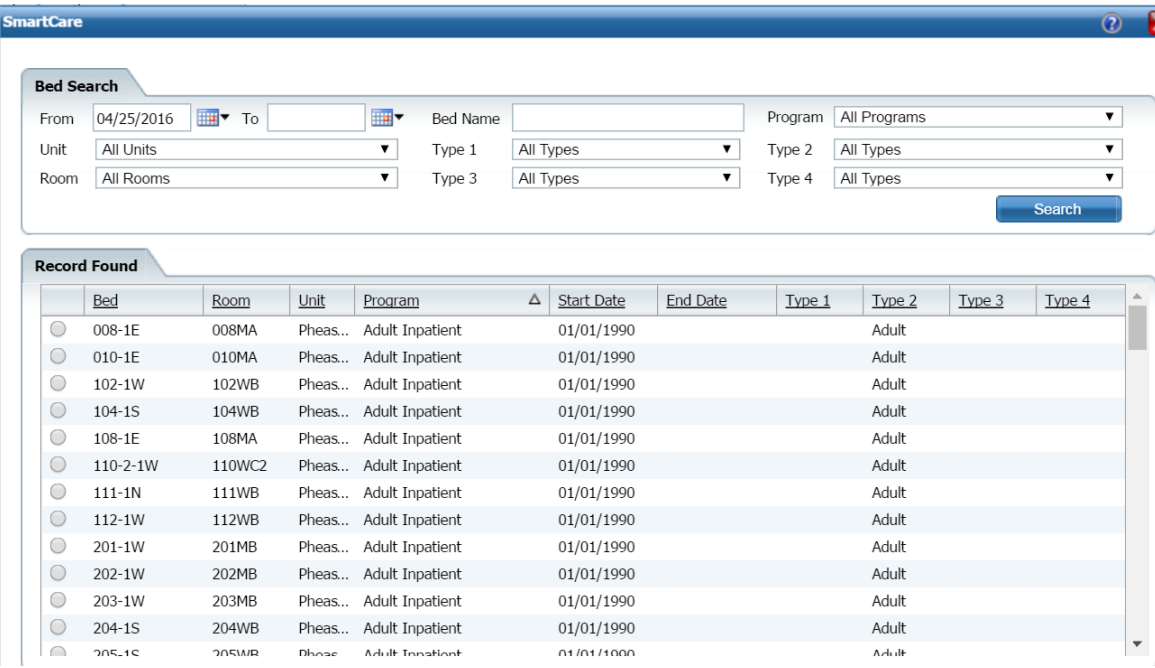

- 2. Filter the search to limit the records that are displayed. [Tell me how...](#page-132-0) (See page 126)
- 3. Click the **Search** button to start the search.

The list of data matching the search is displayed in the *Record Found* section.

- 4. Select the bed that you want to admit the client to by clicking the radio button to the left of the record that you want.
- 5. To admit a client to the bed, click the **Admit** button. [Tell me how...](#page-9-1) (See page 3)
- 6. To schedule an admission to the bed, click the **Schedule Admission** button. [Tell me how...](#page-14-0) (See page 8)

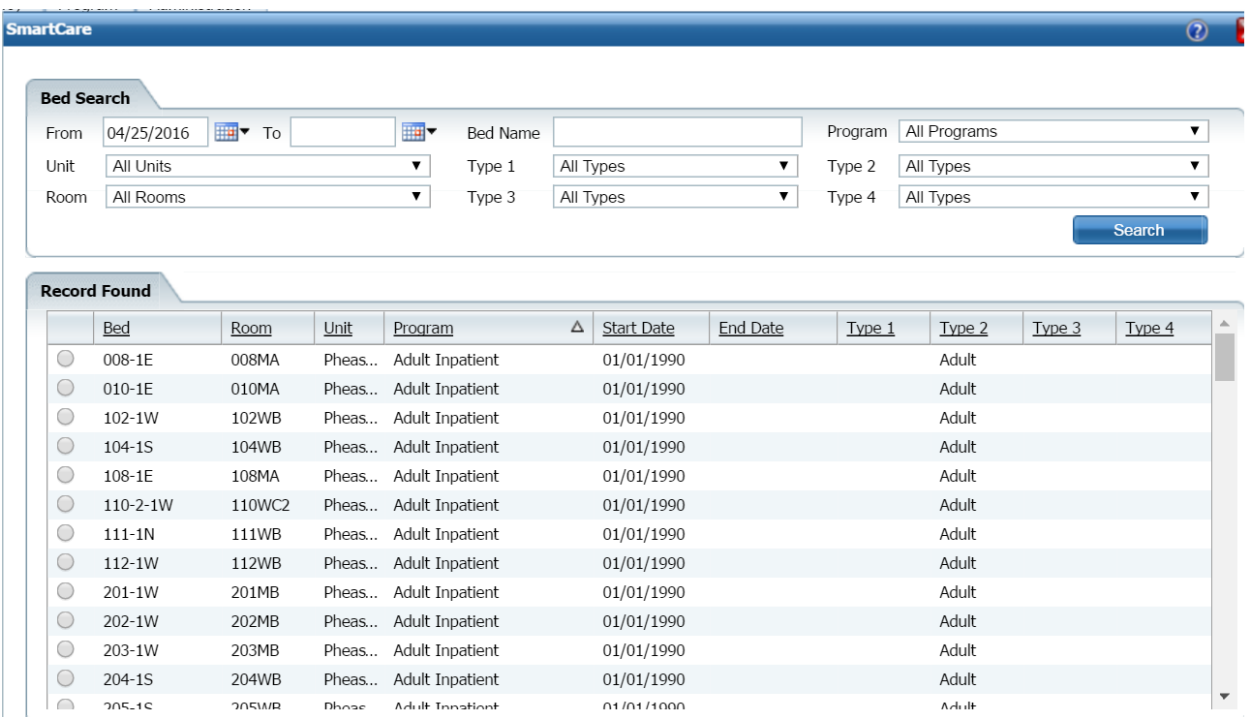

# <span id="page-122-0"></span>**Bed Search Window Field Definitions**

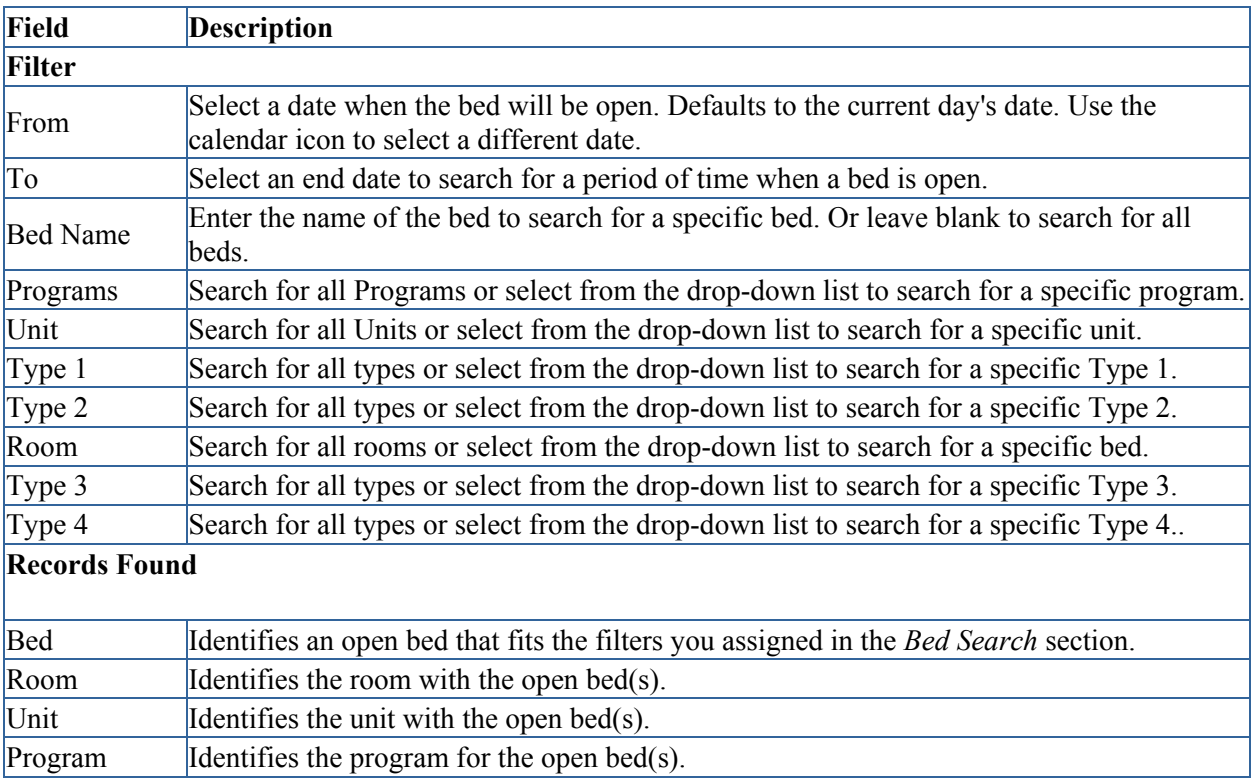

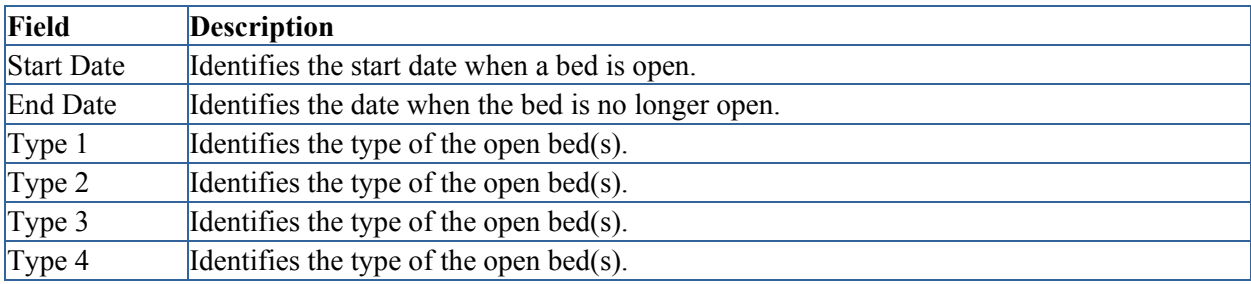

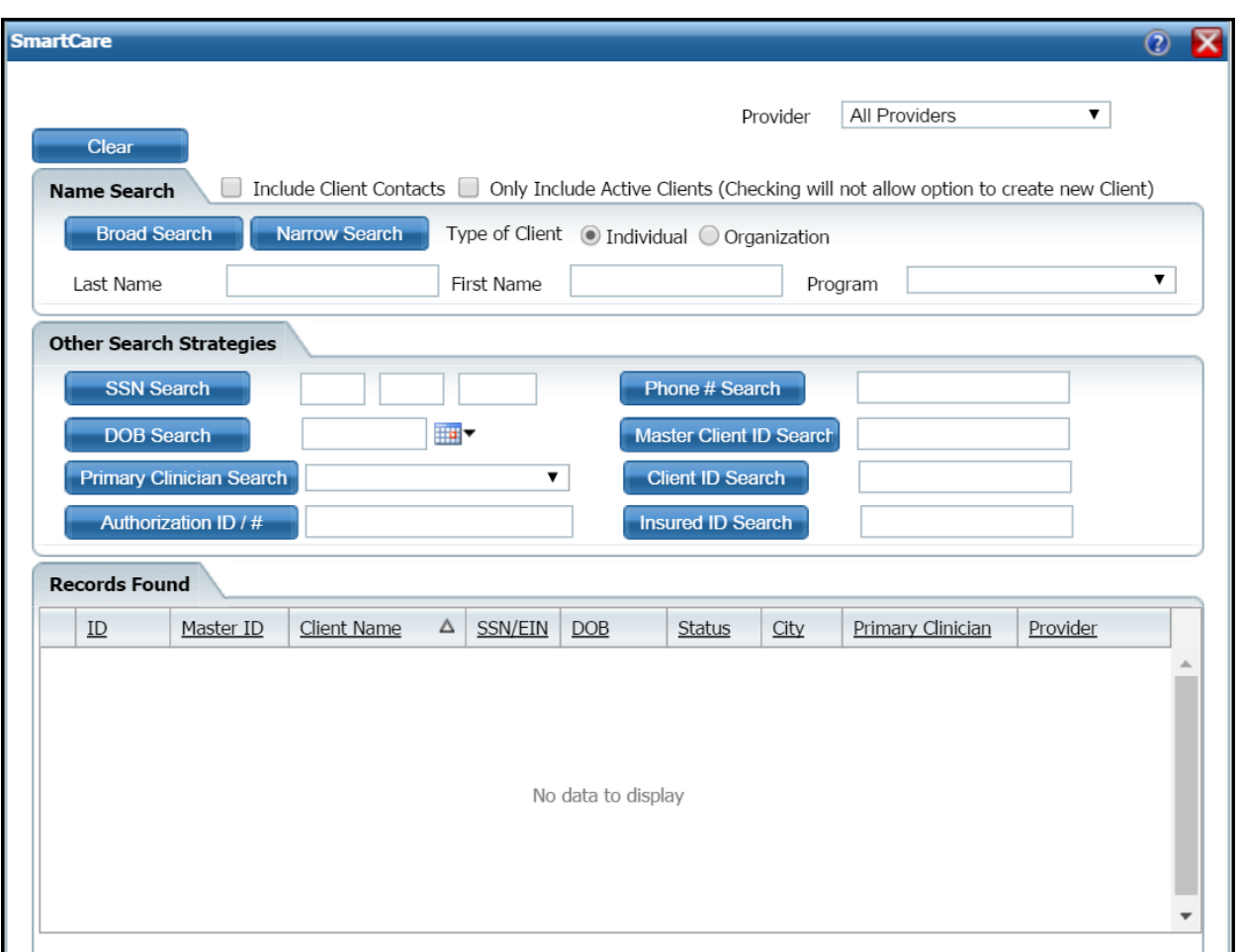

# **Client Search Window Field Definition**

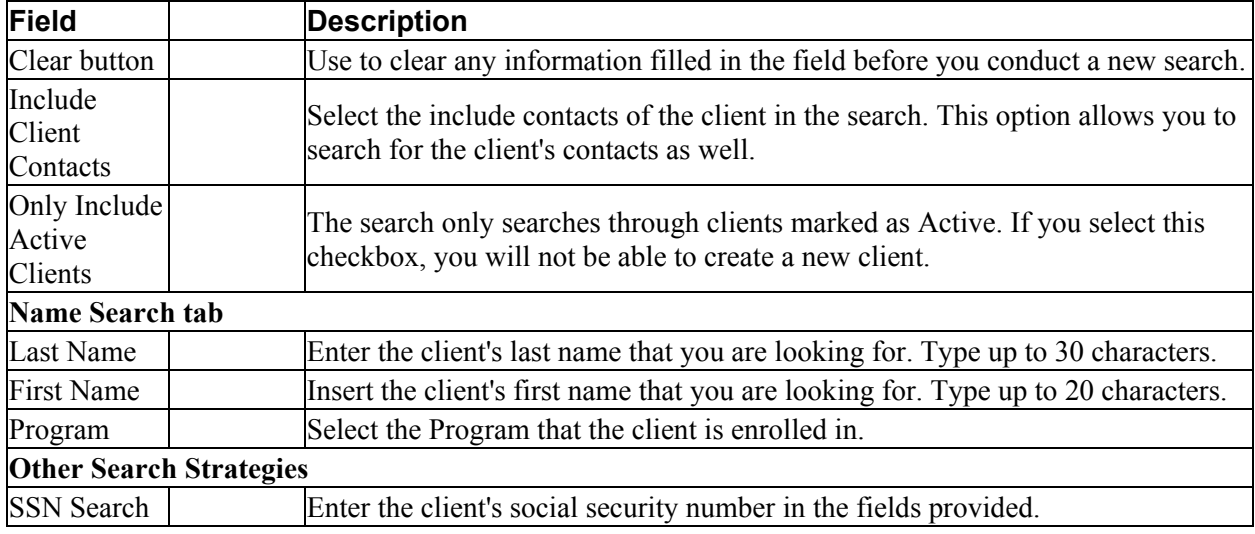

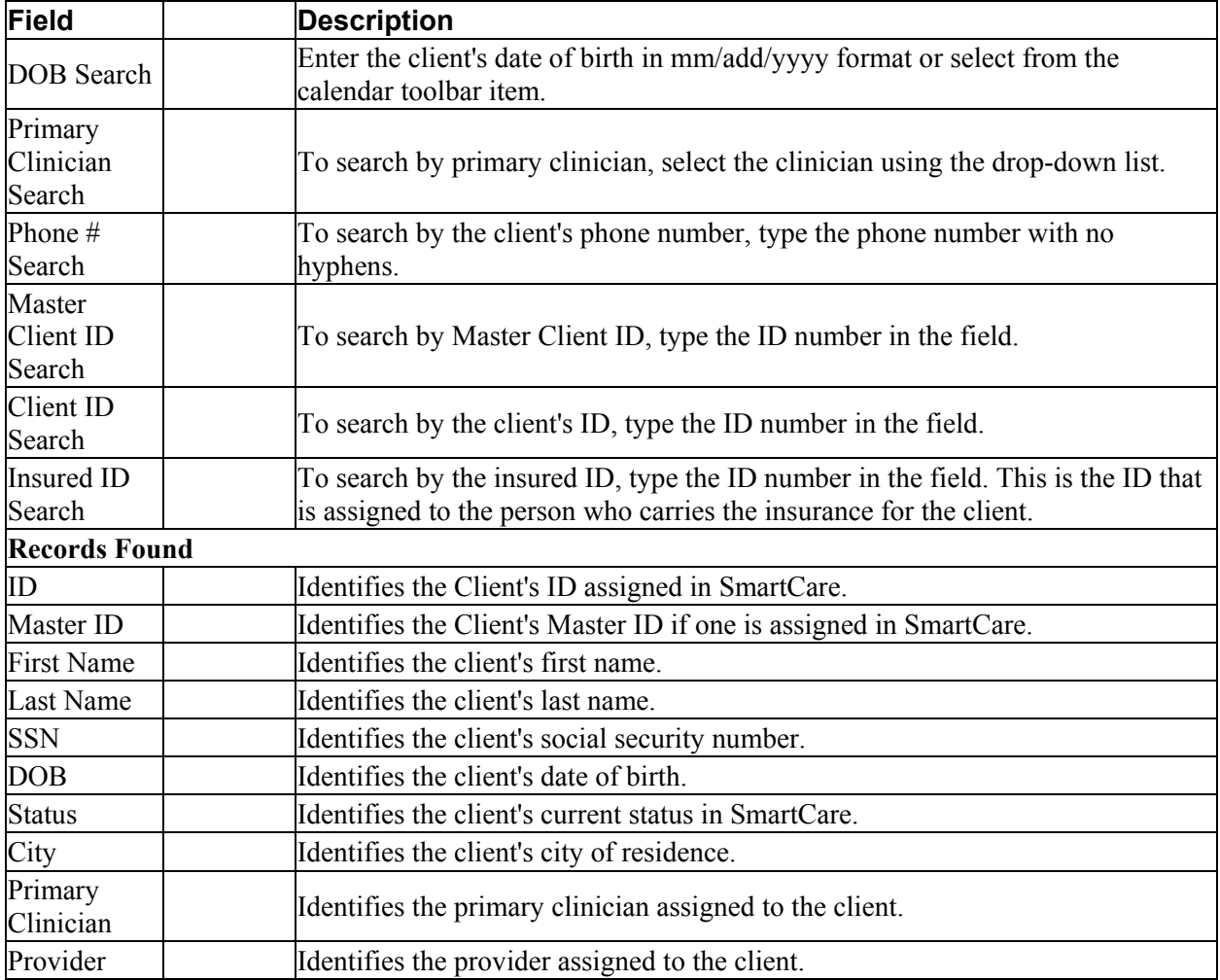

### **Miscellaneous**

### **Check for Spelling Errors in a Free-form Comment Field**

When you have entered text in free-form comment fields on a page or window, if the spell check icon is present in the task bar, you can check for spelling errors in the comment fields.

- 1. Complete all comment fields on a page or window.
- ABC 2. Click the **spell check** icon in the task bar.

*Spell Check* searches all comment fields.

If a misspelled word is found, the *Spell Check* window is displayed.

3. Notice that the misspelled word is bolded and underlined with a red dotted line in the *Not in Dictionary* pan. Suggestions for correct spellings are listed in the *Suggestions* panel. View [field](#page-129-0)  [definitions.](#page-129-0) (See page 123)

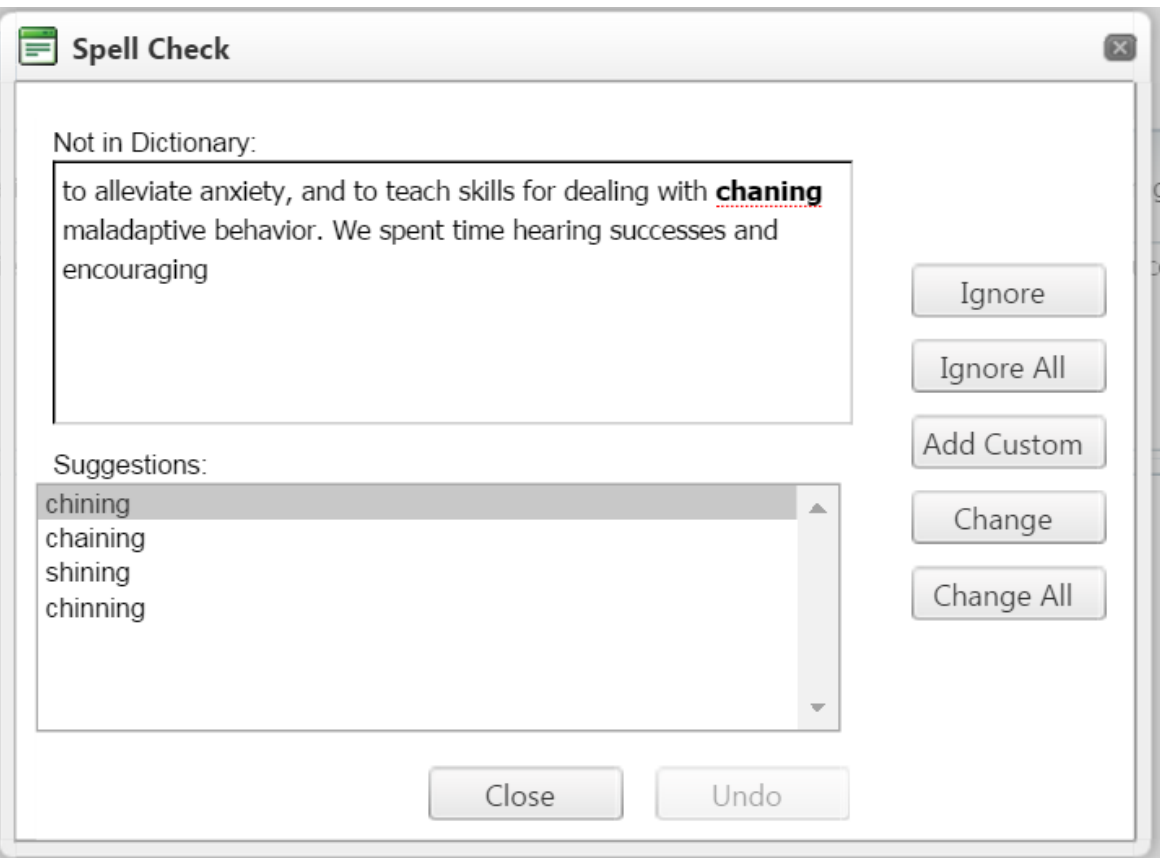

If the *Spell check is complete* window is displayed, the spell check is complete.

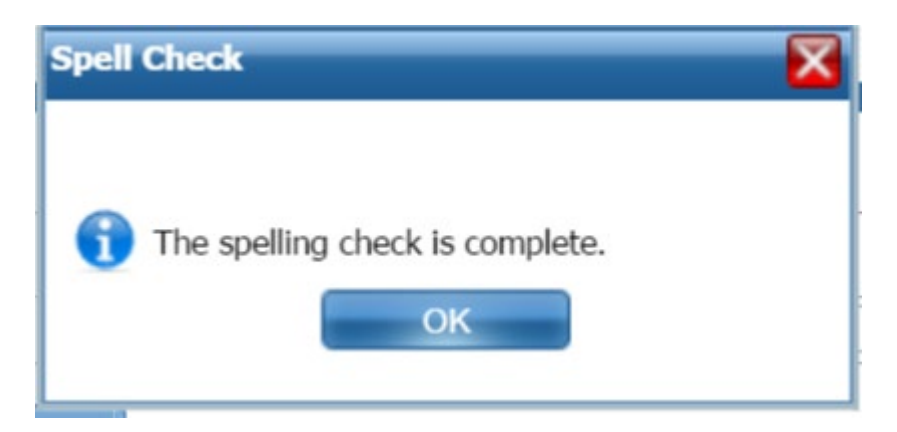

4. Click the **Yes** button in the *Spell check is complete* window.

The page you started the *Spell Check* from is displayed.

Why can't I access these screens?

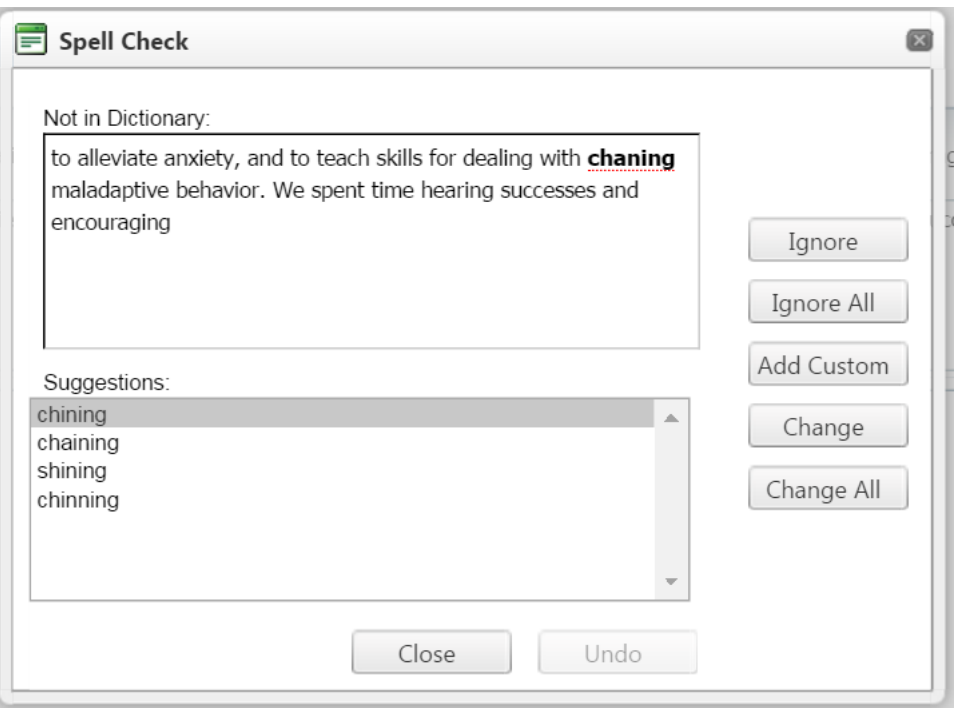

# <span id="page-129-0"></span>**Spell Check Window Field Definitions**

A **Yes** in the *Required?* column below identifies those fields that are required in the Core SmartCare system. Your system may have been customized to require additional fields.

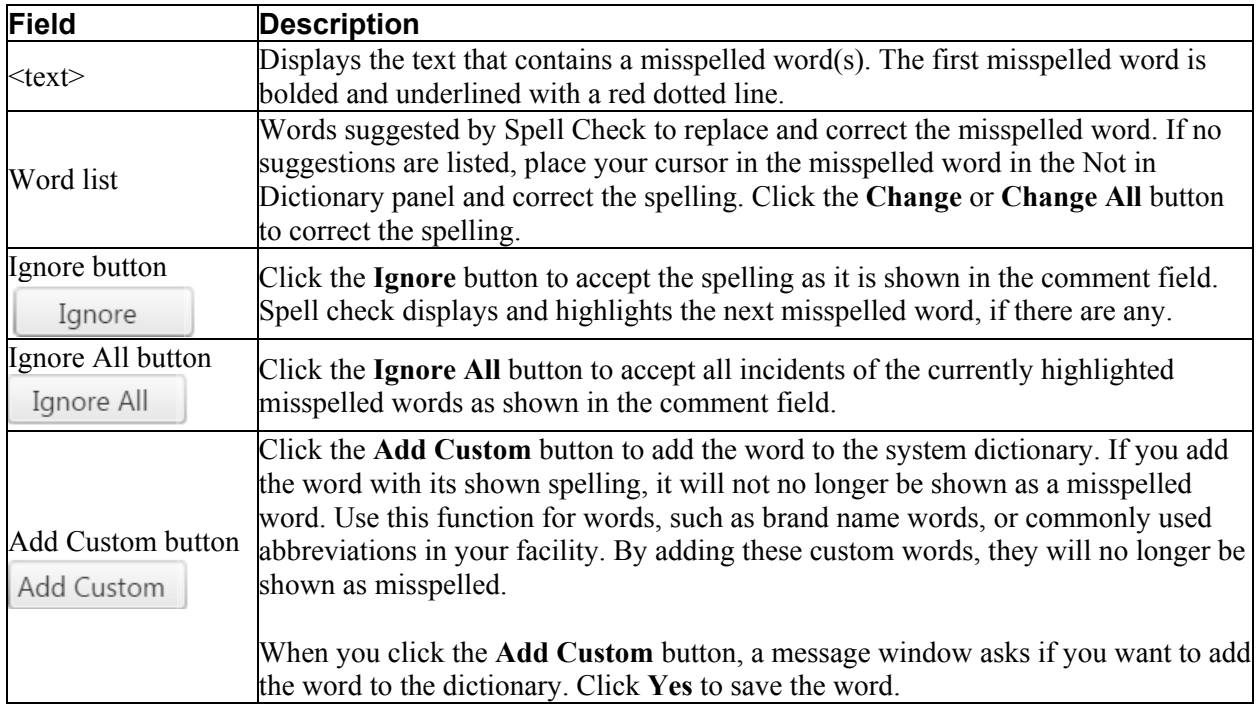

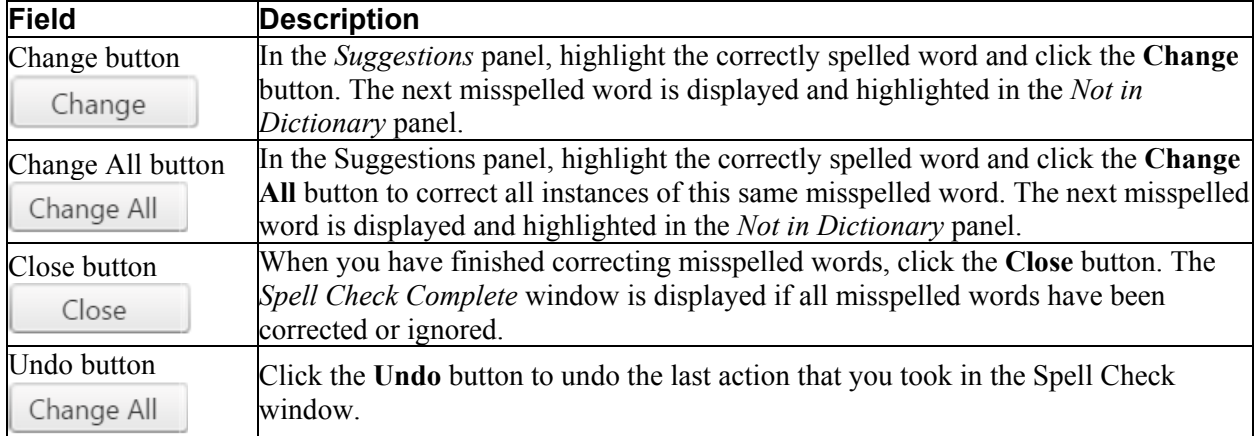

### <span id="page-131-0"></span>**Filter a List Page**

A list page displays a list of all the content categories on the page. Using the filters you can narrow the list of information that you view. The filters vary depending on the content of the list.

1. Follow a path from a banner selection to display a list page.

The list page is displayed

- 2. In the drop-down lists in the *Filter* box, select the items in each drop-down list to limit what is displayed on the page.
- 3. Click the **Apply Filter** button.

**Note:** The filter that you apply to that page remains until you change the filters and click the *Apply Filter* button again.

4. When the list is displayed, click on a **hyperlinked item** to view the detail page for that item.

### <span id="page-132-0"></span>**Filter a Search Page**

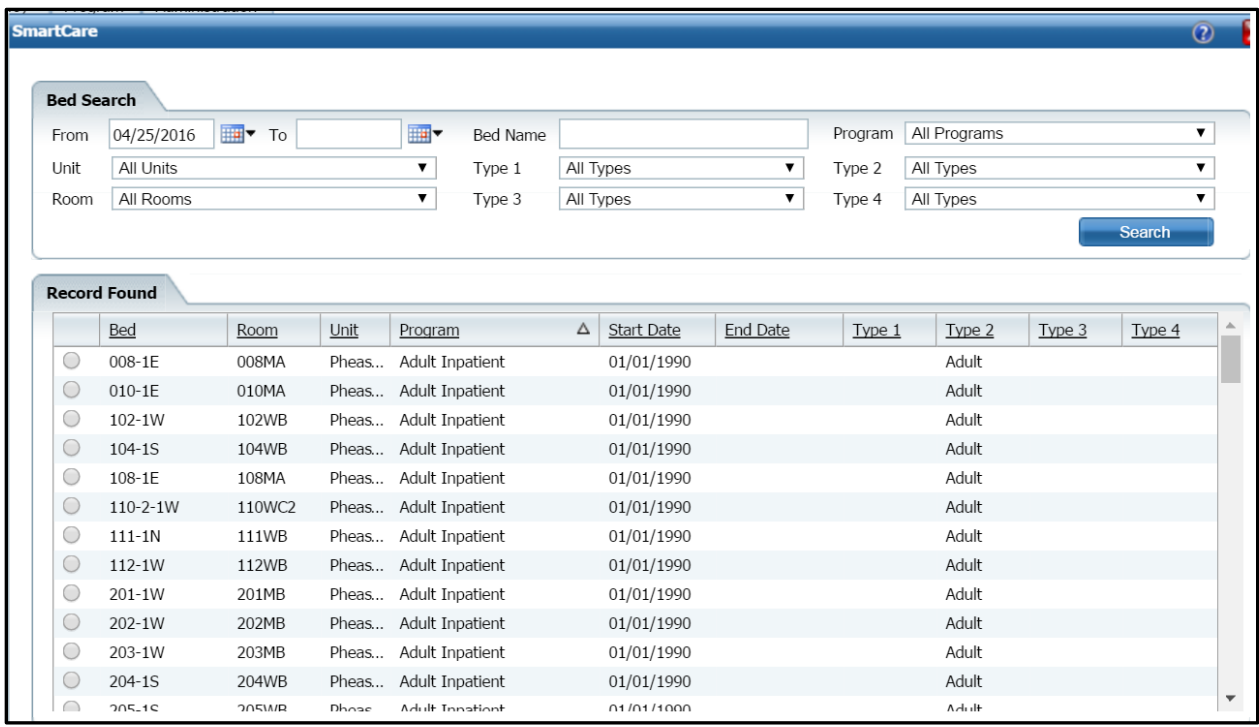

A *Filter* section is provided at top of a Search window.. Use the fields in the Search section to narrow or broaden the list of items that are displayed from the search.

The fields in the *Filter* section are representative of the various data fields for the records that you can search for. The drop down lists for each of the data fields let you narrow the display of records to search for.

To use a *Filter* section on a search page:

- 1. Click the **drop down list** for each data field that you want to filter by.
- 2. Select an option from the drop down list.
- 3. When done changing filters, click the **Search** button.

### <span id="page-133-0"></span>**Why Can't I Access a Screen?**

You can only access screens that your user sign on has been granted access to. This property is referred to as *Permissions*. Use the table below to find the screen you need access to and determine the Permissions that are needed. To solve this, you need to discuss this issue with your system administrator to have the Permissions changed.

To access *Permissions:*

1. Follow this path: **Administration User/Role Setup Role Definition.**

The *Role Definition* page is displayed. View [field definitions](#page-103-0) (See page 97).

From the *Role Definition* page, you can:

#### **Determine Which Permissions Are Needed for the Bed Census Pages**

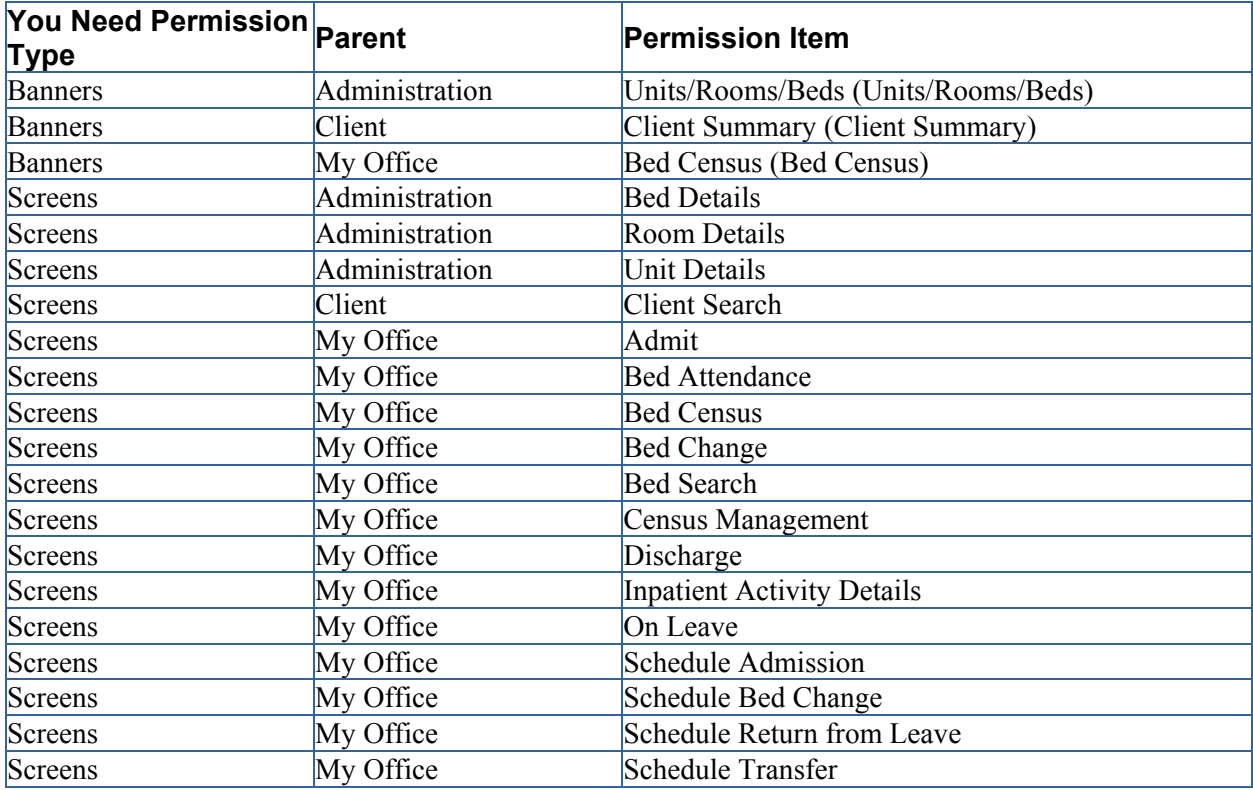

# **Role Definitions Page Field Definitions**

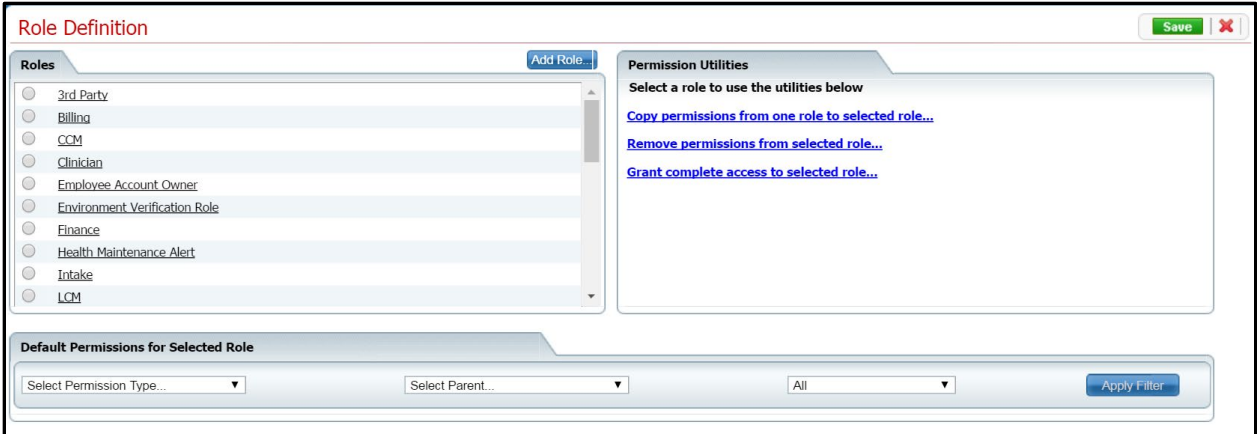

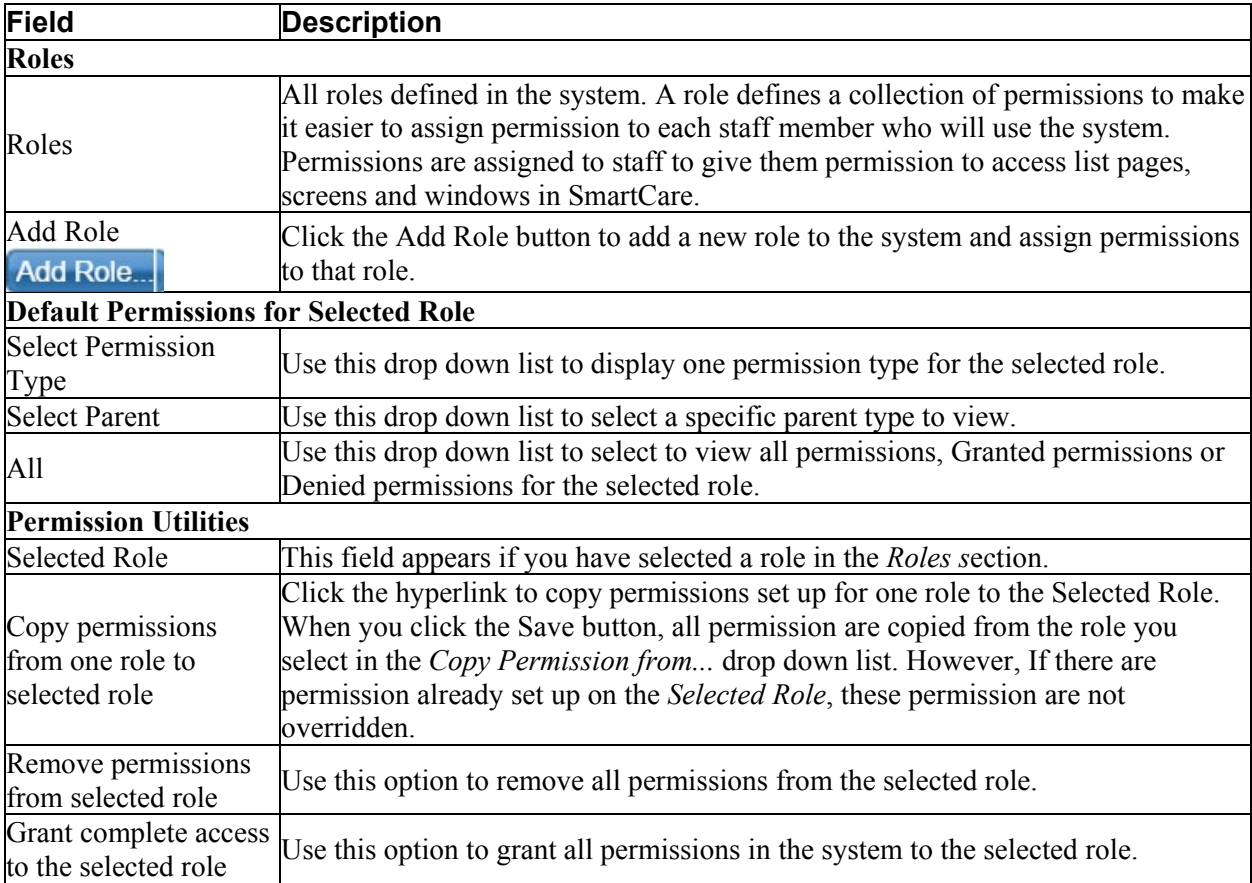

# **Index**

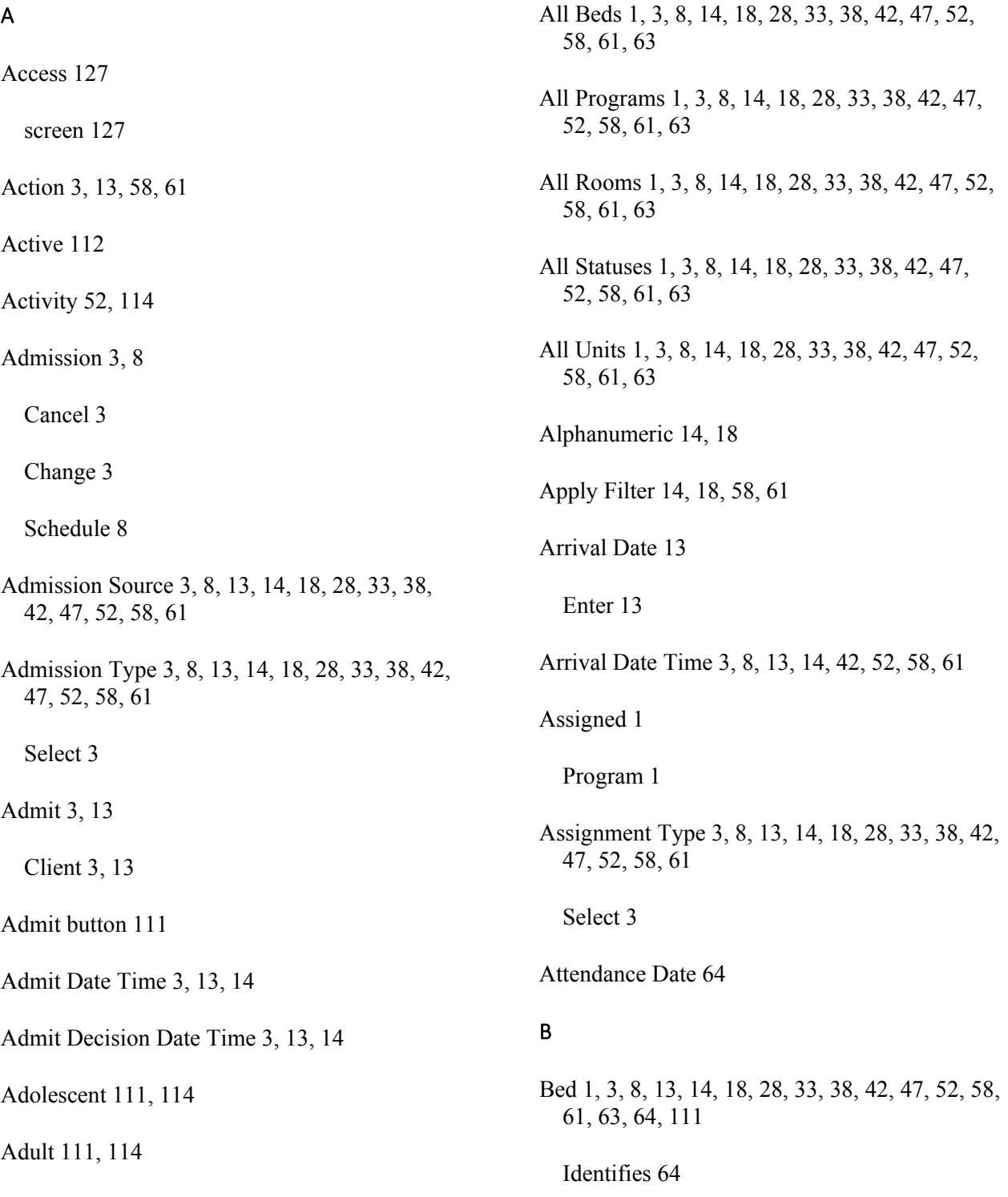

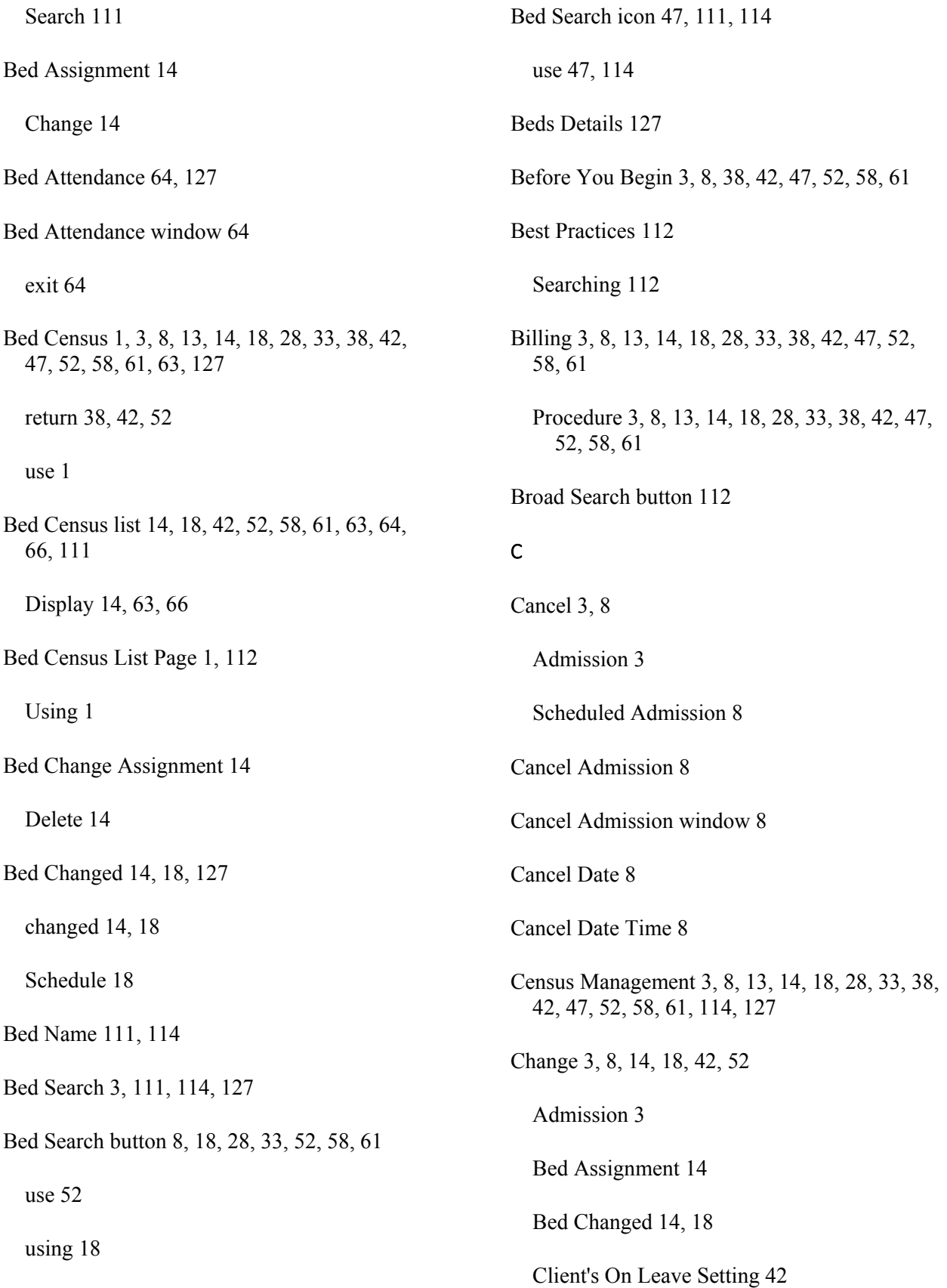

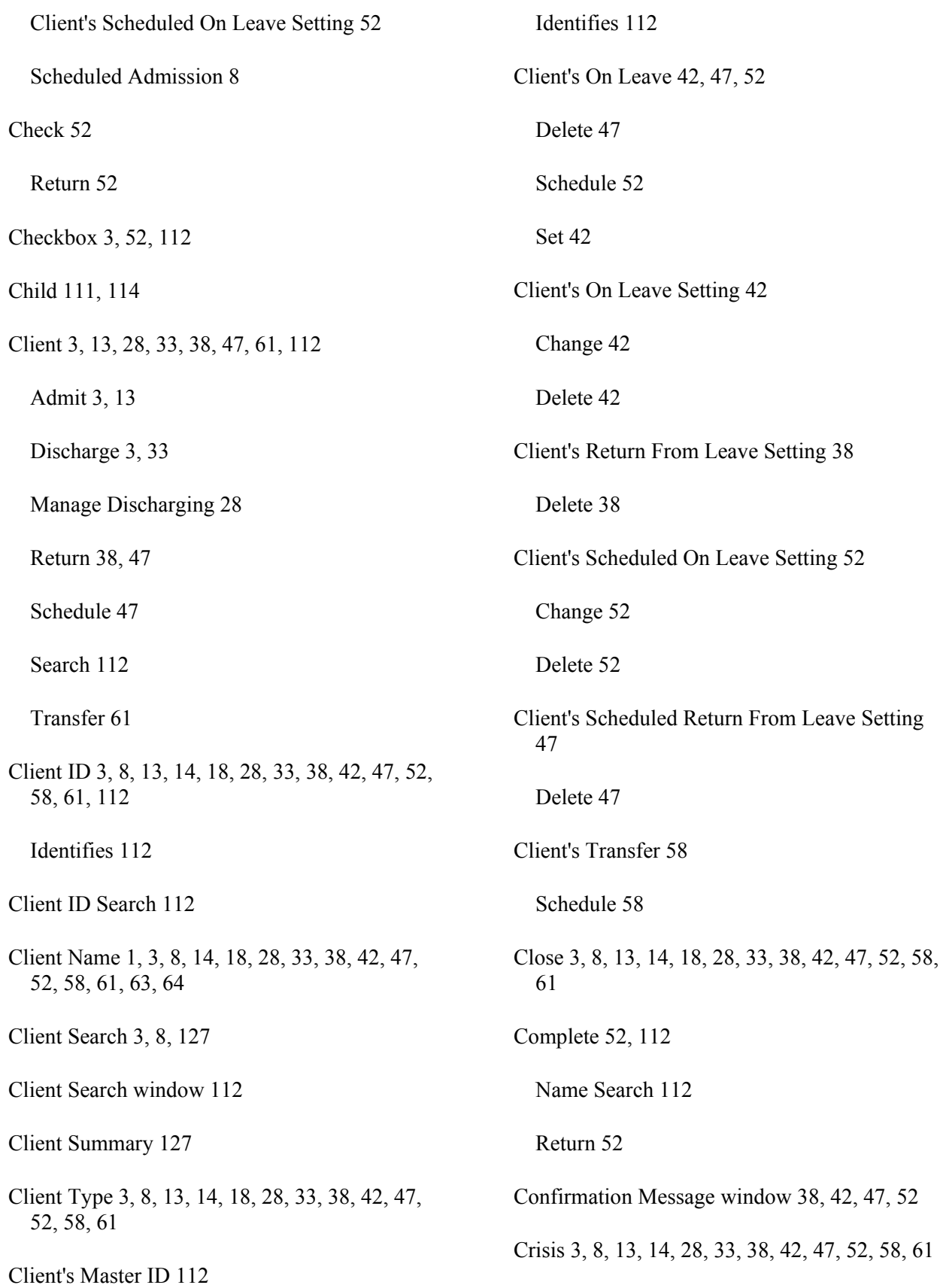

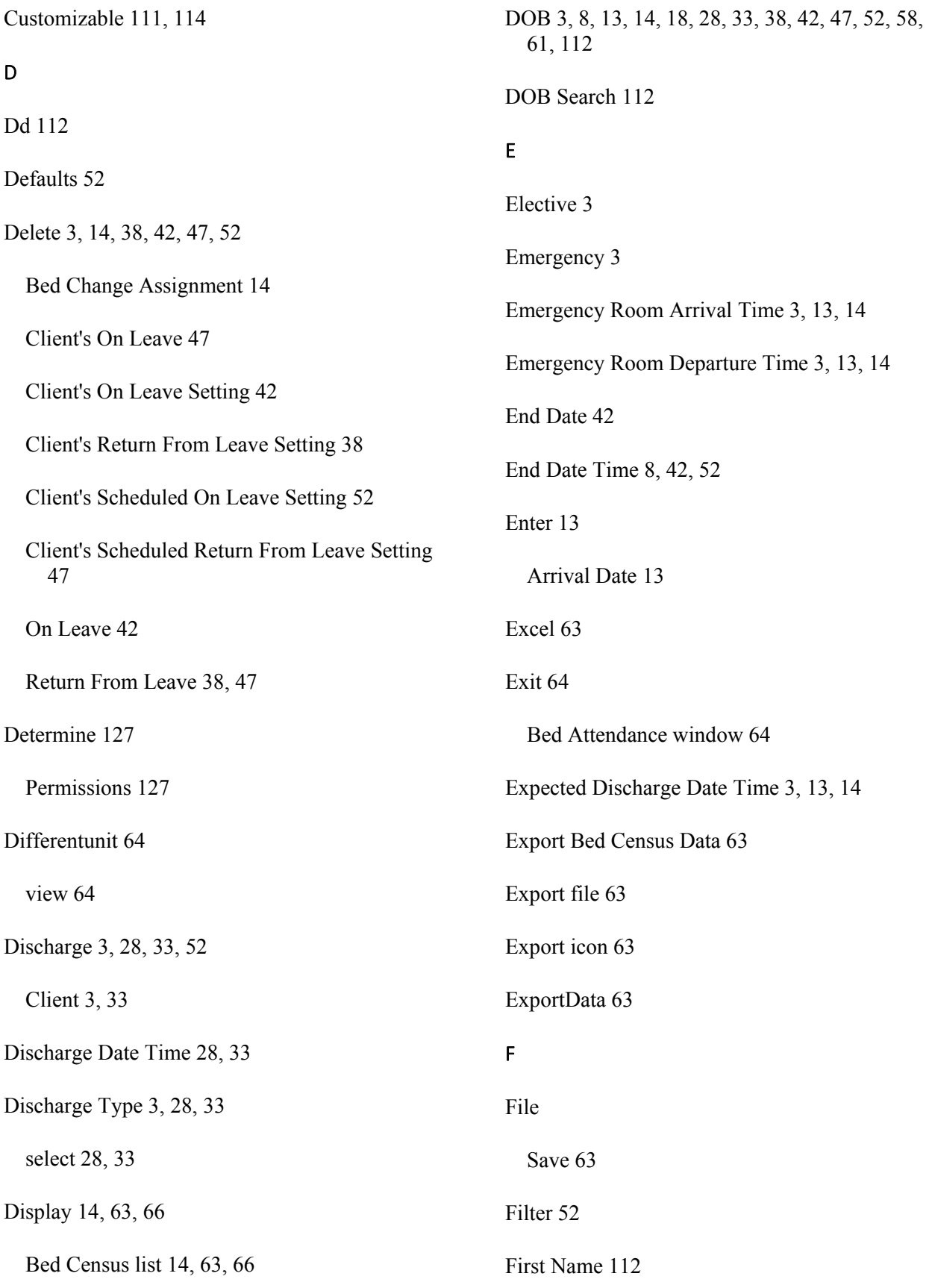

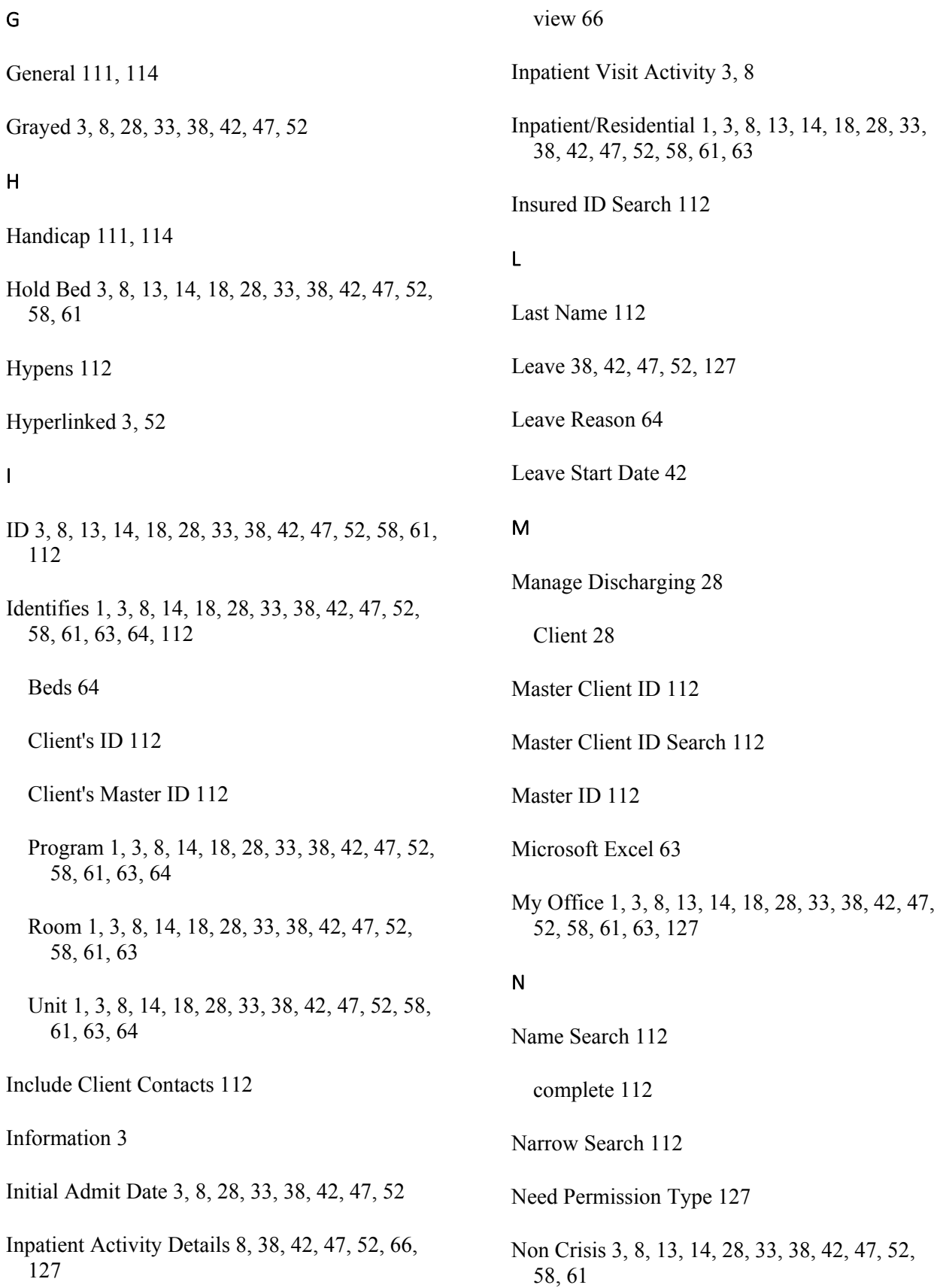

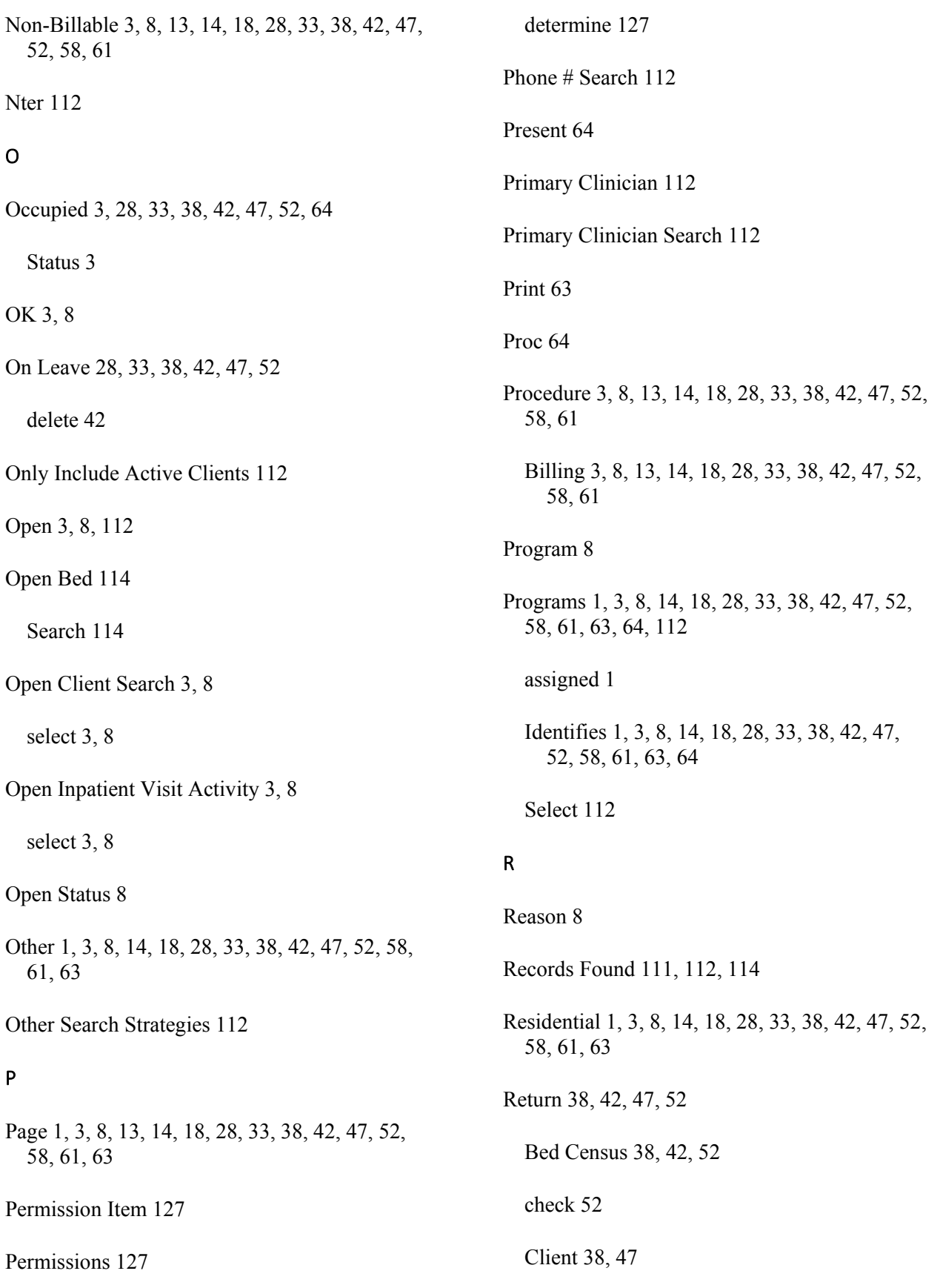

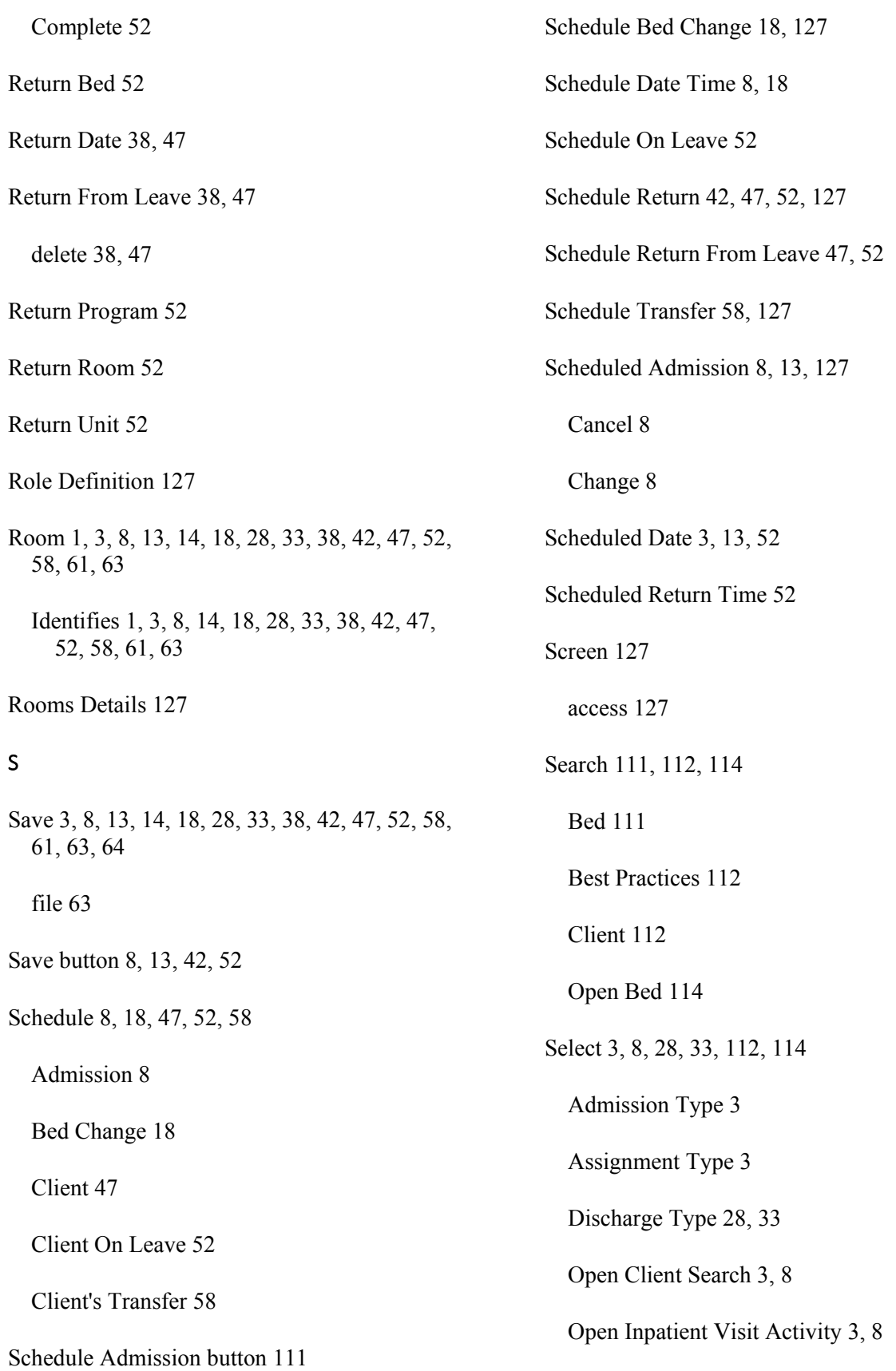

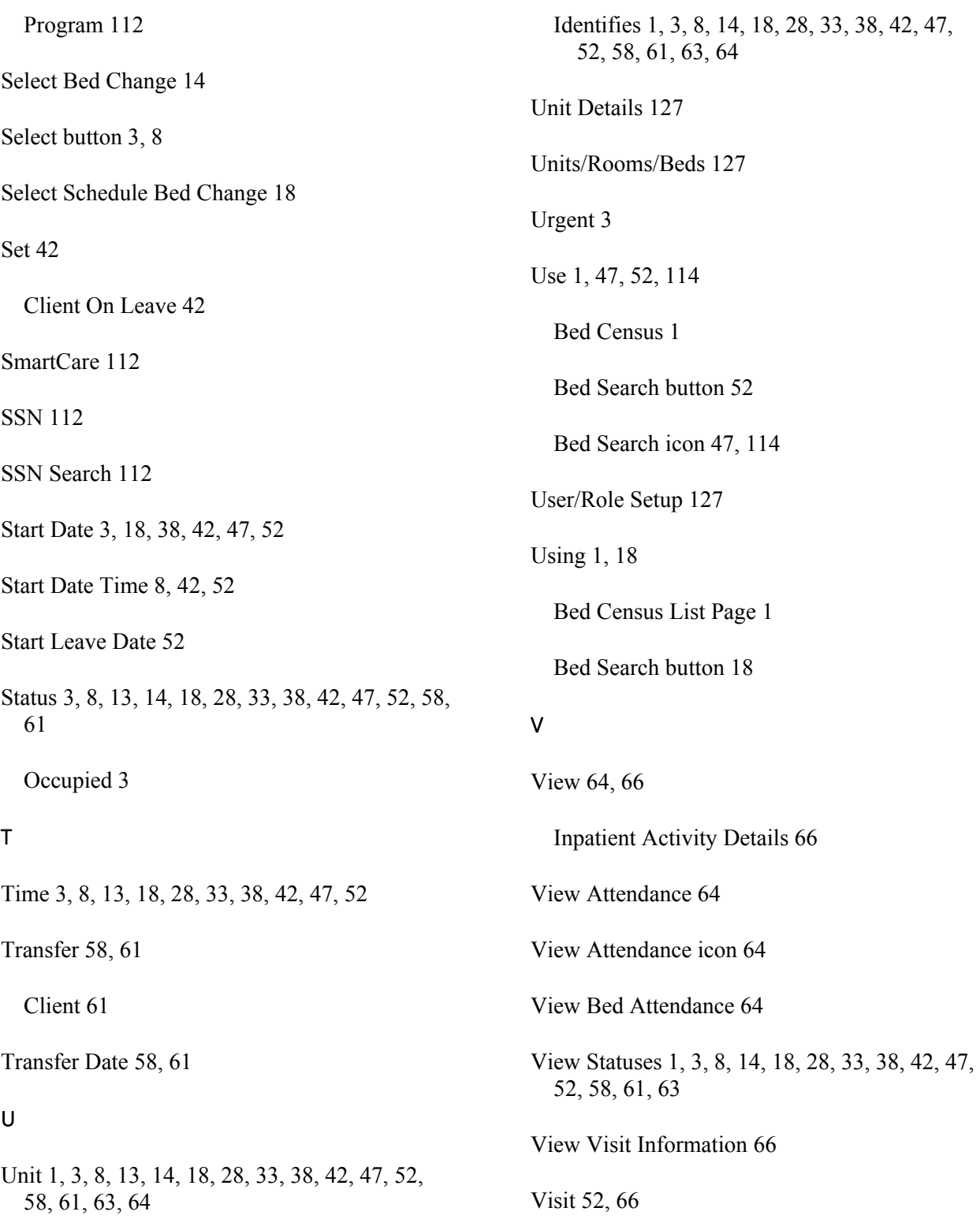